GE Healthcare

# MAC® 5500/MAC® 5500 HD Resting ECG Analysis System Operator's Manual

Software Version 10 2046275-016 B

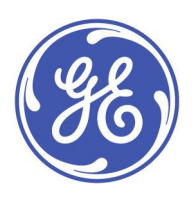

MAC® 5500/MAC® <sup>5500</sup> HD Resting ECG Analysis System **English** © 2010-2013 General Electric Company. All Rights Reserved.

#### **Publication Information**

The information in this manual only applies to MAC® 5500 and MAC® 5500 HD system software version 10. It does not apply to earlier software versions. Due to continuing product innovation, specifications in this manual are subject to change without notice.

MAC, MULTI-LINK, MUSE, MACTRODE, Ultra-Archivist, MobileLink, and 12SL are trademarks owned by GE Medical Systems *Information Technologies*, Inc., <sup>a</sup> General Electric Company going to market as GE Healthcare. All other marks are the properties of their respective owners.

This product complies with the regulatory requirements concerning medical devices from the following bodies:

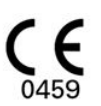

The document part number and revision are on each page of the document. The revision identifies the document's update level. The revision history of this document is summarized in the following table.

#### **Revision History**

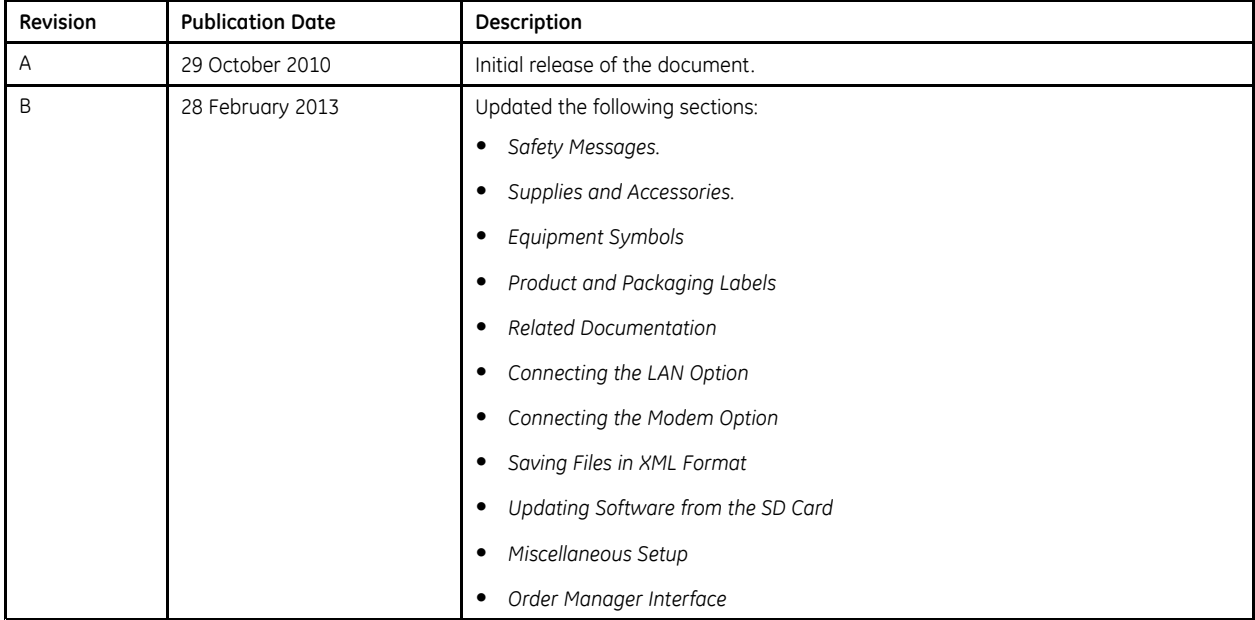

To access other GE Healthcare Diagnostic Cardiology manuals, go to the Common Documentation Library (CDL), located at <www.gehealthcare.com/documents>, and click *Cardiology*.

# **Contents**

#### Introduction  $\mathbf{1}$

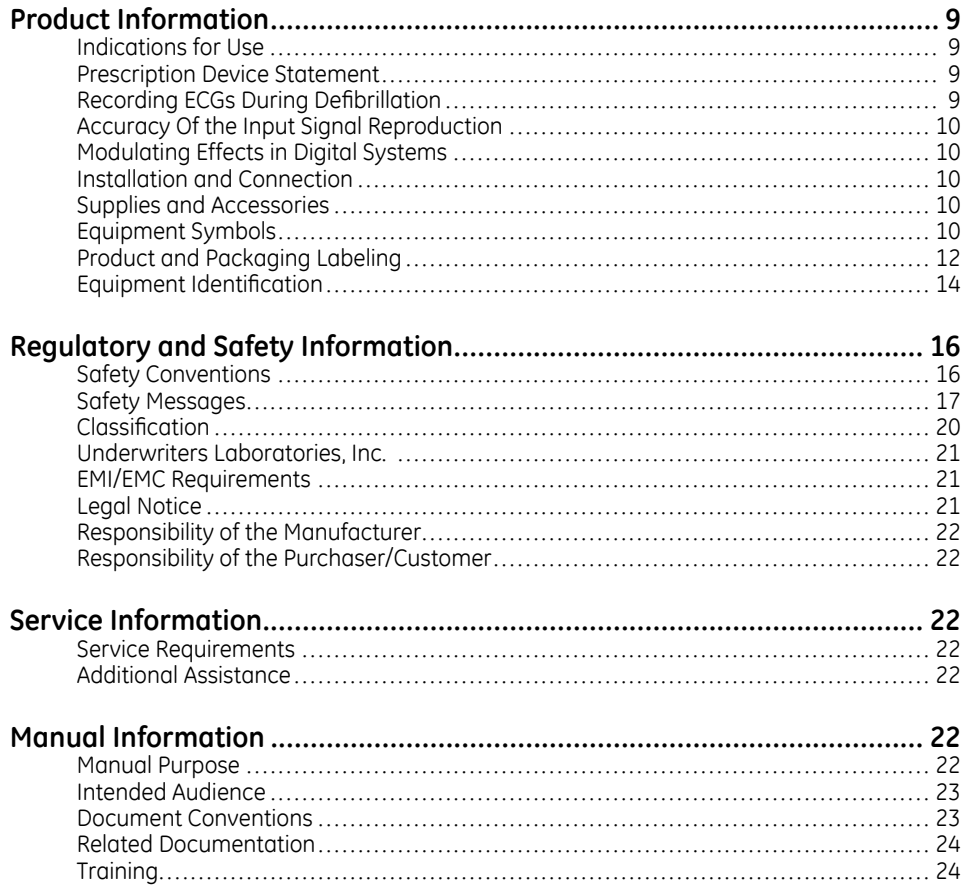

#### $\overline{c}$ **System Overview**

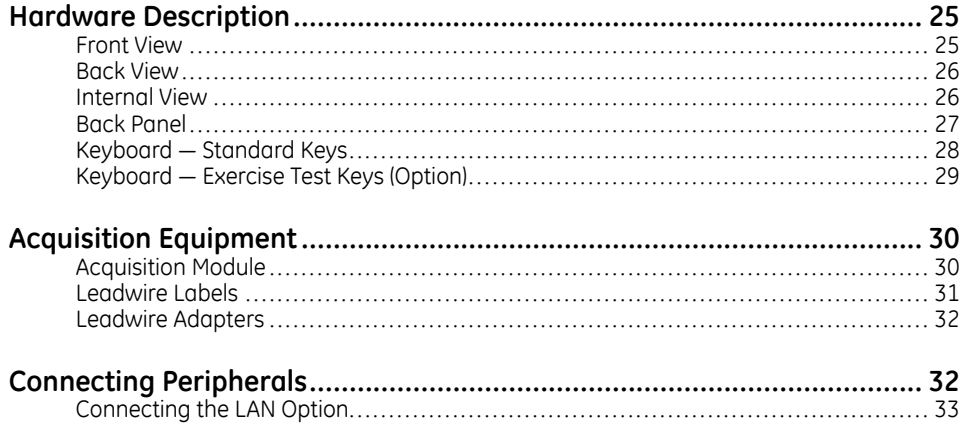

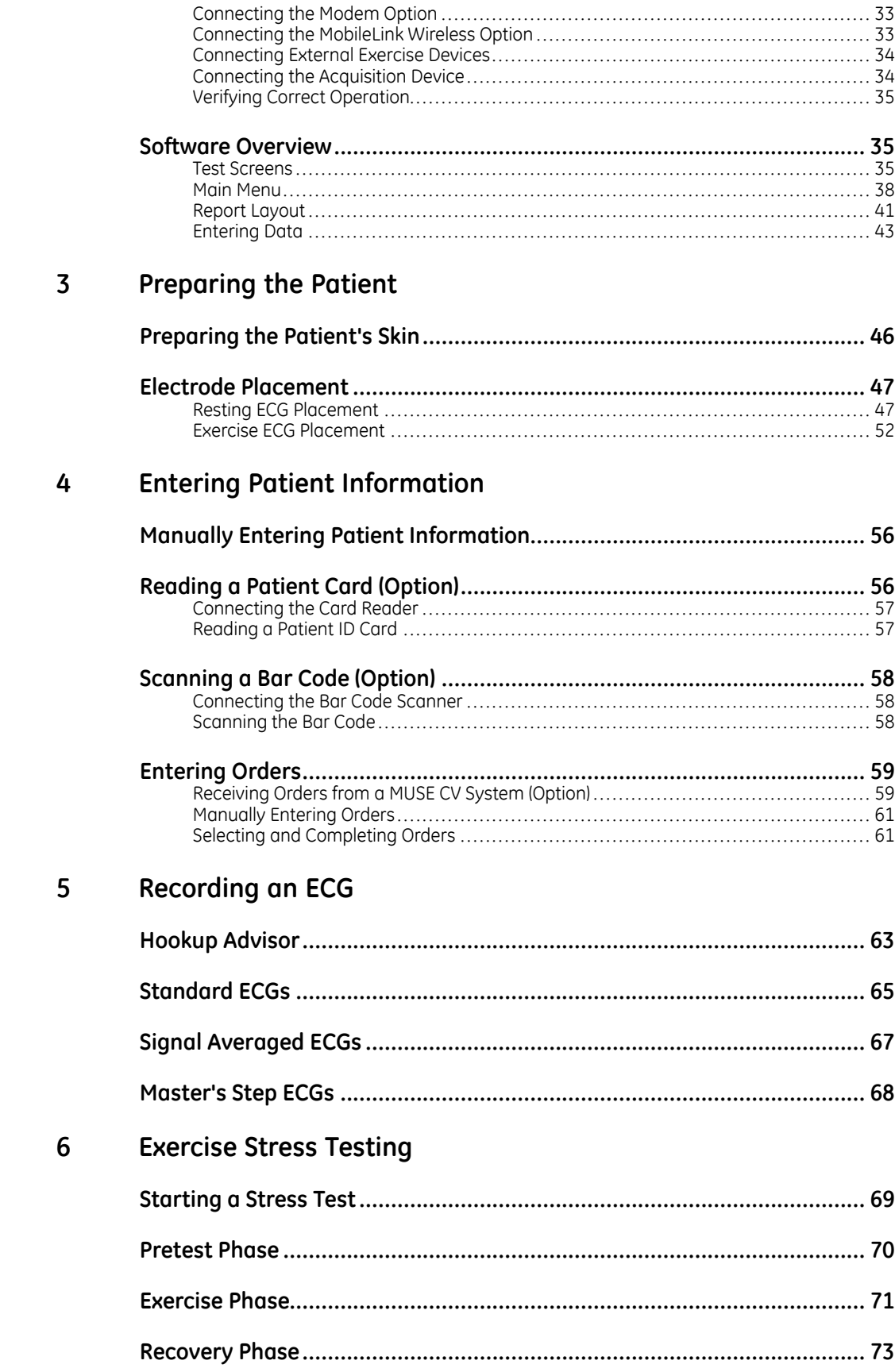

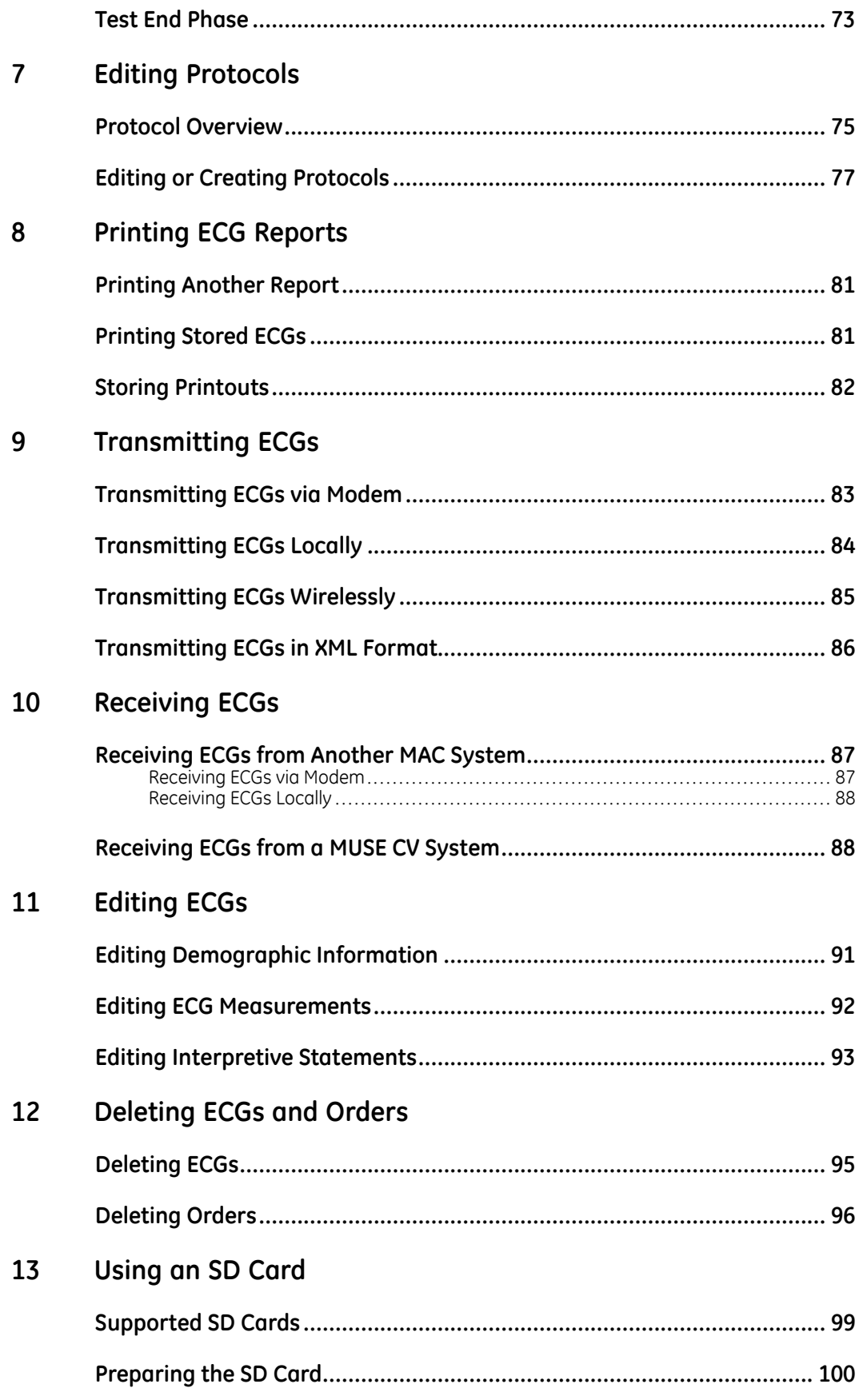

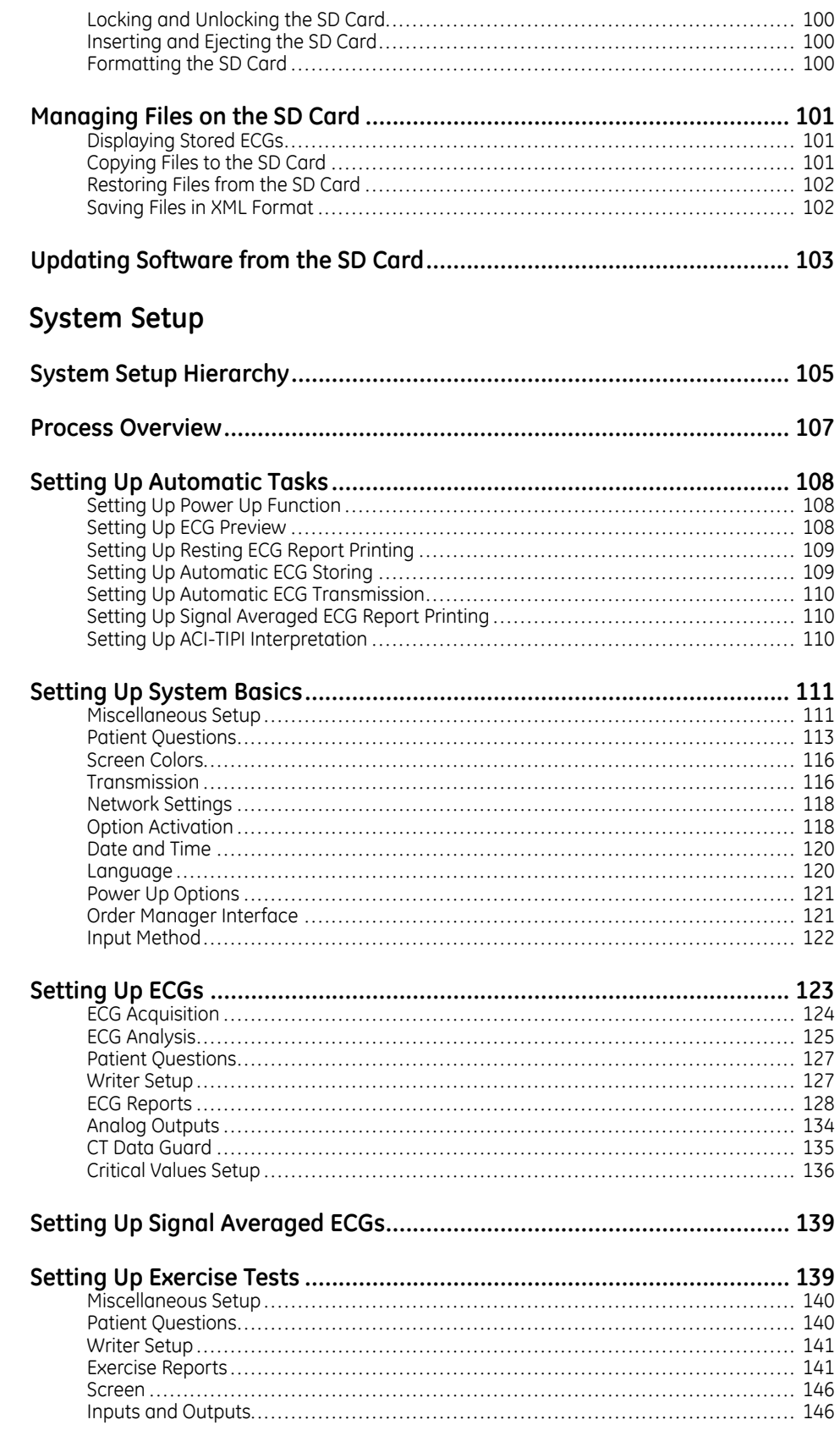

14

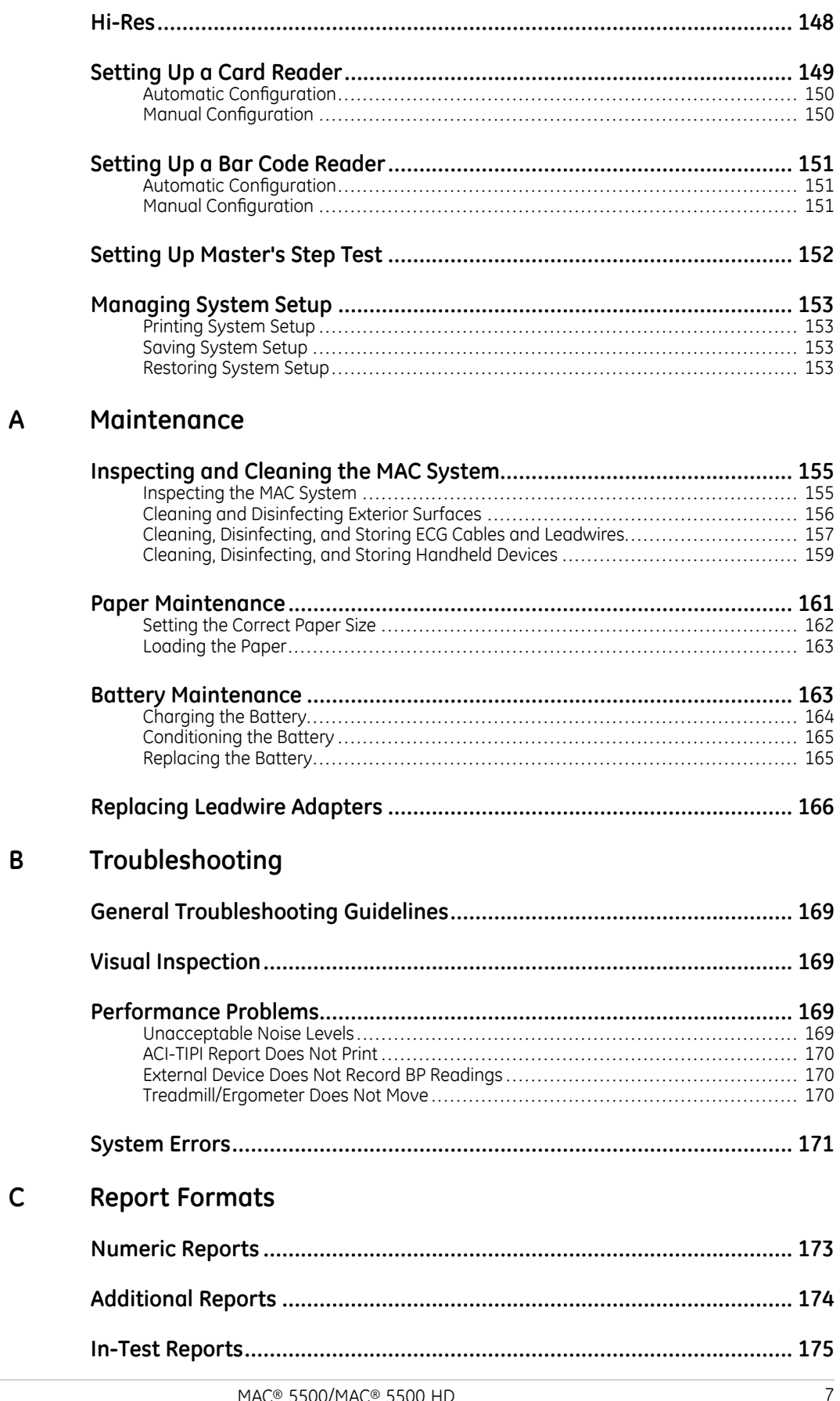

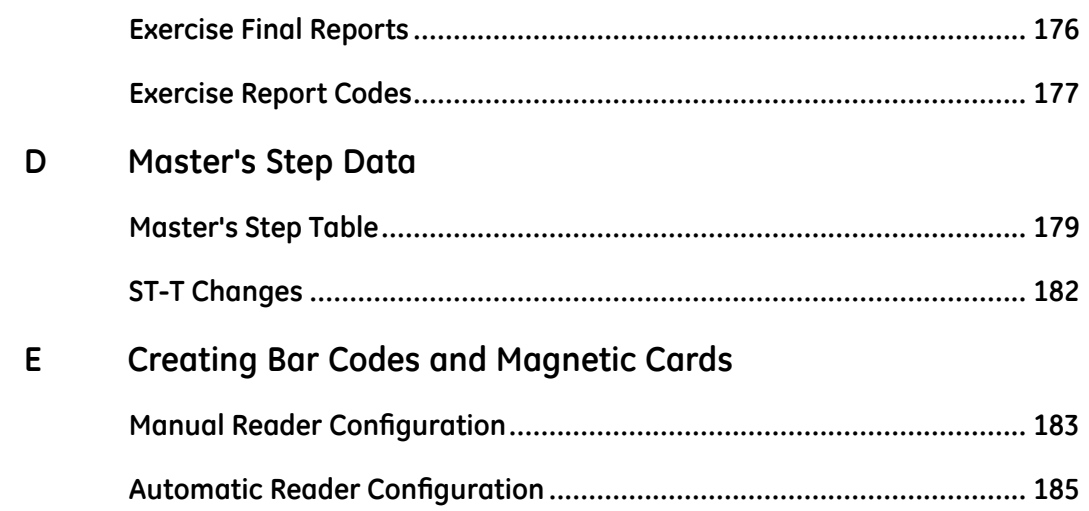

**1**

# <span id="page-8-0"></span>**Introduction**

This chapter provides information required for the proper use of the product and manual. Familiarize yourself with this information before using the product.

# **Product Information**

This section provides <sup>a</sup> general overview of the product. A detailed description of the product can be found in Chapter 2, System Overview.

### **Indications for Use**

The MAC 5500/5500 HD ECG Analysis System is intended to acquire, analyze, display, and record electrocardiographic information from adult and pediatric populations. Basic systems deliver 3, 6, 12, or 15 lead ECG's, interpretive analysis, vector loops, and can be upgraded to provide software analysis options such as high resolution signal averaging of QRS and P wave portions of the electrocardiogram. Transmission and reception of ECG data to and from <sup>a</sup> central ECG cardiovascular information system is optional.

The MAC 5500 HD is intended to be used under the direct supervision of <sup>a</sup> licensed healthcare practitioner, by trained operators in <sup>a</sup> hospital or medical professional's facility.

### **Prescription Device Statement**

**CAUTION:** United States federal law restricts this device to sale by or on the order of <sup>a</sup> physician.

### **Recording ECGs During Defibrillation**

This equipment is protected against the effects of cardiac defibrillator discharge to ensure recovery, as required by test standards. The patient signal input of the acquisition module is defibrillation-proof. Therefore, it is not necessary to remove the ECG electrodes prior to defibrillation.

When using stainless steel or silver electrodes <sup>a</sup> defibrillator discharge current may cause the electrodes to retain <sup>a</sup> residual charge causing <sup>a</sup> polarization or dc offset voltage. This electrode polarization will block acquisition of the ECG signal. To avoid this condition, use non-polarizing electrodes (which will not form <sup>a</sup> dc offset voltage when subjected to <sup>a</sup> dc current) such as silver/silver-chloride types if there is <sup>a</sup> situation where there is <sup>a</sup> likelihood that <sup>a</sup> defibrillation procedure will be necessary. <span id="page-9-0"></span>If polarizing electrodes are used, we recommend disconnecting the leadwires from the patient before delivering the shock.

Electrode defibrillation recovery is the ability of the electrode to allow the ECG trace to return after defibrillation. We recommend using non-polarizing disposable electrodes with defibrillation recovery ratings as specified in AAMI EC12 4.2.2.4. (Refer to the *MAC3500/MAC5500 HD Supplies and Accessories Reference Manual* for <sup>a</sup> list of approved electrodes.)

### **Accuracy Of the Input Signal Reproduction**

- Overall System Error meets AAMI EC11 3.2.7.1. Overall System Error is between or within +/–5%.
- Frequency Response meets AAMI EC11 3.2.7.2 methods A and D. Frequency response is between or within +/- 10% between 0.67 and <sup>40</sup> Hz and between +0 and -10% for 20 ms, 1.5 mV triangular input.

### **Modulating Effects in Digital Systems**

This device uses digital sampling techniques that may produce some variation in amplitudes of Q, R, and/or <sup>S</sup> waves from one heart beat to the next, which may be particularly noticeable in pediatric recordings. If this phenomenon is observed, the clinician should be aware that the origin of amplitude variations is not entirely physiologic. For measuring voltages of Q, R, and S waves, it is advisable to use the QRS complexes with the largest deflection of the particular waves.

### **Installation and Connection**

If the installation of this equipment, in the USA, will use 240 V rather than 120 V, the source must be <sup>a</sup> center-tapped, 240 V, single-phase circuit.

Contact GE Healthcare for information before connecting any devices to this equipment not recommended in this manual.

### **Supplies and Accessories**

For ordering information and <sup>a</sup> list of supplies and accessories that have been approved by GE Healthcare for use with this device, see the *MAC 3500/MAC 5500 HD Resting ECG Analysis Supplies and Accessories Reference Manual*.

### **Equipment Symbols**

The following symbols may appear on the product or its packaging.

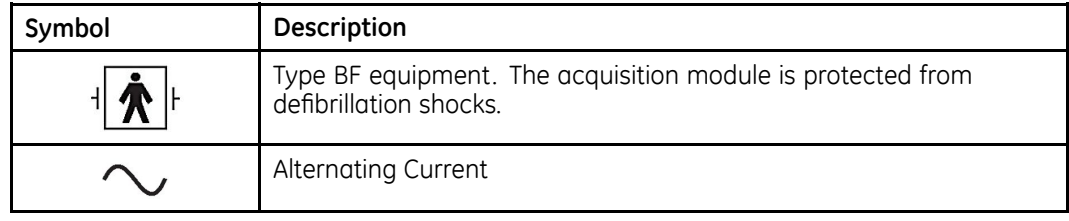

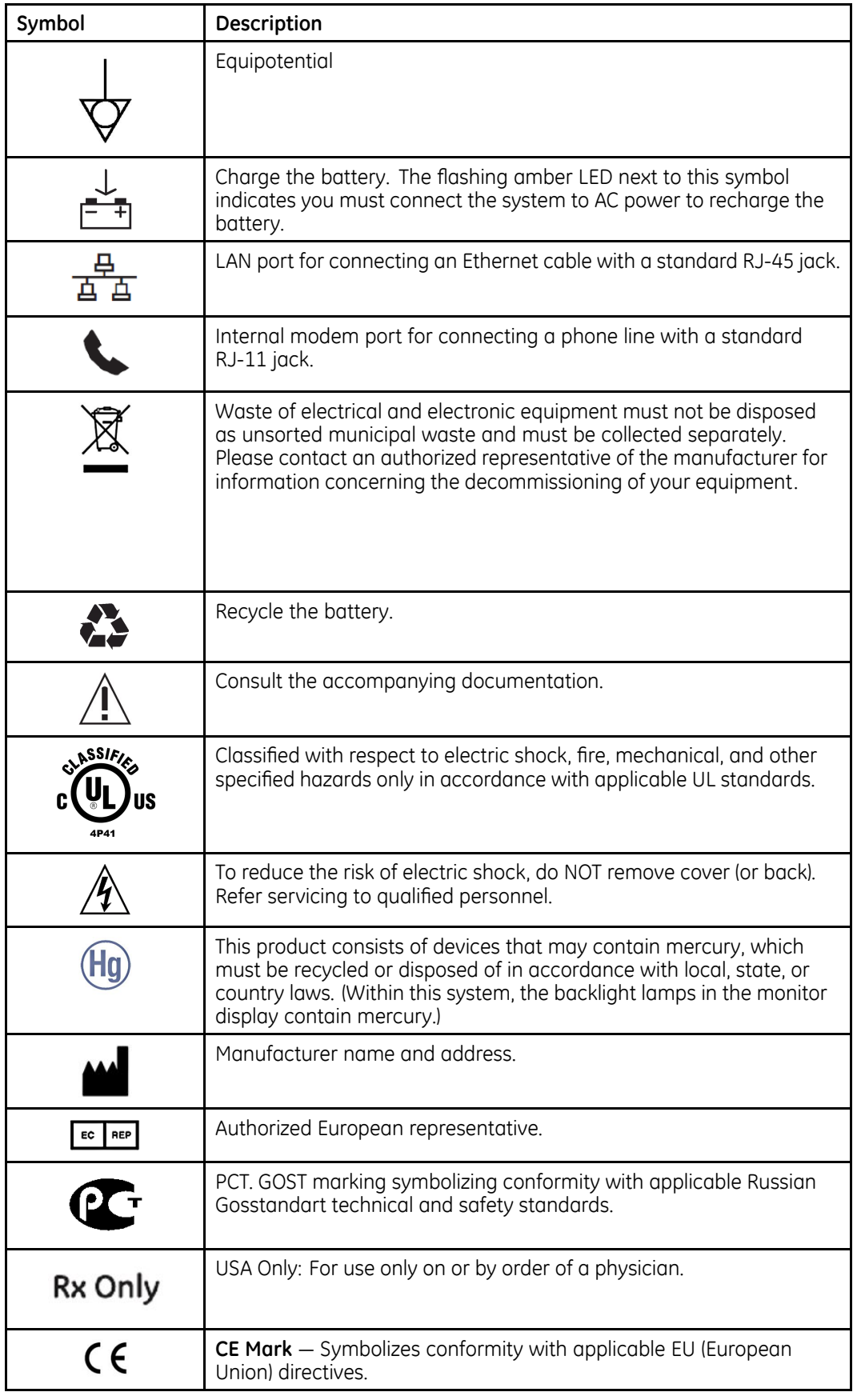

# <span id="page-11-0"></span>**Product and Packaging Labeling**

This section identifies the product labels and their locations on the product and packaging.

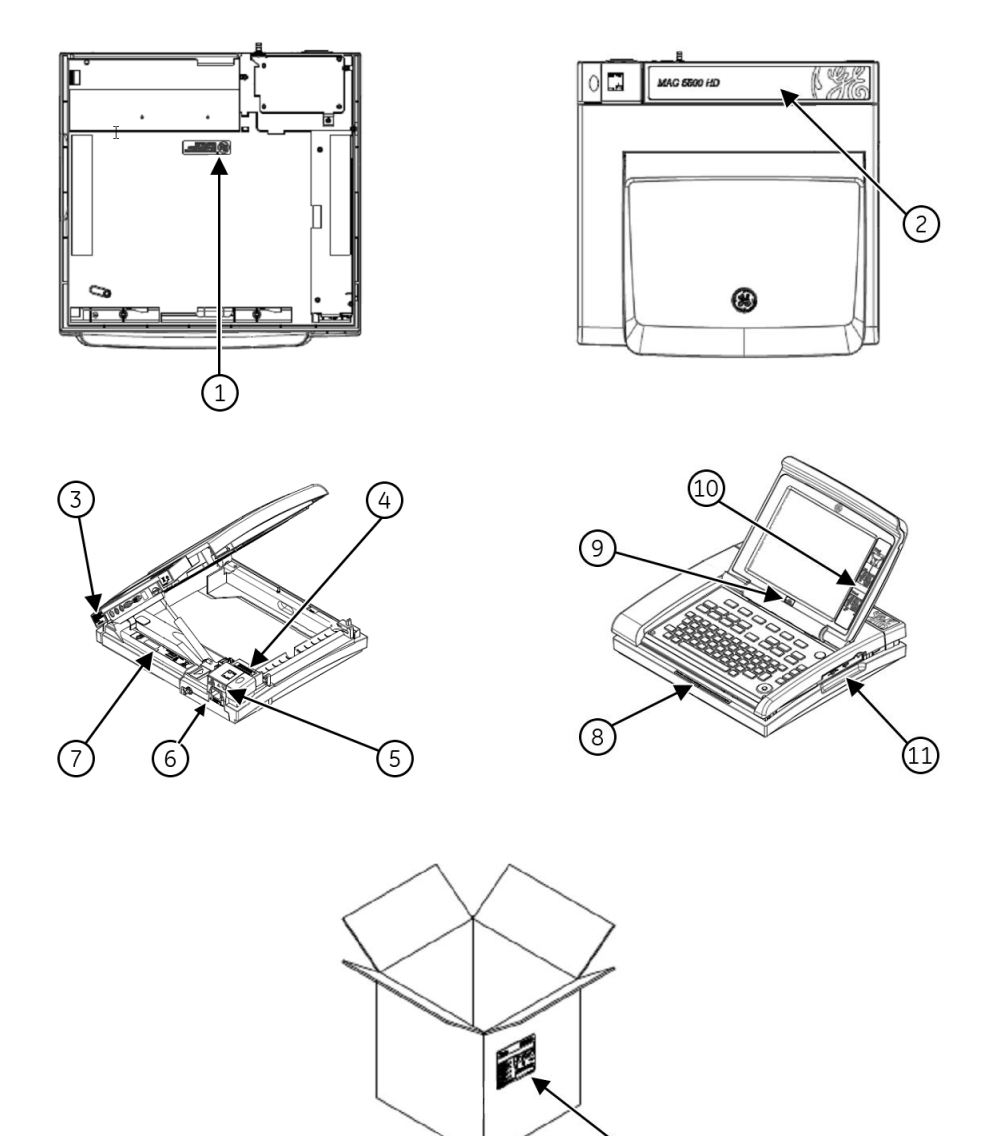

(12)

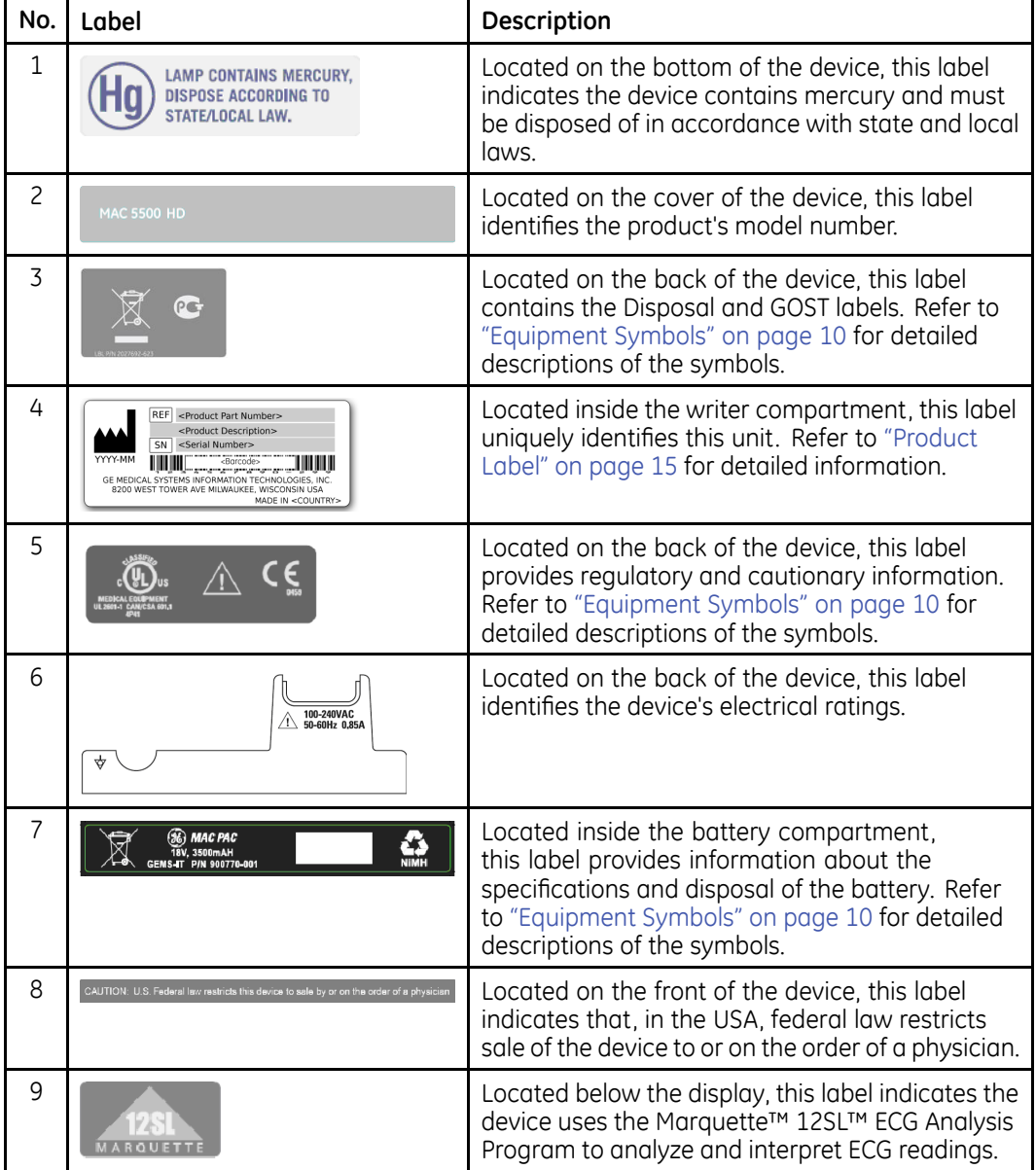

Refer to the previous illustrations for the locations of the labels identified in the following table.

<span id="page-13-0"></span>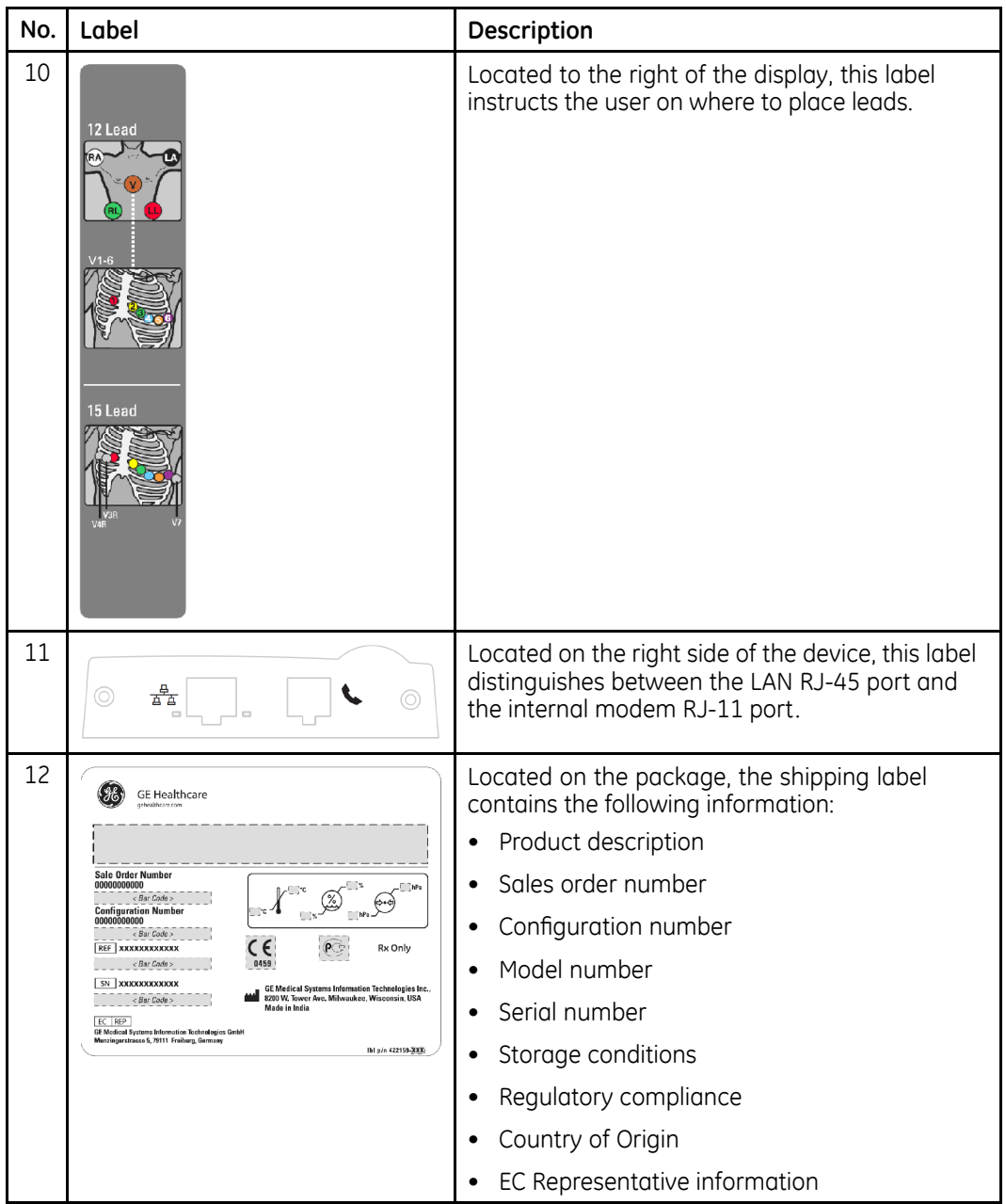

# **Equipment Identification**

Every GE Healthcare device has <sup>a</sup> product label that identifies the product name, part number, manufacturing information, and unique serial number. This information is required when contacting GE Healthcare for support.

### <span id="page-14-0"></span>**Product Label**

The product label is laid out in the following format. Depending on the product, the label may vary slightly in format, but it contains the same information.

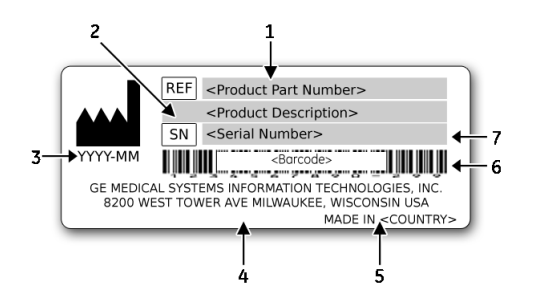

### **Product Label Format**

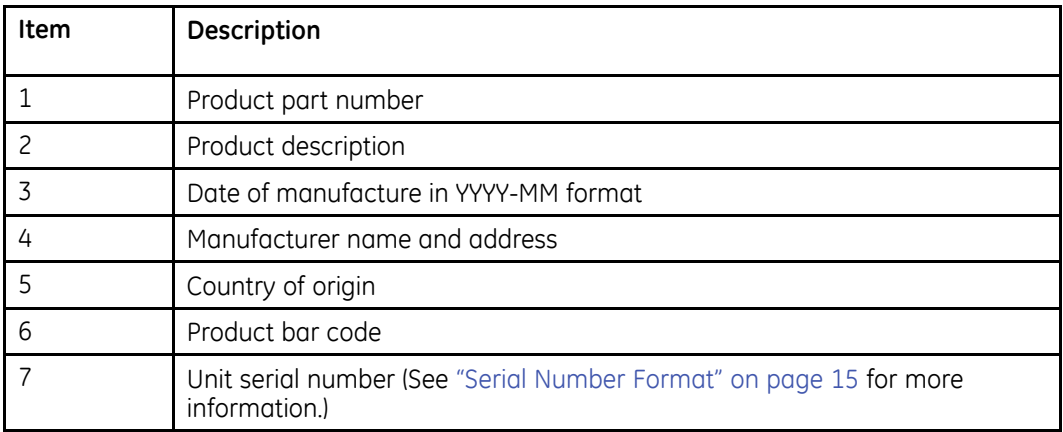

### **Serial Number Format**

Each device has <sup>a</sup> serial number that uniquely identifies the device and provides important information about the device. The serial number format is shown in the following illustration:

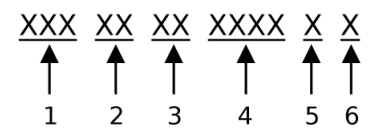

### **Serial Number Format**

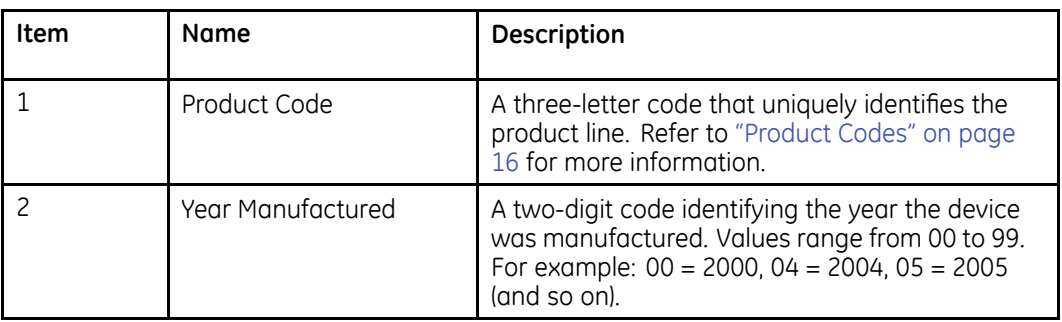

### <span id="page-15-0"></span>**Serial Number Format (cont'd.)**

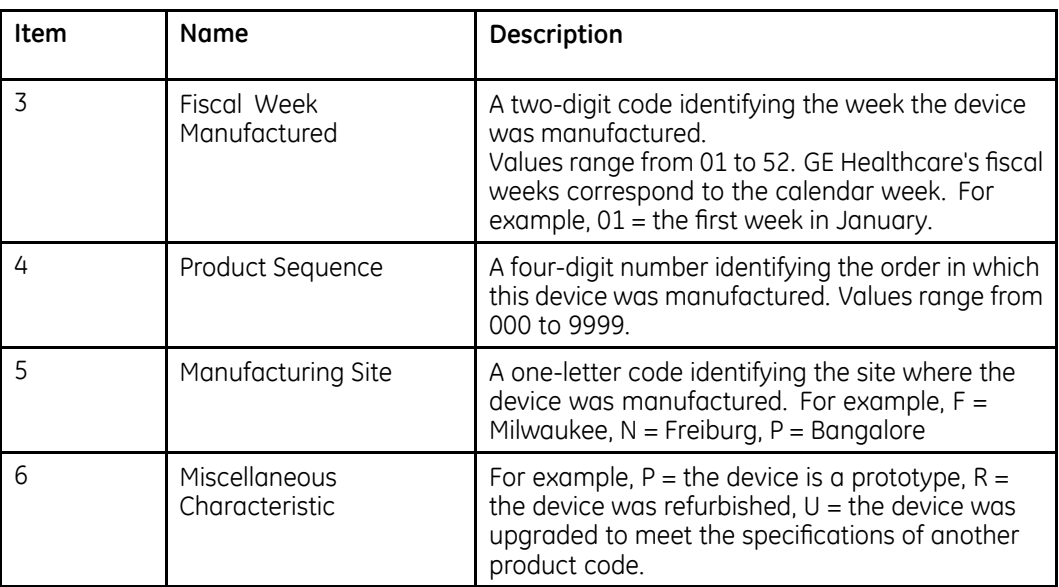

### **Product Codes**

The product code identifies specific system platforms. You need the product code before servicing or requesting support for your device.

You can identify the product code using the device's serial number, which can be located in one of the following places:

- On the product label attached to the base of the device.
- On the product label provided with the application CD.
- In the application on IT systems: Launch the system application and click *Help* <sup>&</sup>gt; *About* to view the serial number. For information on launching the application, refer to the product's service or operator's manual.

# **Regulatory and Safety Information**

This section provides information about the safe use and regulatory compliance of this system. Familiarize yourself with this information, and read and understand all instructions before attempting to use this system. The system software is considered medical software. As such, it was designed and manufactured to the appropriate medical regulations and controls.

### **NOTE:**

Disregarding the safety information provided in this manual is considered abnormal use of this system and could result in injury, data loss, or <sup>a</sup> voided warranty.

### **Safety Conventions**

A **Hazard** is <sup>a</sup> source of potential injury to <sup>a</sup> person, property, or the system.

<span id="page-16-0"></span>This manual uses the terms DANGER, WARNING, CAUTION, and NOTICE to point out hazards and to designate <sup>a</sup> degree or level of seriousness. Familiarize yourself with the following definitions and their significance.

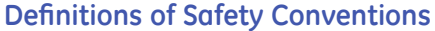

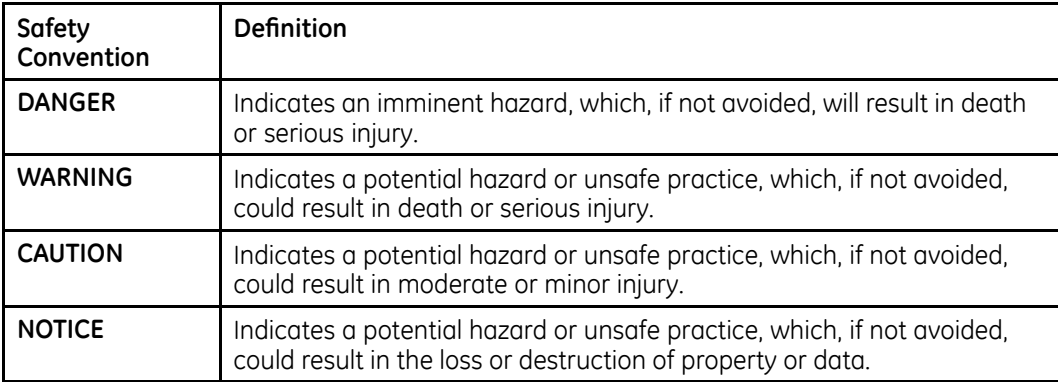

### **Safety Messages**

The following messages apply to the system as <sup>a</sup> whole. Specific messages may also be provided elsewhere in the manual.

#### **WARNING:**

PATIENT MONITORING — This device does not provide alarms and is not intended to be used as electrocardiographic monitoring equipment (vital signs physiological monitor).

If patient monitoring is required, use <sup>a</sup> device that has been qualified for that use.

#### **WARNING:**

ACCIDENTAL SPILLS — If liquids enter <sup>a</sup> device, take the device out of service and have it checked by <sup>a</sup> service technician before it is used again.

To avoid electric shock or device malfunction, liquids must not be allowed to enter the device.

#### **WARNING:**

BATTERY OPERATION — If the integrity of the protective earth conductor is in doubt, operate the unit from its battery.

#### **WARNING:**

CABLES — To avoid possible strangulation, route all cables away from the patient's throat.

#### **WARNING:**

CONNECTION TO MAINS — This is class I equipment.

The mains plug must be connected to an appropriate power supply.

#### **WARNING:**

DEFIBRILLATOR PRECAUTIONS — **Do not** come into contact with patients during defibrillation. Otherwise, serious injury or death could result.

Patient signal inputs labeled with the CF and BF symbols with paddles are protected against damage resulting from defibrillation voltages.

To ensure proper defibrillation protection, use only the recommended cables and leadwires.

Proper placement of defibrillator paddles in relation to the electrodes is required to ensure successful defibrillation.

#### **WARNING:**

ELECTRODES — Polarizing electrods (stainless steel or silver constructed) may cause the electrodes to retain <sup>a</sup> residual charge after defibrillation. A residual charge will block acquisition of the ECG signal.

Whenever patient defibrillation is <sup>a</sup> possibility, use non-polarizing electrodes (silver or silver chloride construction) for ECG monitoring.

#### **WARNING:**

MAGNETIC AND ELECTRICAL INTERFERENCE — Magnetic and electrical fields are capable of interfering with the proper performance of the device.

For this reason, make sure that all external devices operated in the vicinity of the device comply with the relevant EMC requirements. X-ray equipment or MRI devices are possible sources of interference as they may emit higher levels of electromagnetic radiation.

#### **WARNING:**

EXPLOSION HAZARD — Do NOT use in the presence of flammable anesthetics vapors or liquids.

#### **WARNING:**

INTERPRETATION HAZARD — Computerized interpretation is only significant when used in conjunction with clinical findings.

A qualified physician must overread all computer-generated tracings.

#### **WARNING:**

OPERATOR — Medical technical equipment such as this system must be used only by qualified and trained personnel.

#### **WARNING:**

SHOCK HAZARD — Improper use of this device presents <sup>a</sup> shock hazard. Strictly observe the following guidelines. Failure to do so may endanger the lives of the patient, user, and bystanders.

When disconnecting the device from the power line, remove the plug from the wall outlet before disconnecting the cable from the device; otherwise, there is <sup>a</sup> risk of coming into contact with line voltage by inadvertently introducing metal parts in the sockets of the power cord.

Devices may be connected to other devices or to parts of systems only after making certain that there is no danger to the patient, operators, or environment as <sup>a</sup> result. Standards IEC 60601–1–1/EN60601–1–1 must be complied with in all cases.

#### **WARNING:**

SITE REQUIREMENTS — Improper placement of the device and/or accessories may result in <sup>a</sup> hazard to the patient, operator, or bystanders.

Do not route cables in <sup>a</sup> way that they may present <sup>a</sup> stumbling hazard.

Connectors for patient cables and leadwires are designed to prevent accidental disconnection.

For devices installed above the patient, adequate precautions must be taken to prevent them from dropping on the patient.

#### **WARNING:**

TREADMILLS — Avoid rapid changes in treadmill speed and/or grade during <sup>a</sup> stress test.

#### **CAUTION:**

PROPER LEADWIRE CONNECTION — Improper connection will cause inaccuracies in the ECG.

Trace each individual leadwire from its acquisition module label to the colored connector and then to the proper electrode to ensure that it is matched to the correct label location.

#### **CAUTION:**

ACCESSORIES (SUPPLIES) — Parts and accessories used must meet the requirements of the applicable IEC 60601 series safety standards and essential performance standards, and/or the system configuration must meet the requirements of the IEC 60601–1–1 medical electrical systems standards.

To ensure patient safety, use only parts and accessories manufactured or recommended by GE Healthcare.

#### **CAUTION:**

ACCESSORIES (EQUIPMENT) — The use of accessory equipment that does not comply with the equivalent safety requirements of this equipment may lead to <sup>a</sup> reduced level of safety of the resulting system.

Consideration relating to the choice of equipment shall include:

- Use of the accessory in the patient vicinity, and
- Evidence that the safety certification of the accessory has been performed in accordance with the appropriate IEC 60601–1 and/or IEC 60601–1–1 harmonized national standard.

#### **CAUTION:**

BATTERY POWER — If <sup>a</sup> device equipped with an optional battery pack will not be used or connected to the power line for <sup>a</sup> period of over six months, remove the battery.

#### **CAUTION:**

BEFORE INSTALLATION — Compatibility is critical to safe and effective use of this device. Please contact your local sales or service representative prior to installation to verify equipment compatibility.

#### **CAUTION:**

DISPOSABLES — Disposable devices are intended for single use only. They should not be reused as performance may degrade or contamination could occur.

#### <span id="page-19-0"></span>**CAUTION:**

DISPOSAL — At the end of its service life, the product described in this manual, as well as its accessories, must be disposed of in compliance with local, state, or federal guidelines regulating the disposal of such products.

If you have questions concerning the disposal of the product, please contact GE Healthcare or its representative.

#### **CAUTION:**

EQUIPMENT DAMAGE — Devices intended for emergency application must not be exposed to low temperatures during storage and transport to avoid moisture condensation at the application site.

Wait until all moisture has vaporized before using the device.

#### **CAUTION:**

ELECTRIC SHOCK — To reduce the risk of electric shock, do not remove cover or back.

Refer servicing to qualified personnel.

#### **CAUTION:**

OPERATOR — Medical technical equipment such as this electrocardiograph system must only be used by persons who have received adequate training in the use of such equipment and who are capable of applying it properly.

#### **CAUTION:**

POWER REQUIREMENTS — Before connecting the device to the power line, check that the voltage and frequency ratings of the power line are the same as those indicated on the unit's label. If this is not the case, do not connect the system to the power line until you adjust the unit to match the power source.

In the USA, if the installation of this equipment will use 240V instead of 120V, the source must be center-tapped, 240V single-phase circuit.

This equipment is suitable for connection to public mains as defined in CISPR 11.

#### **CAUTION:**

SERVICEABLE PARTS — This equipment contains no user serviceable parts.

Refer servicing to qualified service personnel.

#### **CAUTION:**

SUPERVISED USE — This equipment is intended for use under the direct supervision of <sup>a</sup> licensed health care practioner.

### **Classification**

This device is classified as follows, in accordance with IEC 60601–1:

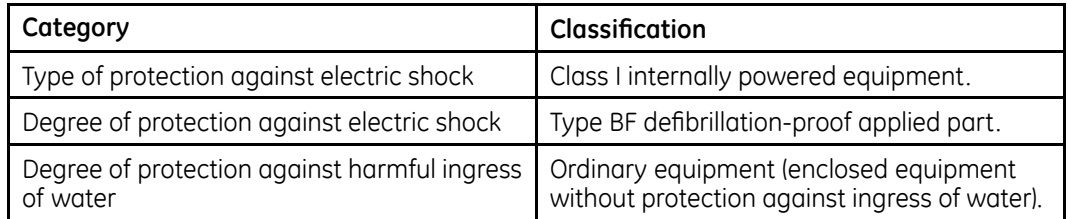

<span id="page-20-0"></span>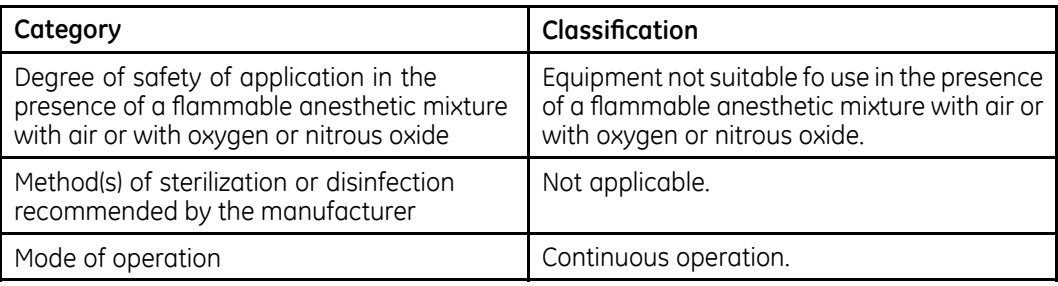

### **Underwriters Laboratories, Inc.**

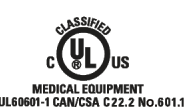

#### **Medical Equipment**

With respect to electric shock, fire, and mechanical hazards only in accordance with applicable UL standards.

### **EMI/EMC Requirements**

The device or system is labeled under the original equipment manufacturers label (for example, USA FCC 47CFR15, CE EU EMC 2004/108/EC), and deemed sufficient by GE Healthcare to be in compliance with EN/IEC 60601-1-2 when used according to the device or system's intended use. GE Healthcare-supplied hardware meets the applicable country requirements.

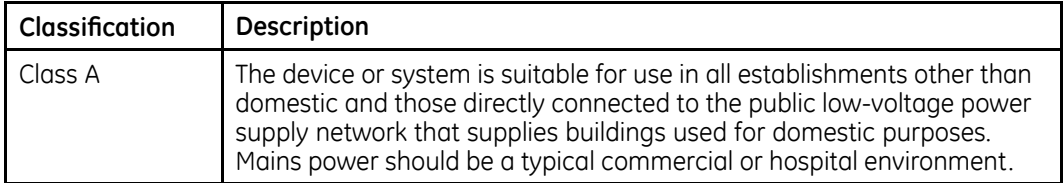

#### **NOTE:**

Compliance provides reasonable protection against radio-frequency interference. However, there is no guarantee that interference will not occur in <sup>a</sup> particular installation. You can tell whether this device or system is causing interference by turning it off. If the interference stops, it was probably caused by the device or system.

For more information regarding the installation of this product in compliance with its electromagnetic compatibility, refer to the service manual.

### **Legal Notice**

Our equipment contains several fields that can be filled in before performing an ECG. Some of these fields must be filled in before performing an exam; some are optional and therefore left to the user to assess whether they are needed to perform the exam. A field *Race* is one of these optional fields. Race has been acknowledged by the medical profession as useful to analyze some pathologies. You should be aware that, in some jurisdictions, the processing of data revealing an individual's racial origin is subject to legal requirements, such as obtaining the patient's prior consent. If you elect to collect this type of data, it is your responsibility to ensure that you comply with all applicable legal requirements.

### <span id="page-21-0"></span>**Responsibility of the Manufacturer**

GE Healthcare is responsible for the safety, reliability, and performance of hardware supplied by GE Healthcare only if the following conditions are met:

- Assembly operations, extensions, readjustments, modifications, or repairs are performed by persons authorized by GE Healthcare.
- The electrical installation of the room where the device is used complies with the requirements of the appropriate local, state, and other government regulations.
- The equipment is used in accordance with the instructions for use.

### **Responsibility of the Purchaser/Customer**

The customer is responsible for providing appropriate desks, chairs, electrical wall outlets, network connections, and analog phone lines, and for locating any of the system components described in this manual in compliance with all local, state, and national codes.

# **Service Information**

This section provides information pertaining to the maintenance and servicing of the system. Familiarize yourself with this information before requesting service from GE Healthcare or its authorized representatives.

### **Service Requirements**

Failure on the part of the responsible individual, hospital, or institution using this equipment to implement <sup>a</sup> satisfactory maintenance schedule may cause undue equipment failure and possible safety hazards.

Regular maintenance, irrespective of usage, is essential to ensure that the components of this system are always functional when required.

### **Additional Assistance**

GE Healthcare maintains <sup>a</sup> trained staff of application and technical experts to answer questions and respond to issues and problems that may arise during the installation, maintenance, and use of this system.

Contact your local GE Healthcare representative to request additional assistance.

# **Manual Information**

This section provides information for the correct use of this manual.

### **Manual Purpose**

This manual provides information necessary for the configuration and safe operation of this equipment in accordance with its function and intended use. It is not intended as <sup>a</sup> replacement for, but <sup>a</sup> supplement to, thorough product training. Keep it with the equipment at all times. Additional manuals may be ordered by contacting GE Healthcare.

Refer to the service manual for technical information related to the maintenance and repair of the equipment.

### <span id="page-22-0"></span>**Intended Audience**

This manual is intended to be used by the person(s) responsible for the configuration and operation of the equipment. It is expected that the user of this manual will complete thorough product training as well as read and understand all instructions in this manual before attempting to use the product.

Request training from GE Healthcare, if needed.

### **Document Conventions**

This manual uses the following conventions.

### **Typographical Conventions**

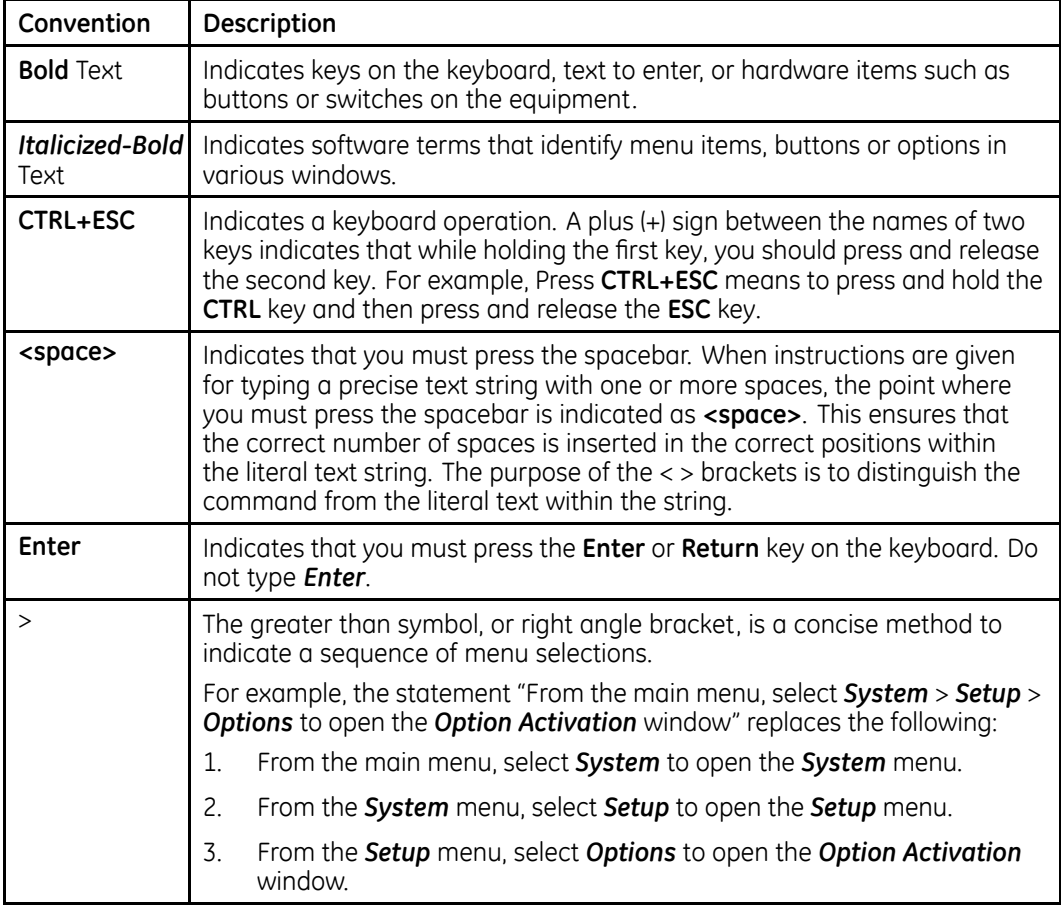

### **Illustrations**

All illustrations in the manual are provided as examples only. Depending on system configuration, screens in the manual may differ from the screens on your system.

All patient names and data are fictitious. Any similarity to actual persons is coincidental.

### <span id="page-23-0"></span>**Notes**

Notes provide application tips or additional information that, while useful, are not essential to the correct operation of the system. They are called out from the body text through <sup>a</sup> flag word and indentation, as follows:

#### **NOTE:**

The tip or additional information is indented below the **NOTE** flag word.

### **Related Documentation**

The following documents are referenced in this manual and provide additional information that may be helpful in the installation, configuration, maintenance, and use of this product.

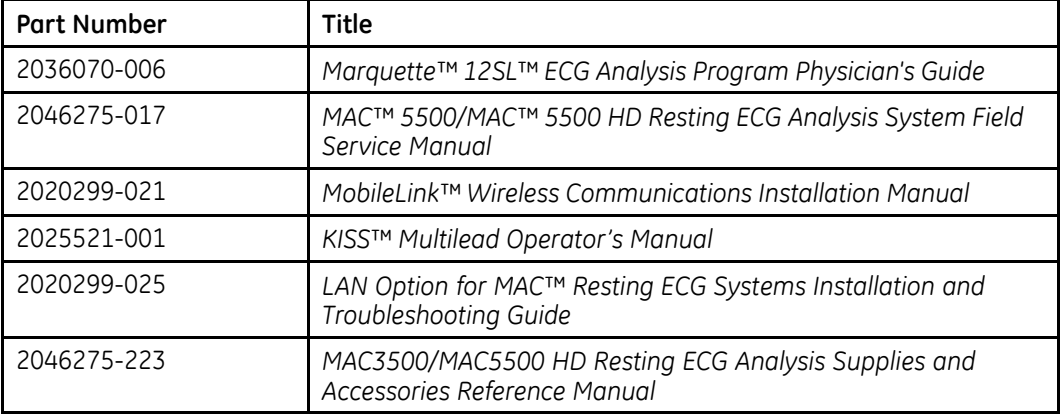

### **Training**

This manual is intended as <sup>a</sup> supplement to, not <sup>a</sup> substitute for, thorough product training. If you have not received training on the use of the system, you should request training assistance from GE Healthcare.

To see available training, go to the GE Healthcare training Web site [\(www.gehealthcare.com/training](www.gehealthcare.com/training)). Select *Education>Product Education-Technical>Diagnostic Cardiology*.

For more self-paced course offerings, tools, and reference guides you may find useful, please visit the GE Healthcare Education Store at <www.gehealthcare.com/educationstore>.

**2**

# <span id="page-24-0"></span>**System Overview**

This chapter describes the device's hardware components, software screen components, report layout, and basic navigation and data entry. Familiarize yourself with this information before using the device.

# **Hardware Description**

This section identifies the key components of the MAC system hardware. Familiarize yourself with these components, their location, and their use before attempting to use the equipment.

### **Front View**

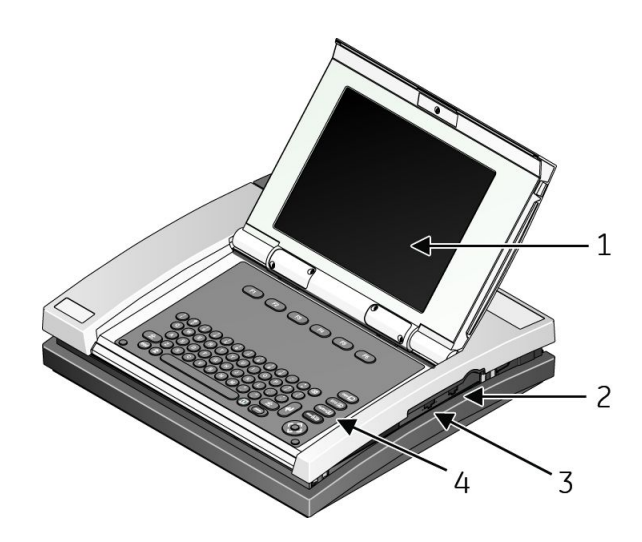

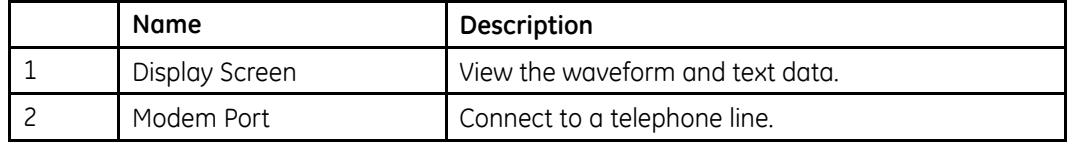

<span id="page-25-0"></span>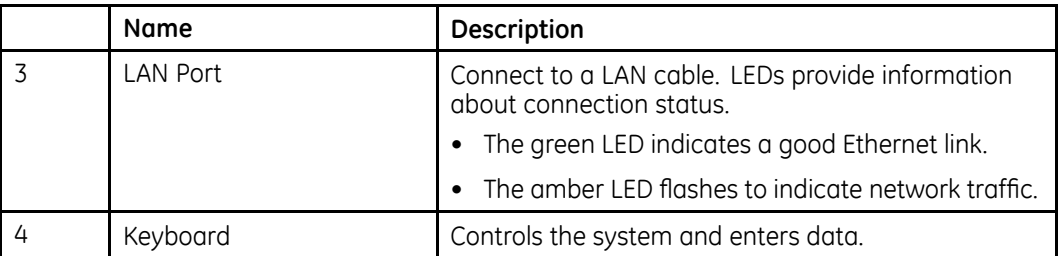

# **Back View**

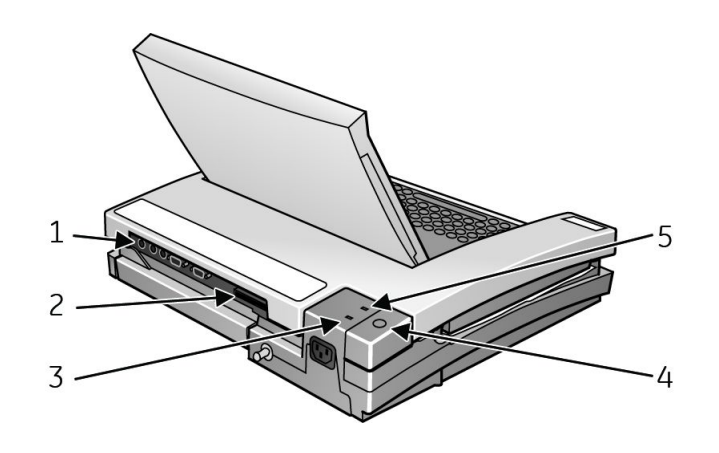

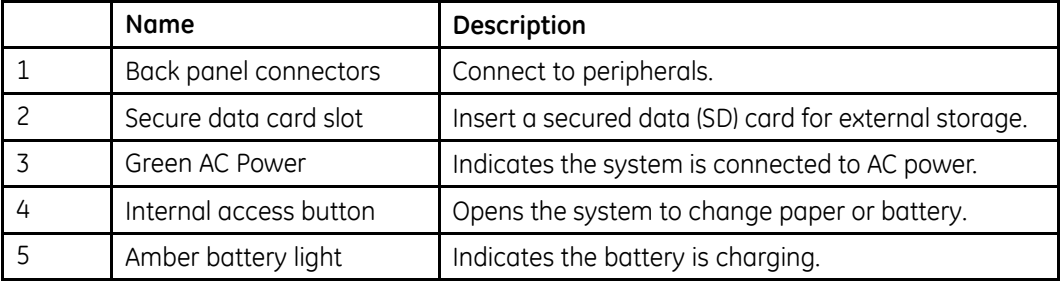

# **Internal View**

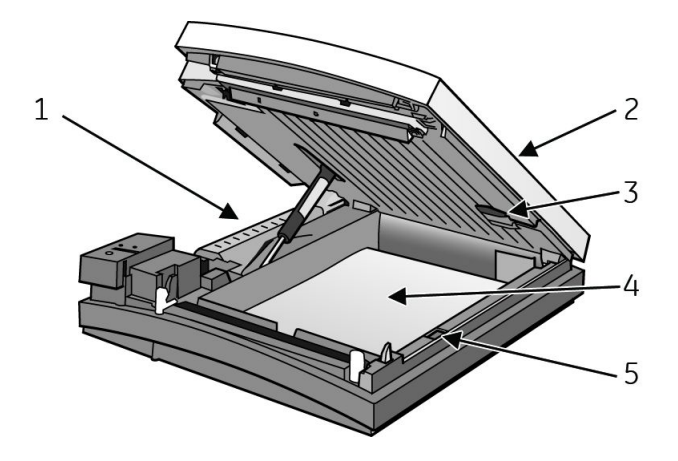

<span id="page-26-0"></span>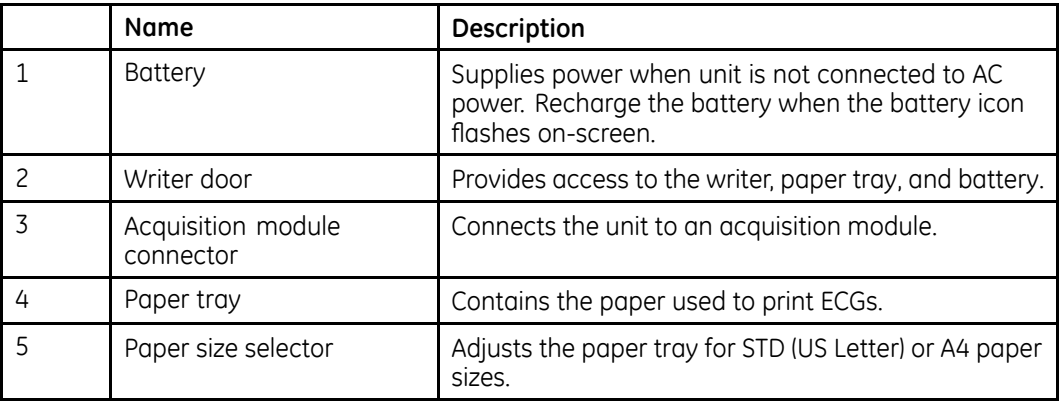

### **Back Panel**

### **WARNING:**

CURRENT LEAKAGE — Keep current leakage within acceptable limits when connecting auxiliary equipment to this device.

Total system current leakage must not exceed 100 microamperes.

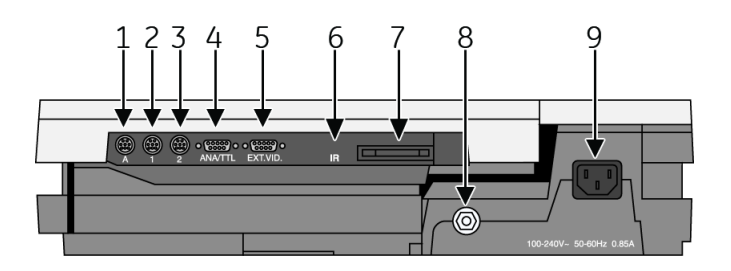

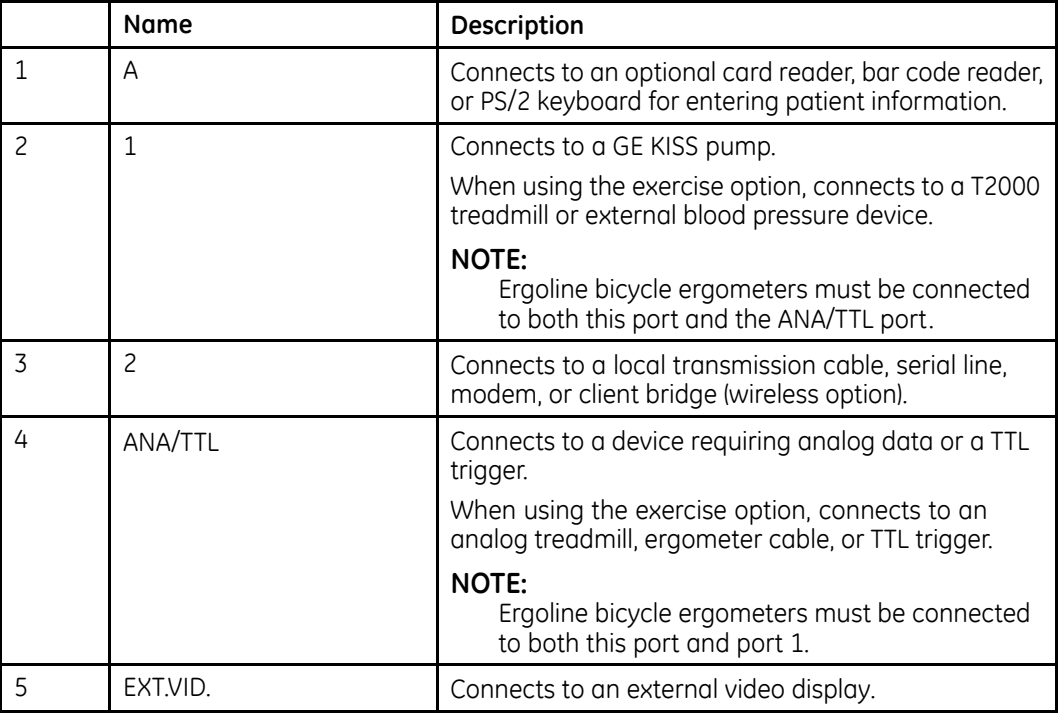

<span id="page-27-0"></span>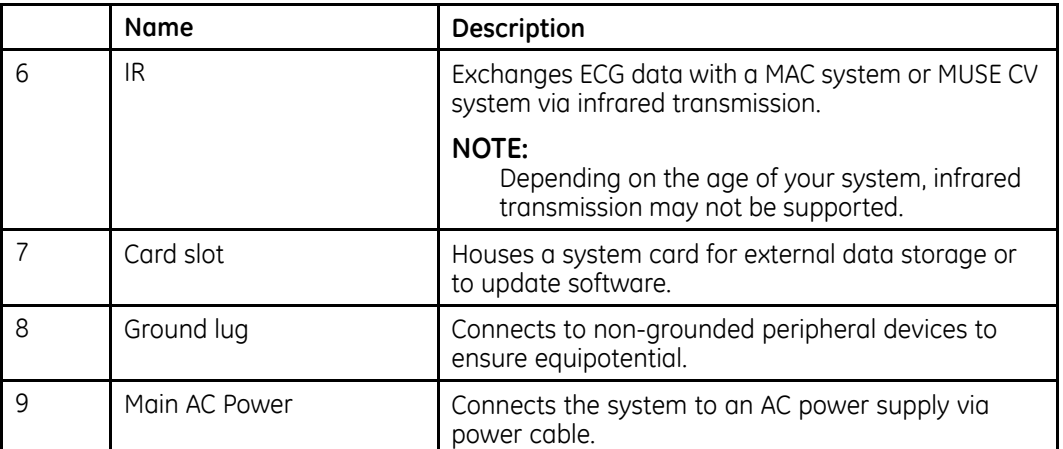

# **Keyboard — Standard Keys**

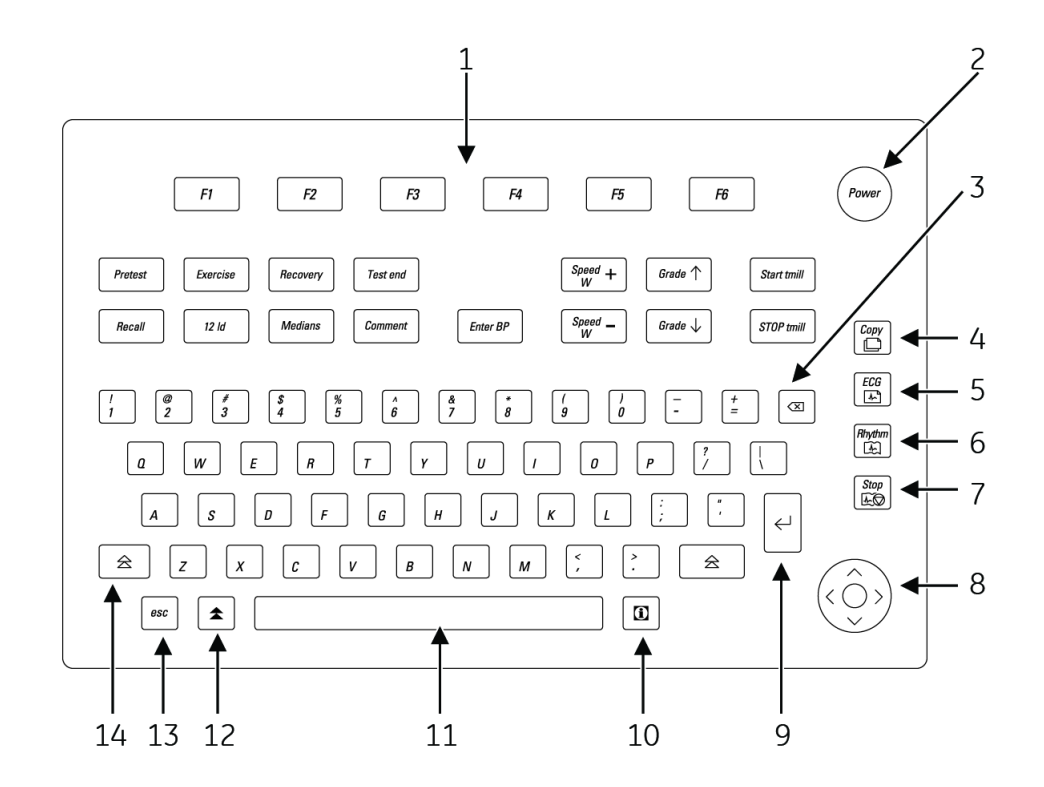

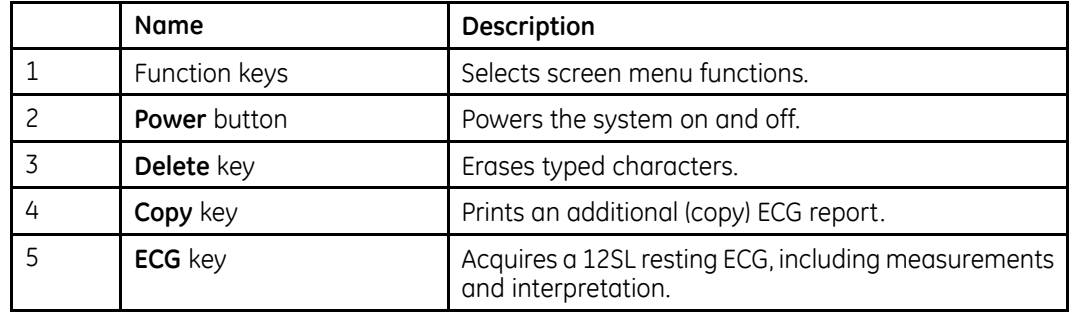

<span id="page-28-0"></span>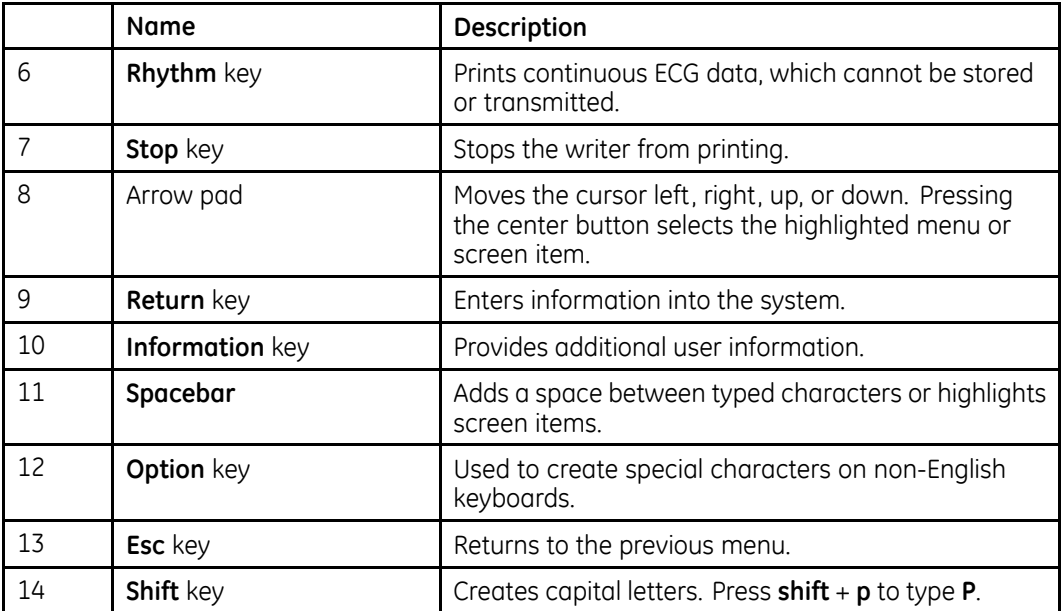

# **Keyboard — Exercise Test Keys (Option)**

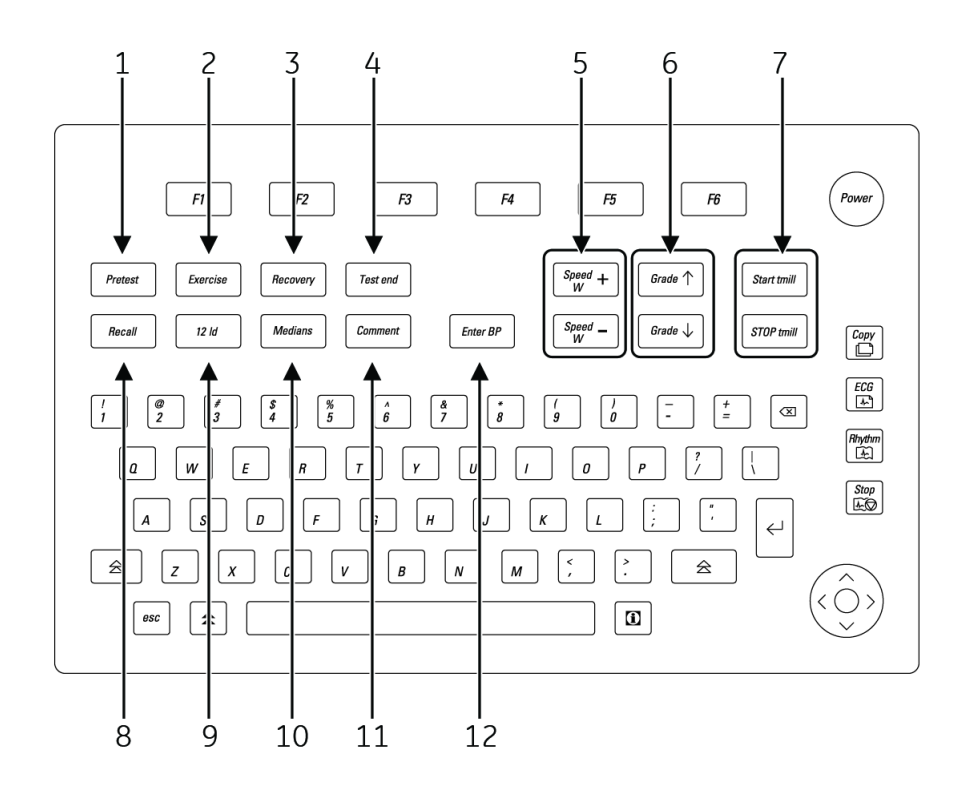

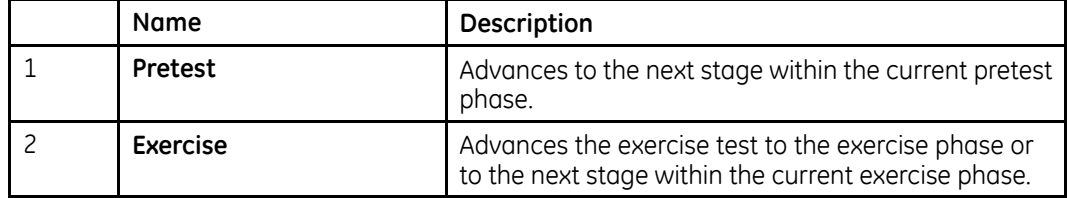

<span id="page-29-0"></span>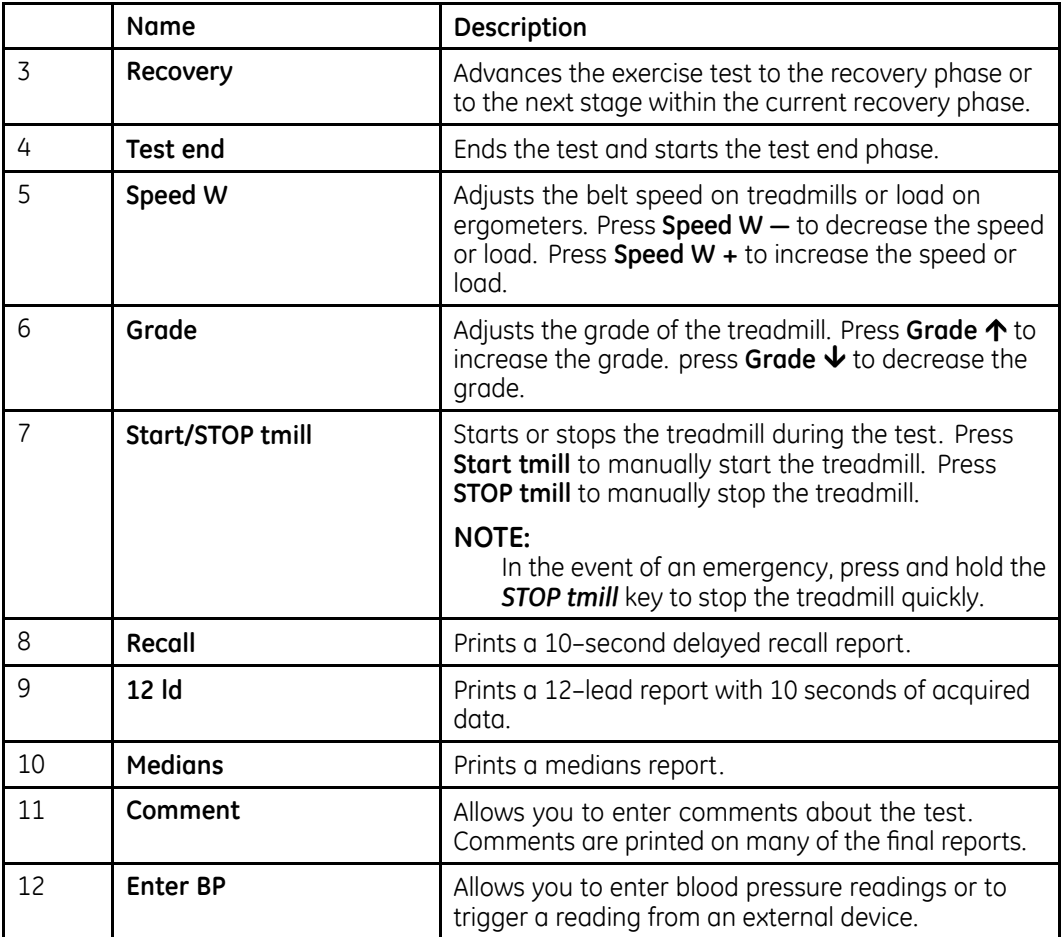

# **Acquisition Equipment**

This section provides an overview of the external equipment connected to the MAC system for the acquisition of ECG data. Familiarize yourself with these components before attempting to acquire ECG data.

### **Acquisition Module**

### **WARNING:**

BURN PROTECTION — Use of acquisition modules other than the CAM-14 or CAM HD acquisition modules could result in high-frequency burns.

To ensure defibrillation protection and protection against serious injury, use only the CAM-14 or CAM HD acquisition modules with this equipment.

<span id="page-30-0"></span>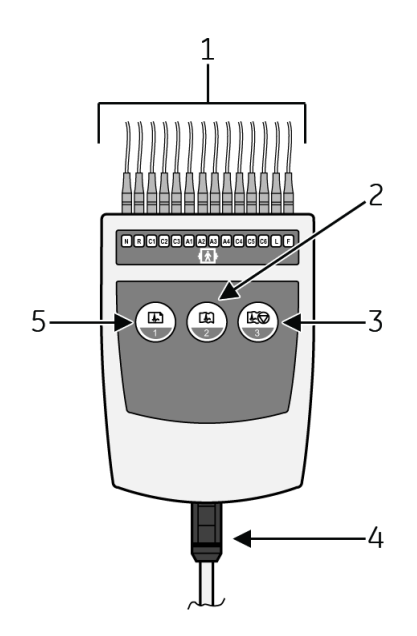

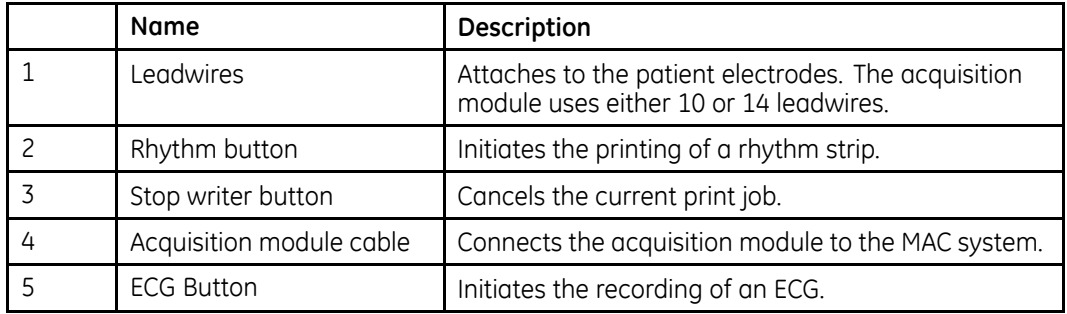

### **NOTE:**

If you enable the Preview before analysis function, press (5) to view the data. Then, either press (5) again to analyze the data or press (3) to discard the data.

### **Leadwire Labels**

One of the following set of labels may appear on the acquisition device.

### **CAUTION:**

PROPER LEADWIRE CONNECTION — Improper connection causes inaccuracies in the ECG.

Trace each individual leadwire from its acquisition module label to the color-coded connector and proper electrode to ensure that it is matched to the correct label location.

<span id="page-31-0"></span>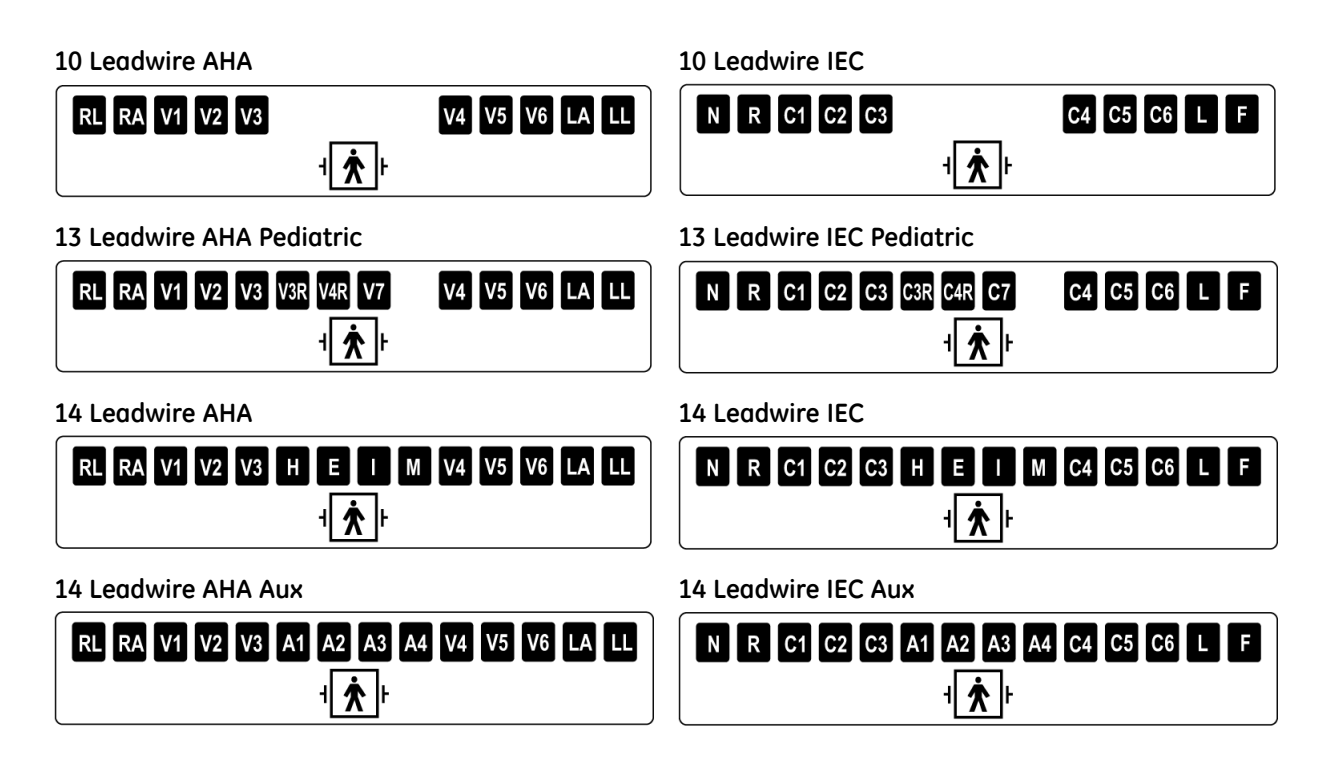

# **Leadwire Adapters**

MULTI-LINK leadwires require one of the following adapters to connect to electrodes.

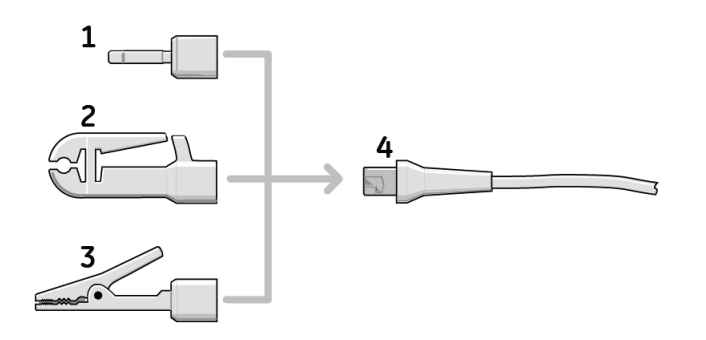

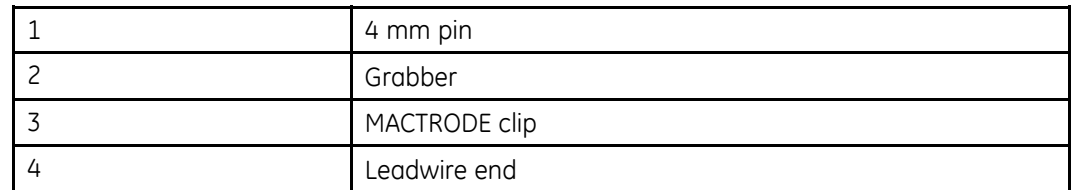

# **Connecting Peripherals**

You should connect any of the following peripheral devices to the MAC system before powering it on:

### <span id="page-32-0"></span>**Connecting the LAN Option**

If you purchased the LAN option, insert an Ethernet cable with an RJ-45 jack to the LAN port as shown in the following illustration.

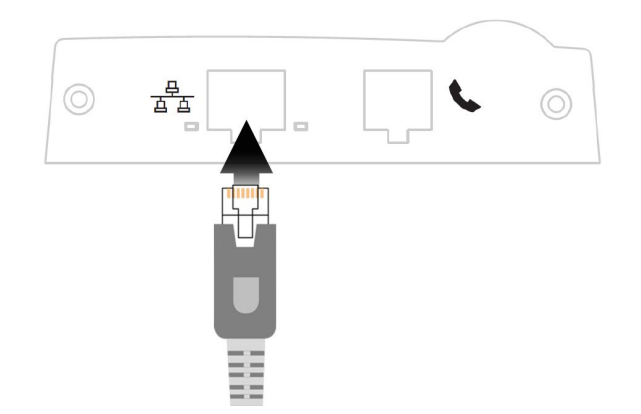

Before you can use the LAN option, you must configure the LAN settings on both the MAC device and the MUSE system to which it will communicate. See the *LAN Option for MAC™ Resting ECG Systems Installation and Troubleshooting Guide* for information.

### **Connecting the Modem Option**

The procedure for connecting the modem option differs depending on whether you purchased the internal modem or the external modem.

To connect to the internal modem, insert <sup>a</sup> standard phone line with an RJ-11 jack to the modem port as shown in the following illustration.

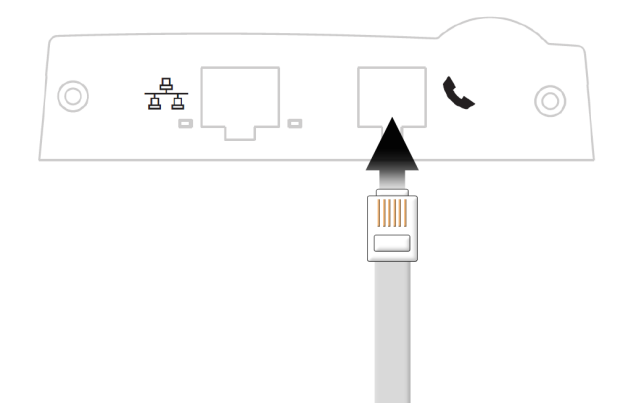

To connect to the external modem, you must first install the external modem kit. See the Field Service Manual for instructions on mounting and connecting the external modem kit.

After connecting to the modem, you must configure the MAC device to use the modem. See "[Transmission](#page-115-0)" on page [116](#page-115-0) for more information.

### **Connecting the MobileLink Wireless Option**

See the *MobileLink Installation and Troubleshooting Guide* for information about mounting, configuring, and connecting the wireless option.

## <span id="page-33-0"></span>**Connecting External Exercise Devices**

The following table identifies the optional exercise devices that can be connected to the MAC system and the ports through which they connect.

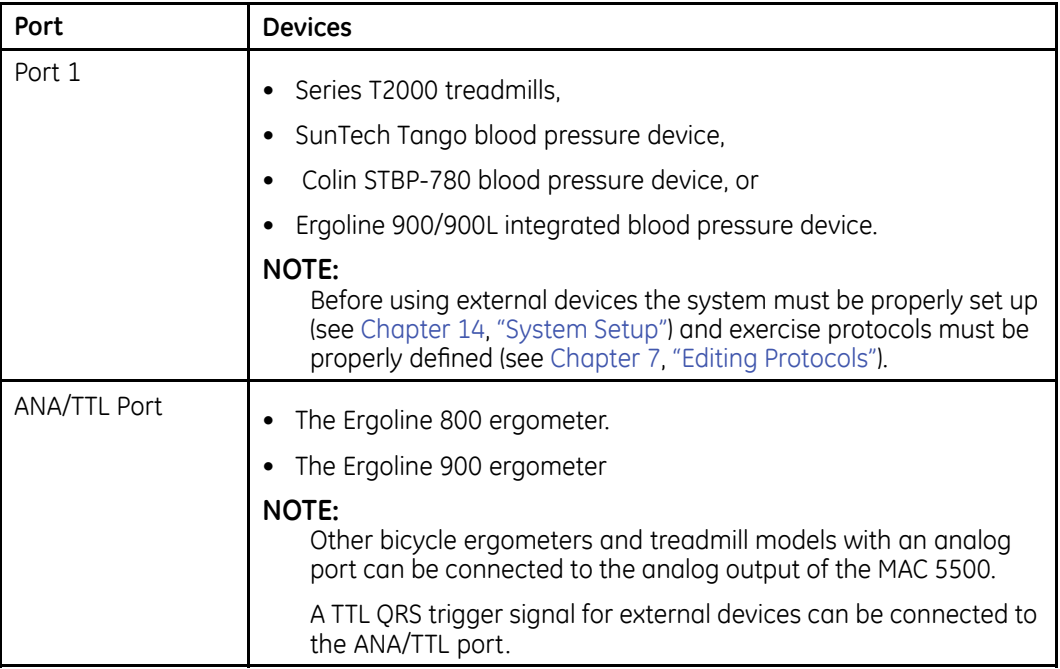

### **Connecting the Acquisition Device**

Use the following procedure to connect the acquisition device to the MAC system.

<span id="page-34-0"></span>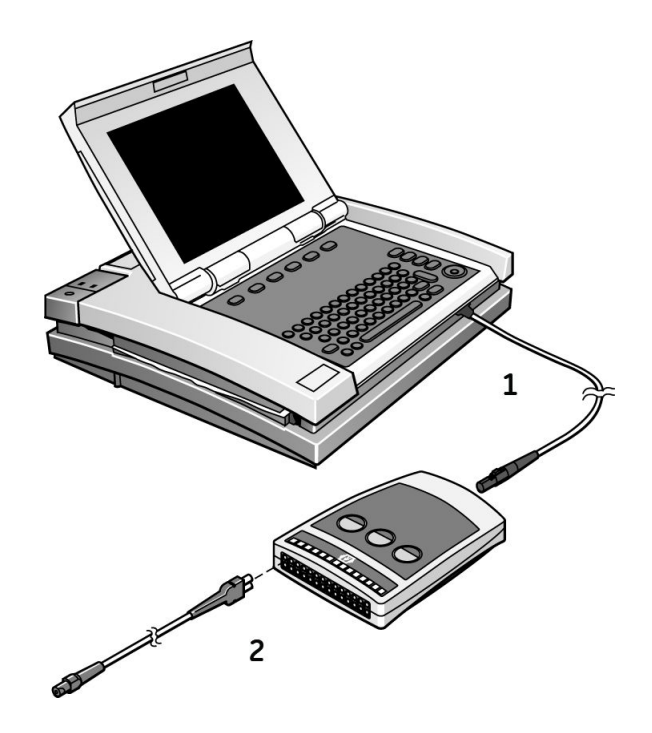

- 1. Connect one end of the acquisition module cable to the MAC system and the other end to the acquisition module.
- 2. Connect the leadwires to the acquisition module.

Refer to "Acquisition [Equipment](#page-29-0)" on page [30](#page-29-0) for more information.

### **Verifying Correct Operation**

To verify the correct operation of the MAC system, press the power button to turn on the system.

- If the system starts up without displaying error messages, the system is operational.
- If the system displays error messages, turn the system power off, then on again. If error messages persist, contact GE Healthcare Service.

# **Software Overview**

This section provides an overview of the system software. It describes the basic screen layout, main menu functions, and basic data entry and navigation techniques. Familiarize yourself with these features before attempting to use the MAC system.

### **Test Screens**

The test screen differs depending on which test is selected, although all test screens share some common components.

### **Resting ECG Screen**

The following illustration is the standard test screen.

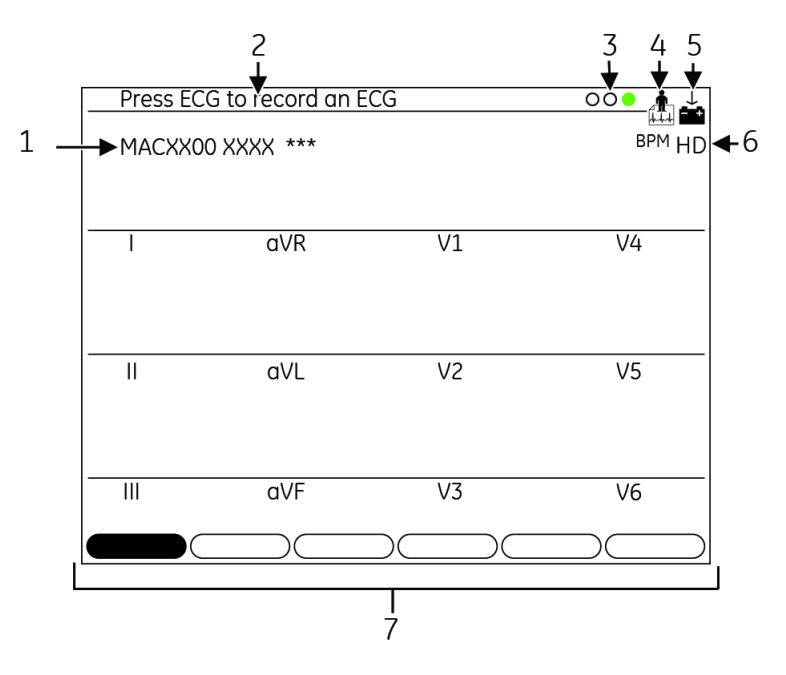

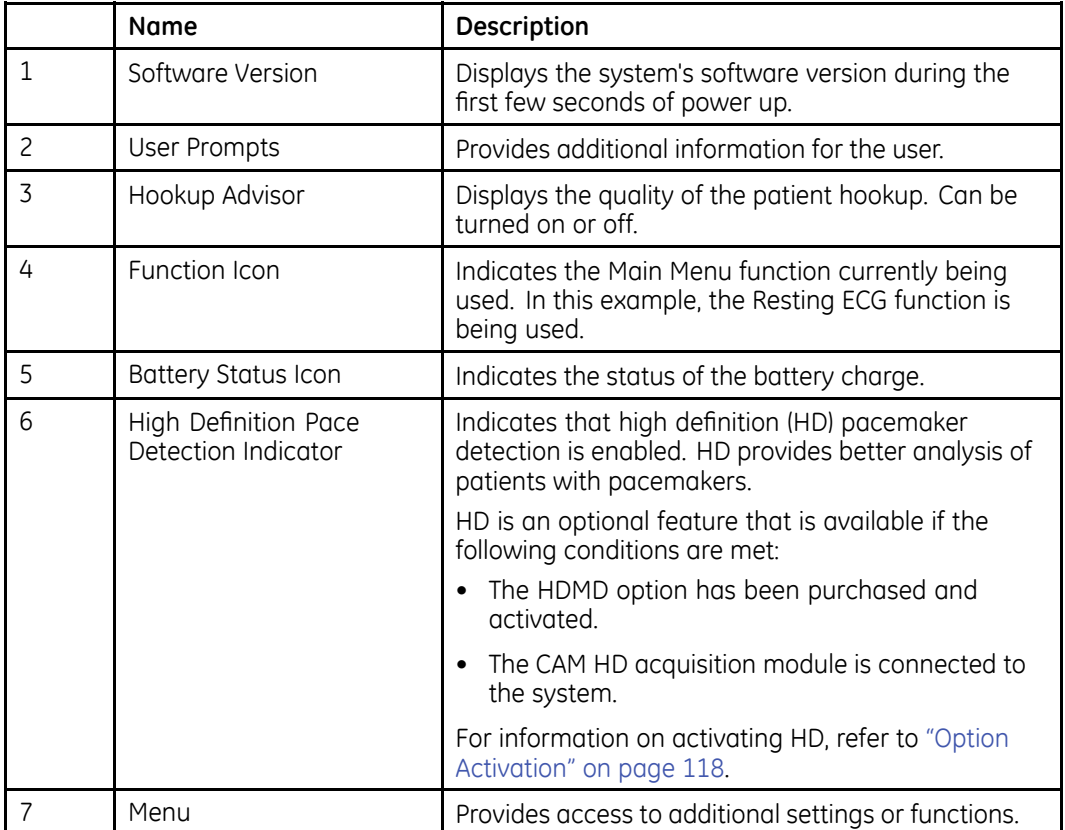
#### **Exercise Test Screen**

The following illustration is the exercise test screen.

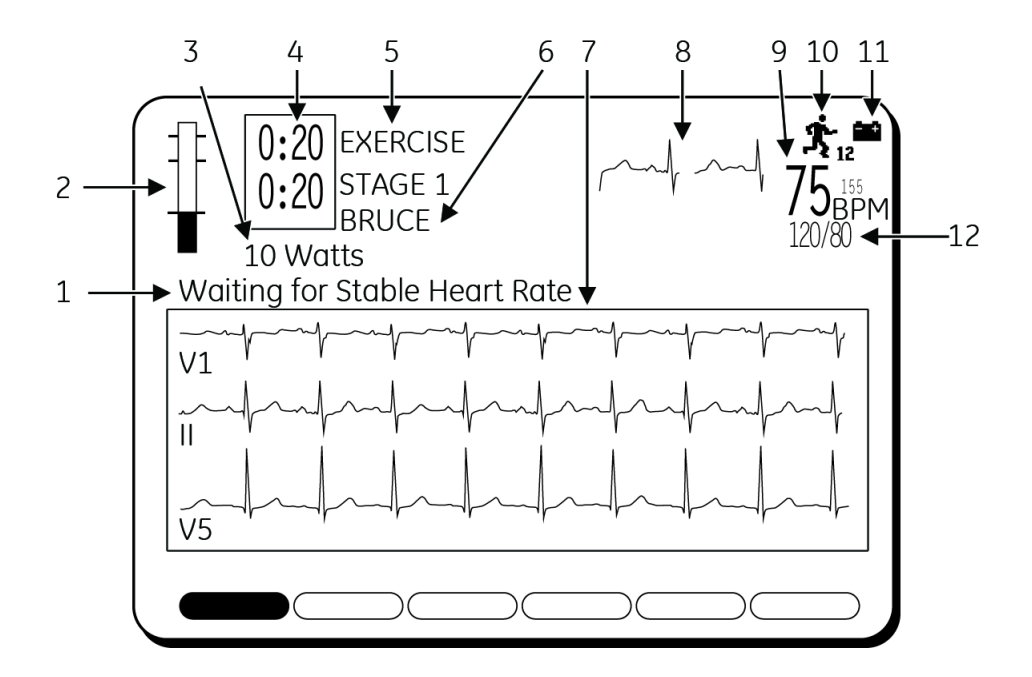

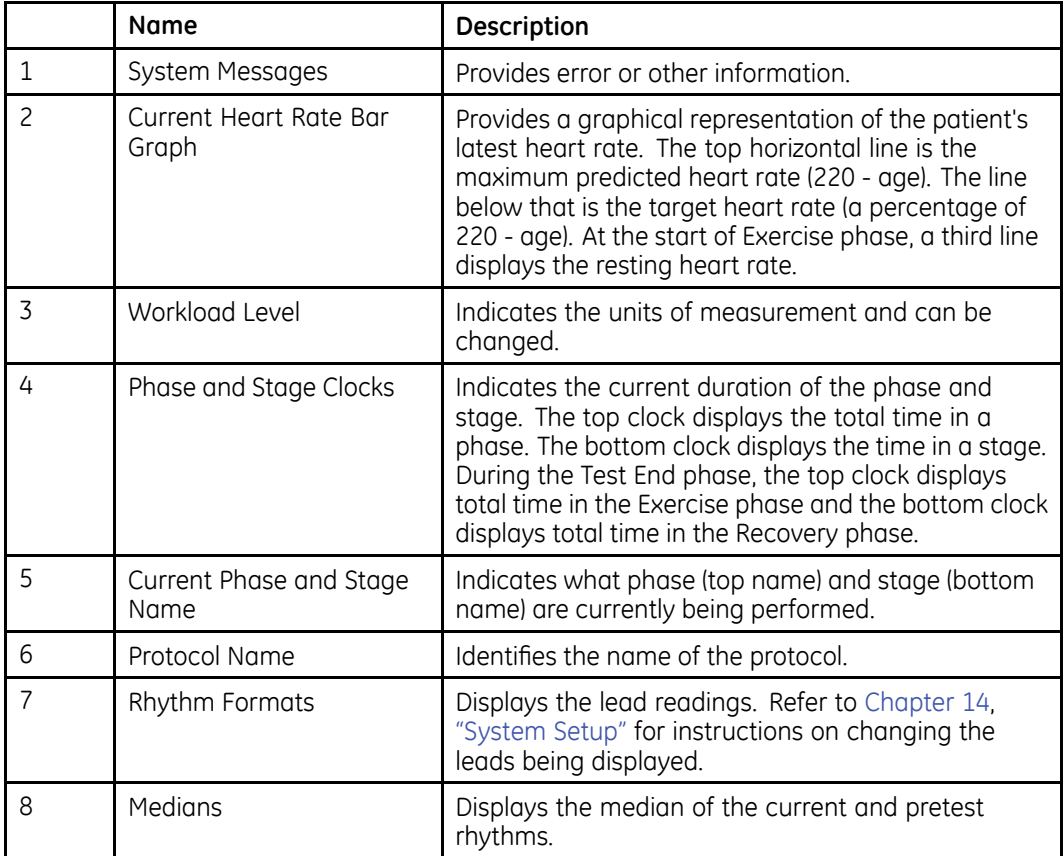

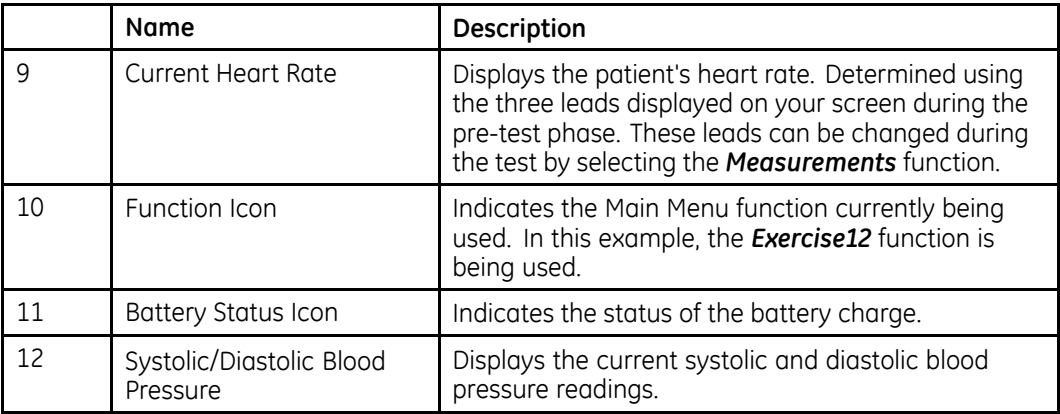

## **Main Menu**

This section provides information about the functions available on the Main Menu and instructions on how to select functions from the Main Menu. Familiarize yourself with this information before using the MAC system.

#### **Main Menu Functions**

The following table identifies the functions available on the Main Menu. The functions displayed in your Main Menu may vary due to the installation of purchased software options.

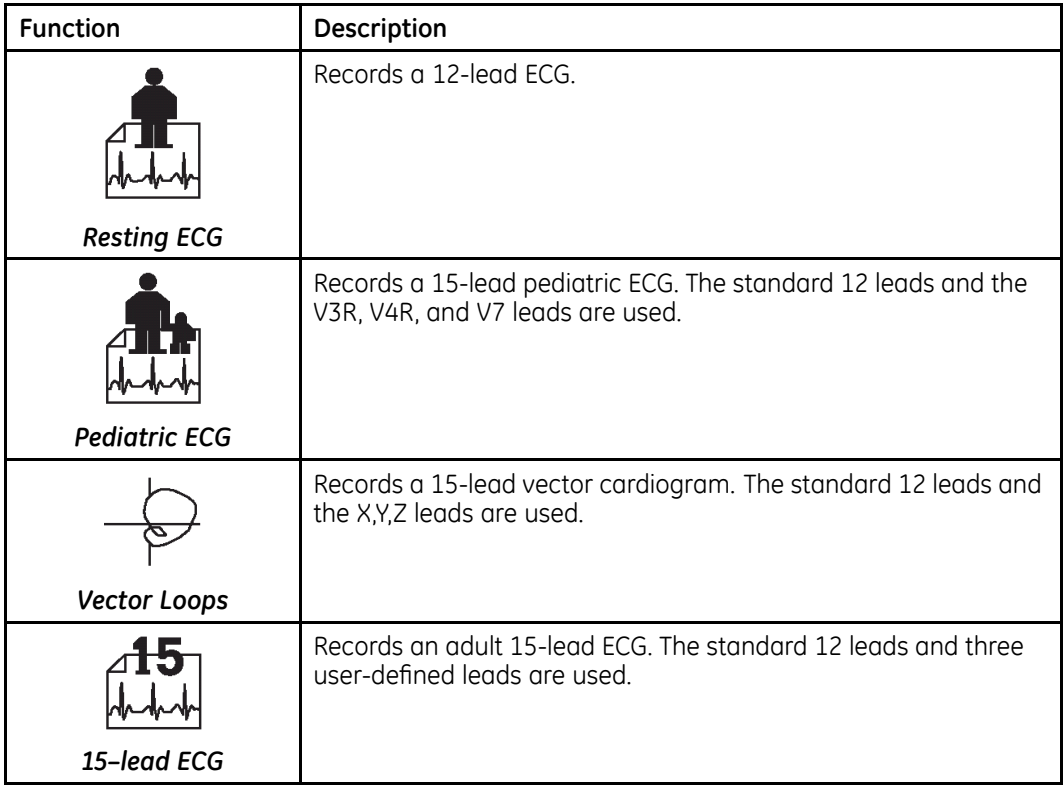

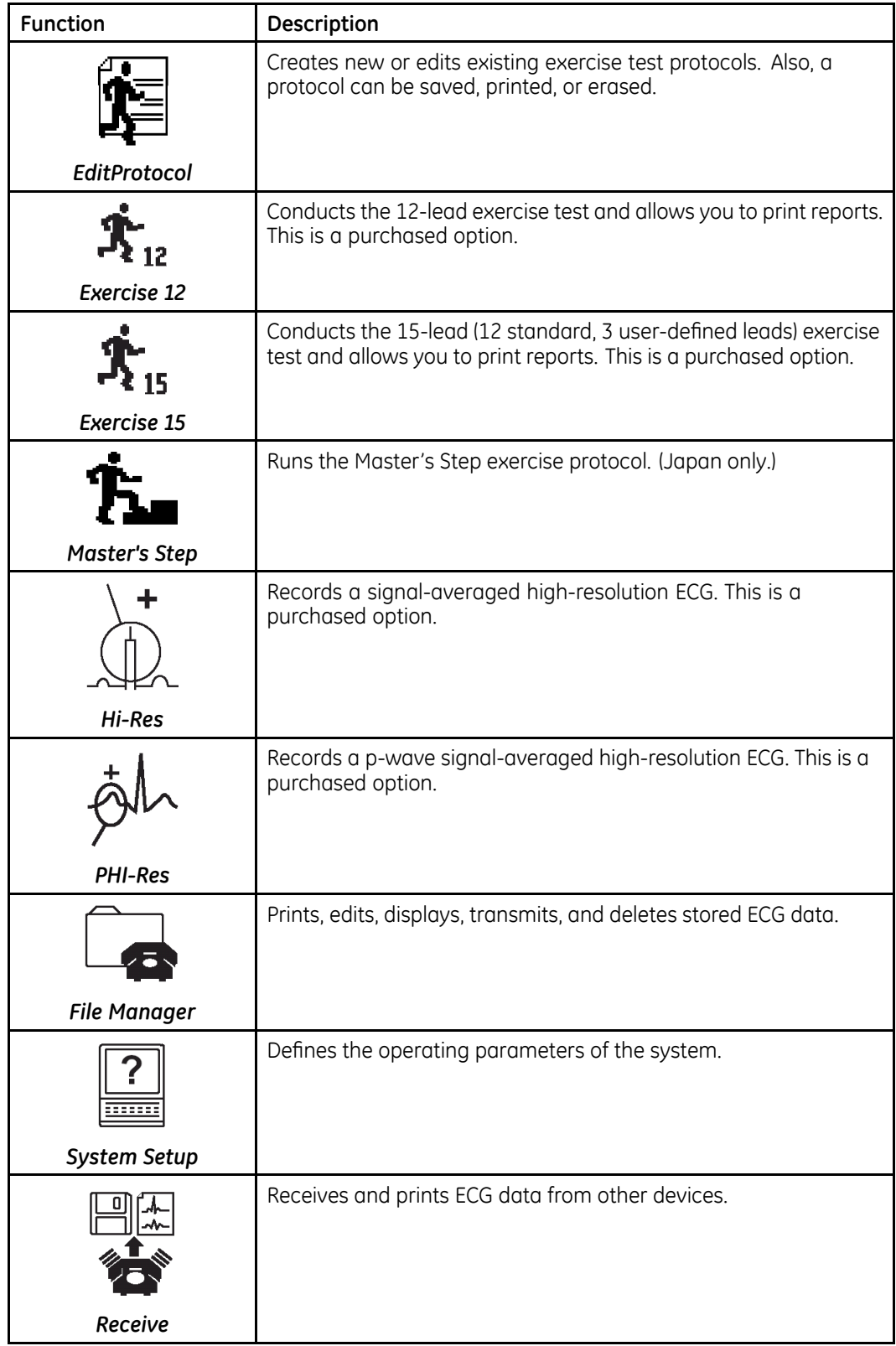

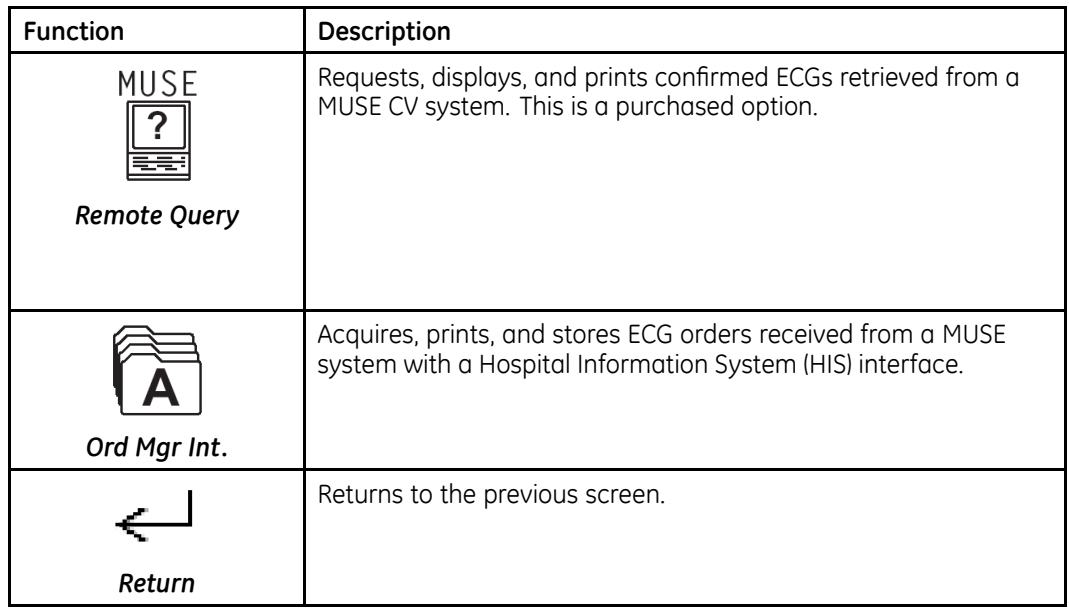

#### **Selecting <sup>a</sup> Menu Function**

You have two methods for selecting functions from the Main Menu:

- Function Keys
- Arrow Pad

#### **Using Function Keys**

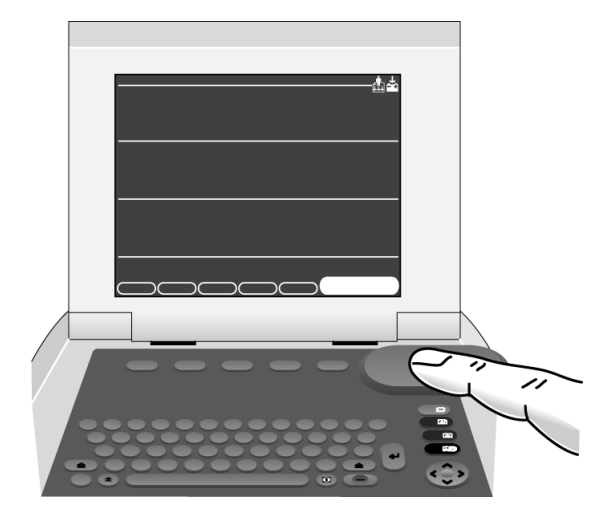

- 1. Press the function key directly below the menu function to be selected.
- 2. To display more functions on the Main Menu, press the function key directly below the *More* menu item.

#### **Using the Arrow Pad**

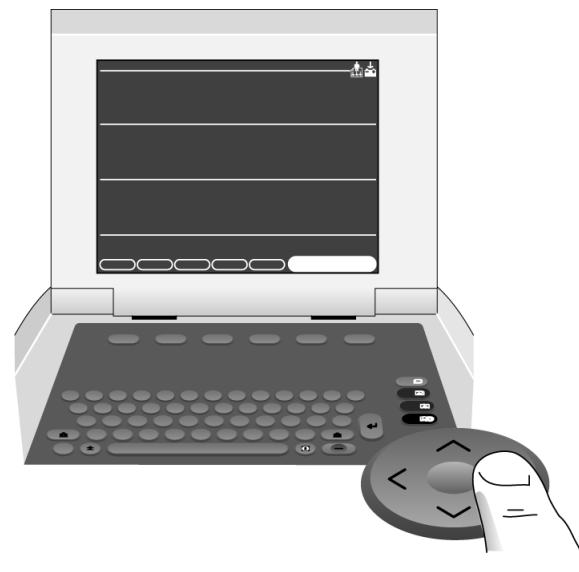

- 1. Press the arrow keys on the Arrow Pad until the desired menu item is highlighted.
- 2. Press the middle button on the Arrow Pad to select the highlighted menu item.

## **Report Layout**

The following illustration and table describe the basic report layout. For more information about reports, refer to "ECG [Reports](#page-127-0)" on page [128](#page-127-0).

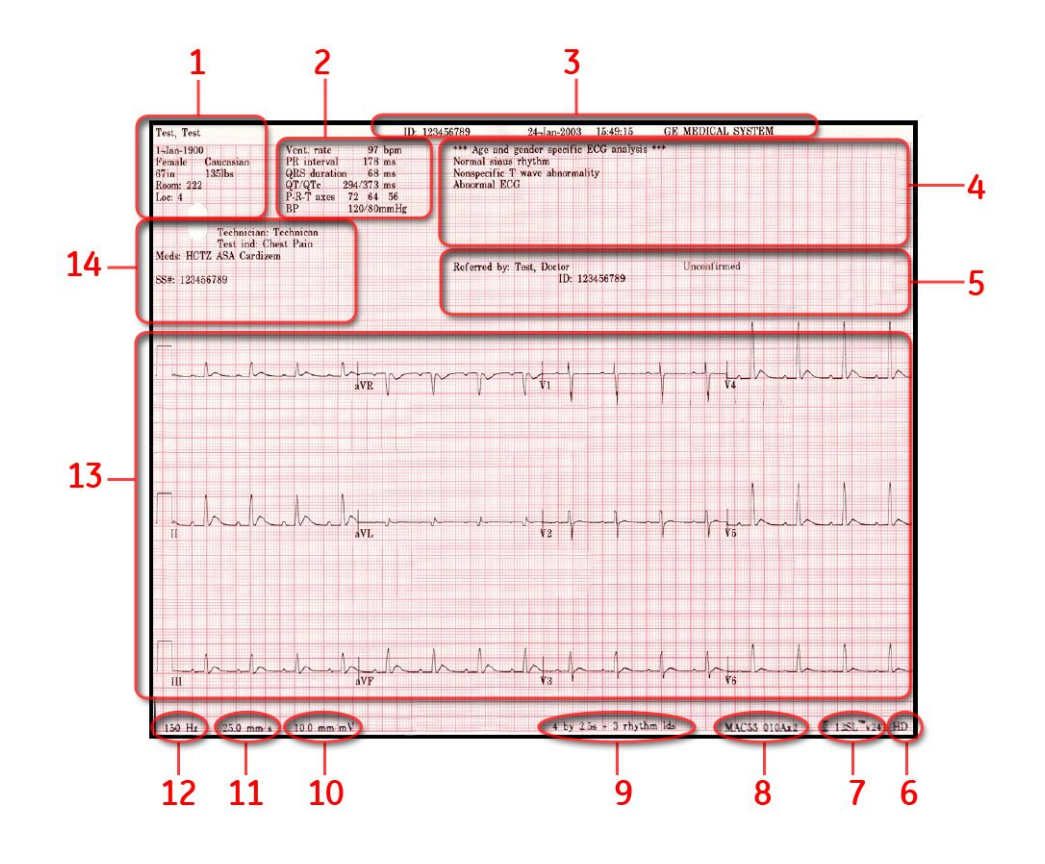

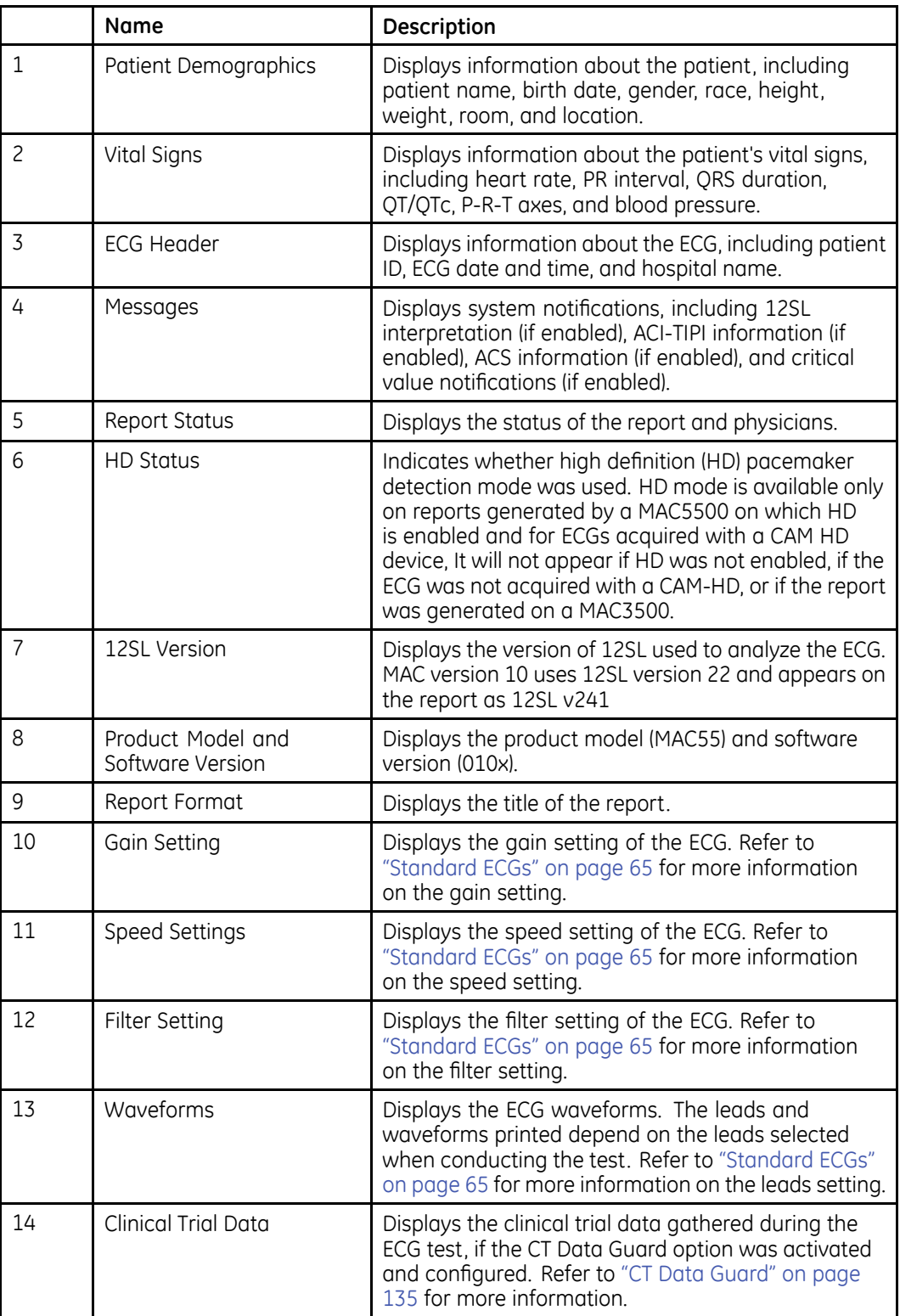

## <span id="page-42-0"></span>**Entering Data**

You have two methods for entering data into the MAC system:

- Typing data into <sup>a</sup> highlighted field
- Selecting data from <sup>a</sup> drop-down list

#### **Typing Data into <sup>a</sup> Highlighted Field**

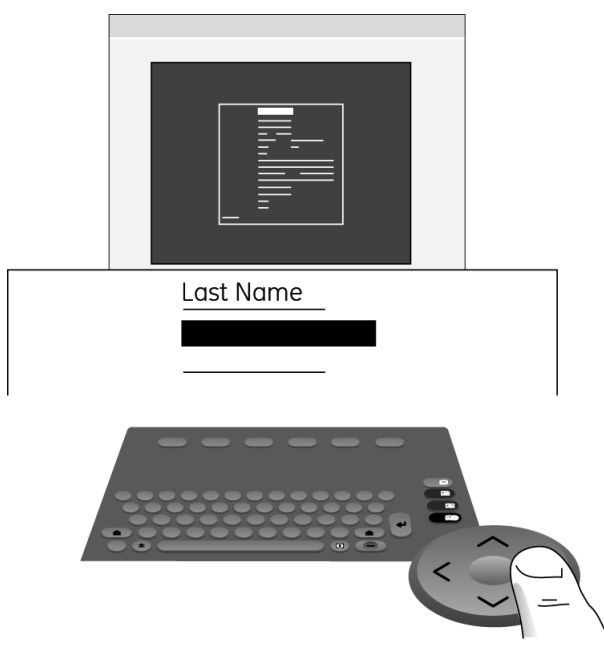

- 1. Using the Arrow Pad, press the arrow keys to highlight the desired field.
- 2. Type the relevant data into the field.
- 3. Press either the middle button of the Arrow Pad or the **Return** key to enter the data into the field.

The cursor moves to the next data field.

## **Selecting Data from <sup>a</sup> Drop-down List**

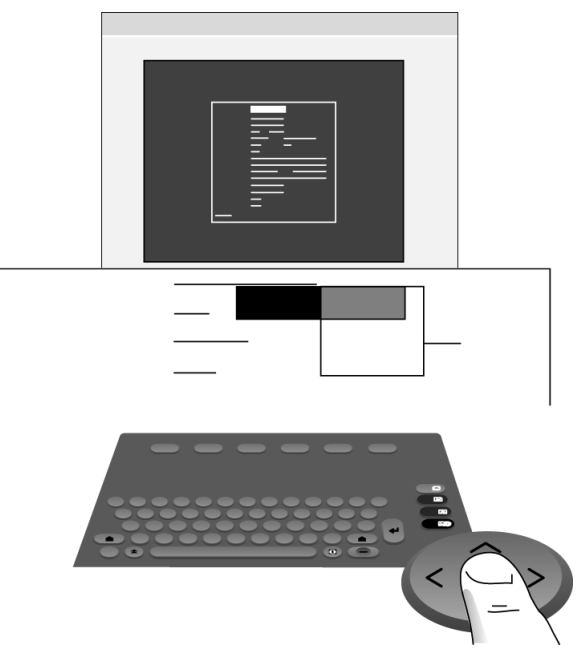

- 1. Using the Arrow Pad, press the arrow keys to highlight the desired field.
- 2. Press the middle button of the Arrow Pad. A list of available values drops down.
- 3. Using the Arrow Pad, press the arrow keys to highlight the desired value.
- 4. Press the middle button of the Arrow Pad to select the desired value. The value is entered into the field and the cursor moves to the next data field.

# <span id="page-44-0"></span>**Preparing the Patient**

This chapter provides the procedures for preparing the patient's skin and properly placing electrodes.

#### **NOTE:**

These instructions do not cover the application of electrodes for the KISS Electrode Application System (not available in the United States). To use the KISS system, see the KISS operator's manual for instructions.

## **Preparing the Patient's Skin**

Careful skin preparation is the key to an interference-free ECG. Signal quality is indicated on the device via the Hookup Advisor indicator.

1. Select the electrode placement sites for ECG monitoring or diagnosis per the protocol specified by the hospital or physician.

Refer to "Electrode [Placement](#page-46-0)" on page [47](#page-46-0) for diagrams and descriptions of electrode placement for various protocols.

2. Ensure that each site is dry, clean, and free of excessive hair.

#### **NOTE:**

Do not use solvents to clean the skin; solvents trapped under electrodes may lead to abnormal skin reactions.

- 3. To prepare for <sup>a</sup> stress test, do the following:
	- a. Mark each electrode site with <sup>a</sup> felt tip pen.
	- b. Degrease each site with <sup>a</sup> skin preparation cream.
	- c. Use <sup>a</sup> mild abrasion to remove the mark left by the felt tip pen.
- 4. Apply electrodes to the prepared sites.

Electrodes should be placed only by <sup>a</sup> physician or ECG technician.

#### **WARNING:**

SHOCK HAZARD — Touching the conductive elements cancels the protection provided by the isolated signal input.

Ensure that conductive parts of the electrodes or lead wires do not come in contact with other conductive parts.

5. Look at the lead-check screen for indication of lead problems.

#### **NOTE:**

Use only electrodes and contact agents recommended by GE Healthcare. The signal quality on the lead-check screen is not indicated until the RA/R electrode is applied. If RA/R becomes disconnected, the system will report that all electrodes are off the patient.

## <span id="page-46-0"></span>**Electrode Placement**

This section describes various methods for placing electrodes for both resting and exercise ECGs.

#### **CAUTION:**

DELAYED DIAGNOSIS Improper connection of the leadwires will cause inaccuracies in the ECG.

Ensure the leadwires are connected properly. Trace each leadwire from its acquisition module label to its colored connector and then to its electrode to ensure that it is matched to the correct label leadwire connection location.

## **Resting ECG Placement**

The following methods are applicable for resting ECGs.

#### **Standard 12 Lead Placement**

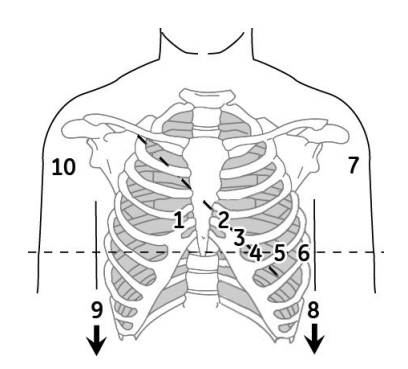

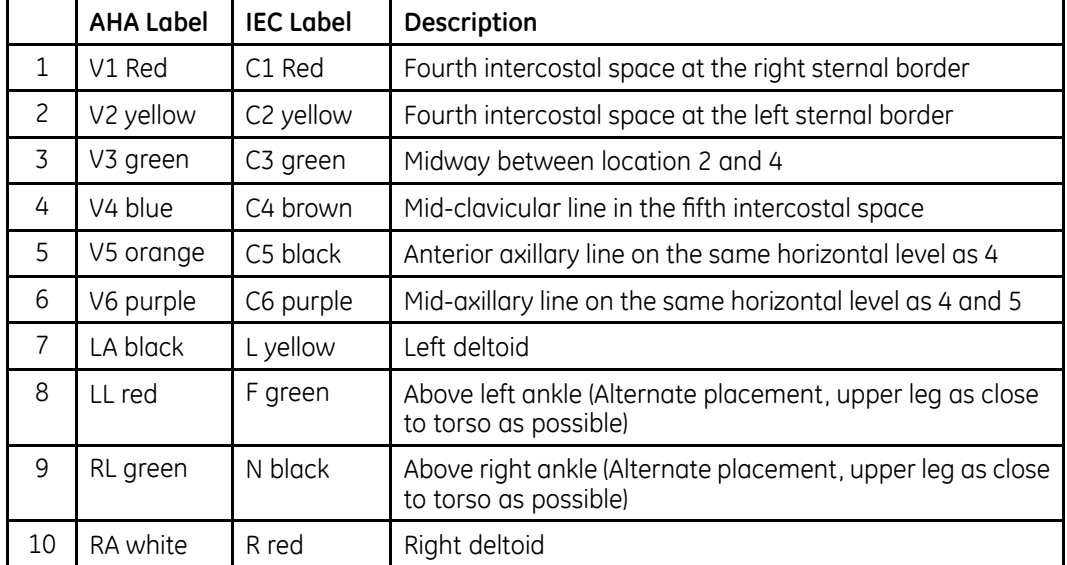

### **Standard 15 Lead Placement**

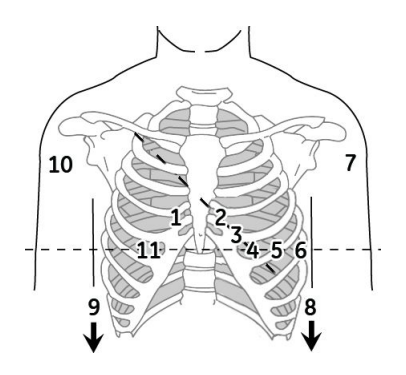

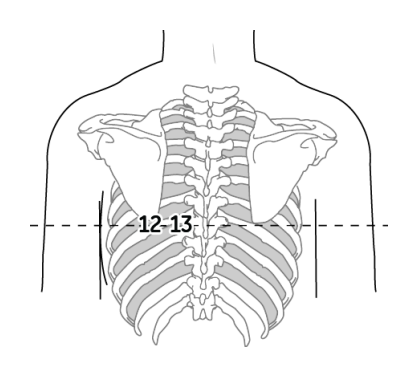

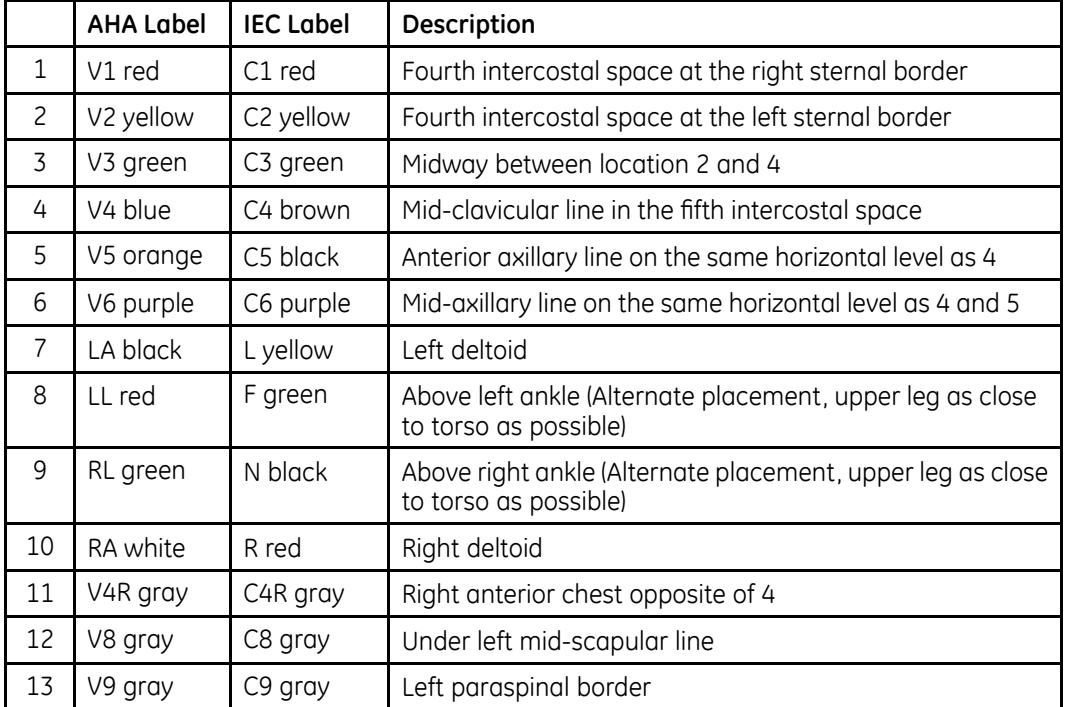

## **Frank X, Y, Z Placement**

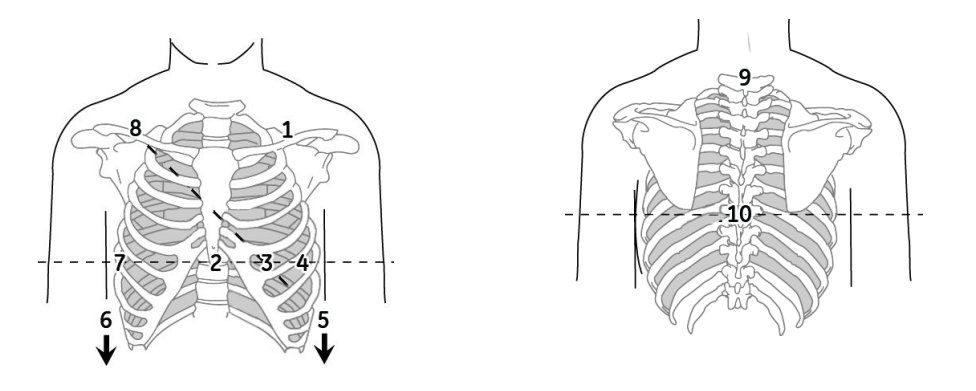

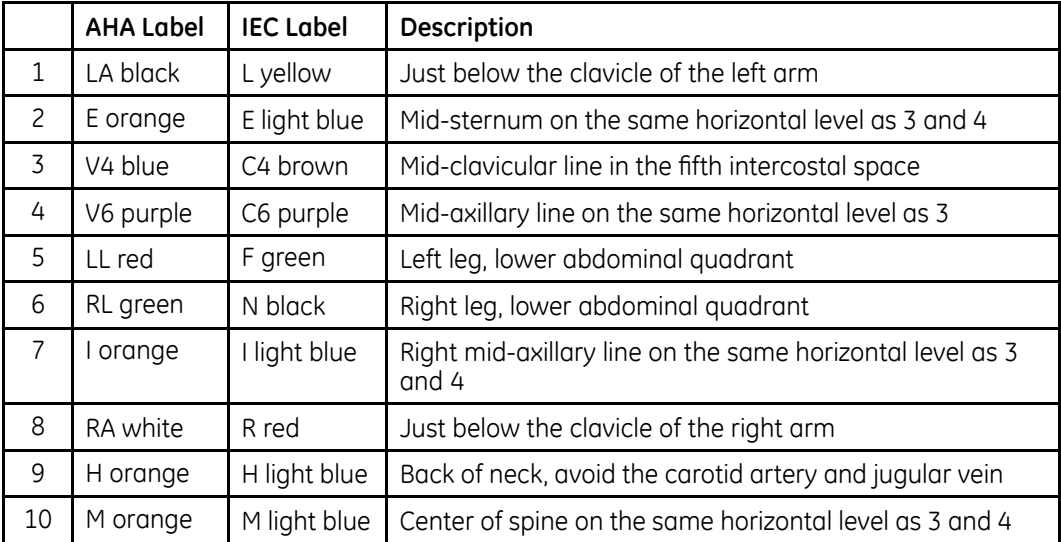

## **NEHB Placement**

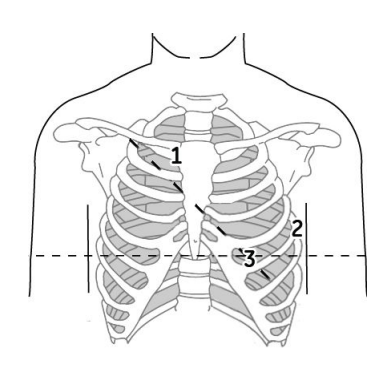

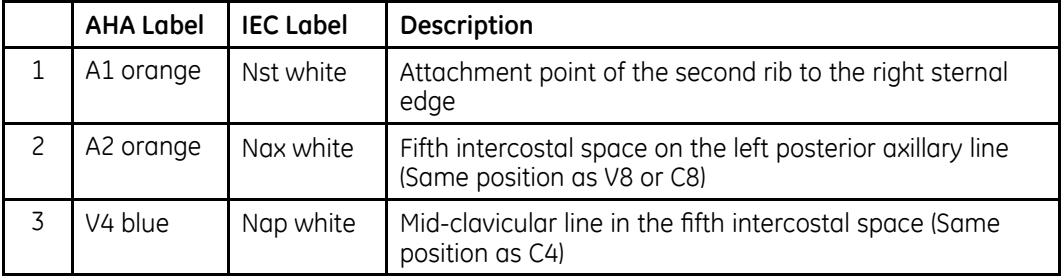

## **Pediatric Placement**

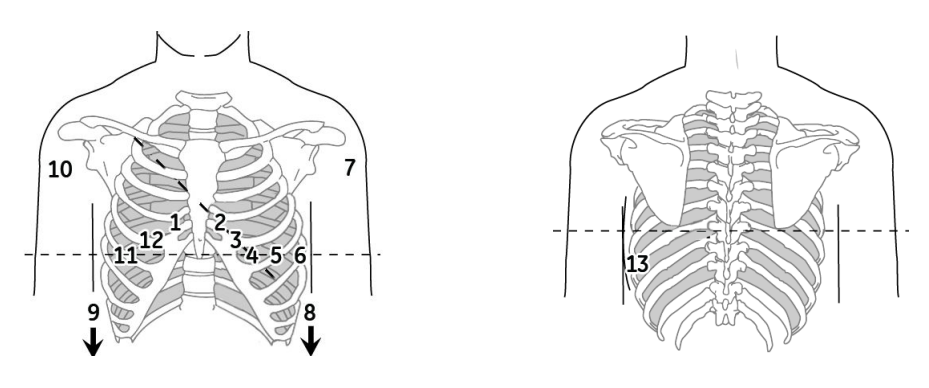

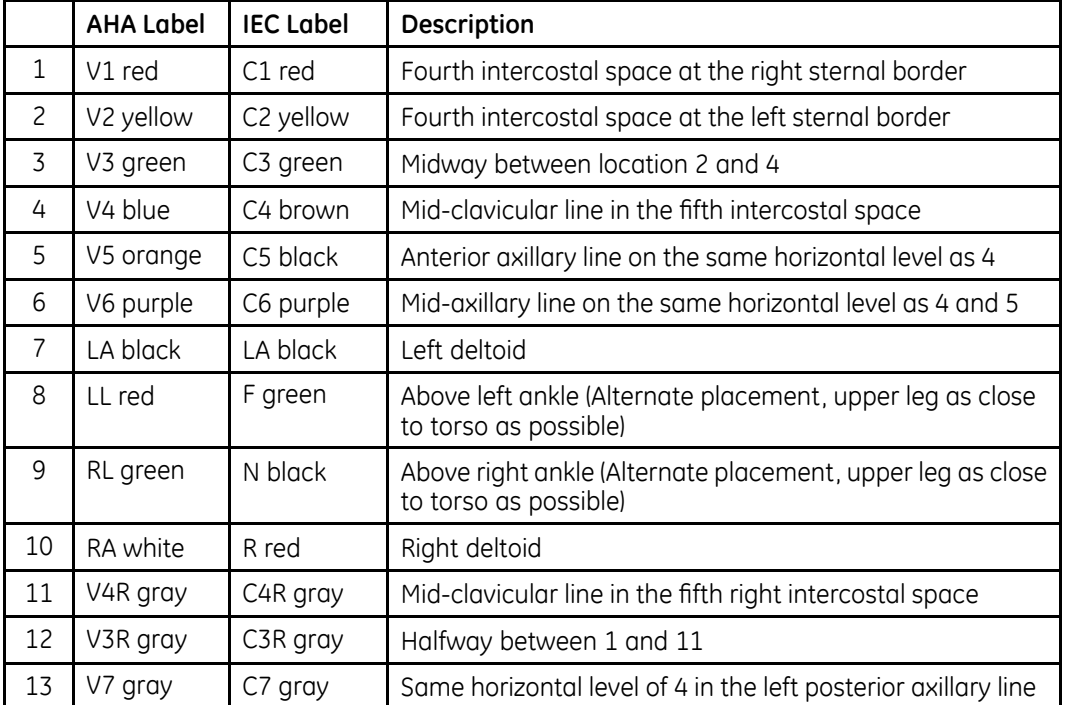

## **Exercise ECG Placement**

The following methods are applicable only if the Exercise option has been enabled.

In addition to the standard electrodes, apply one electrode on the sternum (A1) and one in location V5R/C5R (A2). It is recommended that arm electrodes be placed on the patient's torso, just under the clavicles.

## **CM5, CC5, ML Lead Placement**

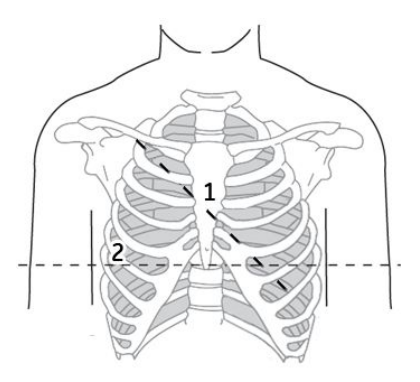

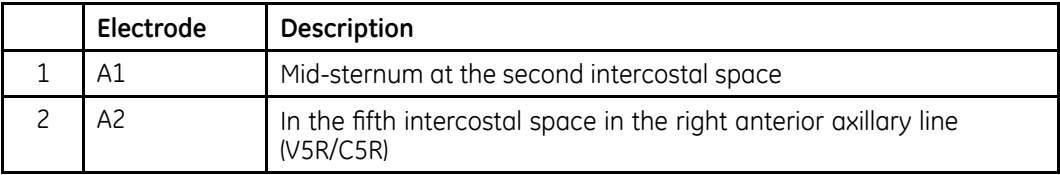

## **CM5, CC5, CH Lead Placement**

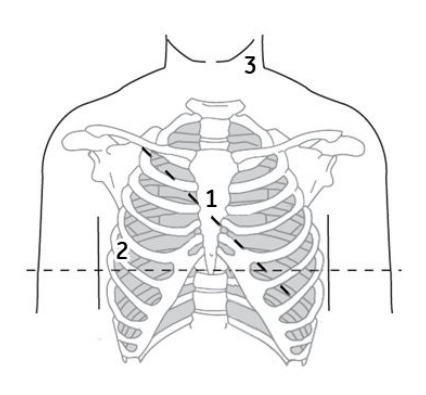

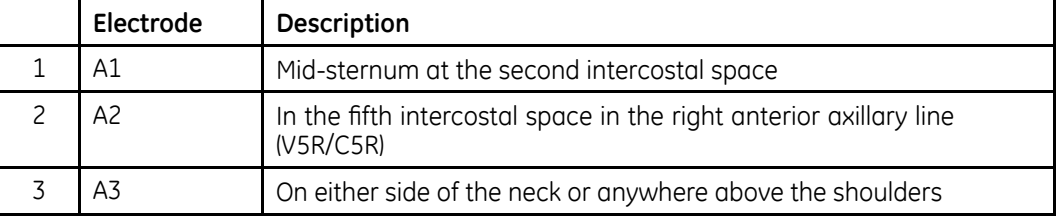

**Preparing the Patient**

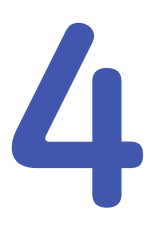

# <span id="page-54-0"></span>**Entering Patient Information**

The first step in conducting any ECG test (resting, pediatric, 15-lead, vector loops, or exercise) is to identify the patient. Patients can be identified by manually entering the data, by bar code scanner or magnetic card reader, or by retrieving it from <sup>a</sup> MUSE CV system. This chapter describes the available methods for entering patient information and order information into the system:

- Manually entering patient information
- Reading <sup>a</sup> patient ID card
- Scanning <sup>a</sup> patient bar code
- Receiving orders from <sup>a</sup> MUSE CV system
- Manually entering orders

Some methods may not be available on all systems, depending on which options have been purchased.

#### **CAUTION:**

INACCURATE PATIENT DATA — Patient data may be retained from <sup>a</sup> previous patient. Check the patient info screen for each new patient. Data assigned to the wrong patient causes erroneous patient data that can affect diagnosis and treatment of the patient(s).

Make sure that you enter patient data for the correct patient.

#### **NOTE:**

The patient information you are required to enter depends on your system configuration. Refer to "Patient [Questions](#page-112-0)" on page [113](#page-112-0) for <sup>a</sup> description of the patient information you are requested to enter.

## **Manually Entering Patient Information**

You can manually enter patient data on all MAC systems.

1. For each new patient, select *Patient Data*.

The *Patient Data* entry window opens.

2. Using the arrow pad, navigate from field to field and enter data as appropriate.

For more information on how to manually enter data in the MAC system, refer to "[Entering](#page-42-0) Data" on page [43](#page-42-0).

#### **NOTE:**

Our equipment contains several fields that can be filled in before performing an ECG. Some of these fields must be filled in before performing an exam;, others are optional and therefore left to the user to assess whether they are needed to perform the exam. The field *Race* is one of these optional fields. It has been acknowledged by the medical profession as useful to analyze some pathologies. You should be aware that, in some jurisdictions, the processing of data revealing an individual's racial origin is subject to legal requirements, such as obtaining the patient's prior consent. If you elect to collect this type of data, it is your responsibility to ensure that you comply with all applicable legal requirements.

- 3. If the optional *Clinical Trial Data* feature is enabled, do one of the following:
	- If the patient is part of <sup>a</sup> clinical trial, select *Yes* in the *Clinical Trial Data* field at the bottom of the *Patient Data* window. A pop-up window opens. Enter the clinical trial information as appropriate.
	- If the patient is not part of <sup>a</sup> clinical trial, select *No* in the *Clinical Trial Data* field at the bottom of the *Patient Data* window.

See "CT Data [Guard](#page-134-0)" on page [135](#page-134-0) for information on enabling the *Clinical Trial Data* feature.

4. Select *Return* to save the patient data and return to the ECG window.

You can now begin the ECG test.

## **Reading <sup>a</sup> Patient Card (Option)**

If the system includes the option to read <sup>a</sup> patient ID or visit card (depending on configuration), you can enter patient information by sliding the patient's magnetic card through the card reader. This section provides instructions for connecting and using the card reader.

## **Connecting the Card Reader**

Before you can use the card reader, it must be connected to the MAC system and the system must be configured to correctly use the peripheral. Typically, this is done only once and the card reader remains attached and ready for use.

1. Connect the magnetic card reader to port A on the back panel of the system.

For information on the system ports, refer to "Back [Panel](#page-26-0)" on page [27](#page-26-0).

2. Configure the card reader.

For information, refer to "[Setting](#page-148-0) Up <sup>a</sup> Card Reader" on page [149](#page-148-0).

## **Reading <sup>a</sup> Patient ID Card**

After the card reader has been set up, use the following procedure to read <sup>a</sup> patient's ID card.

1. For each new patient, select *Patient Data*.

The message *Slide the Patient ID card* or *Slide the Visit Number card* opens, depending on system configuration.

2. Slide the magnetic card through the magnetic card reader, making sure the magnetic strip is facing the correct direction.

What happens next depends on your system settings.

The system may be set up to simply load the patient data directly from the card. Or, it may be set up to use either the card's *Patient ID* or *Visit Number* to retrieve orders or ADT data. Orders may be retrieved from the local cart or from the MUSE system, while ADT information is always retrieved from the MUSE system. With this variety of options, several configuration combinations are possible. However, even with all the potential configurations, only five responses are possible:

- If the system is not configured to retrieve orders or ADT information, or if it finds no matching records, the system loads the patient information from the card and displays it in the *Patient Data* window. Accept or modify the data as needed.
- If the system locates only one ADT record, it loads that record and displays it in the *Patient Data* window. Accept or modify the data as needed.
- If the system locates multiple matching ADT records, it displays <sup>a</sup> list of those records.

Do one of the following:

- Select the correct record to load its ADT information. You can then use or modify the patient information as needed.
- Select *Cancel* to load the patient information directly from the card. You can then use or modify the patient information as needed.
- If the system locates one matching order, it retrieves that order. You can then modify the order information or begin the test.
- If the system locates multiple matching orders, it displays <sup>a</sup> list of those orders.

Do one of the following:

- Select the correct order to load it. You can then modify the order information or begin the test.
- Select *Cancel* to load the patient information directly from the card. You can then use or modify the patient information as needed.

For information on configuring your system, refer to Appendix [E](#page-182-0), "[Creating](#page-182-0) Bar Codes and [Magnetic](#page-182-0) Cards".

## **Scanning <sup>a</sup> Bar Code (Option)**

If the system includes the option to scan <sup>a</sup> bar code, you can enter patient information by scanning the bar code. This section provides instructions for connecting and using the bar code scanner.

#### **NOTE:**

Do not use the bar code reader for scanning the bar code that appears on the ECG printout. The bar code on the ECG printout is <sup>a</sup> different format and not readable by the bar code reader.

## **Connecting the Bar Code Scanner**

Before you can use the bar code scanner, it must be connected to the MAC system and the system must be configured to correctly use the peripheral. Typically, this is done only once and the scanner remains attached and ready for use.

1. Connect the bar code scanner to port A on the back panel of the system.

For information on the system ports, refer to "Back [Panel](#page-26-0)" on page [27](#page-26-0).

2. Configure the scanner.

For information, refer to "[Setting](#page-150-0) Up <sup>a</sup> Bar Code Reader" on page [151](#page-150-0).

## **Scanning the Bar Code**

After the scanner has been set up, use the following procedure to scan the bar code.

1. For each new patient, select *Patient Data*.

The message *Scan the bar code* opens.

2. Scan the bar code.

What happens next depends on your system settings.

The system may be set up to simply load the patient data directly from the bar code. Or, it may be set up to use either the bar code's *Patient ID* or *Visit Number* to retrieve orders or ADT data. Orders may be retrieved from the local cart or from the MUSE system, while ADT information is always retrieved from the MUSE system. With this variety of options, several configuration combinations are possible. However, even with all the potential configurations, only five responses are possible:

• If the system is not configured to retrieve orders or ADT information, or if it finds no matching records, the system loads the patient information from the bar code and displays it in the *Patient Data* window.

Accept or modify the data as needed.

- If the system locates only one ADT record, it loads that record and displays it in the *Patient Data* window. Accept or modify the data as needed.
- If the system locates multiple matching ADT records, it displays <sup>a</sup> list of those records.

Do one of the following:

- Select the correct record to load its ADT information. You can then use or modify the patient information as needed.
- Select *Cancel* to load the patient information directly from the bar code. You can then use or modify the patient information as needed.
- If the system locates one matching order, it retrieves that order. You can then modify the order information or begin the test.
- If the system locates multiple matching orders, it displays <sup>a</sup> list of those orders.

Do one of the following:

- Select the correct order to load it. You can then modify the order information or begin the test.
- Select *Cancel* to load the patient information directly from the bar code. You can then use or modify the patient information as needed.

For information on configuring your system, refer to Appendix [E](#page-182-0), "[Creating](#page-182-0) Bar Codes and [Magnetic](#page-182-0) Cards".

## **Entering Orders**

The MAC system offers two methods for entering orders. This section describes both methods for entering orders and provides instructions for selecting and completing orders on the system.

## **Receiving Orders from <sup>a</sup> MUSE CV System (Option)**

The MUSE CV System can communicate orders to this system in the following ways:

• **SD card**

This is only available with MUSE v005D or later

• **Modem**

This method works with both internal and external modems.

• **Local area network**

The MAC system must be connected to the LAN through the communications port on the right side of the MAC system.

• **Direct serial connection**

The MAC system and MUSE system can be connected using <sup>a</sup> standard serial cable.

• **Infrared**

The MUSE system's infrared device must be pointed directly at the MAC system's IR port with no obstruction, as shown in the following illustration.

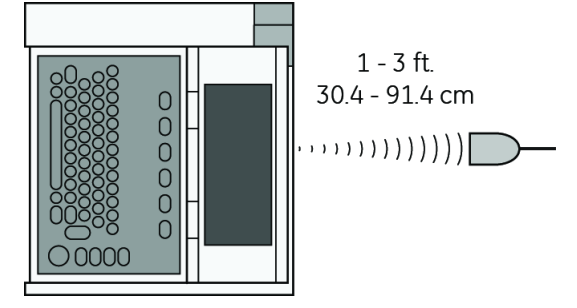

#### • **Wireless**

This method works with MobileLink and MobileLink UHS wireless systems. For instructions on mounting, configuring, and connecting the client bridge to the system, refer to the *MobileLink Wireless Communication Installation Manual*.

#### **NOTE:**

Performance of the MobileLink wireless system may vary due to changes in RF (radio frequency) properties of your site or environmental conditions. If you are experiencing intermittent connectivity in certain areas of your facility, reinitiate the process of receiving from the MUSE system. Consult your hospital IT department or your local GE Healthcare networking professional regarding modification of your wireless LAN to improve system performance.

Regardless of which method(s) you use to communicate with the MUSE CV system, use the following procedure to receive orders.

1. Select *Ord Mgr Int*.

The *Order Manager Interface* opens.

2. Select *Load Orders*.

A pop-up window opens.

3. Enter the location(s) for which you want to retrieve orders.

Locations must match the locations used on the MUSE CV system. Multiple locations must be separated by commas (1, 13, 55).

4. Press **Return**

The system connects to the MUSE system and retrieves <sup>a</sup> list of matching orders.

5. Select one or more orders and press **Return**.

The system loads and stores the selected orders.

6. Proceed to "Selecting and [Completing](#page-60-0) Orders " on page [61](#page-60-0).

## <span id="page-60-0"></span>**Manually Entering Orders**

If you do not have <sup>a</sup> MUSE CV system, or cannot connect to the MUSE CV system for some reason, you can manually create the order directly on the MAC system using the following procedure.

#### **NOTE:**

The option to add orders locally must be in System Setup. Refer to "Order [Manager](#page-120-0) [Interface](#page-120-0)" on page [121](#page-120-0).

1. Select *Ord Mgr Int*.

The *Order Manager Interface* opens.

2. Select *More <sup>&</sup>gt; Create Order*.

The *Create Order* window opens.

3. Enter the order information as appropriate.

Refer to ["Entering](#page-42-0) Data" on page [43](#page-42-0) for information on how to enter data.

4. When you are done, press **Return**.

The order is saved, the entry window closes, and you return to the *Order Manager Interface* window. The new order is now available.

5. Proceed to "Selecting and Completing Orders " on page 61.

## **Selecting and Completing Orders**

After you have orders on the system, whether they were downloaded from <sup>a</sup> MUSE CV system or created manually, use the following procedure to select and complete them.

1. Choose *Select*.

The cursor moves to the list of available orders.

2. Select the order you want to use and press **Return**.

A window opens with the order details.

- 3. Do one of the following:
	- To select <sup>a</sup> different order, select *Cancel*. The detail window closes and you return to the *Order Manager Interface*.
	- To use the selected order, select *Continue*. The appropriate ECG test window opens with the selected order. The *Patient Information* window opens with the information from the order.
- 4. Enter or correct the patient data.

**Entering Patient Information**

**5**

# **Recording an ECG**

The method for recording an ECG varies depending on the type of ECG to be recorded. This chapter describes how to record the following ECG types:

- Standard ECGs
- Signal Averaged ECGs
- Master's Step ECGs

Some methods may not be available on your system, depending on which options have been purchased and enabled.

To assist you in recording an interference-free ECG, the MAC system provides <sup>a</sup> Hookup Advisor to alert you to troubles with the electrode connection.

#### **NOTE:**

The instructions in this chapter assume that the patient has been properly prepared and the electrodes have been placed correctly for the selected ECG type. Refer to Chapter [3](#page-44-0), "[Preparing](#page-44-0) the Patient" for details.

## **Hookup Advisor**

The system offers the Hookup Advisor feature, which is <sup>a</sup> tool for monitoring the quality of resting ECG signals, and is available in the resting, pediatric, 15-lead, vector loops, and Master's Step applications. It can reduce or eliminate the occurrence of poor technical quality ECGs, save time, and prevent the need for retakes.

When enabled, the Hookup Advisor is displayed as <sup>a</sup> three-circle indicator in the upper right corner of the screen.

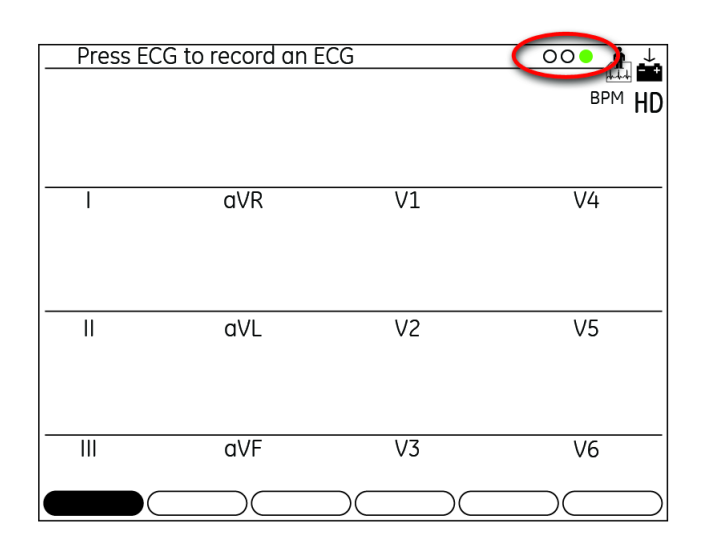

- Red indicates <sup>a</sup> lead-fail condition or extreme baseline shifts. The red indicator is always the left-most circle of the of the indicator and flashes when lit.
- Yellow indicates muscle artifact, power line interference, baseline wander, or electrode noise. The yellow indicator is always the middle circle of the of the indicator.
- Green indicates generally acceptable signal quality. The green indicator is always the right-most circle of the of the indicator.

When the lead quality is red or yellow, <sup>a</sup> message describing the lead problem or status is displayed on the screen.

Hookup Advisor is enabled and configured in the ECG Acquisition menu (*System Setup* > *ECG* <sup>&</sup>gt; *ECG Acquisition*). Refer to "ECG [Acquisition](#page-123-0)" on page [124](#page-123-0) for more information. In addition to enabling/disabling the Hookup Advisor feature, you can set the level at which the system acknowledges poor signal quality. The acknowledgement level can be set to Yellow, Red (default), or Never.

Hookup Advisor continuously reviews the ECG data for acceptable lead quality.

- If *Pre-acquisition* is enabled in the system setup, the lead quality indicator will reflect the entire previous 10 seconds of ECG data. Any displayed messages will be updated on <sup>a</sup> real-time basis to reflect adjustments/improvements to the lead quality. Once any lead quality problems have been remedied, the message *Please* wait... will be displayed until the entire 10-second period is free from lead quality problems.
- If *Pre-acquisition* is not enabled, the Hookup Advisor level and messages will respond to <sup>a</sup> fixed poor lead quality problem within two to three seconds.

When an ECG is acquired, Hookup Advisor runs <sup>a</sup> complete and more comprehensive assessment of the full 10 seconds of ECG data and possibly prompts the user regarding any poor lead quality conditions.

• If *Preview before analysis* is turned off in the system setup, alead quality message and prompt may be displayed, depending on the current lead quality level and the <span id="page-64-0"></span>Prompt level in the system setup. If <sup>a</sup> message and prompt is displayed, the lead quality indicator will reflect the overall 10-second lead quality.

• If *Preview before analysis* is enabled, the system setup Prompt level is disregarded and the system immediately displays the Preview screen. Any lead quality messages will be displayed in this screen along with the overall 10-second lead quality indicator.

In either case, users may then do either of the following:

- Select *Continue* to continue (print the ECG).
- Select *Cancel* to cancel.

## **Standard ECGs**

Use the following method for resting, pediatric, vector loop, and 15–lead ECGs.

- 1. After preparing the patient, select the correct ECG softkey.
	- To conduct <sup>a</sup> resting ECG, press *Resting ECG*.
	- To conduct <sup>a</sup> pediatric ECG, press *Pediatric ECG*.
	- To conduct <sup>a</sup> vector loops ECG, press *Vector Loops*.
	- To conduct <sup>a</sup> 15-lead ECG, press *15 lead ECG*.

The appropriate ECG test window opens.

#### **NOTE:**

All options may not be available, depending on system configuration.

2. Enter the correct patient information.

Refer to Chapter [4](#page-54-0), "Entering Patient [Information](#page-54-0)" for details.

- 3. Adjust the ECG settings as appropriate:
	- To select <sup>a</sup> different set of leads, press *Leads*. A list of available leads opens:
		- *All leads* selects all the available leads.
		- *V1, II, V5* selects the identified leads.
		- *I, II, aVR, aVL, aVF* selects the identified leads.
		- *V1, V2, V3, V4, V5, V6* selects the identified leads.
		- *Lead check* conducts <sup>a</sup> check of all available leads and displays their results.
		- *Lead placement* conducts <sup>a</sup> lead check and displays <sup>a</sup> diagram of the proper placement for each lead.
	- To adjust the speed with which the waveforms are displayed, press *25 mm/s*. This opens <sup>a</sup> list of available speeds. Options include *5 mm/s*, *12.5 mm/s*, *25 mm/s*, and *50 mm/s*. This affects only the speed of the waveform as it appears on the screen and reports; it does not affect the actual speed with which the ECG is recorded. The selected value appears on the function key on the screen.
	- To adjust the gain of the ECG, press *10 mm/mV*.

This opens <sup>a</sup> list of available gains. Options include *2.5 mm/mV*, *5 mm/mV*, *10 mm/mV*, *20 mm/mV*, and *10/5*. The selected value appears on the function key on the screen.

- To adjust the filter of the printed ECG, press *150 Hz*. This opens <sup>a</sup> list of available filters. Options include *20 Hz*, *40 Hz*, *100 Hz*, and *150 Hz*. This affects only the printout; the screen filter is always set to 40 Hz. The selected value is displayed on the function key.
- To change the pacemaker enhancement, press *More <sup>&</sup>gt; Pace Gain*. This opens the *Pacemaker Enhancement* window. Highlight *Pacemaker Enhancement*, press **Return**, and select *Yes*.
- To turn on the Acute Coronary Syndrome algorithm, press *More <sup>&</sup>gt; ACS Off*. This opens the *ACS On/Off* window. Select *ACS On* and press **Return**.

#### **NOTE:**

ACS is an optional feature. This function key is available only if the option has been purchased and activated. Refer to "Option [Activation](#page-117-0)" on page [118](#page-117-0) for instructions on activating this option.

#### **NOTE:**

ACS is activated on <sup>a</sup> per-patient basis. Settings are not retained from patient to patient; it must be activated for each patient.

4. Once all the settings have been adjusted accordingly, press **ECG**.

Any of the following may occur, depending on your system settings:

- The*ACI-TIPI Required Information* window opens. This occurs only if the optional ACI-TIPI feature is enabled. If this window opens, complete the following information:
	- *Age (18–40, 41–50, >50)*
	- *Gender (Male/Female)*
	- *Chest or Left Arm Pain*
		- Select *Chief Complaint* if the complaint of chest pain or left arm pain is the primary reason the patient is at the hospital.
		- Select *Secondary Complaint* if chest pain or left arm pain is not the primary reason the patient came to the hospital.
		- Select *Not Present* if the patient is not experiencing any chest pain or left arm pain or equivalent discomfort.

See "ECG [Acquisition"](#page-123-0) on page [124](#page-123-0)) for information on enabling the optional ACI-TIPI feature.

#### **NOTE:**

If any of the information was provided on the *Patient Information* screen, you will not be asked for it here.

• The message *Acquiring data <sup>x</sup> sec* is displayed in the upper left corner of the screen.

This counts down as it acquires 10 seconds of ECG data.

• A *Critical Test Result* window opens. This occurs only if (a) the optional Critical Values feature has been enabled and configured and (b) one or more of the critical values has been met. Press

**Continue** to close the message and continue. See "Critical Values [Setup](#page-135-0)" on page [136](#page-135-0) for more information on configuring Critical Values.

- The ECG report prints. This occurs only if the report has been configured to print automatically. See Chapter [14](#page-104-0), "[System](#page-104-0) Setup", for more information.
- The *Saving ECG* window flashes on the screen. This occurs only if <sup>a</sup> report has been set to save automatically. See Chapter [14](#page-104-0), "[System](#page-104-0) Setup", for more information.
- The ECG is transmitted to the MUSE CV system. This occurs only if the system has been set up to transmit ECGs automatically. See Chapter [14](#page-104-0), "[System](#page-104-0) Setup", for more information.
- 5. To print the ECG, press the *Print*.
- 6. To save the ECG, select *Store*.

This stores the ECG either to internal memory or to an external SD card, depending on whether the *SD Card Storage Only* option is enabled in *Miscellaneous Setup*.

#### **NOTE:**

This option is available only if the system was not configured to save the file automatically.

After the ECG has been stored, it can be transmitted to <sup>a</sup> MUSE system. If the system is set up to automatically transmit data, the message *Establishing network connection* will be displayed on the screen. If the system is not set up to automatically transmit data, you will need to manually initiate the transmission. Refer to Chapter [9](#page-82-0), "[Transmitting](#page-82-0) ECGs".

- 7. Do one of the following:
	- To take another ECG for the same patient, press *Same Pat*.
	- To take an ECG for another patient, press *Next Pat*.

## **Signal Averaged ECGs**

This is an optional method used for Hi-Res and PHi-Res ECGs.

1. Select *Hi-Res* or *PHi-Res* to enable the system to record <sup>a</sup> signal averaged ECG.

#### **NOTE:**

GE Healthcare recommends <sup>a</sup> target noise level of 0.3 μV or less when recording <sup>a</sup> PHi-Res ECG.

- 2. Select *Template* to initiate the signal averaged ECG recording.
- 3. Use the following steps to change the seed beat:
	- a. Select *Display*.
	- b. Select *SelectQRS*.
	- c. Select <sup>a</sup> new seed beat.
- 4. Select *Average* to average the ECG data.
- 5. Select *Store* to store the ECG data.
- 6. You are now ready to transmit the ECG data to <sup>a</sup> MUSE system. Refer to Chapter [9](#page-82-0), "[Transmitting](#page-82-0) ECGs" for details.

**Master's Step ECGs**

This is an optional test method that is available only in Japan. For information on enabling the Master's Step Exercise option, refer to "Option [Activation"](#page-117-0) on page [118](#page-117-0). For information on configuring the Master's Step Exercise, refer to "[Setting](#page-151-0) Up Master's [Step](#page-151-0) Test" on page [152](#page-151-0).

- 1. Select *Master's Step*.
- 2. Enter the patient's information using the appropriate method.

Refer to Chapter [4](#page-54-0), "Entering Patient [Information](#page-54-0)" for more information.

- 3. Select *More <sup>&</sup>gt; Setup*, confirm the following parameters are correct, and press **Return**.
	- *Number of steps*
	- *Test type*
	- *Post J (ms)*
	- *Step Counter Display*
	- *Sound Option*
	- *Continuous Recording*
	- *Post Exercise ECG Time*
- 4. Press the *ECG* button to record <sup>a</sup> pre-exercise ECG.
- 5. Remove the leadwires but keep the electrodes on the patient.

This prevents the patient from tripping on the leadwires during the test.

- 6. Press *Continue* to begin the exercise test.
- 7. When the patient finishes the exercise, immediately reattach the leadwires to the electrodes.

Check the waveform quality on the screen to confirm that all the leadwires were correctly reattached.

8. Press **Continue**.

The system records the ECG and prints <sup>a</sup> final report. If the system is set up to automatically store ECGs, it will also automatically store the ECG.

- 9. If the system is not set up to automatically store ECGs, or if it is unable to store the ECG, select *Store* to store the ECG manually.
- 10. You are now ready to transmit the ECG data to <sup>a</sup> MUSE system.

Refer to Chapter [9](#page-82-0), "[Transmitting](#page-82-0) ECGs" for details.

# **6**

## **Exercise Stress Testing**

Exercise Stress Tests are optional features that allow you to conduct ECG tests while the patient exercises on <sup>a</sup> treadmill or ergometer. For information on enabling the 12–Lead Exercise and 15–Lead Exercise options, refer to "Option [Activation](#page-117-0)" on page [118](#page-117-0).

Stress tests are controlled by test protocols. Protocols consist of several phases intended to allow the patient to warm up prior to the exercise and to cool down afterward. Each phase consists of stages that incrementally adjust the intensity of the exercise. Depending on the exercise equipment used and the test protocol settings, the MAC system may automatically adjust equipment settings during <sup>a</sup> test or notify the operator when to manually adjust the settings. For more information on protocols, refer to Chapter [7](#page-74-0), "Editing [Protocols](#page-74-0)".

This chapter describes how to initiate <sup>a</sup> stress test and how to conduct each phase of the test

## **Starting <sup>a</sup> Stress Test**

Use the following procedure to start <sup>a</sup> stress test.

1. Prepare the patient for the test and attach the leadwires.

Refer to Chapter [3](#page-44-0), "[Preparing](#page-44-0) the Patient" for instructions.

- 2. Select the appropriate exercise test mode.
	- Select *Exercise12* to conduct <sup>a</sup> 12–lead test.
	- Select *Exercise15* to conduct <sup>a</sup> 15–lead test.

The corresponding ECG window opens.

3. Enter the patient information.

Refer to Chapter [4](#page-54-0), "Entering Patient [Information](#page-54-0)" for instructions on entering patient information.

- 4. Adjust the device settings as appropriate.
	- To adjust the writer settings, select *Writer*. A writer setup window opens. This window allows you to turn on Arrhythmia document and cubic spline, and set the paper speed, gain, and filter for the writer. Adjust the settings as appropriate and select *Return*.
	- To change the leads, select Leads.

The *Rhythm Leads* window opens. This window allows you select the lead groups to use in the test, check lead connections, and check lead placement. Highlight the appropriate option and press **Return**.

5. After the settings have been adjusted, select *Select Proto*.

A list of available stress test protocols opens.

6. Select the desired protocol.

The selected test begins. Refer to the following sections for instructions on how to proceed during each phase of the test.

## **Pretest Phase**

The pretest phase differs depending on the stages configured in each protocol. Commonly used stages are:

- Supine
- Standing
- Hyperventilating

If the system is configured to manually take blood pressure measurements, the system will beep and display <sup>a</sup> message when it is time to take the blood pressure. If the system is configured to take blood pressure measurements automatically, the system will take the measurements as appropriate.

You can use the *Protocol Editor* to configure the protocol to take blood pressure measurements manually or automatically. Refer to Chapter [7](#page-74-0), "Editing [Protocols](#page-74-0)".

A set of medians is saved at the end of the *Pretest* phase as the baseline medians.

- 1. On the stress keypad, press **12 ld** to acquire and print <sup>a</sup> baseline ECG.
- 2. Press **Pretest** to advance to the next pretest stage.
- 3. If you are using <sup>a</sup> treadmill to conduct the exercise test, tell the patient to place his/her feet on the treadmill frame, not on the belt.

#### **WARNING:**

FALLING HAZARD — Severe injury can result from <sup>a</sup> fall.

Patients should wait until the treadmill belt is moving before stepping onto the belt. Step onto the belt with one foot at <sup>a</sup> time. Avoid rapid changes in belt speed.

#### **WARNING:**

PINCH POINT HAZARD — Hair, jewelry, and loose clothing can catch in moving parts, which could result in serious injury.

Keep these and other items away from moving parts.

4. Press **Start tmill** to start the treadmill belt moving.

During the exercise test, you can adjust the test in the following ways:

- Press **STOP tmill** once to stop the treadmill GRADUALLY.
- Press and hold **STOP tmill** to stop the treadmill belt QUICKLY.
- Press the emergency stop button (usually mounted on the treadmill) to stop the treadmill IMMEDIATELY.
- Press the **Speed W <sup>+</sup>**, **Speed W –**, and **Grade** keys to manually control the test. However, once you press these keys, the pre-programmed protocol becomes inactive: you must manually control the speed and grade during the remainder of the exercise and recovery phases.

The following menu items are available during the pretest phase of the exercise test:

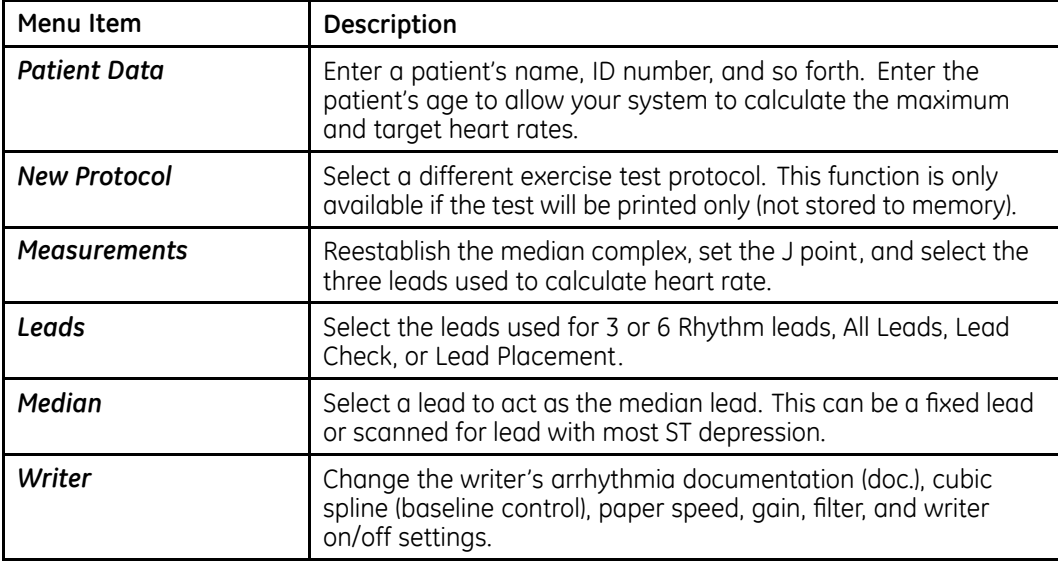

## **Exercise Phase**

The selected protocol controls the treadmill or ergometer. When you enter the exercise phase:

- the belt speed and grade or the ergometer workload changes according to the selected protocol,
- the exercise clock (top) starts, and
- the system starts to save the test data.

#### **WARNING:**

FALLING HAZARD — Severe injury can result from <sup>a</sup> fall.

Patients should wait until the treadmill belt is moving before stepping onto the belt. Step onto the belt with one foot at <sup>a</sup> time. Avoid rapid changes in belt speed.

1. Press the **Exercise** button to begin the exercise phase.

During the test you can manually perform operations from the function keyboard.

2. Press the **Start tmill** button if the treadmill or ergometer has not been started yet.

If you are using an ergometer, the ergometer workload is automatically controlled.

The exercise test advances automatically through the exercise stages unless the operator manually overrides the test.

#### **NOTE:**

When the stages in the treadmill protocol have durations other than infinite, the exercise test advances from stage to stage automatically. However, you can press **Exercise** (on the treadmill controller keyboard) at any time to manually advance to the next exercise stage.

3. Manually adjust the treadmill's speed and grade, or the ergometer's load, as necessary.

You can adjust the speed, grade, or load in the following ways. However, once you press these keys, the pre-programmed protocol becomes inactive: you must manually control the speed and grade during the remainder of the exercise and recovery phases.

- Press **Speed W <sup>+</sup>** (to increase speed) within 5 seconds of your last workload change.
- Press **Speed W –** (to decrease speed) within 5 seconds of your last workload change.
- Press **Grade <sup>+</sup>** (to increase grade) within 5 seconds of your last workload change.
- Press **Grade –** (to decrease grade) within 5 seconds of your last workload change.

The following menu items are available during the exercise phase of the test:

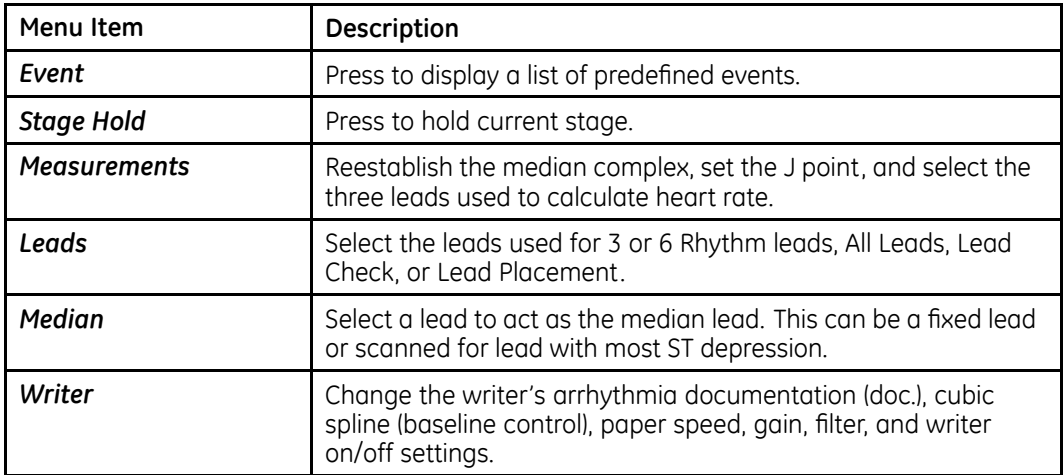
## **Recovery Phase**

In recovery, the treadmill speed and grade or the ergometer load decreases based on the protocol configuration.

1. Press the **Recovery** button to advance to the recovery phase.

The clock begins timing the recovery phase. A maximum 12-lead measurement is taken (if that is part of the selected protocol).

2. If necessary, adjust the equipment's speed, grade, or load manually.

You can adjust the speed, grade, or load in the following ways. However, once you press these keys, the pre-programmed protocol becomes inactive: you must manually control the speed and grade during the remainder of the exercise and recovery phases.

- Press **Speed W <sup>+</sup>** (to increase speed) within 5 seconds of your last workload change.
- Press **Speed W –** (to decrease speed) within 5 seconds of your last workload change.
- Press **Grade <sup>+</sup>** (to increase grade) within 5 seconds of your last workload change.
- Press **Grade –** (to decrease grade) within 5 seconds of your last workload change.

The following menu items are available during the recovery phase of the test:

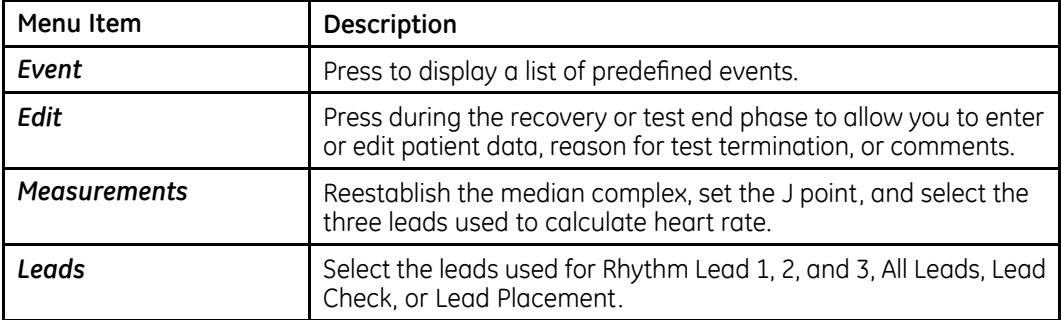

## **Test End Phase**

During the text end phase, the system no longer acquires or stores ECG data or displays workload, speed, or grade information.

1. Press and hold the **Test end** button to end the test and start the test end phase.

You MUST hold the **Test end** button for more than one second to activate. This prevents the test from being stopped by an accidental key press.

2. Select *Reason for termination* or *Comments* to enter information about this exercise test.

- 3. Select *Continue* to return to the *Test-End* menu.
	- A final report prints automatically if you selected this option in the *Edit Protocol* function (select *System Setup <sup>&</sup>gt; Exercise Test <sup>&</sup>gt; Final Report*).
	- To change the type of reports that print automatically, see "Final [Report](#page-143-0)" on page [144](#page-143-0).
- 4. To edit *Patient Data*, *Reason for termination*, or *Comments*, select *Edit*.

You can edit this information until you select *New Patient* or *Main Menu*.

5. To print <sup>a</sup> report with the revised information, select *Reports*.

#### **NOTE:**

You can store the final exercise report to the system or to an SD card.

You must define the type of final report you want stored to your system (select *System Setup <sup>&</sup>gt; Exercise Report <sup>&</sup>gt; Final Report*).

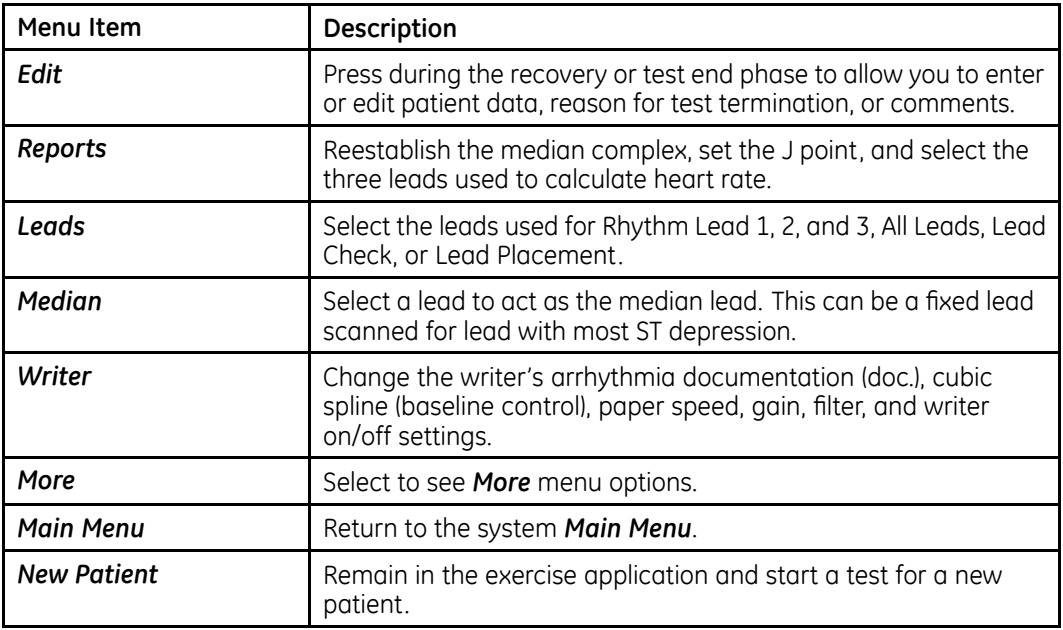

The following menu items are available during the test end phase of the test:

## <span id="page-74-0"></span>**Editing Protocols**

Protocols are scripts used to run exercise stress tests. The *Exercise Stress Test* option comes with several predefined protocols. The *Edit Protocol* function allows you to edit the predefined protocols or create new ones.

This chapter describes the protocol fields that can be modified and explains how to modify them. For information on conducting stress tests, refer to Chapter [6](#page-68-0), "[Exercise](#page-68-0) Stress [Testing](#page-68-0)".

## **Protocol Overview**

A protocol controls the duration and intensity of an exercise stress test. If used with supported exercise equipment, the protocol can automatically adjust the equipment; with unsupported equipment, the protocol can alert the tester to manually adjust the equipment.

You can modify the following protocol fields:

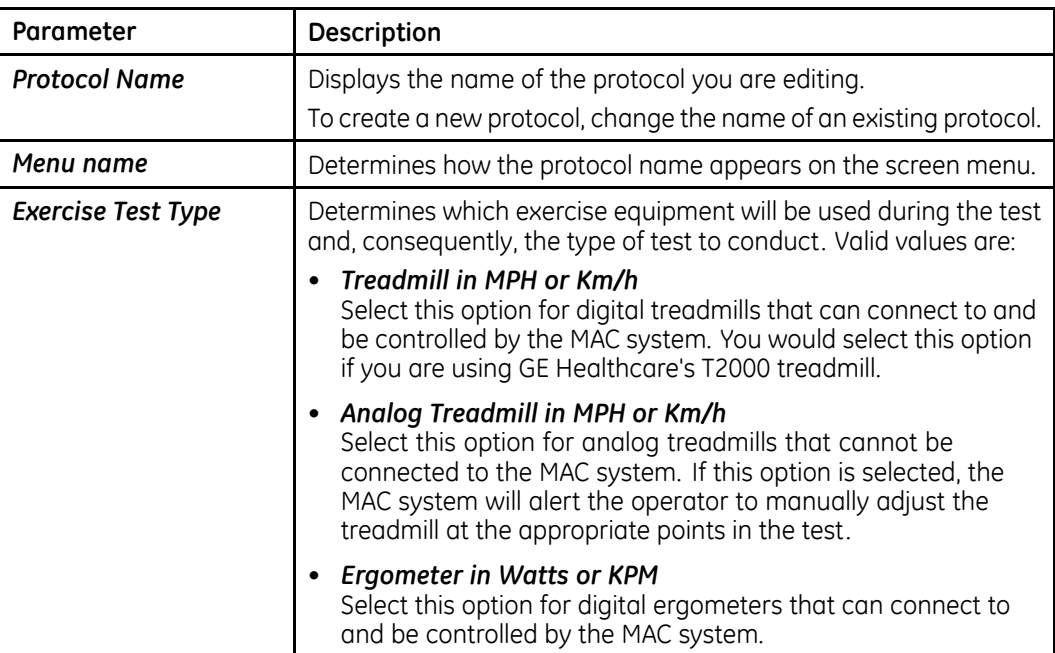

#### **Protocol Parameters**

#### **Protocol Parameters (cont'd.)**

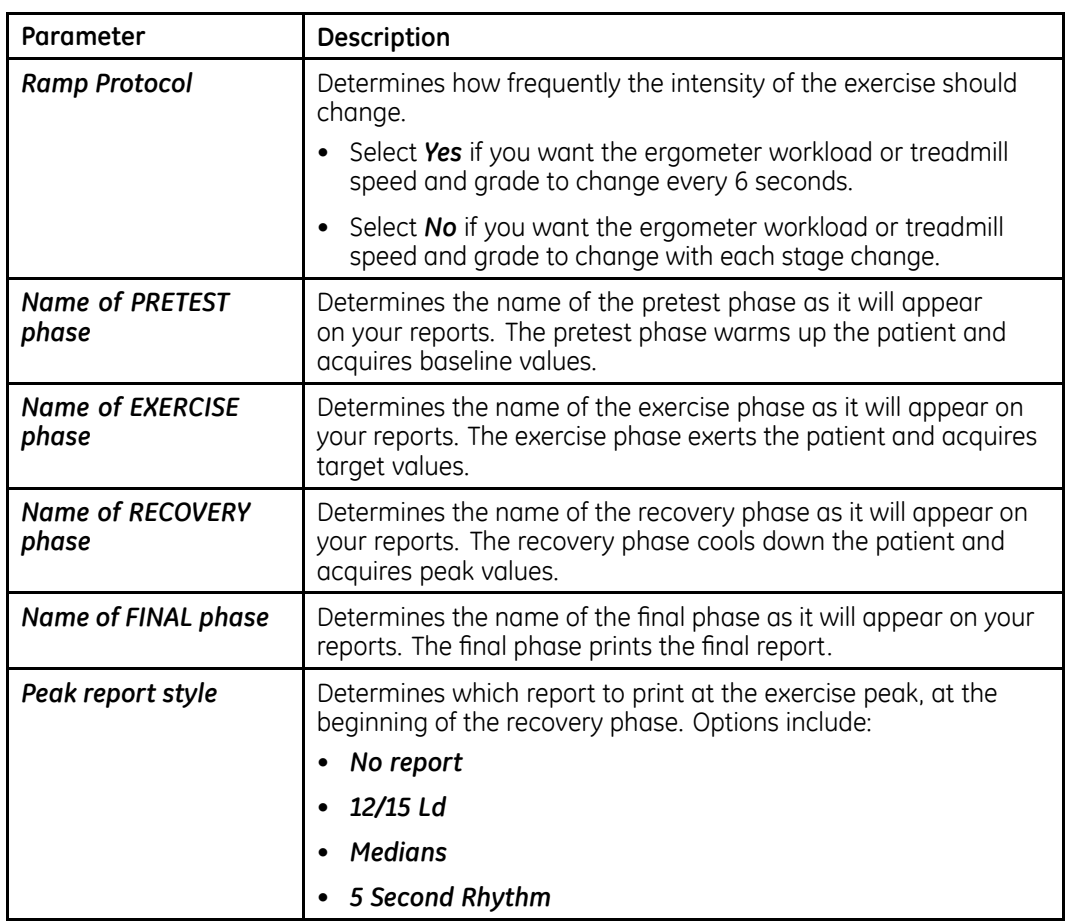

Each of <sup>a</sup> protocol's four phases may consist of several stages that slowly adjust the intensity of the exercise over <sup>a</sup> period of time. The following table lists the stage fields that you can modify:

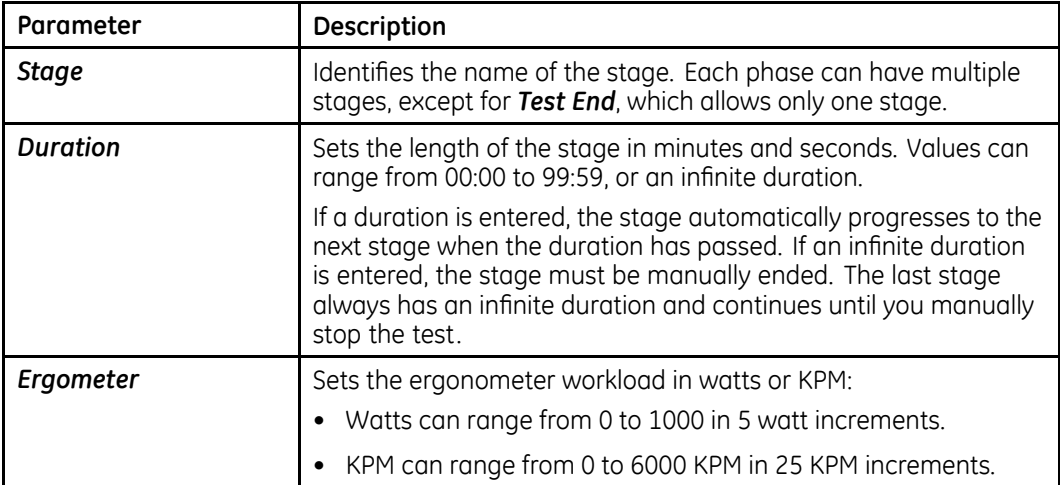

<span id="page-76-0"></span>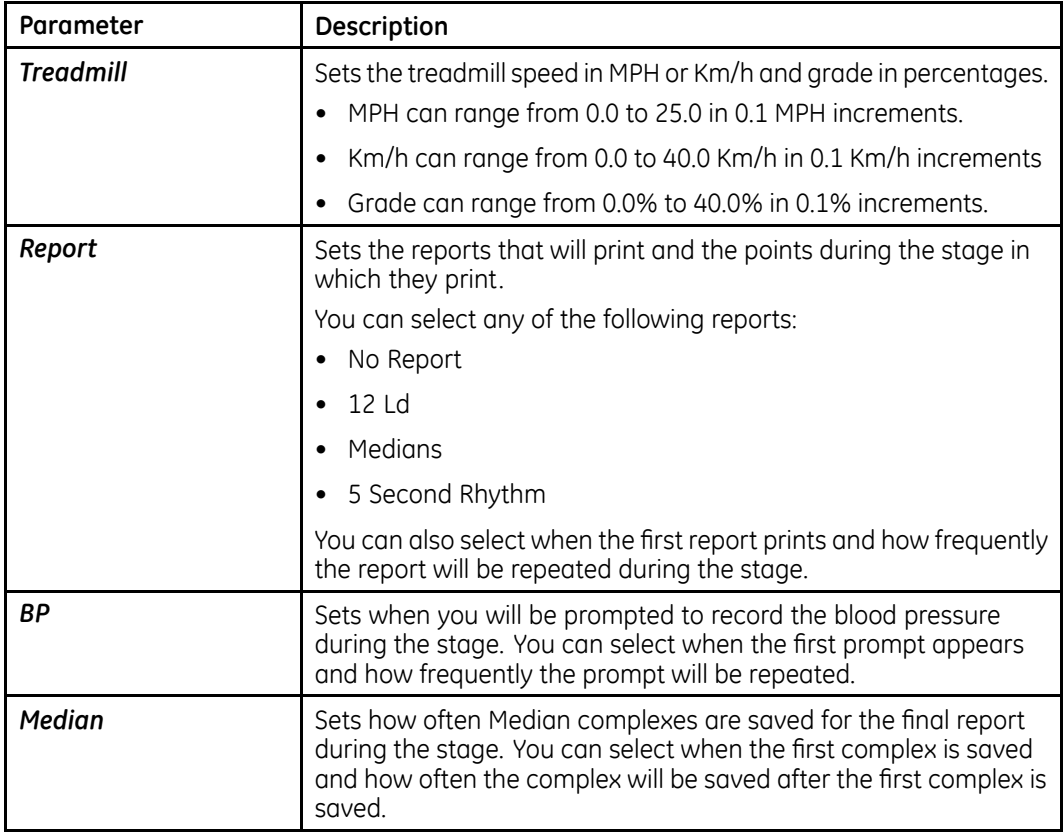

## **Editing or Creating Protocols**

Use the following procedure to edit an existing protocol or create <sup>a</sup> new one.

- 1. From the Main Menu, select *Edit Protocol*.
- 2. Select <sup>a</sup> protocol to edit or *<<spare>>* to create <sup>a</sup> new protocol.
- 3. Edit the protocol parameters as desired.

Refer to "Protocol [Overview](#page-74-0)" on page [75](#page-74-0) for <sup>a</sup> description of the available parameters.

4. Press *Return* when you are done editing the protocol parameters.

The *Pretest* phase window opens.

5. Edit the stages of the phase as appropriate.

For more information on any of the stage fields, refer to "Protocol [Overview](#page-74-0)" on page [75](#page-74-0).

#### **NOTE:**

Some of the following options may not be available for each stage. For example, duration cannot be changed for the last stage in <sup>a</sup> phase. If you select a <<spare>> protocol, it has only one stage so the duration cannot be changed until additional stages are added.

- To edit the stage:
	- a. Use the arrow pad to select the stage you want to edit.

The current stage information is displayed.

- b. Edit the information.
- c. When you are done, press *Return*.
- To change the duration:
	- a. Use the arrow pad to select the *Duration* field.
	- b. Enter the desired duration.
	- c. To enter an infinite duration, delete the value in the field.
	- d. When you are done, press *Return*.
- To change the exercise intensity:
	- a. Use the arrow pad to select the ergometer workload, treadmill speed, or treadmill grade, as appropriate.
	- b. Enter the desired value.
	- c. To indicate no in workload, speed, or grade, delete the value.
	- d. When you are done, press *Return*.

#### **WARNING:**

FALLING HAZARD — Severe injury can result from <sup>a</sup> fall.

Patients should wait until the treadmill belt is moving before stepping onto the belt. Step onto the belt with one foot at <sup>a</sup> time. Avoid rapid changes in belt speed.

- To change the report:
	- a. Use the arrow pad to select the *Report Style* field.
	- b. Click the arrow pad button to open the *Report Style* pop-up.
	- c. Highlight the report you want to print at this stage.
	- d. When you are done, press *Return*.
- To change Report, Median, or BP times:
	- a. Use the arrow pad to select the appropriate *First* field.
	- b. Enter the time at which you want the selected event to occur. To prevent the event from occurring, delete the value in the field.
	- c. Use the arrow pad to select the appropriate *Repeat* field.
	- d. Enter the frequency at which you want the selected event to occur. To prevent the event from recurring, delete the value in the field.
	- e. When you are done, press *Return*.
- To add another stage:
	- a. Use the arrow pad to select the stage you want to add the new stage after.
	- b. Press *Add*. You can now use any of the previous options to edit the stage as appropriate.

6. When you are done editing the stages of the *Pretest* phase, press *Phase <sup>&</sup>gt; Exercise*.

This opens the *Exercise* phase window.

- 7. Press the *Stages/Manual* function key to toggle between the *Stages* and *Manual* modes of the phase as appropriate.
- 8. With the *Stages* mode selected, repeat step [5](#page-76-0) to edit the stages of the *Exercise* phase.
- 9. When you are done editing the stages of the *Exercise* phase, press *Phase > Recovery*.

This opens the *Recovery* phase window.

- 10. Repeat step [5](#page-76-0) to edit the stages of the *Recovery* phase.
- 11. When you are done editing the stages of the *Recovery* phase, press *Phase <sup>&</sup>gt; Test End*.

This opens the *Test End* phase window.

12. Select the report type to print during the *Test End* phase of the test.

*Test End* has only one stage, and *Report Type* is the only parameter you can modify during the phase. You have two options: *No Report* or *Final*.

13. When done, press *Menu*.

This opens <sup>a</sup> menu with the following options:

- *Return*
- *Edit protocol/phase names*
- *Save current protocol*
- *Print current protocol*
- *Edit different protocol*
- *Erase current protocol*
- *Restore default protocol*
- *Copy All to SD Card*
- *Restore All from SD Card*
- *Main Menu*
- 14. Select *Save current protocol* to save your new or revised protocol.
- 15. Press *Menu* to open the *Edit* menu.
- 16. Do one of the following:
	- To add or modify another protocol, press *Edit different protocol* and repeat from step [2](#page-76-0).
	- To return to the main menu, press *Main Menu*.

**Editing Protocols**

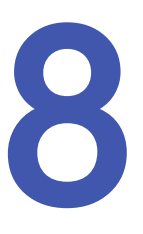

# **Printing ECG Reports**

The MAC system can be configured to print <sup>a</sup> report automatically during an ECG test. In addition, you can choose to reprint an ECG report in <sup>a</sup> different format during the test. Finally, you can print ECG reports that are stored on the system. This chapter explains how to print another report during the ECG test, how to print <sup>a</sup> stored ECG report, and how to store the printouts after they print.

For information on how to configure the MAC system to automatically print <sup>a</sup> report, refer to Chapter [14](#page-104-0), ["System](#page-104-0) Setup".

## **Printing Another Report**

Use the following procedure during an ECG test to print the ECG data in <sup>a</sup> different report format.

1. Run the test.

The system automatically prints <sup>a</sup> report as configured in *System Setup*.

- 2. Select *More* to view the second screen of options.
- 3. Select *New Format*.
- 4. Highlight the additional report format(s) to print.
- 5. Press *Return*.
- 6. Select *Print* or press the **Copy** key to print the selected reports.

#### **NOTE:**

Changes made here affect only the current ECG. Once another ECG is recorded, the reports specified in *System Setup* are printed.

## **Printing Stored ECGs**

Use the following procedure after an ECG test to print stored reports.

1. Press *File Manager*.

A list of stored ECG reports opens.

- 2. Press *Select*.
- 3. Select the ECG(s) to print.
- 4. Press *Print*.

## **Storing Printouts**

When imaged and stored properly, ECG tracings will resist fading for several years.

To ensure the tracing is imaged properly, the equipment must be maintained in accordance with its service manuals and technical memoranda.

To ensure the tracing lasts for the paper's expected lifespan, observe the following precautions when storing your printouts:

- Store in <sup>a</sup> cool, dark, and dry location. Temperature must be <sup>&</sup>lt; 80°F (27°C). Relative humidity must be <sup>&</sup>lt; 65%.
- Avoid exposure to bright light or UV sources. Sources of ultraviolet light include sunlight, fluorescent lights, halogen lights, mercury vapor lamps, and germicidal lamps.
- Avoid contact with cleaning fluids and solvents. Solvents to avoid include alcohols, ketones, esters, ether, and so forth.
- Store thermal paper separately in manilla folders or polyester or polyimide protectors.

Plastic document protectors, envelopes, or sheet separators made of polystyrene, polypropylene, or polyethylene will not degrade thermal traces in themselves. However, these materials afford no protection against fading from external causes.

- Do NOT store thermal papers with any of the following:
	- carbon and carbonless forms
	- document protectors, envelopes, and sheet separators containing polyvinyl chloride or other vinyl chlorides
	- non-thermal chart papers or any other products containing tributyl phosphate, dibutyl phthalate, or any other organic solvents

#### **NOTE:**

Many medical and industrial charts contain these chemicals.

• Do NOT use mounting forms, pressure-sensitive tapes, or labels containing solvent-based adhesives.

Use only mounting forms and pressure-sensitive tapes made with starch or water-based adhesives.

## <span id="page-82-0"></span>**Transmitting ECGs**

The MAC system can transmit ECGs to other MAC systems, <sup>a</sup> MUSE CV system, or <sup>a</sup> PC using any of the following methods, depending on which options have been purchased:

- Modem
- Manual Line
- Serial Line
- MUSE Network
- Ethernet Line
- Wireless

Most methods transmit ECGs in GE Healthcare's Hilltop format, but you can also choose to transmit ECGs in XML format.

The MAC system can be configured to transmit ECGs during an ECG test. However, you can also manually transmit stored ECGs at any time. This chapter explains how to manually transmit ECGs. For information on how to configure the MAC system to automatically print <sup>a</sup> report, refer to Chapter [14](#page-104-0), ["System](#page-104-0) Setup".

#### **NOTE:**

When transmitting ECGs to another MAC system, the receiving MAC system must be set up to receive the ECGs. Refer to Chapter [10](#page-86-0), "[Receiving](#page-86-0) ECGs". for details.

## **Transmitting ECGs via Modem**

If you purchased an optional modem, you can transmit ECGs via modem. Before using the following procedure, make sure your modem is connected to an analog phone line, as shown in the following illustrations.

<span id="page-83-0"></span>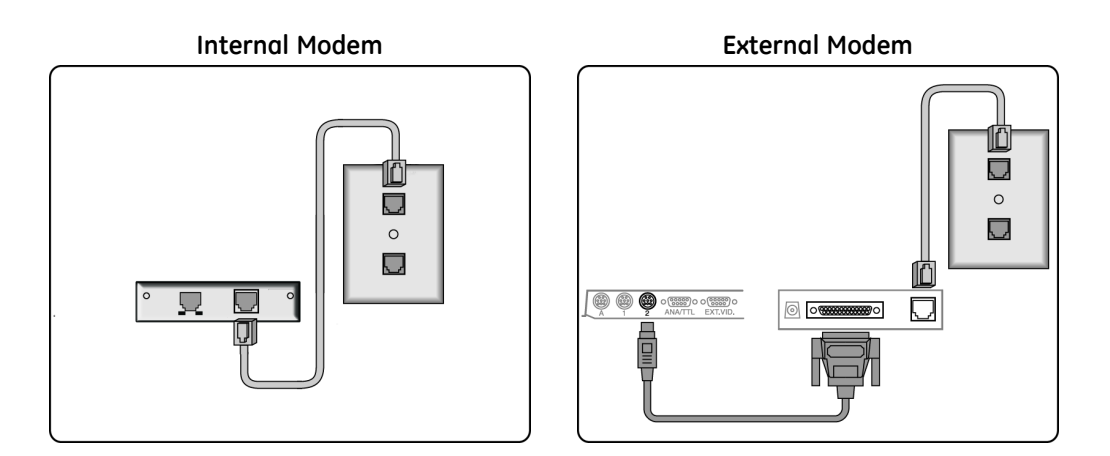

1. Select *File Manager*.

A list of ECGs opens.

2. Select *Location*.

A list of devices to which the ECG report can be transmitted opens.

- 3. Do one of the following
	- If the receiving device is shown, select it and continue to step 4.
	- If the receiving device is not shown, manually enter the device:
		- a. Select *Location*.
		- b. Select *Manual Dial*.
		- c. Enter the telephone number of the receiving device.
		- d. Press *Return*.
		- e. Select the modem type.
		- f. Press *Return*.
		- g. Continue to step 4.
- 4. Select the ECG(s) to be transmitted.
- 5. Select *Transmit*.

## **Transmitting ECGs Locally**

Use the following procedure to transmit ECGs locally, that is, within the facility. Using this method, the devices must be connected via <sup>a</sup> manual line, serial line, or Ethernet line.

1. Press *File Manager*.

A list of ECGs opens.

2. Press *Location*.

A list of locations opens. Each location contains three elements:

• *Location*

This identifies the connection method and includes the following:

- *Manual Dial*
- *Serial Line*
- *MUSE Network*
- *Ethernet Line*
- *Phone Number*

For predefined modem locations, this column will contain the location's phone number. For *Manual Dial* locations, this column will contain <sup>a</sup> question mark (*?*) and <sup>a</sup> phone number must be entered if the location is selected. For *Serial Line*, *MUSE Network*, and *Ethernet Line*, this column will be blank.

• *Type*

This identifies the kind of location and includes the following:

- *MUSE Network*
- *XML Output*
- *ASCII Output*
- 3. Highlight the desired location and press *Select*.

A list of ECGs opens.

- 4. Select the ECG(s) to transmit.
- 5. Press *Transmit*.

## **Transmitting ECGs Wirelessly**

If you purchased the MobileLink option, you can transmit ECGs wirelessly.

#### **NOTE:**

Performance of the MobileLink wireless system may vary due to changes in RF (radio frequency) properties of your site or environmental conditions. If you are experiencing intermittent connectivity in certain areas of your facility, it may be necessary to re-initiate the process of transmitting to the MUSE system. You may also wish to consult your hospital IT department or your local GE Healthcare networking professional regarding modification of your wireless LAN to improve system performance.

Before using the following procedure, connect and configure the MobileLink wireless device as described in the *MobileLink Installation and Troubleshooting Guide*.

1. Press *File Manager*.

A list of ECGs opens.

2. Press *Location*.

A list of locations opens.

- 3. Highlight <sup>a</sup> *Serial Line* location with <sup>a</sup> *Type* of *MUSE Network* and press *Select*. A list of ECGs opens.
- 4. Select the ECG(s) to transmit.
- 5. Press *Transmit*.

## <span id="page-85-0"></span>**Transmitting ECGs in XML Format**

Most methods transmit ECGs in GE Healthcare's proprietary Hilltop format. You can, however, use the following procedure to transmit ECGs in XML to <sup>a</sup> PC; the data can then be extracted for analysis.

- 1. Connect the serial port of the MAC system to the serial port of <sup>a</sup> PC running <sup>a</sup> terminal emulation program.
- 2. On the MAC system, press *File Manager*.

A list of ECGs opens.

3. Press *Location*.

A list of available locations opens.

- 4. Highlight <sup>a</sup> *Serial Line* location with <sup>a</sup> *Type* of *XML Output* and press *Select*. A list of ECGs opens.
- 5. Select the ECG(s) to transmit.
- 6. Press *Transmit*.

# <span id="page-86-0"></span>**Receiving ECGs**

This chapter explains how to receive ECGs from other MAC systems and from <sup>a</sup> MUSE CV system.

## **Receiving ECGs from Another MAC System**

Chapter [9](#page-82-0), "[Transmitting](#page-82-0) ECGs", explains how to manually transmit ECGs from one MAC system to another. However, in order to receive those ECGs on the other MAC system, the receiving system must be set up to receive them. The following sections explain how to set up the MAC system to receive ECGs from other MAC systems via modem or locally.

### **Receiving ECGs via Modem**

If the modem option was purchased, use the following procedure to set up your MAC system to receive ECGs via the modem. Before using the following procedure, make sure your modem is connect to an analog phone line, as shown in the following illustrations.

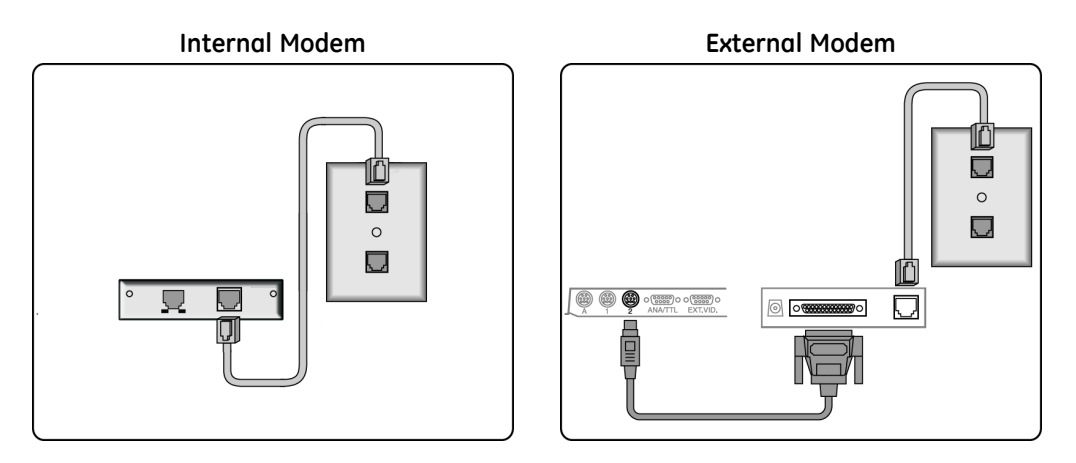

- 1. Select *Receive* to prepare the system for receiving ECG reports.
- 2. Select *Phone Line*.

The system is now ready to receive ECGs. Refer to ["Transmitting](#page-82-0) ECGs via [Modem](#page-82-0)" on page [83](#page-82-0) for instructions on setting up the other MAC system to transmit ECGs via modem.

- 3. After all the ECGs have been received, select *Cancel* to take the system out of receiving mode.
- 4. Select *Main Menu*.

## **Receiving ECGs Locally**

Use the following procedure to prepare the MAC system to receive ECGs locally, that is, from within the facility. This method receives ECGs via infrared or direct connection between the two systems. Before using this procedure, the MAC systems must be connected via their serial ports or, if using infrared, positioned as shown in the following illustration:

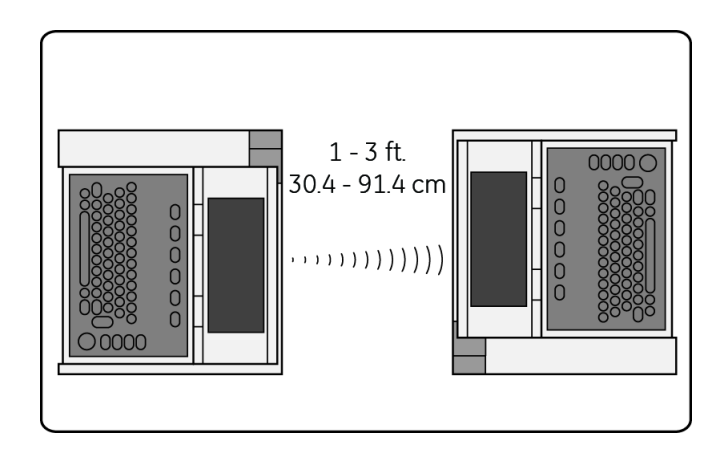

- 1. Select *Receive* to prepare the system for receiving ECG reports.
- 2. Select *Local Line*.

The system is now ready to receive ECGs. Refer to "[Transmitting](#page-83-0) ECGs Locally" on page [84](#page-83-0) for instructions on setting up the other MAC system to transmit ECGs locally.

- 3. After all the ECGs have been received, select *Cancel* to take the system out of receiving mode.
- 4. Select *Main Menu*.

## **Receiving ECGs from <sup>a</sup> MUSE CV System**

If you purchased the MUSE CV option, you can receive ECGs from any MUSE CV system. Receiving ECGs from another MAC system is passive; you receive whatever ECGs the other MAC system chooses to send. Receiving ECGs from <sup>a</sup> MUSE CV system, however, is active; you select the ECGs to receive. You can receive ECGs from <sup>a</sup> MUSE CV system using any of the following methods.

• **LAN**

This is <sup>a</sup> standard method available on all MAC systems. Before receiving ECGs via LAN, connect your MAC system to the LAN via its Ethernet port.

• **Modem**

This is <sup>a</sup> purchased option. Before receiving ECGs via modem, connect your modems as described in "[Receiving](#page-86-0) ECGs via Modem" on page [87](#page-86-0).

• **MobileLink wireless**

This is <sup>a</sup> purchased option. Before receiving ECGs via MobileLink, connect and configure the MobileLink wireless system as described in the *MobileLink Installation and Troubleshooting Guide*.

#### **NOTE:**

Performance of the MobileLink wireless system may vary due to changes in RF (radio frequency) properties of your site or environmental conditions. If you are experiencing intermittent connectivity in certain areas of your facility, it may be necessary to re-initiate the process of receiving from the MUSE system. You may also wish to consult your hospital IT department or your local GE networking professional regarding modification of your wireless LAN to improve system performance.

#### 1. Select *Remote Query*.

- 2. Do one of the following:
	- To receive ECGs from the default MUSE CV system, skip to step 3.
	- To receive ECGs from <sup>a</sup> different predefined MUSE CV system, highlight the correct system in the list of predefined systems and proceed to step 3.
	- To receive ECGs from <sup>a</sup> MUSE CV system that has not been set up, do the following:
		- a. Select *Location* <sup>&</sup>gt; *Manual Dial*.
		- b. Press *Return*.
		- c. Enter the telephone number of the receiving device.
		- d. Press *Return*.
		- e. For *Type*, select *MUSE Network*.
		- f. Press *Return*.
		- g. Proceed to step 3.

#### 3. Select *Connect*.

The MAC system connects to the MUSE CV system.

4. Select an ECG by entering the patient's ID number.

#### **NOTE:**

If you do not know the patient's ID number, enter the patient's last name. You can then select the correct patient from <sup>a</sup> list of matching patients.

5. Press *Return*.

A list of matching ECGs opens.

- 6. Select the ECG(s) you want to retrieve.
- 7. Do one of the following:
	- To display the selected ECG(s), press *Display*. The first selected ECG is displayed. You have the following options:
		- *Medians* displays the median complexes for the current ECG.
		- *Text* displays the measurements and analysis for the current ECG.
- *Rhythm* displays rhythm information for the current ECG.
- *Next* displays the next selected ECG.
- *Return* closes the display and returns to the list of ECGs.
- To print the selected ECG(s), press *Print*. The system retrieves and prints the test(s). The report format set up in System Setup is used. Refer to Chapter [14](#page-104-0), "[System](#page-104-0) Setup", for more information.

# **Editing ECGs**

While it usually not necessary to modify an ECG, the MAC system allows you to edit an ECG's demographic information, ECG measurements, and interpretive statements. After you have edited the ECG, you are prompted to save the updated file.

#### **NOTE:**

If you plan to store ECGs in XML format (see "[Transmitting](#page-85-0) ECGs in XML Format" on page [86](#page-85-0)), DO NOT edit the ECGs on the MAC system. Edits made to ECGs WILL NOT BE SAVED in the XML file.

## **Editing Demographic Information**

Anyone can edit an ECG's demographic information. This includes the patient information, medications, test information, and the ACI-TIPI chest or left arm pain data. This allows anyone to correct or update the information as necessary.

#### 1. Press *File Manager*.

A list of ECG reports opens.

2. Press *Select*.

The cursor appears on the screen.

- 3. Highlight the ECG report to edit.
- 4. Press *Edit* to open <sup>a</sup> list of editing options.
- 5. Select one of the following options:
	- Patient Information

• Test Information

• Medication

• ACI-TIPI Chest or Left Arm Pain

The correct fields for the selected ECG open.

- 6. Make the necessary corrections and press *Return*.
- 7. Continue to edit demographic information as necessary.
- 8. When you are done, press **Return** twice. The following message is displayed:

*Select Store to save the edited file. This will replace the original file. Select Cancel or press 'Esc' to discard the changes made to the current file.*

9. Select *Store* to save the edited file.

## **Editing ECG Measurements**

Only overreaders can modify ECG measurements. You must enter an overreader's password and reviewer information before you can edit the measurements. This prevents unqualified persons from adjusting the ECG reading.

1. Press *File Manager*.

A list of ECG reports opens.

2. Press *Select*.

The cursor is displayed on the screen.

- 3. Highlight the ECG report to edit.
- 4. Press *Edit* to open <sup>a</sup> list of editing options.
- 5. Select one of the following options:
	- ECG Measurements This allows you to edit resting, pediatric, or vector loop measurements.
	- Hi-Res Measurements This allows you to edit averaged signal measurements.

You are prompted to enter the overreader password.

6. Enter the overreader password and press **Return**.

One of two things happens, depending on which option was selected:

- If you selected *ECG Measurements*, the reviewer information fields open. Enter the reviewer information and press *Return* to display the ECG measurements to edit.
- If you select *Hi-Res Measurements*, the *Onset* and *Offset* softkeys are displayed. Press the appropriate softkey to display the associated Hi-Res measurements to edit.
- 7. Select the measurement(s) to be edited and type the appropriate value.
- 8. When you are done, press **Return**.
- 9. Continue to edit measurements as necessary.
- 10. When you are done, press **Return** twice.

The following message is displayed:

*Select Store to save the edited file. This will replace the original file. Select Cancel or press 'Esc' to discard the changes made to the current file.*

11. Select *Store* to save the edited file.

## **Editing Interpretive Statements**

The MAC system automatically adds interpretive statements to ECG reports. The system allows you to edit these statements as you deem necessary. You can add, modify, join, and delete statements. You must enter an overreader's password and reviewer information before you can edit the statements. This prevents unqualified persons from adjusting the statements.

1. Press *File Manager*.

A list of ECG reports opens.

2. Press *Select*.

The cursor is displayed on the screen.

- 3. Highlight the ECG report to edit.
- 4. Press *Edit* to open <sup>a</sup> list of editing options.
- 5. Select *Diagnostic Statements*.

You are prompted to enter the overreader password.

6. Enter the overreader password and press **Return**.

The diagnostic statements open.

- 7. Select the statement to edit.
- 8. To add text to the beginning of the selected statement, do the following:
	- a. Press *Insert*.

The following message is displayed:

#### *The new statement will be inserted BEFORE the current statement. Select statement type…*

b. Select the type of statement to insert.

The options are:

- *Acronym*
- *Freetext*
- *Newline*
- c. Enter <sup>a</sup> 12SL library acronym or free form text and press **Return**.
- 9. To add text to the end of the selected statement, do the following:
	- a. Press *Append*.

The following message is displayed:

#### *The new statement will be inserted AFTER the current statement. Select statement type…*

b. Select the type of statement to insert.

The options are:

- *Acronym*
- *Freetext*
- *Newline*
- c. Enter <sup>a</sup> 12SL library acronym or free form text and press **Return**.
- 10. To join the selected statement with another statement, select the second statement and press *Join*.
- 11. To delete the selected statement, press *Delete*.
- 12. Continue to edit statements as necessary.
- 13. When you are done, press **Return** twice.

The following message is displayed:

*Select Store to save the edited file. This will replace the original file. Select Cancel or press 'Esc' to discard the changes made to the current file.*

14. Select *Store* to save the edited file.

# **Deleting ECGs and Orders**

To free up storage space, the MAC system allows you to delete ECGs and uncompleted orders. This chapter describes those procedures.

## **Deleting ECGs**

To delete ECGs, you must enter <sup>a</sup> System or Overread password, if the passwords are defined. You should only delete ECGs that have been transmitted to another ECG, <sup>a</sup> MUSE CV system, or <sup>a</sup> PC for storage.

1. Press *File Manager*.

A list of ECG reports opens.

2. Press *Select*.

The cursor is displayed on the screen.

- 3. Highlight the ECG report(s) to delete.
- 4. Press *Delete*.

Depending on system setup, you may be prompted for <sup>a</sup> password.

5. If prompted, enter the System or Overread password.

#### **NOTE:**

The System password should only be used by the system administrator or qualified service personnel. All other users should use the Overread password.

The following message is displayed:

#### *Warning! You have selected files for delete. This is the only warning you will receive! Do you want to delete these files?'*

- 6. Do one of the following:
	- To delete the select ECG report(s), press *Yes*.
	- To cancel the deletion and select different reports, press *No*.

## **Deleting Orders**

Use the following procedure to delete orders stored locally on the device.

- 1. From the Main Menu, select *Ord Mgr Int*.
	- **NOTE:**

Depending on the options enabled on your system, you may need to select *More* to toggle through the menu until *Ord Mgr Int* is available.

The *Order Manager Interface* window opens with <sup>a</sup> list of local orders displayed.

#### 2. Select *Delete Orders*.

The available options on the menu change.

3. To cancel without deleting any orders, select *Cancel*.

You return to the opening set of menu options.

- 4. To delete one or more specific order, do the following:
	- a. Press *Select*.

The cursor moves to the list of orders.

b. Select the order(s) to delete.

To select an order, highlight it and press *Return* or the arrow pad button. Select as many orders as necessary.

Use the *Page Up* function key, *Page Down* function key, and **arrow pad** to navigate through the list of orders.

#### **NOTE:**

If you select an order that has not been processed, <sup>a</sup> window opens to ask whether you want to delete the unprocessed order. Select *Yes* to continue with the unprocessed order. Select *No* to cancel the selection.

c. When all the orders are selected, select *Delete*.

The message *Are you sure you want to delete the orders?* opens.

- d. Do one of the following:
	- To delete the selected orders, select *Yes*. The orders are deleted and you return to the opening set of menu options.
	- To cancel the deletion, select *No*. The orders are not deleted and you return to the opening set of menu options.
- 5. To delete all the orders, select *Delete All*.

The message *Are you sure you want to delete the orders?* opens.

Do one of the following:

- To delete all the orders, select *Yes*. The orders are deleted and you return to the opening set of menu options.
- To cancel the deletion, select *No*.

The orders are not deleted and you return to the opening set of menu options.

6. To delete all the completed orders, select *Del Completed*.

The message *Are you sure you want to delete all completed orders?* opens.

Do one of the following:

- To delete all the completed orders, select *Yes*. The orders are deleted and you return to the opening set of menu options.
- To cancel the deletion, select *No*. The orders are not deleted and you return to the opening set of menu options.

**Deleting ECGs and Orders**

## **Using an SD Card**

The MAC system allows you to extend the device's storage capacity by using an external Secure Digital (SD) card. The SD Card is also used to distribute and apply software updates.

The following table compares the differences between internal storage and SD card storage. Be aware of these differences when selecting your storage option.

#### **Internal Storage vs SD Card Storage**

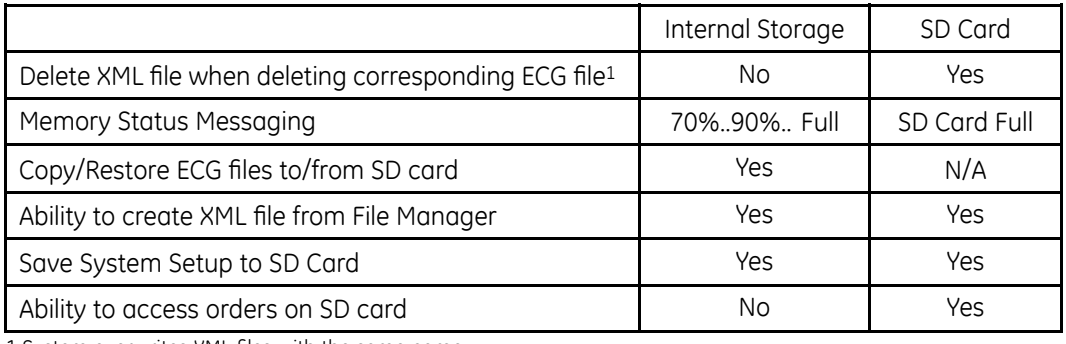

1 System overwrites XML files with the same name.

## **Supported SD Cards**

The system supports SD cards of the following capacity:

- 64 MB
- 128 MB
- 256 MB
- 512 MB
- 1 GB
- 2 GB

#### **NOTE:**

The system does NOT support SDHC (High Capacity) SD cards.

While cards from any manufacturer work with the system, GE Healthcare recommends and provides cards from SanDisk Corporation.

## <span id="page-99-0"></span>**Preparing the SD Card**

Before using the SD card, you must know how to lock, unlock, insert, eject, and format the card.

## **Locking and Unlocking the SD Card**

You can lock an SD card to secure the data. Before using the SD card, unlock it by moving the lock tab into the unlocked position (1). This allows you to store data on or delete data from the card.

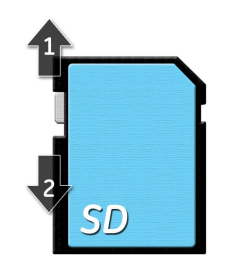

To prevent accidental deletion of data, protect the SD card by moving the lock tab into the locked position (2). The tab should remain in the locked position until you are ready to copy data to or remove data from the card.

## **Inserting and Ejecting the SD Card**

To use the card, insert it into the card reader on the back of the MAC system. When it is properly inserted, it will snap into place.

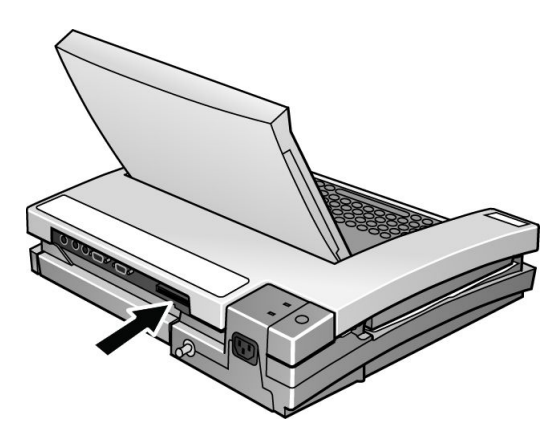

To remove the SD card from the slot, press the card into the slot; the slot is spring-loaded and will eject the SD card.

## **Formatting the SD Card**

Most secure digital cards do not require formatting. In the event an unformatted SD card is inserted into the system, the following message will be displayed:

*This SD Card cannot be read and requires formatting. Formatting will destroy all data on this SD Card. Are you sure you want to format?*

Select *Yes* to format the card.

## **Managing Files on the SD Card**

To use the SD card for external storage, use the File Manager to copy files to the card, restore files from the card, and save files in XML format to the card.

## **Displaying Stored ECGs**

- 1. Power on the unit.
- 2. Select *File Manager*.

A list of stored ECGs is displayed.

3. Choose *Select*.

The cursor moves to the screen.

- 4. Highlight the ECG(s) to display.
- 5. Select *Display*.

### **Copying Files to the SD Card**

Use the following procedure to copy ECGs from internal memory to the SD card. To use this option, the *SD Card Storage Only* setting must be set to *No* on the *Miscellaneous Setup* screen.

#### **NOTE:**

Copying files from internal storage to external storage deletes any files on the SD card. Be sure the SD card does not contain any files you need before continuing.

1. Insert the SD card into the system's card slot.

Refer to "[Inserting](#page-99-0) and Ejecting the SD Card" on page [100](#page-99-0).

- 2. Select *File Manager* to open the list of stored ECGs.
- 3. Select *Copy All*.

The following message is displayed:

#### *Existing records (if any) in SD card will be deleted. Continue?*

- 4. Do one of the following:
	- To cancel the copy, select *No*.
	- To continue copying the files, select *Yes*. The following message is displayed: *Deleting existing records (if any) in SD card.... Please wait.* An indicator shows the progress/completion of the copying procedure.

## **Restoring Files from the SD Card**

After files have been copied to an SD card, you can use the *Restore All* function to copy files from the SD card to internal storage.

#### **NOTE:**

If *CT Data Guard* is enabled and its *Prevent deleting of untransmitted records* field is set to *Yes*, you will receive the following warning if any of the records in internal storage have not been transmitted:

#### *The operation deletes existing records. This cannot be done since there are untransmitted records!*

If you receive this message, make sure that all records have been transmitted and try *Restore All* again.

1. Insert an SD card with ECGs into the system's card slot.

Refer to "[Inserting](#page-99-0) and Ejecting the SD Card" on page [100](#page-99-0).

- 2. Select *File Manager* to open the list of stored ECGs.
- 3. Select *Restore All*.

The following message is displayed:

#### *Existing records (if any) in memory will be deleted. Continue?*

- 4. Do one of the following:
	- To cancel the copy, select *No*.
	- To continue copying the files, select *Yes*. The following message is displayed: *Deleting existing records (if any) in memory.... Please wait.* An indicator shows the progress/completion of the copying procedure.

### **Saving Files in XML Format**

In addition to transmitting ECG records as XML files to <sup>a</sup> PC (see "[Transmitting](#page-85-0) ECGs in XML [Format](#page-85-0)" on page [86](#page-85-0)), the MAC system can save ECG records as XML files on an SD card.

#### **NOTE:**

Only ECGs recorded at 500 Hz or 500 Hz DVS can be saved in XML format. ECGs recorded at 250 Hz cannot be saved in XML format.

1. Insert an SD card into the system's card slot.

Refer to "[Inserting](#page-99-0) and Ejecting the SD Card" on page [100](#page-99-0).

- 2. Select *File Manager* to open the list of stored ECGs.
- 3. Highlight the record(s) to export as XML.
- 4. Select *Save XML*.

The ECGs are converted to XML and saved to the SD card.

## **Updating Software from the SD Card**

Software updates are provided on an SD card.

#### **NOTE:**

Before applying <sup>a</sup> software update, do the following:

- Confirm the update is compatible with the main board in your device.
	- Updates with boot code version B4 or higher **cannot** be applied to devices with the –007 main board (P/N 801212-007).
	- Updates with software version 10A, 9C, or earlier cannot be applied to devices with the –008 main board (P/N 801212-008).
- Connect the device to AC power. Keep the device connected to AC power and do not power off the device during the update.

Use the following procedure to apply updates.

- 1. Press **Power** to turn on the device.
- 2. From the *Main Menu*, select *System Setup*.
- 3. Enter the system password. and press **Enter**.
- 4. Press **Shift <sup>+</sup> F3**.

The following message is displayed:

#### *Please Insert SD Card Press 'Esc' to cancel*

5. Insert the SD card.

The following message is displayed:

#### *Current Version: xx.xx New Software Version: yy.yy Press 'Enter' to start update.*

6. Press **Enter**.

#### **NOTE:**

If the device is not connected to AC power, the message *Please switch to AC* **Power** is displayed. Connect the device to an AC outlet.

A series of messages flash on the screen to indicate the installation progress. One of two things will happen:

- If the boot code on the device and the boot code on the SD card are the same version, the following messages are displayed: *Programming Over System will shut down Press any key to continue...* Press any key to shut down the device. Skip to step [8](#page-103-0).
- If the boot code on the device and the boot code on the SD card are different versions, the following messages are displayed: *Current Boot Version: xx.xx New Boot Version: yy.yy Press 'Enter' to start Installation*

Proceed to step 7.

- <span id="page-103-0"></span>7. Do one of the following:
	- To cancel the update to the boot code, press any key other than **Enter**. The following messages are displayed: *Boot code not updated. Can update later from service setup.*
	- To update the boot code, press **Enter**. The following messages are displayed: *Programming Primary Boot Programming Over System will shut down Press any key to continue...* Press any key to shut down the device.
- 8. After the device shuts down, press **Power** to restart the device.
- 9. On the *Resting ECG* screen, verify the software version has been updated.

# <span id="page-104-0"></span>**System Setup**

This chapter describes how to use *System Setup* to configure your system. It provides an overview of the setup process and details on how to set up:

- Automatic tasks
- System basics
- ECGs
- Signal Averaged ECGs
- Exercise Stress Tests
- Master's Step Tests
- Card Readers
- Bar Code Readers

In addition, the chapter provides an overview of the *System Setup* hierarchy and instructions on how to print, save, and restore the system settings.

## **System Setup Hierarchy**

The following list shows the hierarchy of the device's *System Setup* menu. Use it to help you locate the system settings to configure.

- **Basic System**
	- *Miscellaneous Setup*
	- *Patient Questions*
	- *Screen Colors*
	- *Transmissio*n
	- *Network Setup*
	- *Option Activation*
	- *Date and Time*
	- *Language*
	- *Power Up Options*
- *Order Manager Interface*
- *Input Method Select*
- **ECG**
	- *ECG Acquisition*
	- *ECG Analysis*
	- *Patient Questions*
	- *Writer Setup*
	- *Resting ECG Reports*
		- Report Leads
		- Confirmed Reports
		- Unconfirmed Reports
	- *Pediatric ECG Reports*
		- Report Leads
		- Confirmed Reports
		- Unconfirmed Reports
	- *15 Lead Reports*
		- Extra Leads
		- Report Leads
		- Confirmed Reports
		- Unconfirmed Reports
	- *Vector Loops*
		- Vector Loops
		- Report Leads
		- Confirmed Reports
		- Unconfirmed Reports
	- *Analog Outputs*
	- *CD Data Guard Setup*
	- *Critical Values Setup*
		- Notifications Setup
		- Restore from SD Card
		- Save to SD Card
- **Exercise Tests**
	- *Miscellaneous Setup*
	- *Patient Questions*
	- *Writer Setup*
	- *12 Lead Exercise*
		- Report Leads
		- Exercise Reports
- <span id="page-106-0"></span>• *15 Lead Exercise*
	- Extra Leads
	- Report Leads
	- Exercise Reports
- *Final Report*
- *Screen*
- *Inputs/Outputs*
- **Hi-Res**
- **Master's Step**
- **Print Setup**
- **Save Setup**
	- *To System*
	- *To SD Card*
	- *Do not save setup*
- **Restore Setup**
	- *To Original Factory Settings*
	- *From SD Card*
	- *Do Not Restore Setup*

## **Process Overview**

The following procedure describes the basic flow and steps for using the *System* **Setup** function. Use this process when configuring specific settings.

1. Select *System Setup*.

You are prompted to enter the system setup password.

2. Type the system setup password and press **Return**.

The *System Setup* window opens.

3. Select the function to configure.

The selected function's settings are displayed on the screen.

4. Configure the settings as appropriate.

Refer to the corresponding function sections in this chapter for detailed descriptions of the settings.

5. When you are done configuring the section, select *Save Setup*.

A list of options is displayed.

- 6. Do one of the following:
	- To save the settings to internal storage, select *To system*. Use this option to enable the changes on the system.
	- To save the settings to external storage, select *To SD Card*.

Use this option if you want to use the settings to quickly configure other MAC systems. Be sure that an SD card is inserted into the system's card slot.

- To cancel, select *Do not save setup*.
- 7. Select *Main Menu* to exit *System Setup*.

## **Setting Up Automatic Tasks**

The MAC system can be configured to perform the following tasks automatically:

- Power up into <sup>a</sup> specific function
- Preview the ECG before analysis
- Print <sup>a</sup> resting ECG report
- Print <sup>a</sup> signal averaged ECG report
- Perform ACI-TIPI Interpretation
- Store an ECG
- Transmit an ECG report

### **Setting Up Power Up Function**

You can set up the system to start up into the function you use most often.

1. Log into the *System Setup* function.

Refer to "Process [Overview](#page-106-0)" on page [107](#page-106-0).

- 2. Select *Basic System*.
- 3. Select *Power Up Options*.
- 4. Select the function you want the system to load on startup.

For more information, refer to "Power Up [Options](#page-120-0)" on page [121](#page-120-0).

5. Press **Return**.

### **Setting Up ECG Preview**

Preview allows you to review the ECG on screen before it is printed or stored. After the ECG is displayed, you can select *Continue* to print or store the ECG or *Cancel* to discard it.

1. Log into the *System Setup* function.

Refer to "Process [Overview](#page-106-0)" on page [107](#page-106-0).

2. Select *ECG*.

The ECG options are displayed.

3. Select *ECG Analysis*.

The analysis options are displayed.

- 4. In the *Preview before analysis* field, select *Yes*.
- 5. Press **Return**.
## **Setting Up Resting ECG Report Printing**

This option allows you to select the report format that will print for different resting ECGs.

1. Log into the *System Setup* function.

Refer to "Process [Overview](#page-106-0)" on page [107](#page-106-0).

- 2. Select *ECG*.
- 3. Select the type of ECG reports to configure. You have the following options:
	- Resting ECG Reports
	- Pediatric ECG Reports
	- 15-Lead Reports
	- Vector Loops Reports
- 4. Select *Unconfirmed Reports*.

A list of available report formats is displayed.

- 5. Select the type and quantity of formats to print.
- 6. When you are done, press **Return**.

## **Setting Up Automatic ECG Storing**

Use the following procedure to set up the system to automatically store an ECG.

- 1. Log into the *System Setup* function. Refer to "Process [Overview](#page-106-0)" on page [107](#page-106-0).
- 2. Select *ECG <sup>&</sup>gt; ECG Analysis <sup>&</sup>gt; Auto ECG Storage*.

A list of options opens.

- All ECGs
- No ECGs
- Only ABNORMAL ECGs
- 3. Select the desired option and press **Return**.

## **Setting Up Automatic ECG Transmission**

Use the following procedure to set up the system to automatically transmit ECGs.

#### **NOTE:**

Before setting up automatic transmission, you must define the receiving device, its default location, and its transmission paramters. Refer to "[Transmission](#page-115-0)" on page [116](#page-115-0).

1. Log into the *System Setup* function.

Refer to "Process [Overview](#page-106-0)" on page [107](#page-106-0).

2. Select *ECG <sup>&</sup>gt; ECG Analysis <sup>&</sup>gt; Auto ECG Transmission*.

A list of options opens.

- All ECGs
- No ECGs
- Only ABNORMAL ECGs
- 3. Select the desired option and press **Return**.
- 4. When you are done, press **Return**.

## **Setting Up Signal Averaged ECG Report Printing**

This option allows you to select the report format that will print for signal averaged ECGs.

1. Log into the *System Setup* function.

Refer to "Process [Overview](#page-106-0)" on page [107](#page-106-0).

2. Select *Hi-Res*.

A list of available report formats is displayed.

- 3. Select the type and quantity of formats to print.
- 4. When you are done, press **Return**.

## **Setting Up ACI-TIPI Interpretation**

Use the following procedure to set up the system to automatically prompt you for ACI-TIPI information required for interpretation.

1. Log into the *System Setup* function.

Refer to "Process [Overview](#page-106-0)" on page [107](#page-106-0).

- 2. Select *ECG*.
- 3. Select *ECG Analysis*.
- 4. Do one of the following:
	- To enable ACI-TIPI, select *Yes* in the *Enable ACI-TIPI* field.
	- To disable ACI-TIPI, select *No* in the *Enable ACI-TIPI* field.
- 5. When you are done, press **Return**.

# <span id="page-110-0"></span>**Setting Up System Basics**

This section describes the following basic system settings:

- Miscellaneous Setup
- Patient Questions
- Screen Colors
- Transmission
- Network Setup
- Option Activation
- Date and Time
- Language
- Order Manager Interface
- Input Method Select

## **Miscellaneous Setup**

To configure the system's basic settings, log on to the *System Setup* screen, select *Basic System <sup>&</sup>gt; Miscellaneous Setup*, and complete the fields described in the following table.

#### **Miscellaneous Setup**

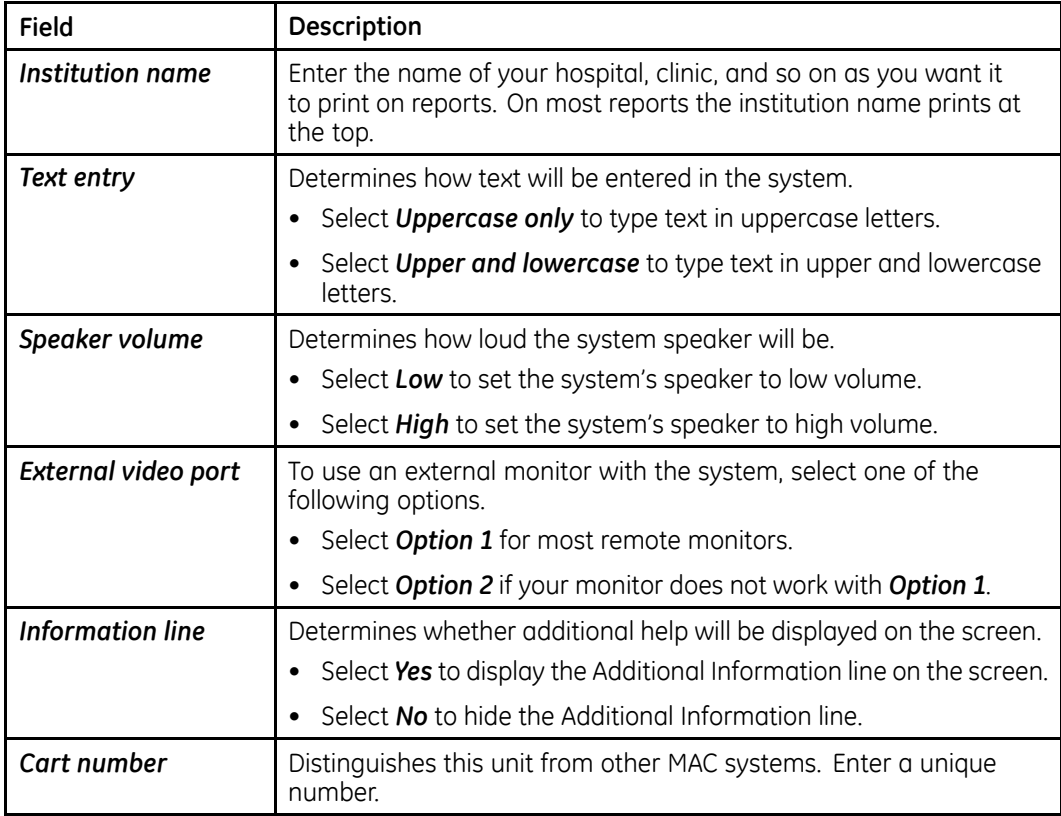

## **Miscellaneous Setup (cont'd.)**

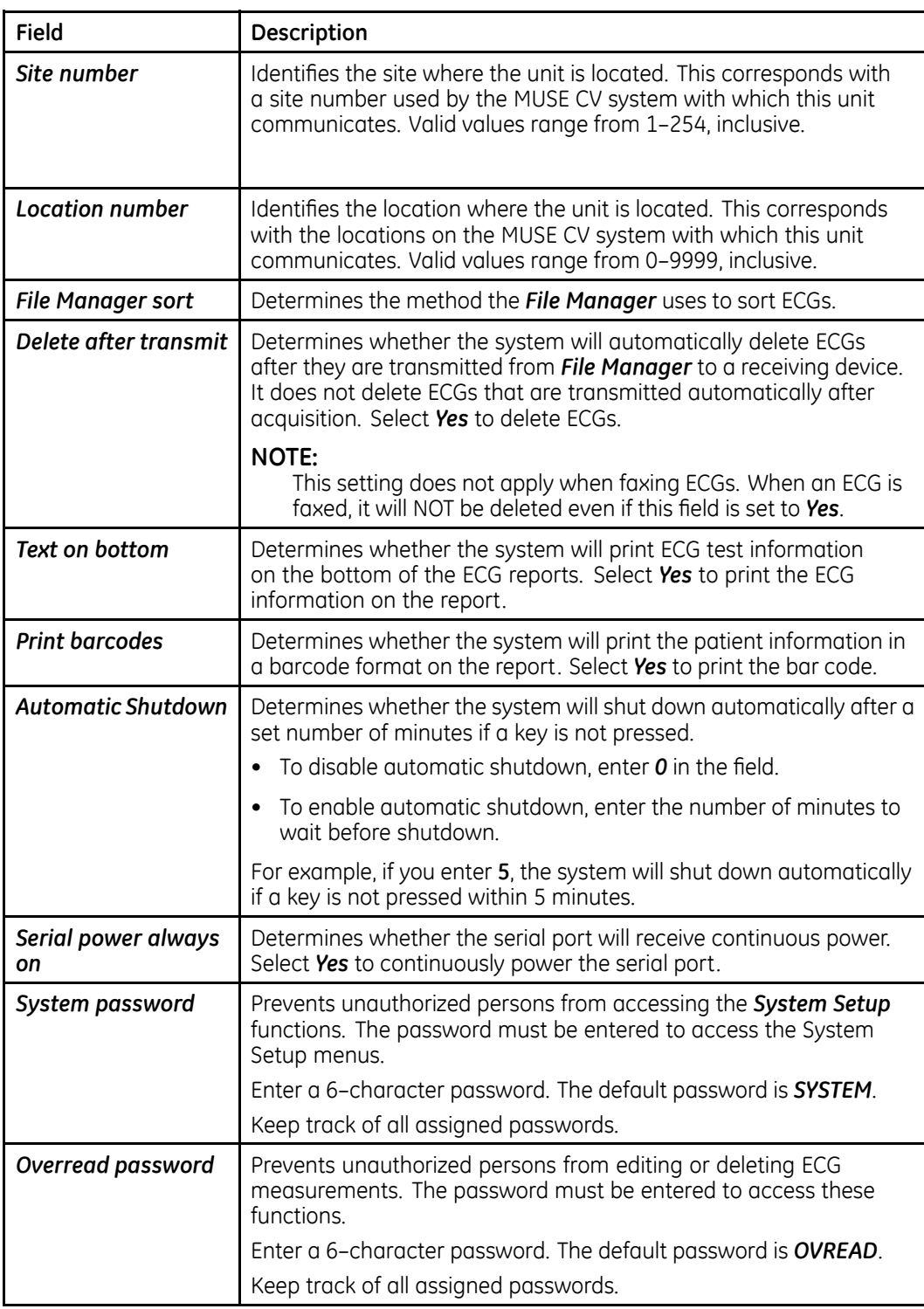

## **Miscellaneous Setup (cont'd.)**

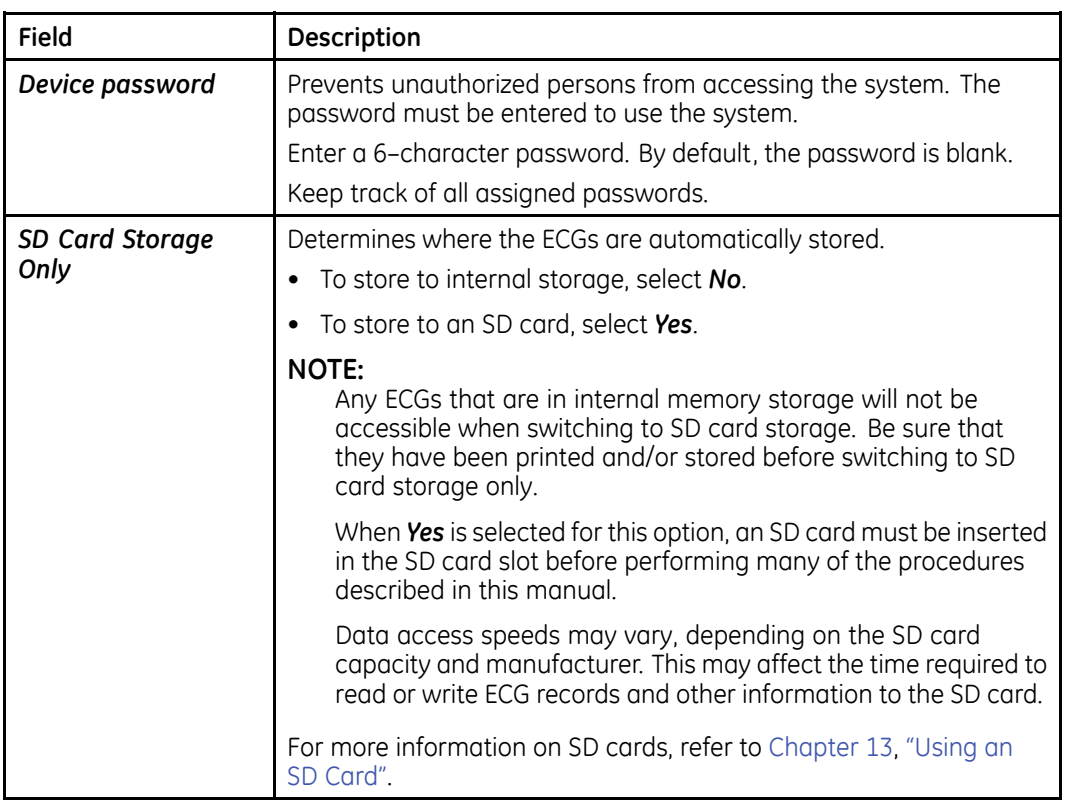

## **Patient Questions**

To configure the prompts that are displayed when you select *Patient Data* in the Resting ECG application, log on to the *System Setup* screen, select *Basic System <sup>&</sup>gt; Patient Questions*, and complete the fields described in the following table.

#### **Patient Questions**

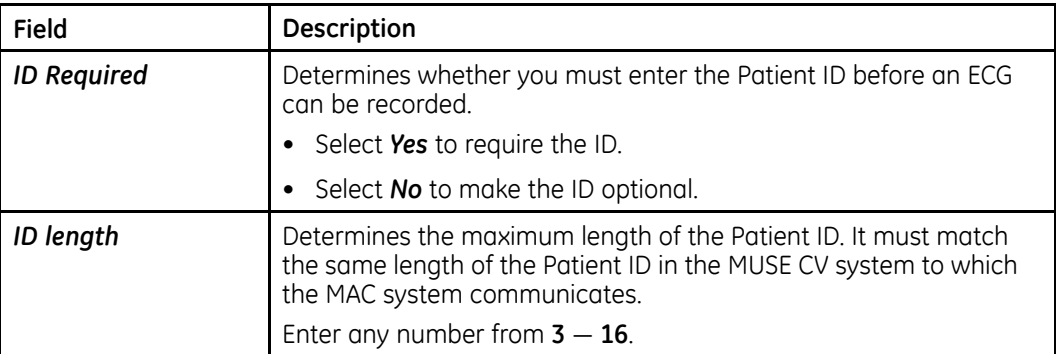

## **Patient Questions (cont'd.)**

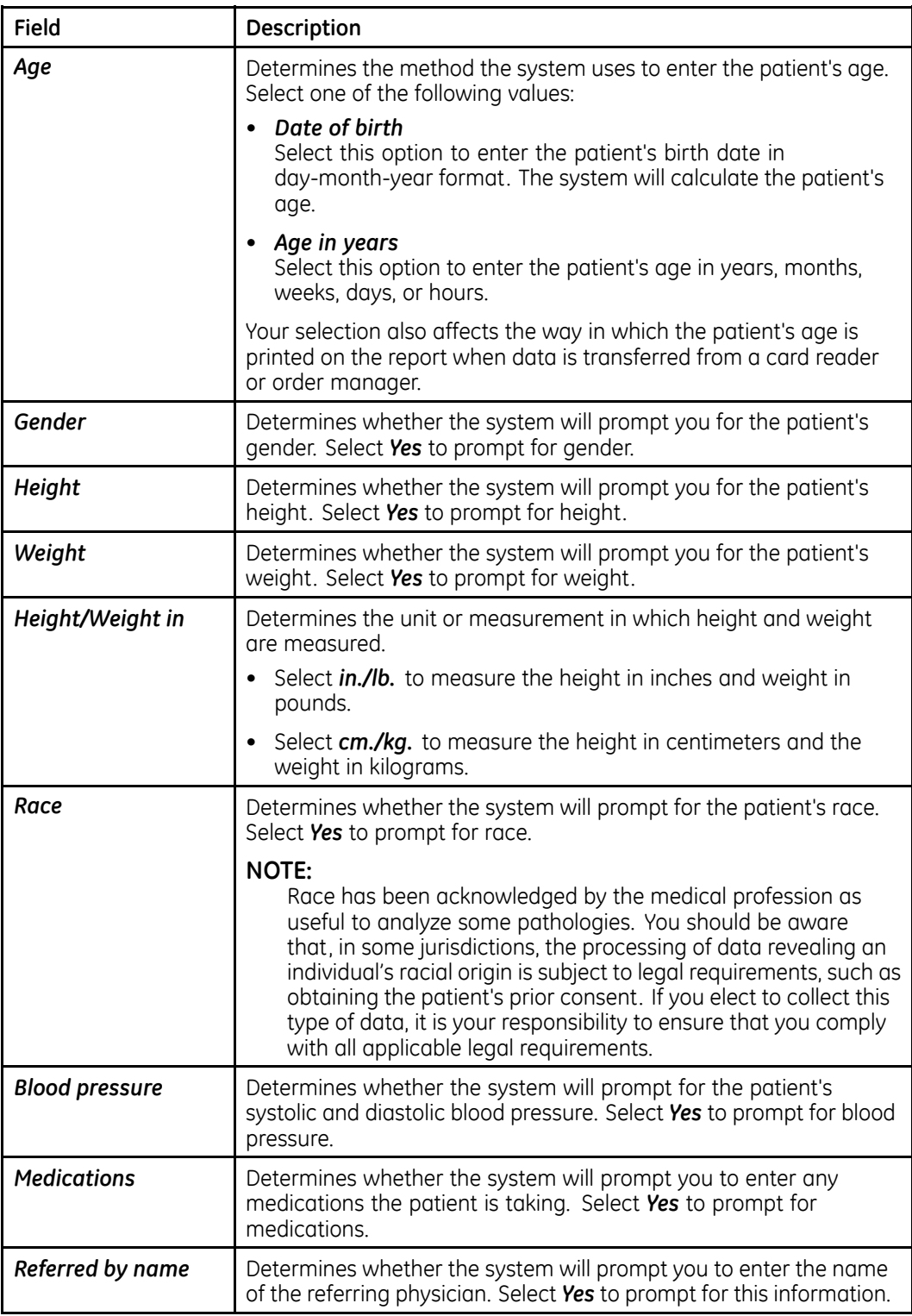

## **Patient Questions (cont'd.)**

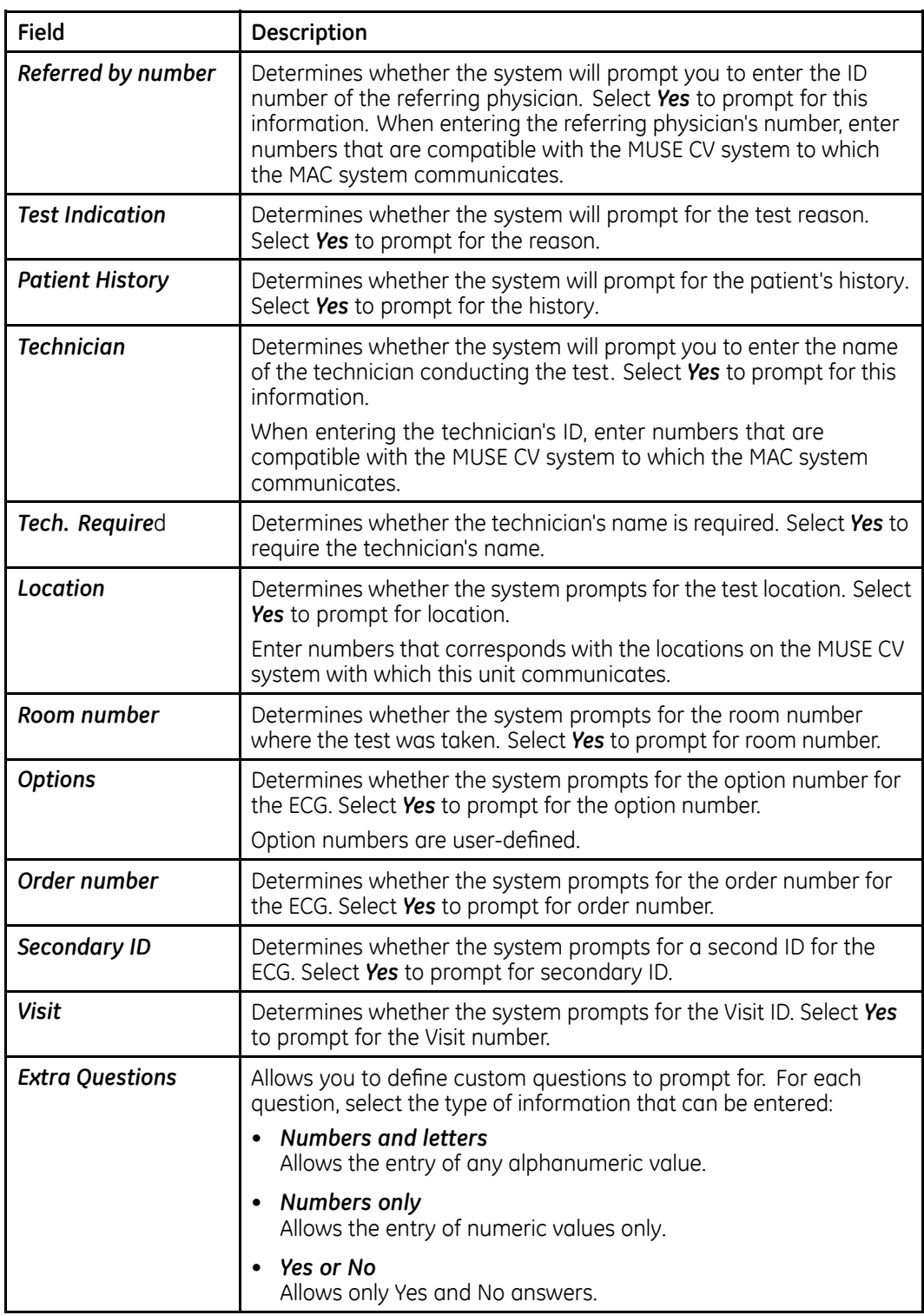

## <span id="page-115-0"></span>**Screen Colors**

To configure the system's screen colors, log on to the *System Setup* screen, select *Basic System <sup>&</sup>gt; Screen Colors*, and complete the field described in the following table.

#### **Screen Colors**

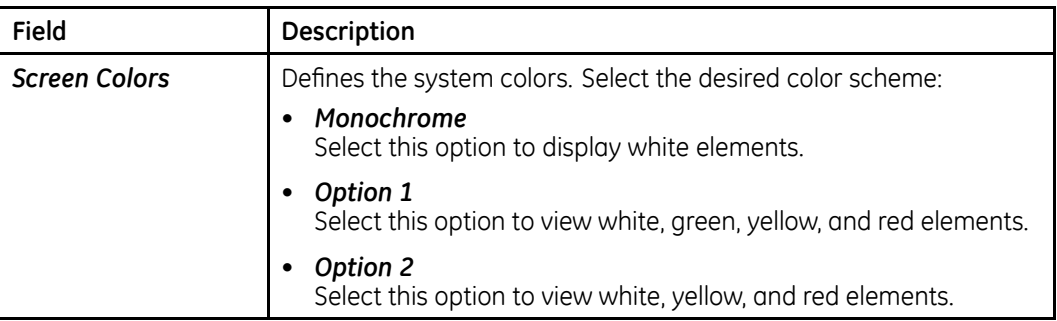

## **Transmission**

To configure the settings for transmitting ECGs, log on to the *System Setup* screen, select *Basic System <sup>&</sup>gt; Transmission*, and complete the fields described in the following table.

#### **Transmission Settings**

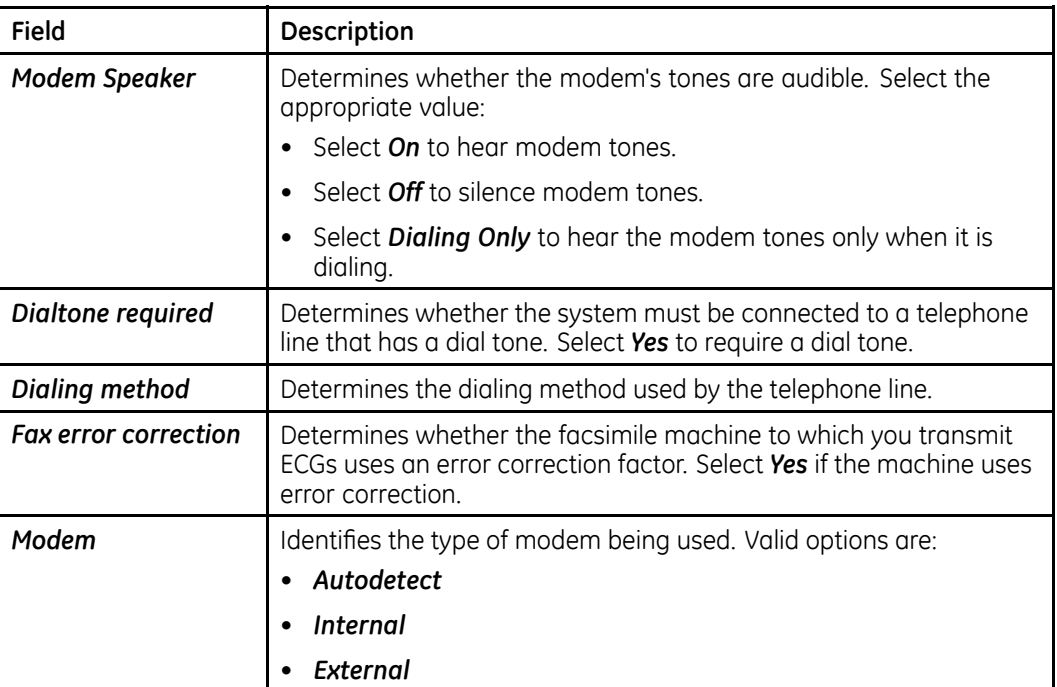

## **Transmission Settings (cont'd.)**

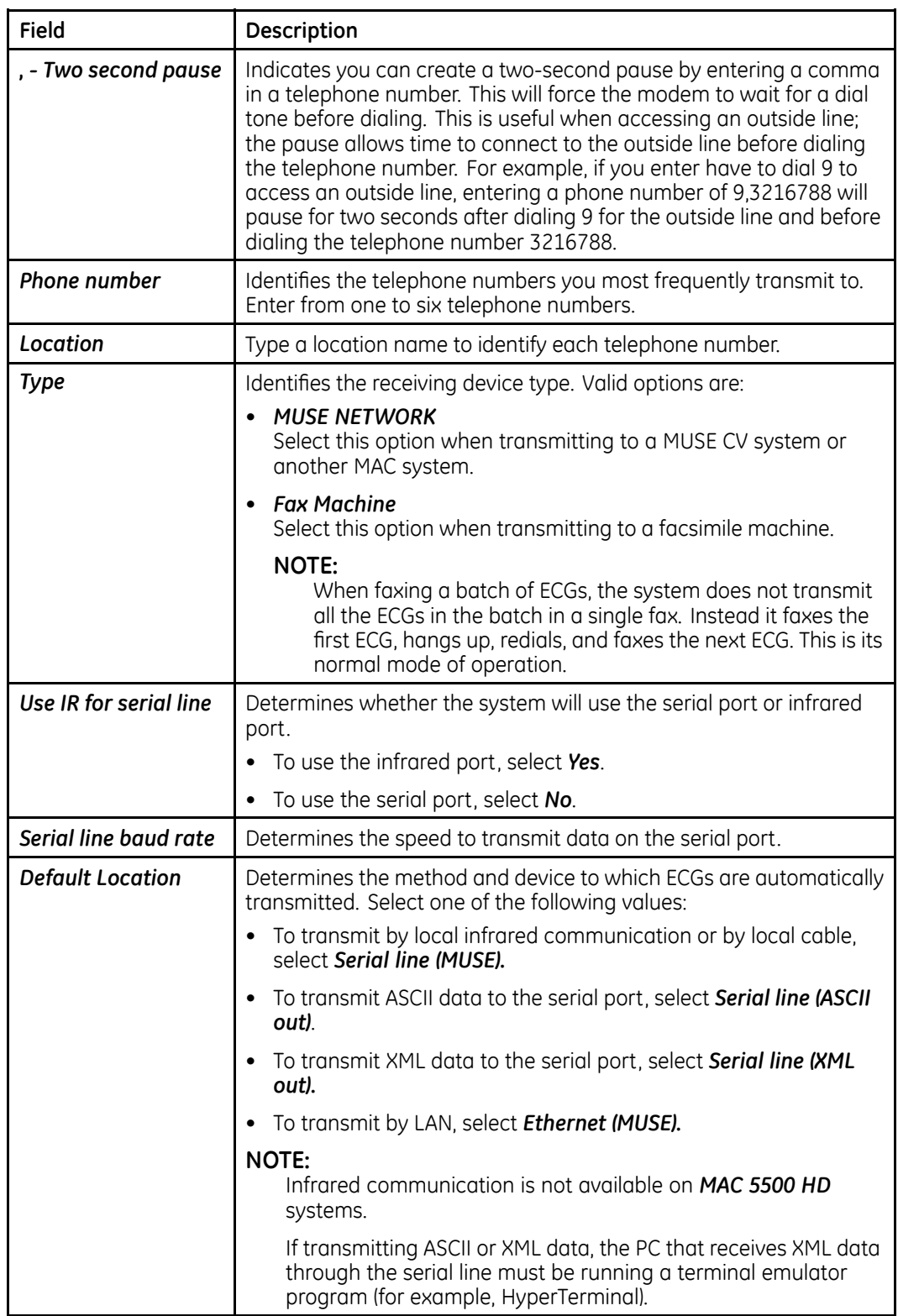

## <span id="page-117-0"></span>**Network Settings**

To configure the system's local area network settings, log on to the *System Setup* screen, select *Basic System <sup>&</sup>gt; Network Setup*, and complete the fields described in the following table.

#### **Network Settings**

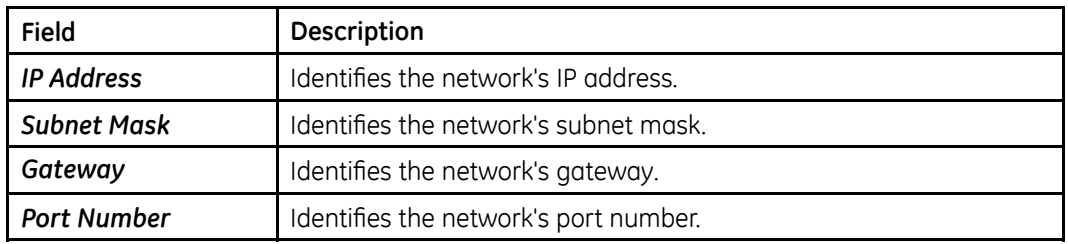

## **Option Activation**

Use the following procedure to activate system options.

- 1. Log into the *System Setup* function. Refer to "Process [Overview](#page-106-0)" on page [107](#page-106-0).
- 2. Select *Basic System <sup>&</sup>gt; Option Activation*.

A list of the following options is displayed.

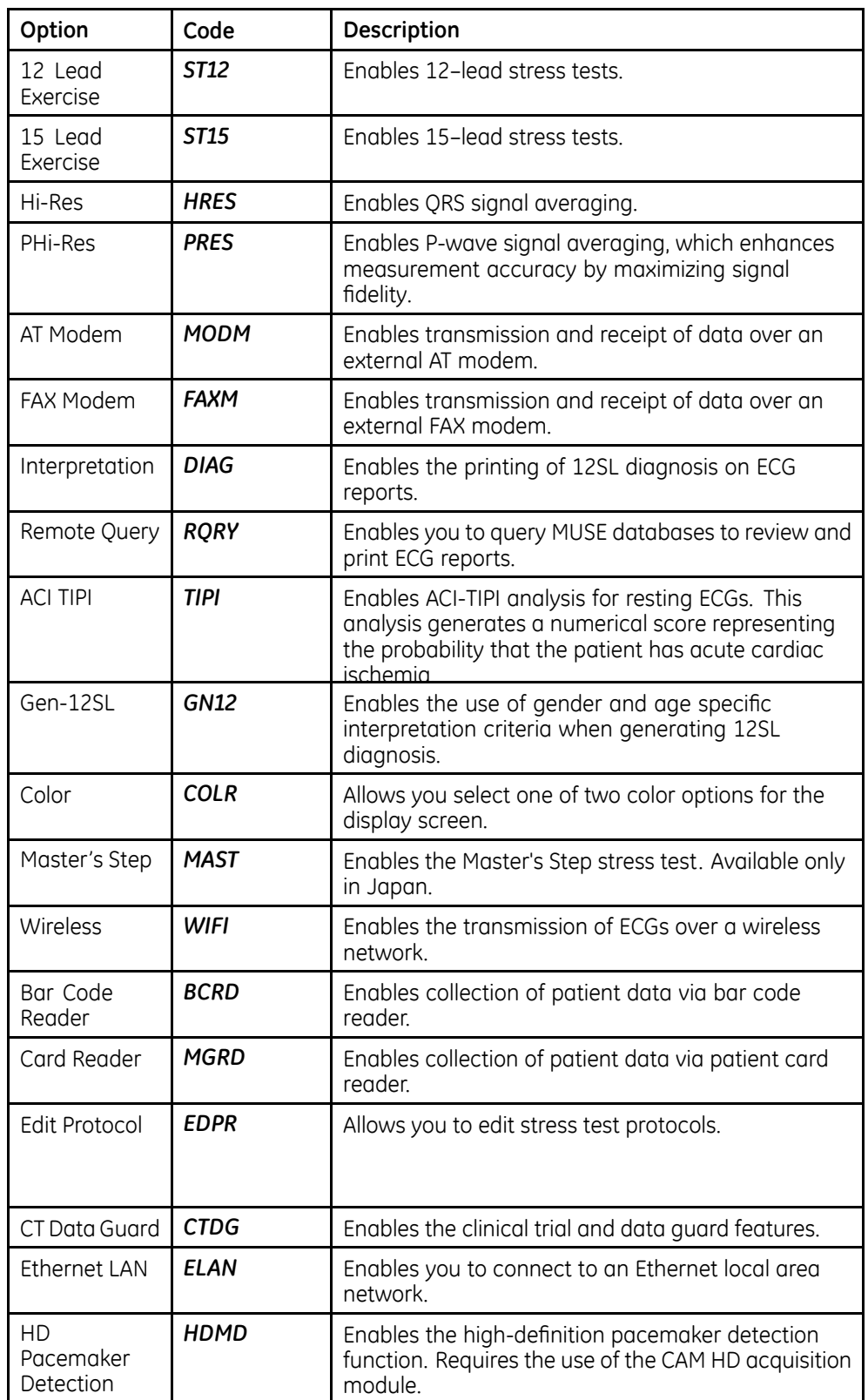

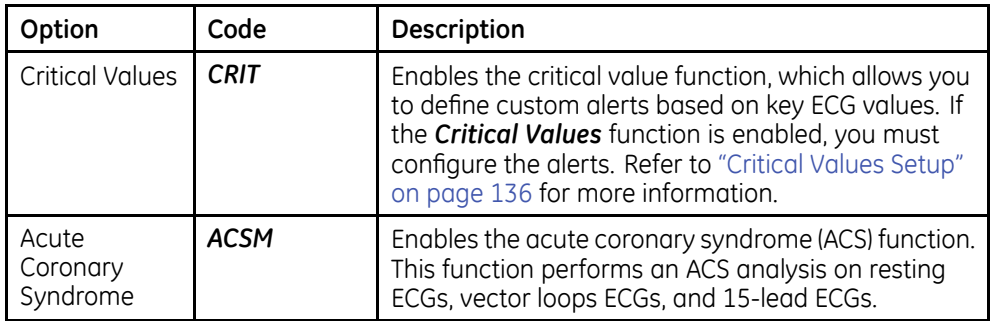

3. Type the 12-digit activation code you received when you purchased the option and press *Return*.

If you enter <sup>a</sup> valid option code, an asterisk (\*) will be displayed next to the option in the list, indicating it is now active.

- 4. Repeat for each option you purchased.
- 5. When you are done, select *Return*.

## **Date and Time**

To configure the system's date and time, log on to the *System Setup* screen, select *Basic System <sup>&</sup>gt; Date and Time*, and complete the fields described in the following table.

#### **Date and Time Configuration**

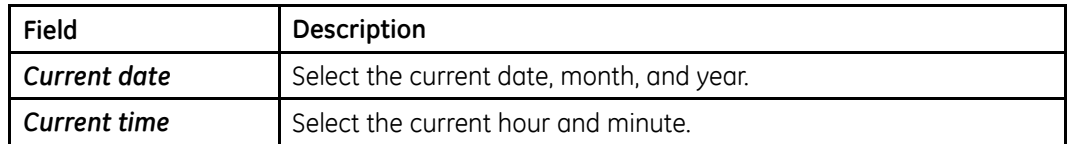

## **Language**

To configure the system's display and report language, log on to the *System Setup* screen, select *Basic System <sup>&</sup>gt; Language*, and complete the fields described in the following table.

#### **Language Selection**

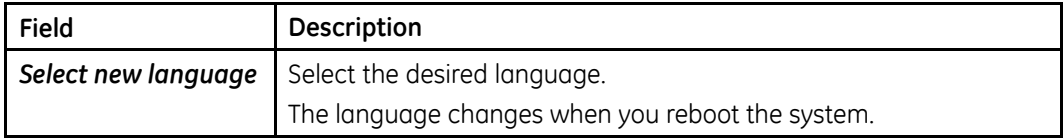

## **Power Up Options**

To configure the system's power up application, log on to the *System Setup* screen, select *Basic System <sup>&</sup>gt; Power Up Options*, and complete the fields described in the following table.

#### **NOTE:**

For detailed instructions, refer to "[Setting](#page-107-0) Up Power Up Function" on page [108](#page-107-0).

#### **Power Up Options**

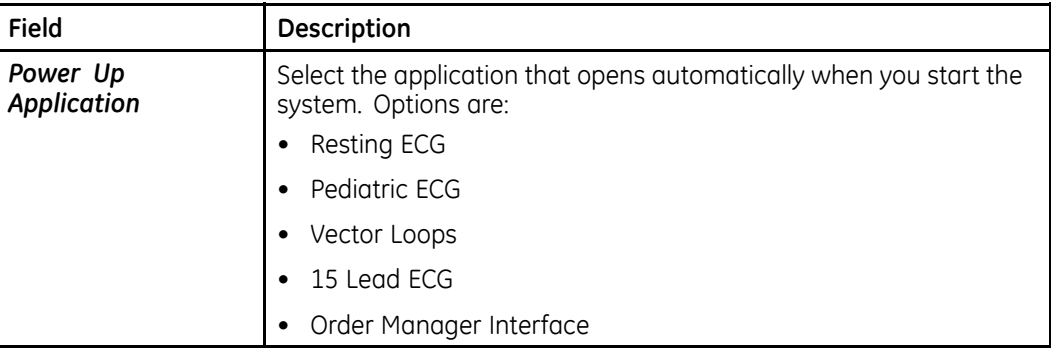

## **Order Manager Interface**

To configure the system's Order Manager, log on to the *System Setup* screen, select *Basic System <sup>&</sup>gt; Order Manager Interface*, and complete the fields described in the following table.

#### **Order Manager Interface**

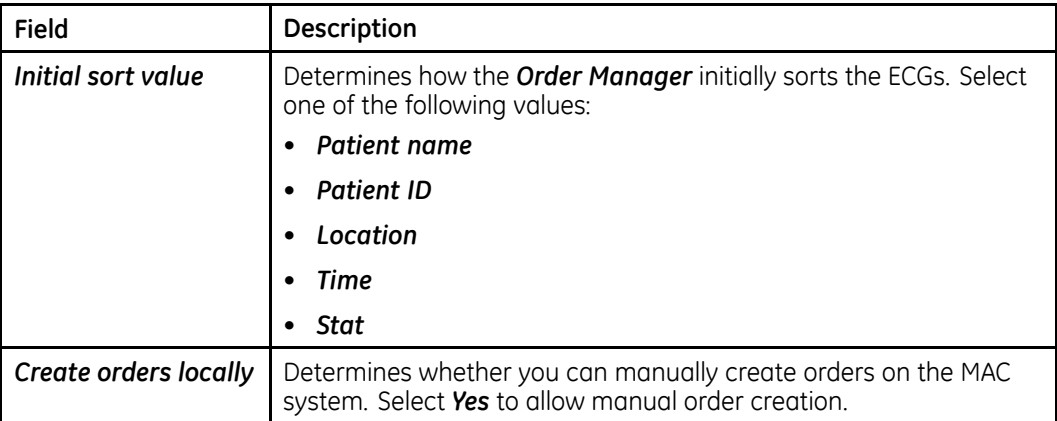

### **Order Manager Interface (cont'd.)**

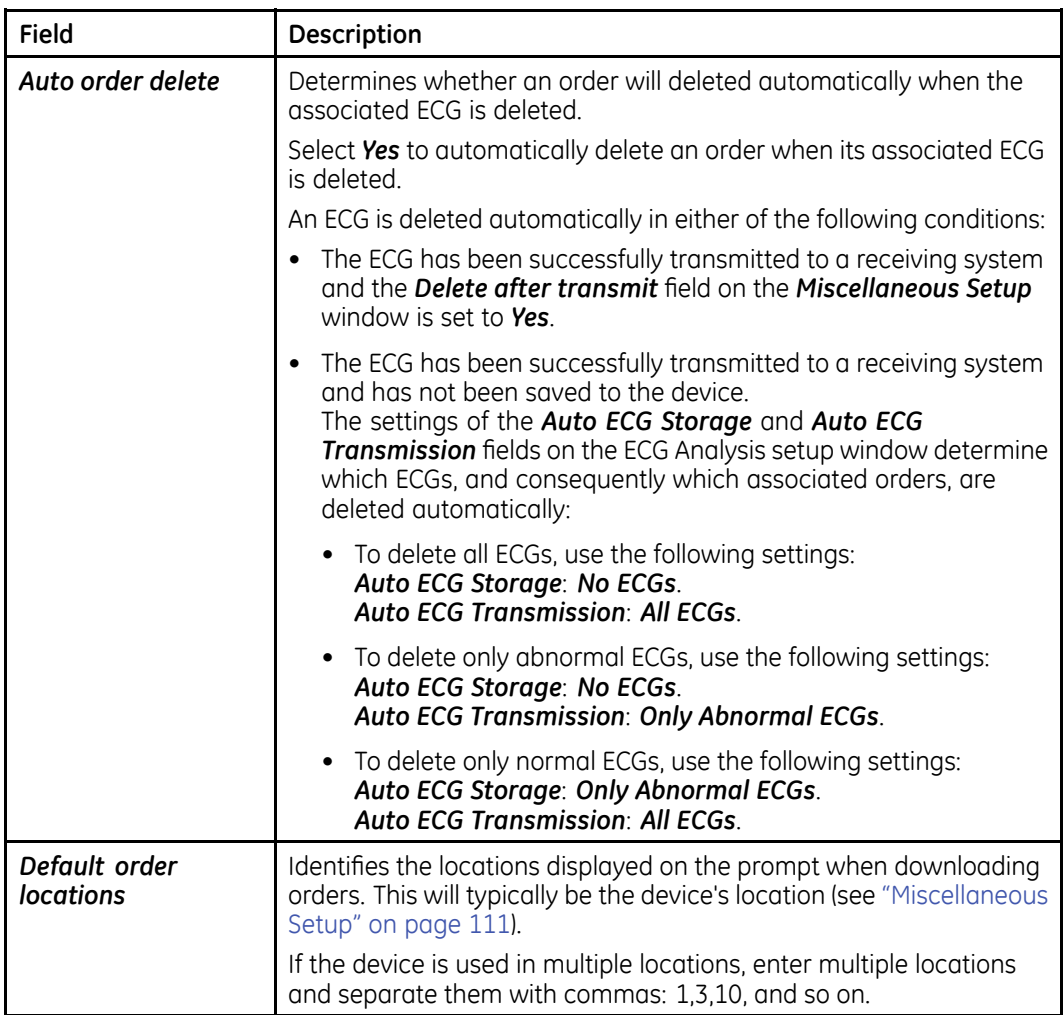

## **Input Method**

To configure the how the system's PS/2 port will be used, log on to the *System Setup* screen, select *Basic System <sup>&</sup>gt; Input Method Select*, and complete the fields described in the following table.

### **Input Method**

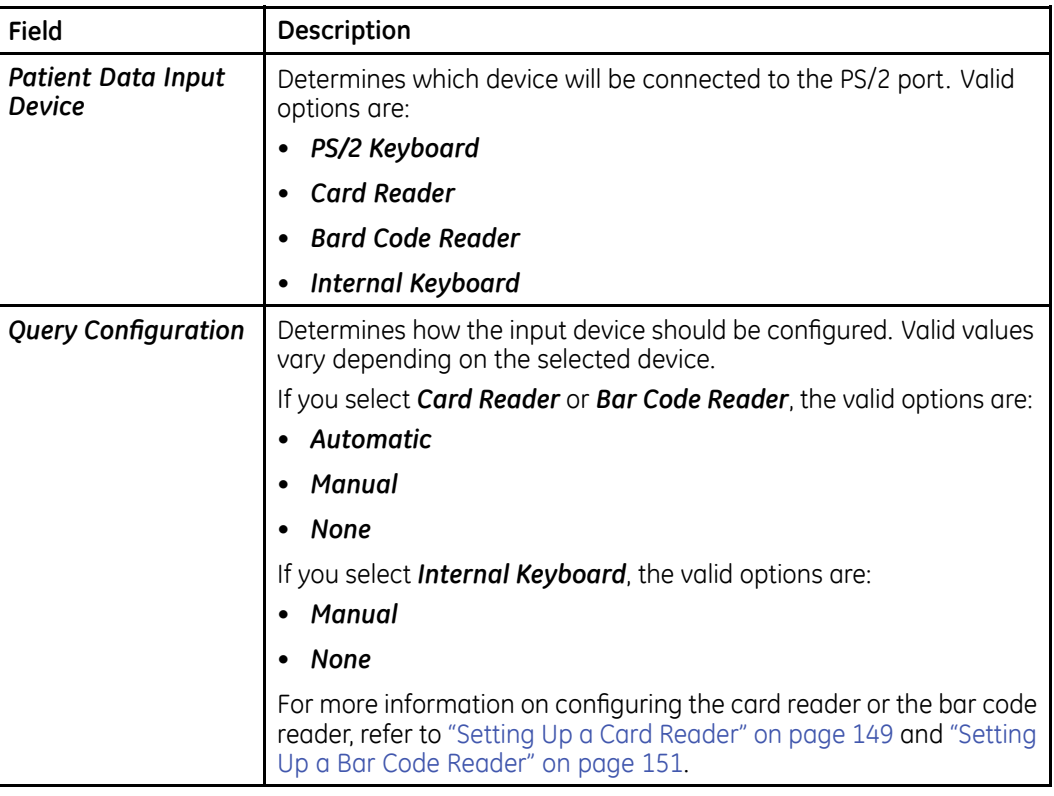

# **Setting Up ECGs**

This section describes the following ECG settings:

- ECG Acquisition
- ECG Analysis
- Patient Questions
- Writer Setup
- ECG Reports
- Analog Outputs
- CT Data Guard
- Critical Values Setup

# **ECG Acquisition**

To configure ECG acquisition, log on to the *System Setup* screen, select *ECG <sup>&</sup>gt; ECG Acquisition*, and complete the fields described in the following table.

### **ECG Acquisition**

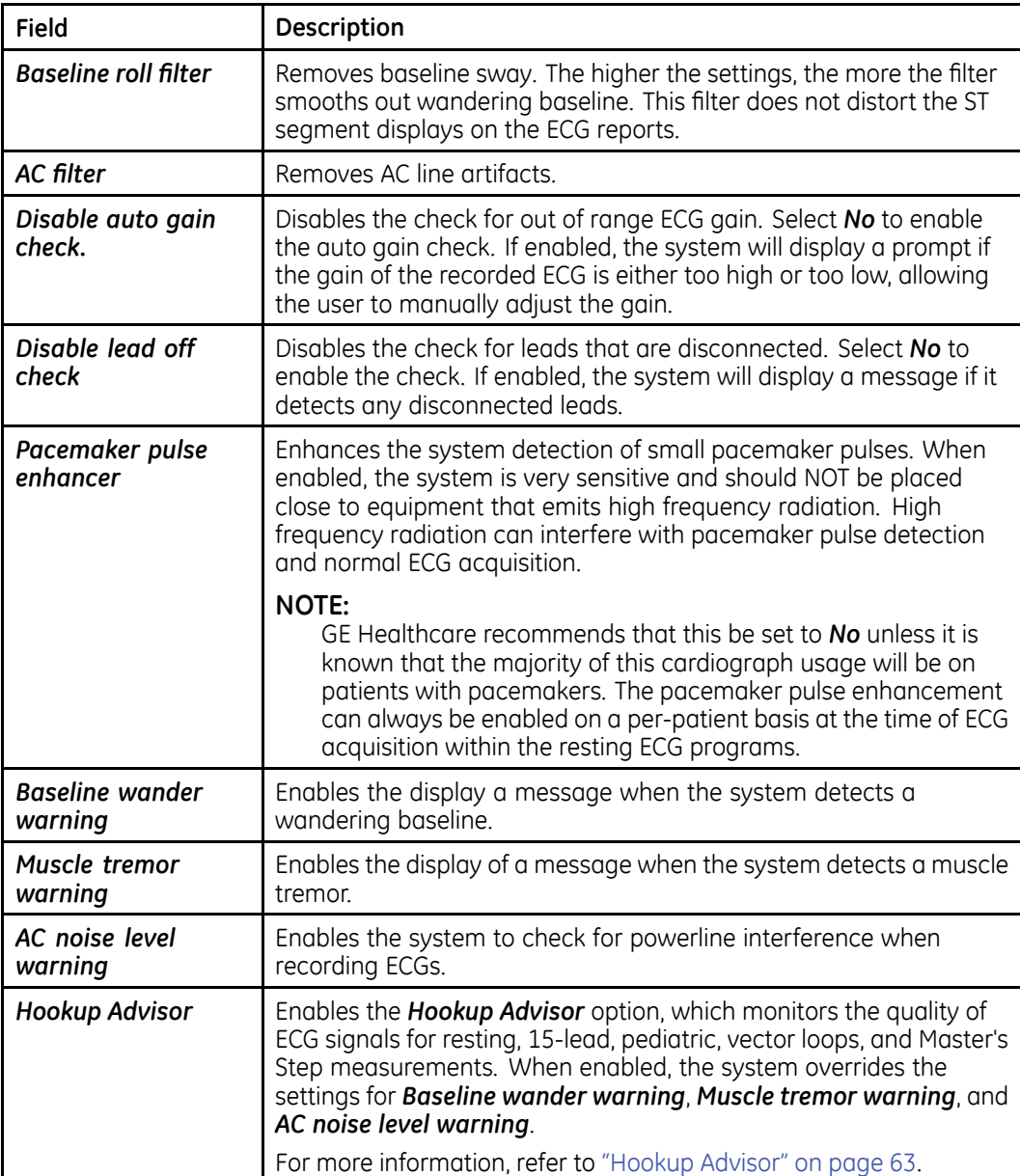

### **ECG Acquisition (cont'd.)**

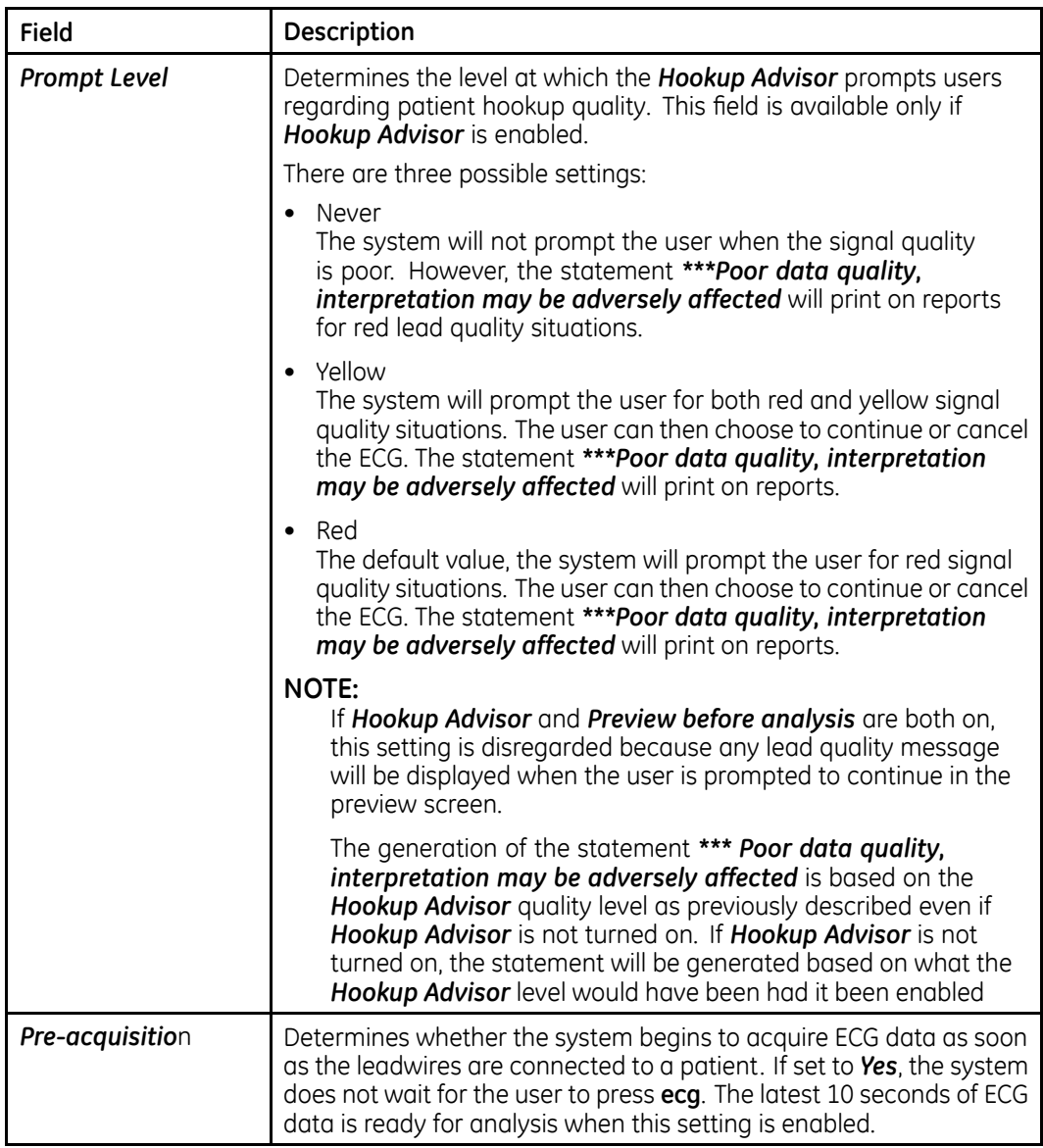

# **ECG Analysis**

To configure the analysis of ECGs, log on to the *System Setup* screen, select *ECG <sup>&</sup>gt; ECG Analysis*, and complete the fields described in the following table.

### **ECG Analysis**

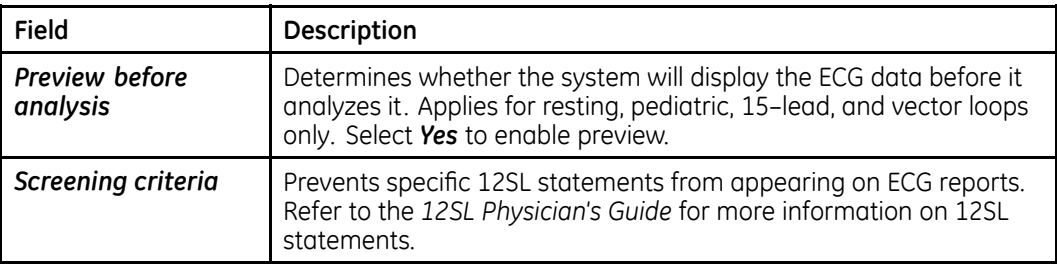

### **ECG Analysis (cont'd.)**

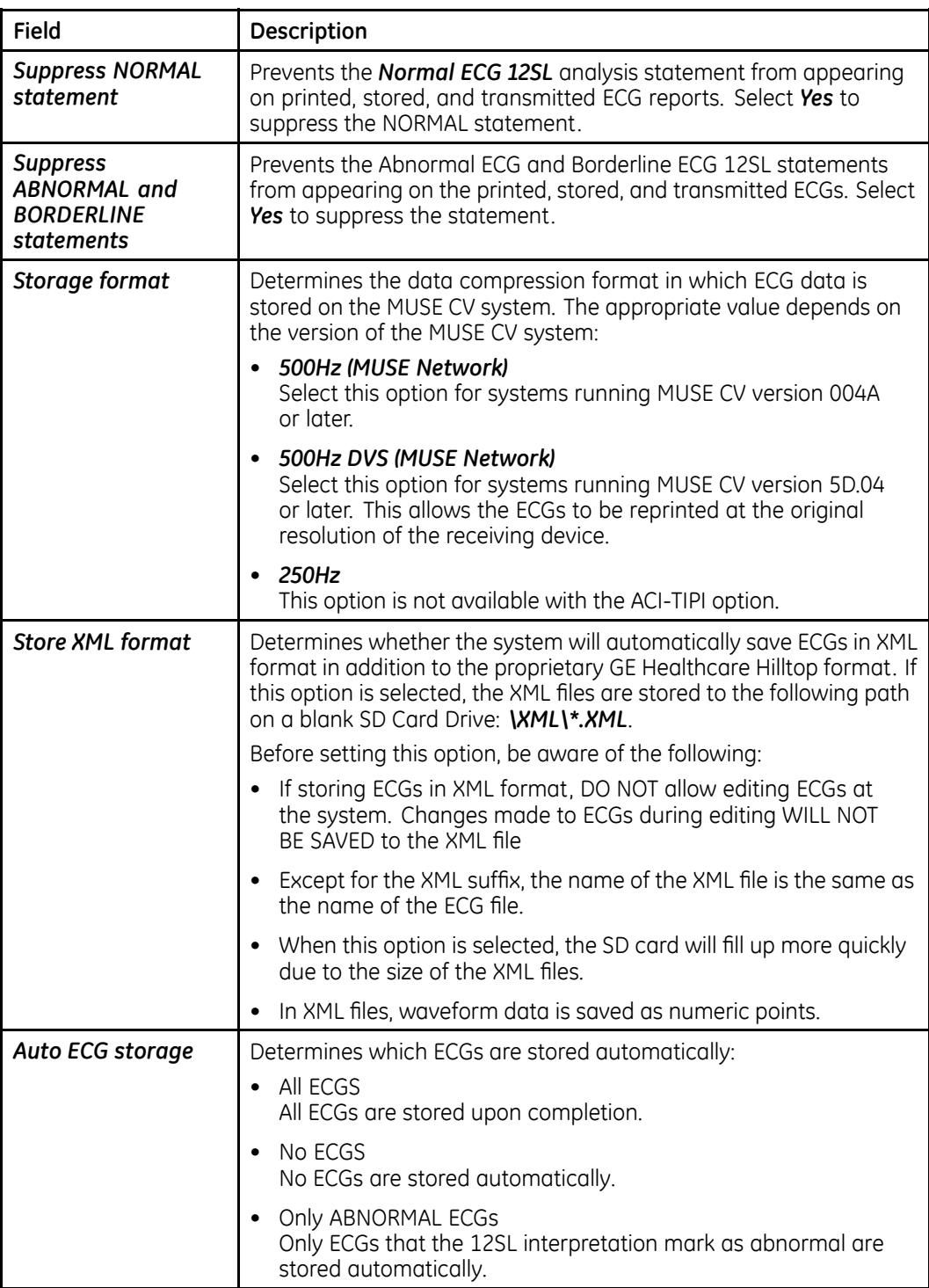

### **ECG Analysis (cont'd.)**

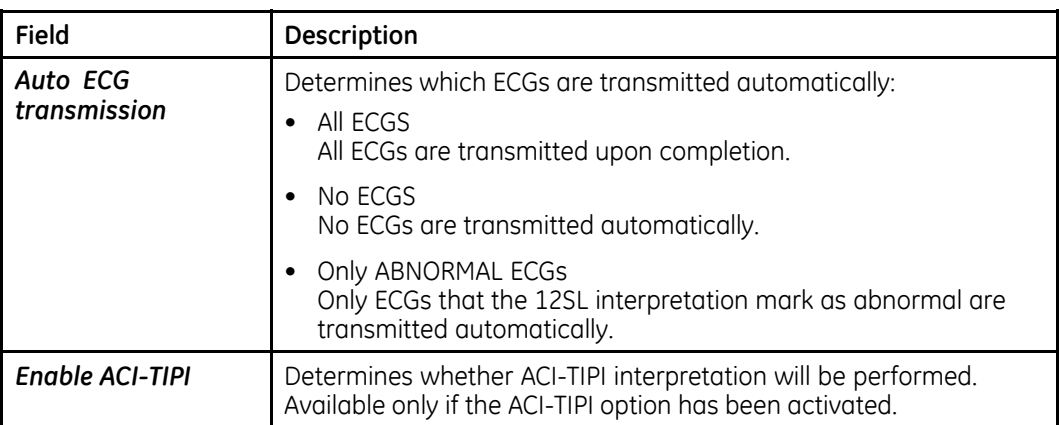

## **Patient Questions**

To configure the custom patient questions to ask, log on to the *System Setup* screen, select *ECG <sup>&</sup>gt; Patient Questions*, and complete the fields described in the following table.

#### **Patient Questions**

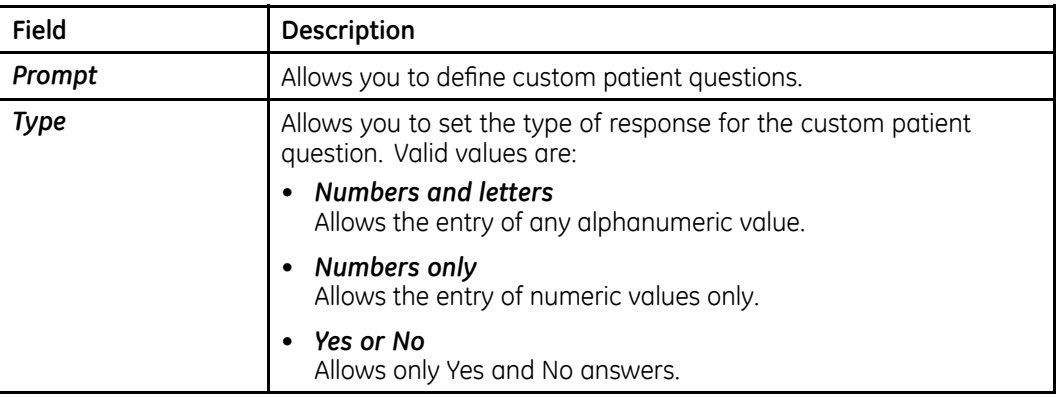

## **Writer Setup**

To configure the writer's behavior, log on to the *System Setup* screen, select *ECG <sup>&</sup>gt; Writer Setup*, and complete the fields described in the following table.

#### **Writer Setup**

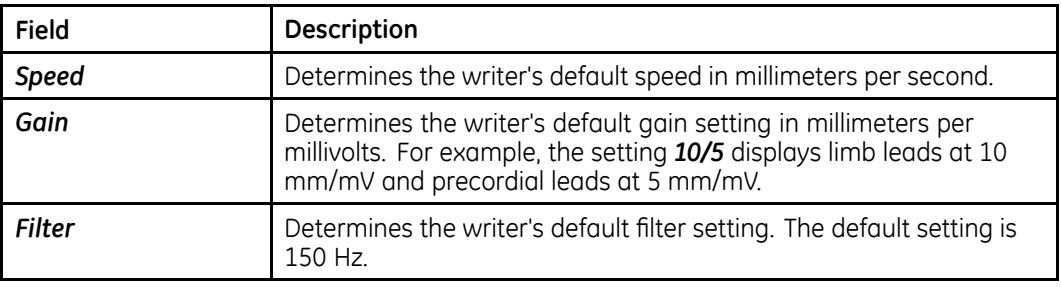

## **ECG Reports**

You can configure the reports generated for Resting ECGs, Pediatric ECGs, 15-Lead ECGs, and Vector Loops ECG. For each ECG, you can configure the:

- leads used for the reports,
- report formats used for confirmed ECGs, and
- report formats used for unconfirmed ECGs.

In addition, you can configure the extra leads used by the 15-Lead ECG reports and the settings for the Vector Loops reports.

### **Report Leads**

The *Report Leads* settings allow you to configure the following values:

- the leads used for each standard channel
- the rhythm reporting method
- the leads used for each rhythm report lead group
- the autorhythm lead group
- the extra leads used by the CGR and RMR reports
- the leads used by the Swedish rhythm report

The settings are essentially the same for each ECG type, although the available values for each setting may differ depending on the ECG type.

Use the following instructions to select the correct Report Leads for each report type:

- **Resting ECG Report** *System Setup <sup>&</sup>gt; ECG> Resting ECG Reports <sup>&</sup>gt; Report Leads*
- **Pediatric ECG Report** *System Setup <sup>&</sup>gt; ECG <sup>&</sup>gt; Pediatric ECG Reports <sup>&</sup>gt; Report Leads*
- **15 Lead ECG Report** *System Setup <sup>&</sup>gt; ECG> 15 Lead Reports <sup>&</sup>gt; Report Leads*
- **Vector Loops ECG Report** *System Setup <sup>&</sup>gt; ECG> Vector Loops ECG Reports <sup>&</sup>gt; Report Leads*

#### **Report Leads**

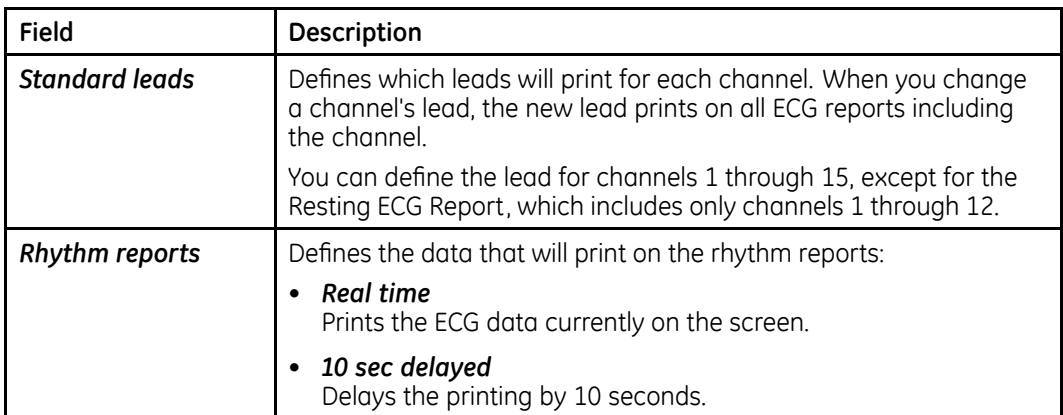

### **Report Leads (cont'd.)**

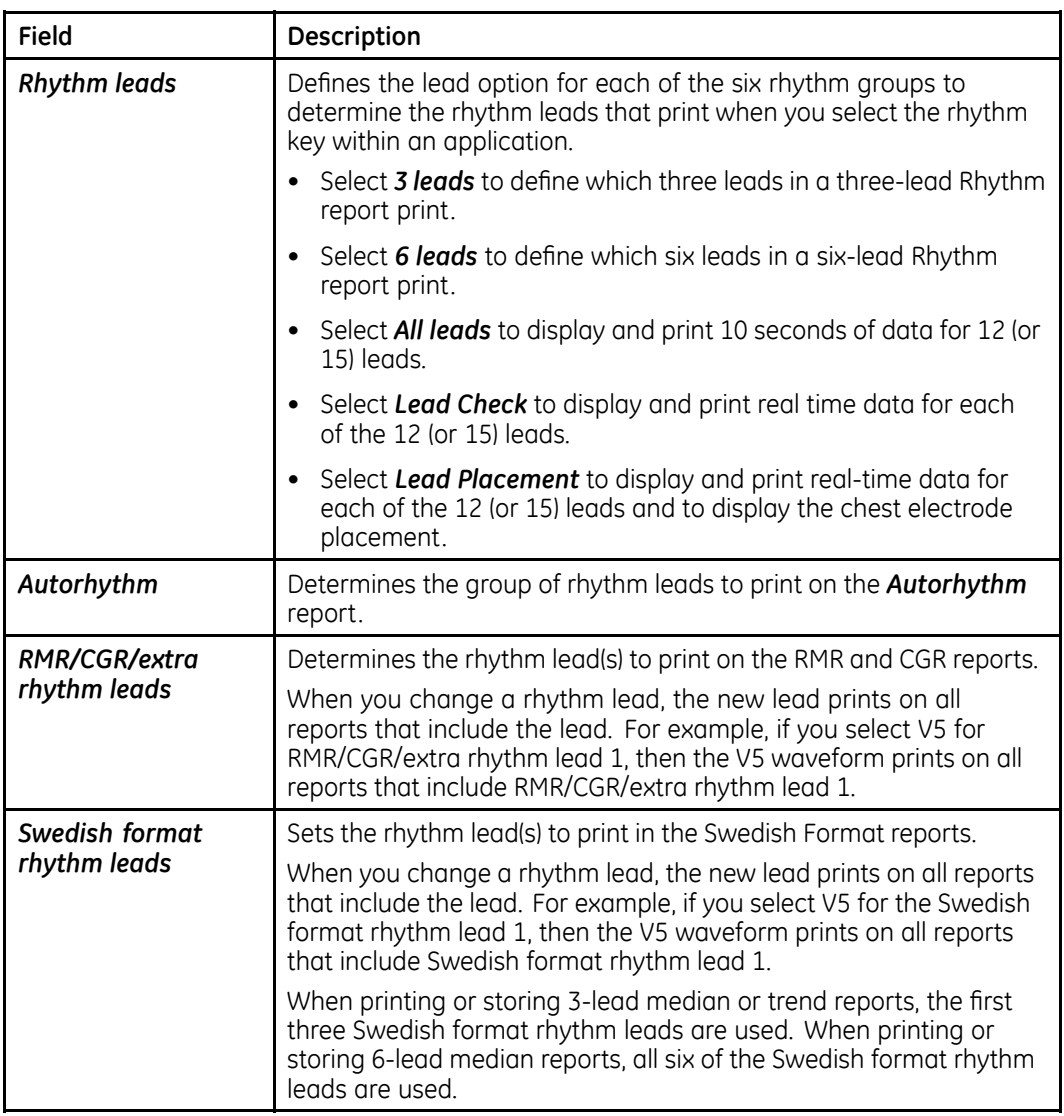

## **Extra Leads**

In addition to the report leads, the 15-Lead ECG Report also allows you to define the leads used by three additional electrodes. To configure the extra leads, log on to the *System Setup <sup>&</sup>gt; ECG> 15 Lead Reports <sup>&</sup>gt; Extra Leads*,

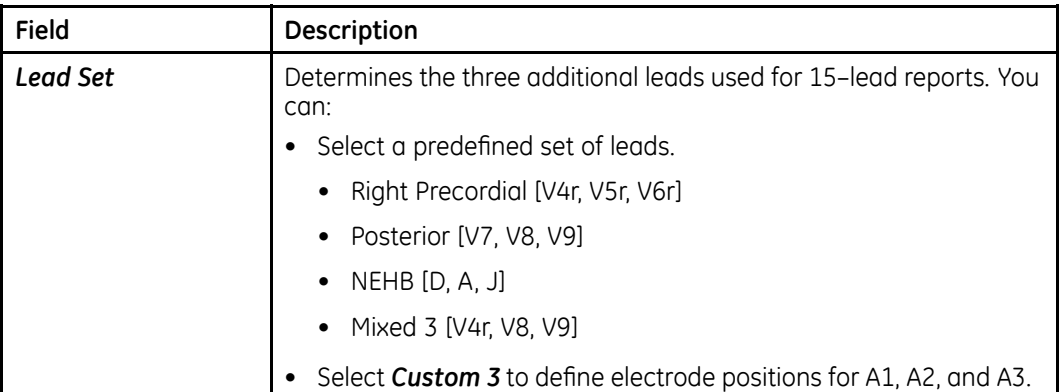

#### **Extra Leads**

## **Vector Loops**

In addition to the report leads, the *Vector Loops Report* also allows you to configure the vector loops. To configure the vector loops, log on to *System Setup <sup>&</sup>gt; ECG> Vector Loops ECG Reports <sup>&</sup>gt; Vector Loops*.

#### **Vector Loops**

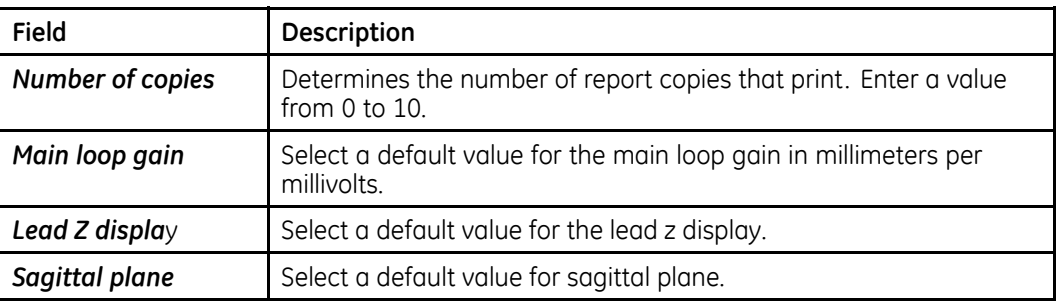

## **Confirmed Reports**

The *Confirmed Reports* settings allow you to configure the following values:

- number of copies to print for each format
- whether to include tic marks on the *Medians Report*
- whether to increase the median by two on the *Medians Report*
- whether to include auto gain and auto shift on the *2 by 5s Simult.*report

The settings are the same for each ECG type, except for the *Resting ECG Report*, which includes two additional report formats: *2 by 5s Simult.* and *Pharma 4 by 2.5s*.

Use the following instructions to select the correct *Confirmed Reports* for each report type:

- **Resting ECG Report** *System Setup <sup>&</sup>gt; ECG> Resting ECG Reports <sup>&</sup>gt; Confirmed Reports*
- **Pediatric ECG Report** *System Setup <sup>&</sup>gt; ECG <sup>&</sup>gt; Pediatric ECG Reports <sup>&</sup>gt; Confirmed Reports*
- **15 Lead ECG Report** *System Setup <sup>&</sup>gt; ECG> 15 Lead Reports <sup>&</sup>gt; Confirmed Reports*
- **Vector Loops ECG Report**

### *System Setup <sup>&</sup>gt; ECG> Vector Loops ECG Reports <sup>&</sup>gt; Confirmed Reports*

The following table identifies the available report settings for confirmed ECGs.

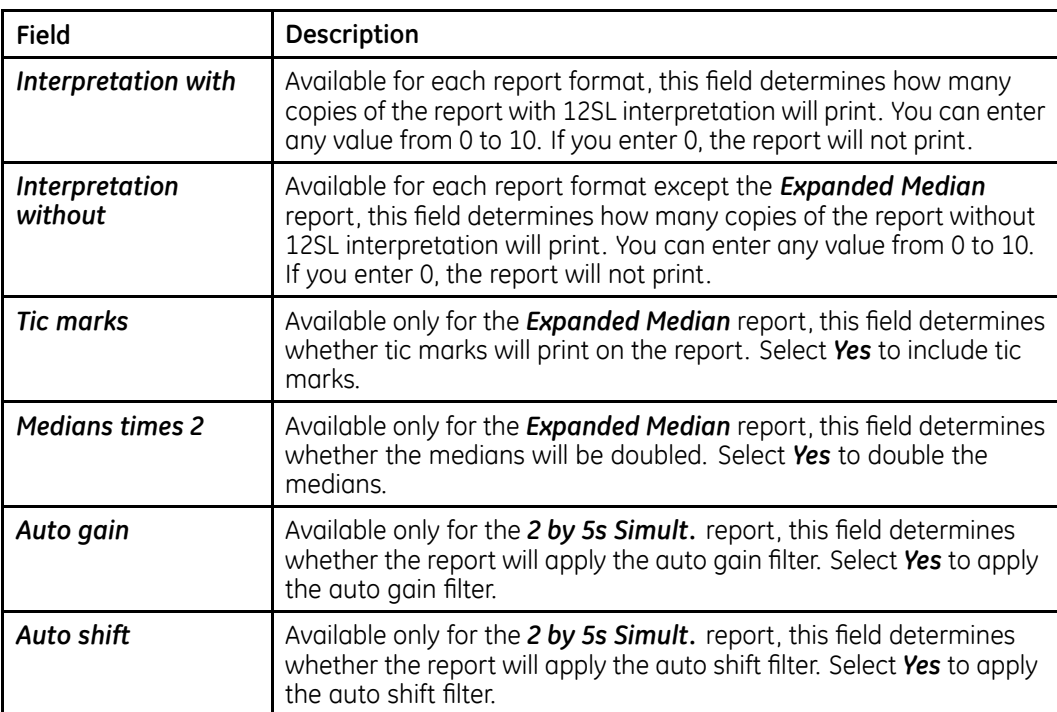

## **Confirmed Reports Settings**

The following table lists the available formats for confirmed ECGs and identifies the type of ECG for which each format is available.

### **Confirmed Reports Formats**

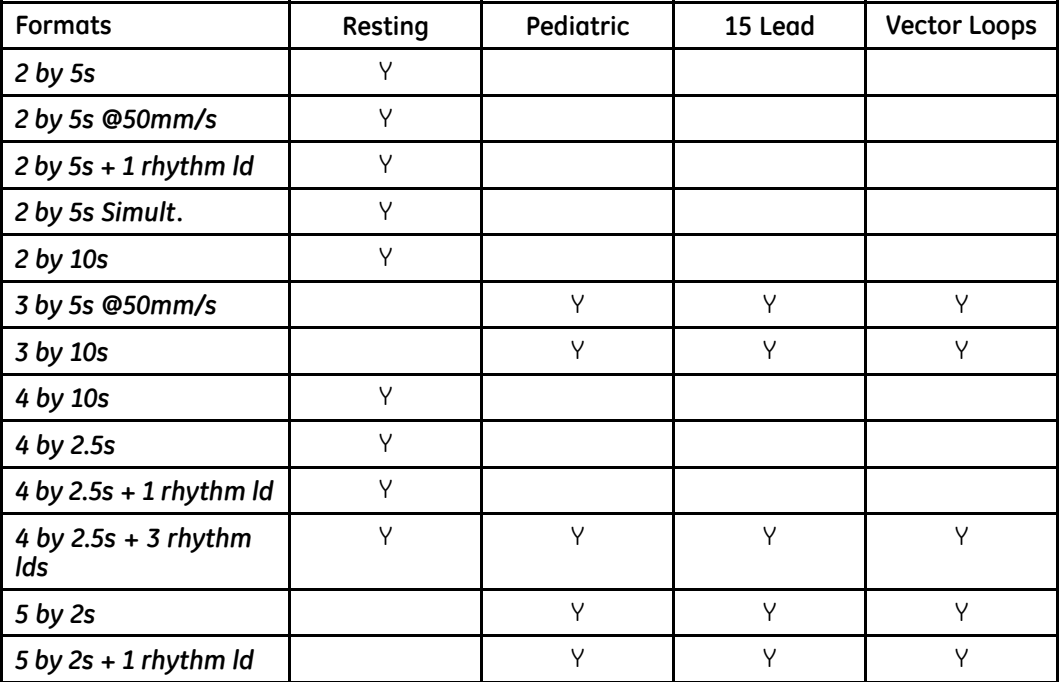

### **Confirmed Reports Formats (cont'd.)**

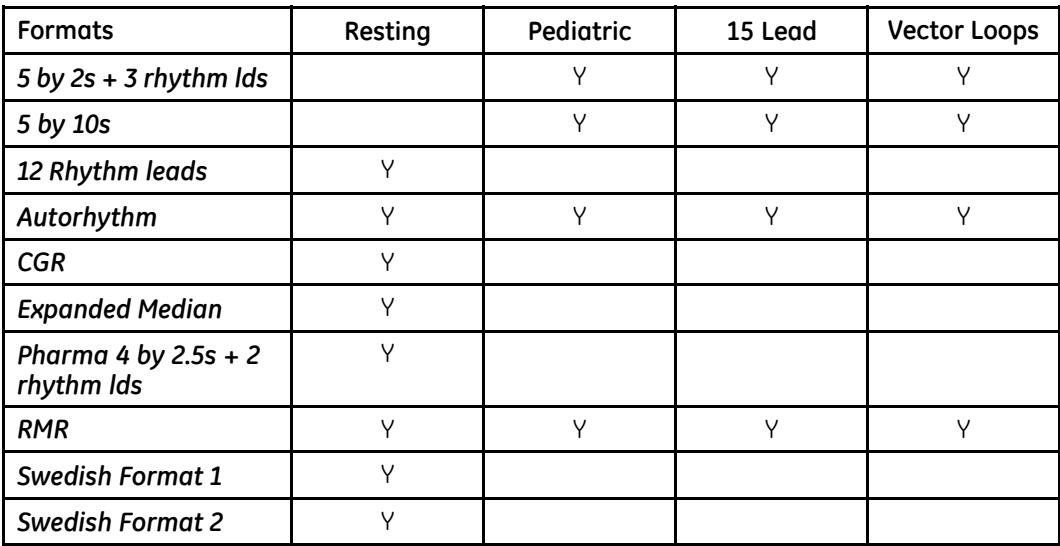

## **Unconfirmed Reports**

The *Unconfirmed Reports* settings allow you to configure the following values:

- number of copies to print for each format
- whether to include tic marks on the *Medians Report*
- whether to increase the median by two on the *Medians Report*
- whether to include auto gain and auto shift on the *2 by 5s Simult*. report
- the confirmation text that will print on the reports

The formats are the same for each ECG type, except for the *Resting ECG Report*, which includes additional formats.

Use the following instructions to select the correct *Unconfirmed Reports* for each report type:

- **Resting ECG Report** *System Setup <sup>&</sup>gt; ECG> Resting ECG Reports <sup>&</sup>gt; Unconfirmed Reports*
- **Pediatric ECG Report** *System Setup <sup>&</sup>gt; ECG <sup>&</sup>gt; Pediatric ECG Reports <sup>&</sup>gt; Unconfirmed Reports*
- **15 Lead ECG Report** *System Setup <sup>&</sup>gt; ECG> 15 Lead Reports <sup>&</sup>gt; Unconfirmed Reports*
- **Vector Loops ECG Report** *System Setup <sup>&</sup>gt; ECG> Vector Loops ECG Reports <sup>&</sup>gt; Unconfirmed Reports*

The following table identifies the available report settings for unconfirmed ECGs.

### **Unconfirmed Reports Settings**

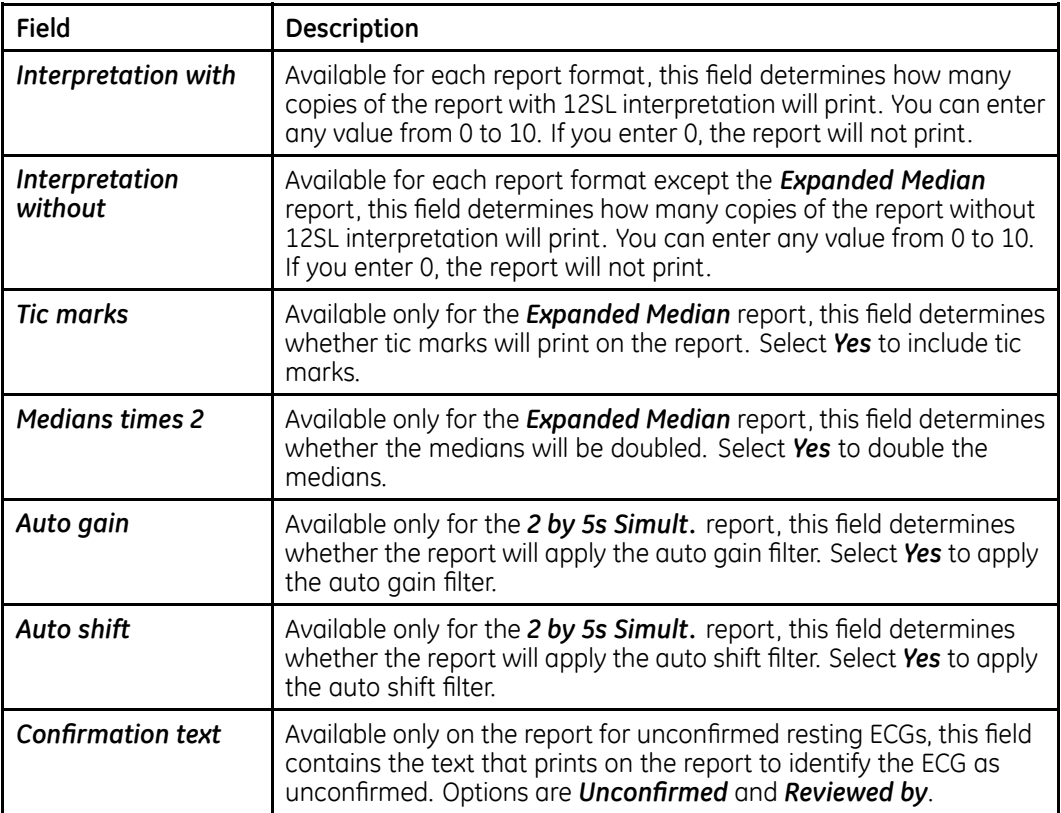

The following table lists the available formats for confirmed ECGs and identifies the type of ECG for which each format is available.

### **Unconfirmed Reports Formats**

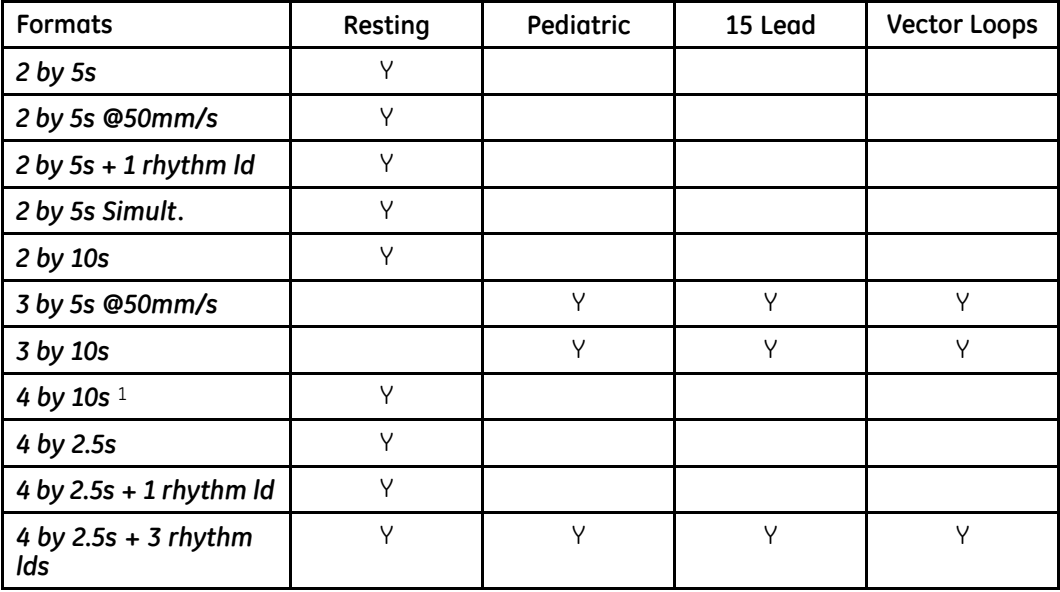

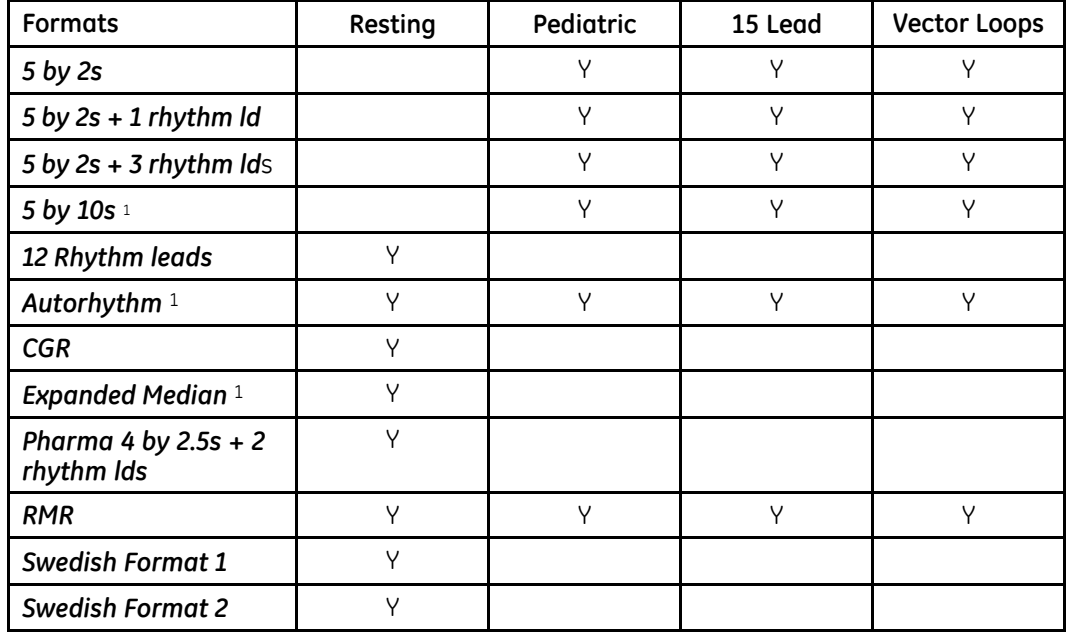

#### **Unconfirmed Reports Formats (cont'd.)**

## **Analog Outputs**

To configure the output signals sent to additional equipment connected to the system, log on to the *System Setup* screen, select *ECG <sup>&</sup>gt; Analog Outputs*, and complete the fields described in the following table.

#### **Analog Outputs**

| Field                     | Description                                                                                |
|---------------------------|--------------------------------------------------------------------------------------------|
| <b>Fast Analog Output</b> | Determines the lead signals sent to the device. Options are:                               |
|                           | Not used                                                                                   |
|                           | $\bullet$                                                                                  |
|                           | Ш                                                                                          |
|                           | $V1-V6$                                                                                    |
| <b>TTL Output</b>         | Determines how the TTL output will be used. Options are:                                   |
|                           | <b>Not Used</b>                                                                            |
|                           | <b>QRS</b> Detect                                                                          |
| Polarity                  | Determines the polarity of the TTL Output. Options are:                                    |
|                           | Positive                                                                                   |
|                           | <b>Negative</b>                                                                            |
| Width                     | Defines the width of the TTL Output signal in milliseconds. Enter a<br>value from 4 to 48. |

<sup>1.</sup> These reports are available for both normal and abnormal ECGs

### **Analog Outputs (cont'd.)**

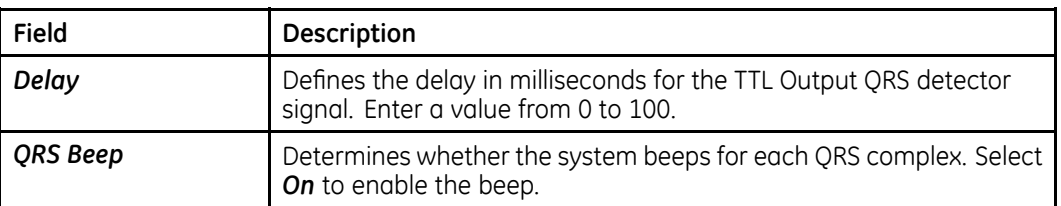

## **CT Data Guard**

To configure the *Clinical Trial Data Guard*, log on to the *System Setup* screen, select *ECG <sup>&</sup>gt; CT Data Guard Setup*, and complete the fields described in the following tables.

#### **NOTE:**

These settings pertain only to clinical trial usage of the system.

#### **CT Data Guard — Clinical Trial Setup**

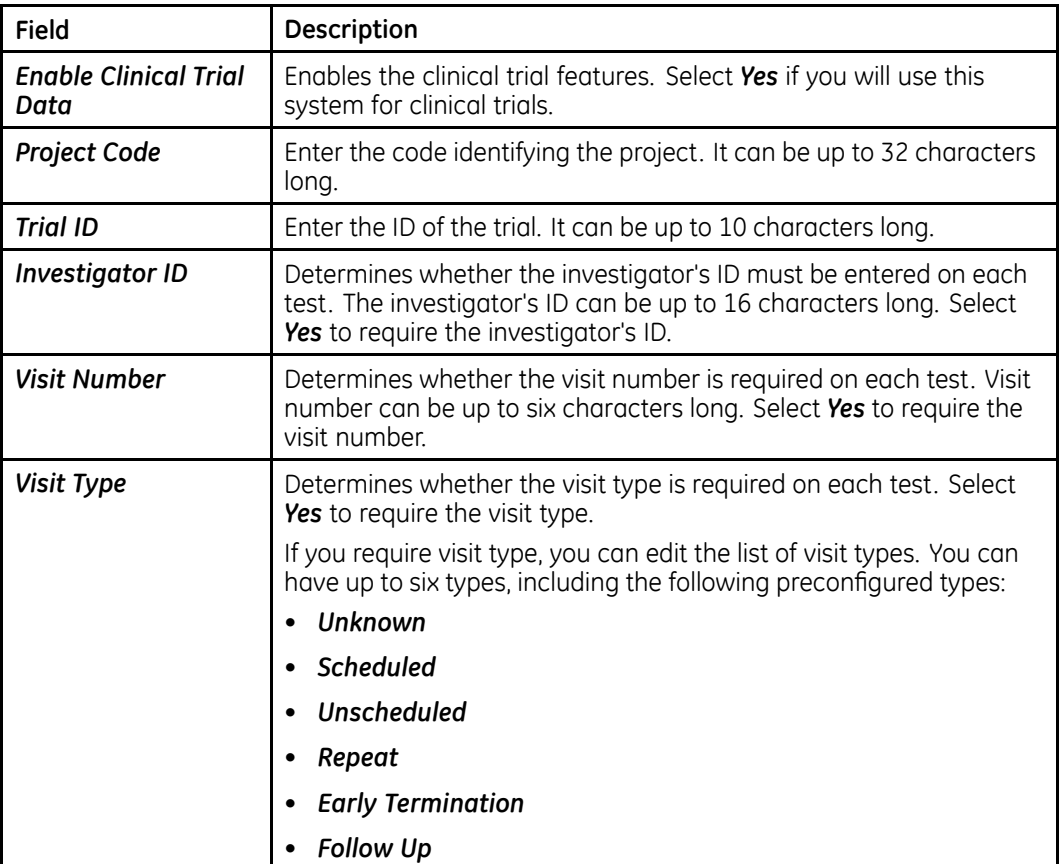

### <span id="page-135-0"></span>**CT Data Guard — Clinical Trial Setup (cont'd.)**

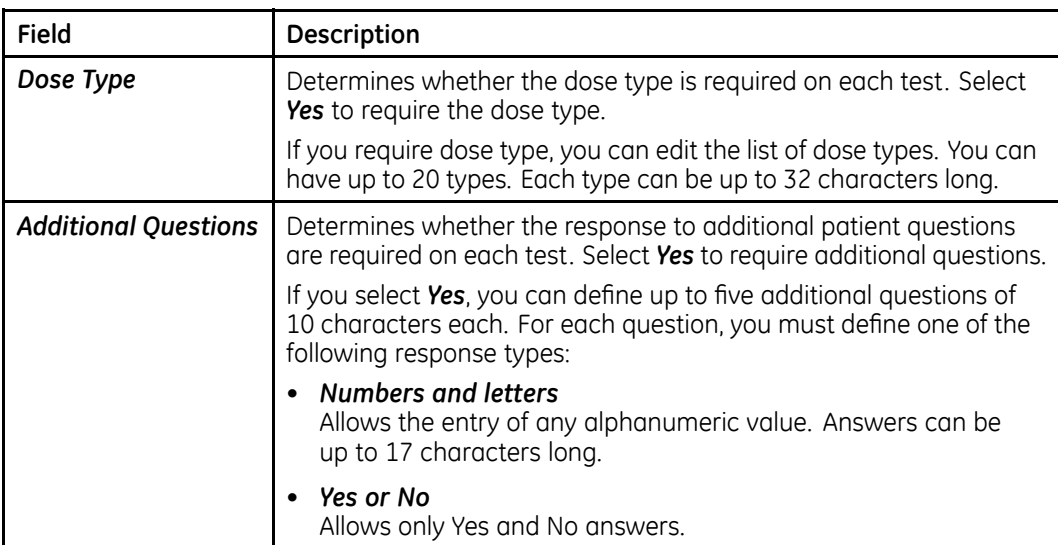

#### **CT Data Guard — Data Guard Features**

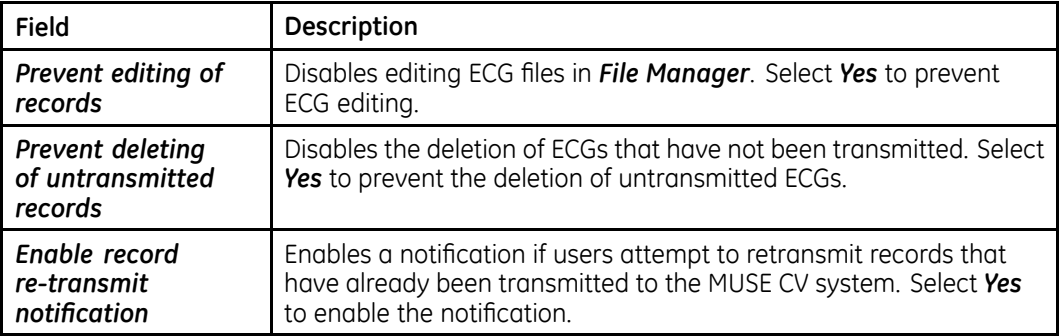

## **Critical Values Setup**

The optional *Critical Values* function allows you to set up custom notifications for select ECG events. The notification is displayed after the ECG has been acquired, and you must acknowledge it before proceeding. They also print on the ECG reports. You can customize the notification text and select the events that trigger the notifications. For some events, you can also select the specific values that trigger the notification.

After configuring your critical values, you can save the configuration to an SD card, which you can use to restore the critical value configuration in the case of <sup>a</sup> system failure or to quickly configure other systems.

#### **NOTE:**

The *Critical Values* option must be activated before you can configure the notifications. Refer to "Option [Activation](#page-117-0)" on page [118](#page-117-0) for more information.

## <span id="page-136-0"></span>**Notifications Setup**

To configure the critical value notifications, log on to the *System Setup* screen, select *ECG <sup>&</sup>gt; Critical Values Setup*, and complete the fields described in the following tables.

### **Critical Values Notification Setup**

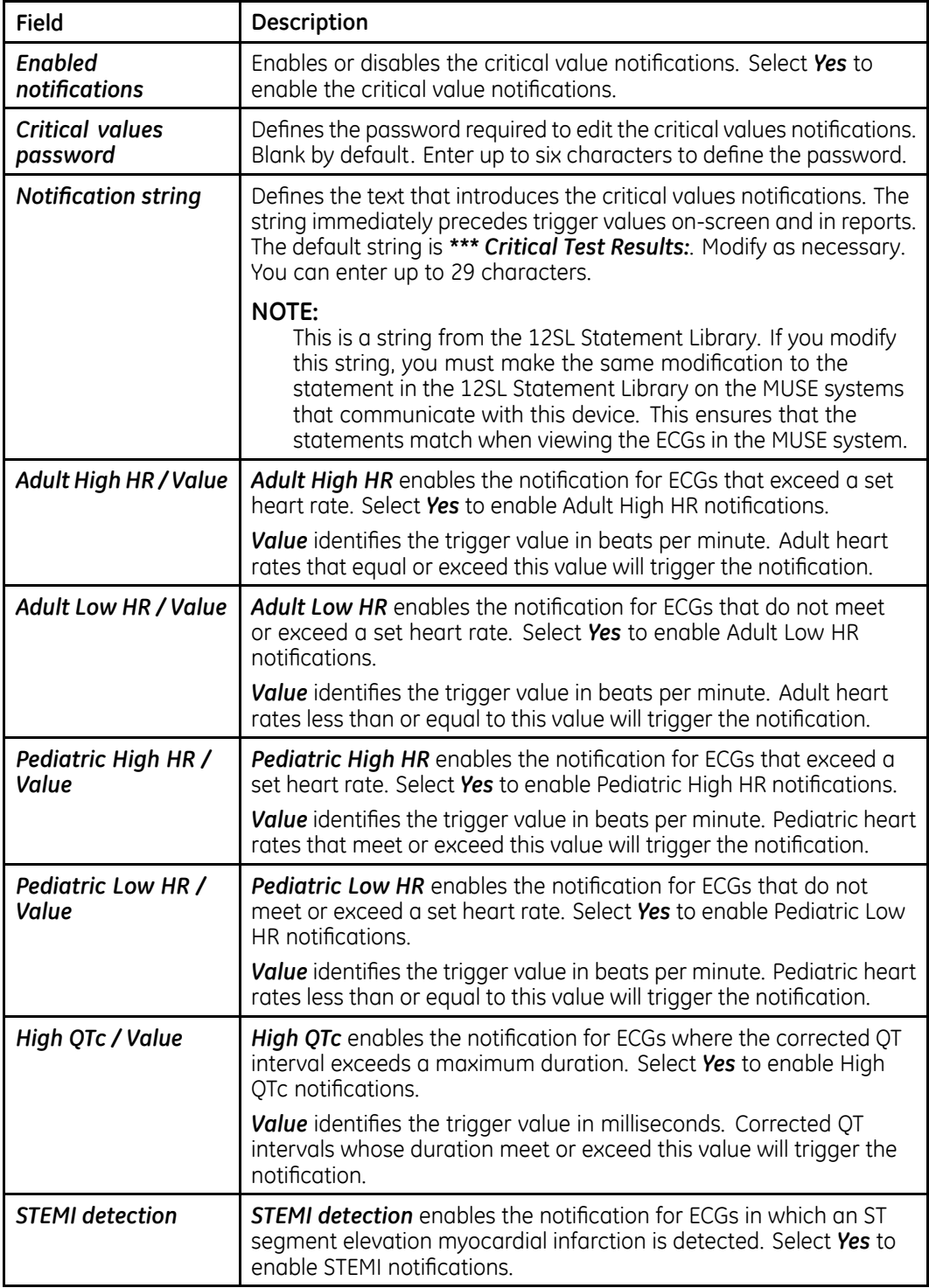

### **Critical Values Notification Setup (cont'd.)**

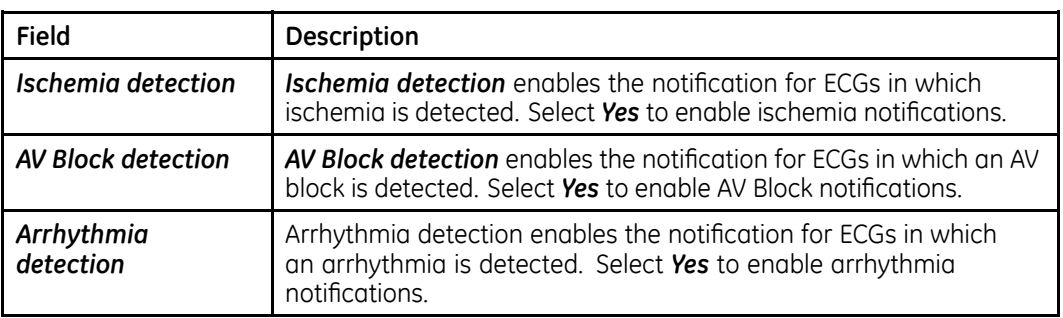

#### **NOTE:**

For more information on the critical values for STEMI detection, ischemia detection, AV block detection, or arrhythmia detection, refer to the *12SL Physician's Guide*.

### **Saving Critical Values to SD Card**

Use the following procedure to save your critical value notification settings to an external SD card. You can use the card to restore the notification settings in the case of <sup>a</sup> system failure. You can also use the card to quickly configure other systems.

1. Configure your *Critical Values Notifications*.

Refer to "[Notifications](#page-136-0) Setup" on page [137](#page-136-0) for details.

2. When you are done configuring your settings, select *Return* at the bottom of the window.

This saves your settings to local memory and returns you to the *Critical Values Setup* menu.

- 3. Insert the SD card if necessary.
- 4. Select *Save to SD Card* and press *Return*.

The settings are saved to the card.

5. Eject the card and save it in <sup>a</sup> safe location or use it to configure other devices.

## **Restoring Critical Values from SD Card**

Use the following procedure to restore your critical value notification settings from an external SD card. You can use this procedure to restore the notification settings in the case of <sup>a</sup> system failure. You can also use it to quickly configure other systems.

1. Insert the SD card with your critical value notification settings.

Refer to "Saving Critical Values to SD Card" on page 138 for details and backing up your settings to an SD card.

2. From the *Main Menu* select *System Setup <sup>&</sup>gt; ECGs <sup>&</sup>gt; Critical Values Setup <sup>&</sup>gt; Restore from SD Card*.

The settings on the SD card overwrite any settings on the device.

3. Eject the card and save it in <sup>a</sup> safe location or use it to configure other devices.

# **Setting Up Signal Averaged ECGs**

To configure how the system calculates signal averages ECGs, log on to the *System Setup* screen, select *Hi-Res*, and complete the fields described in the following table. **NOTE:**

These settings are available only if you have purchased the optional *HI-Res* or *PHi-Res* functions.

#### **Signal Averaged ECGs**

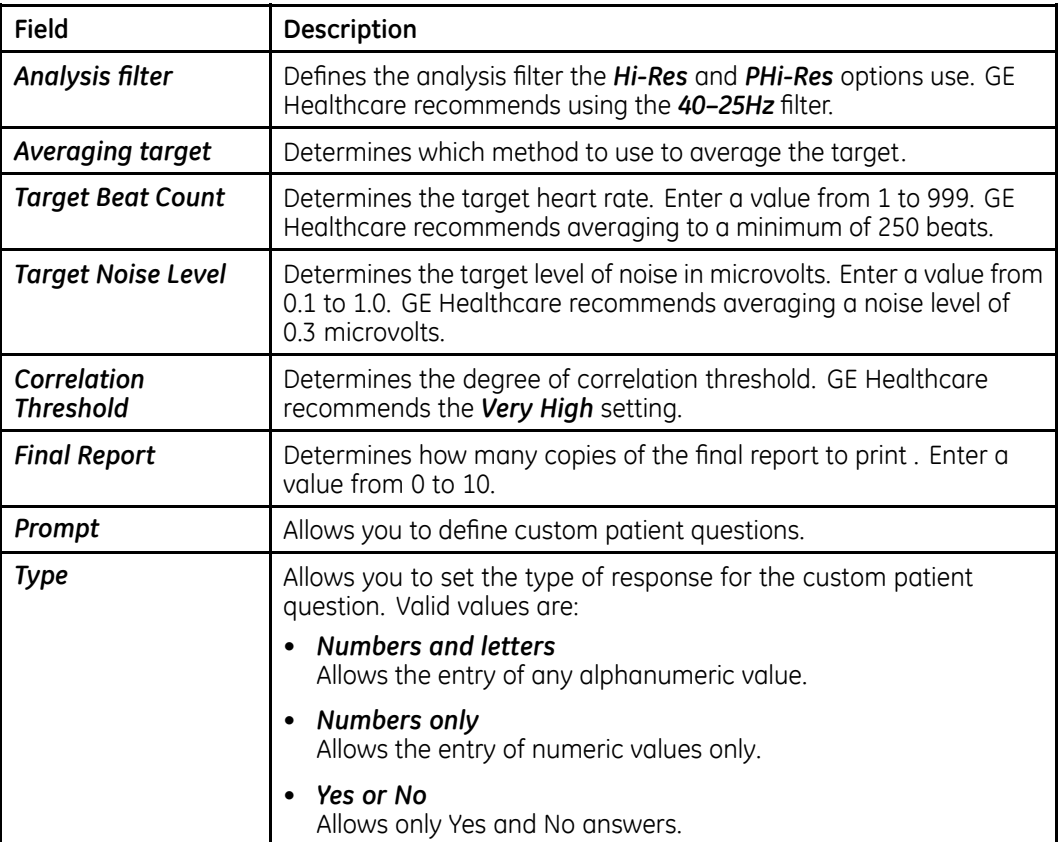

# **Setting Up Exercise Tests**

This section describes the following stress test settings:

- Miscellaneous Setup
- Patient Questions
- Writer Setup
- Exercise Reports
- Screen
- Inputs and Outputs

## **Miscellaneous Setup**

To configure the exercise tests' basic settings, log on to the *System Setup* screen, select *Exercise Test <sup>&</sup>gt; Miscellaneous Setup*, and complete the fields described in the following table.

#### **Miscellaneous Setup**

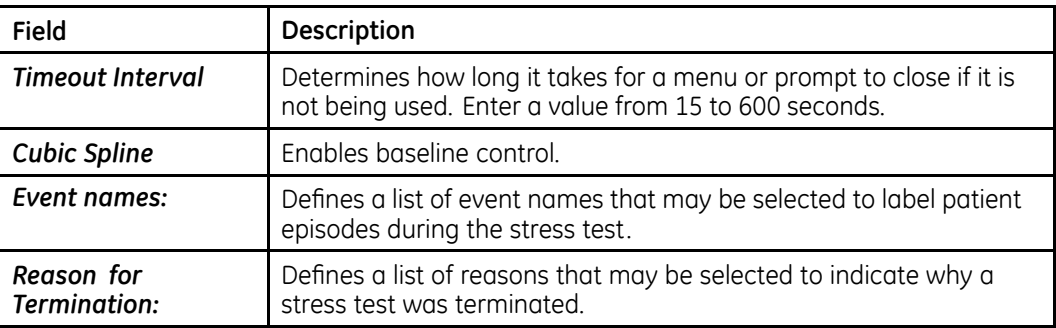

## **Patient Questions**

To configure the patient's heart rate values and questions, log on to the *System Setup* screen, select *Exercise Test <sup>&</sup>gt; Patient Question*, and complete the fields described in the following table.

#### **Patient Questions**

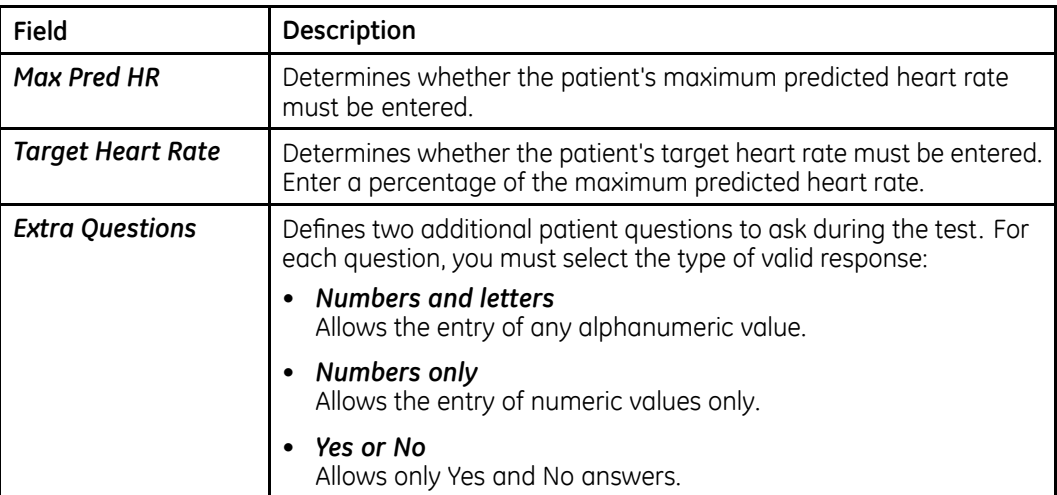

## **Writer Setup**

To configure the writer settings for exercise tests, log on to the *System Setup* screen, select *Exercise Test <sup>&</sup>gt; Writer Setup*, and complete the fields described in the following table.

#### **Writer Setup**

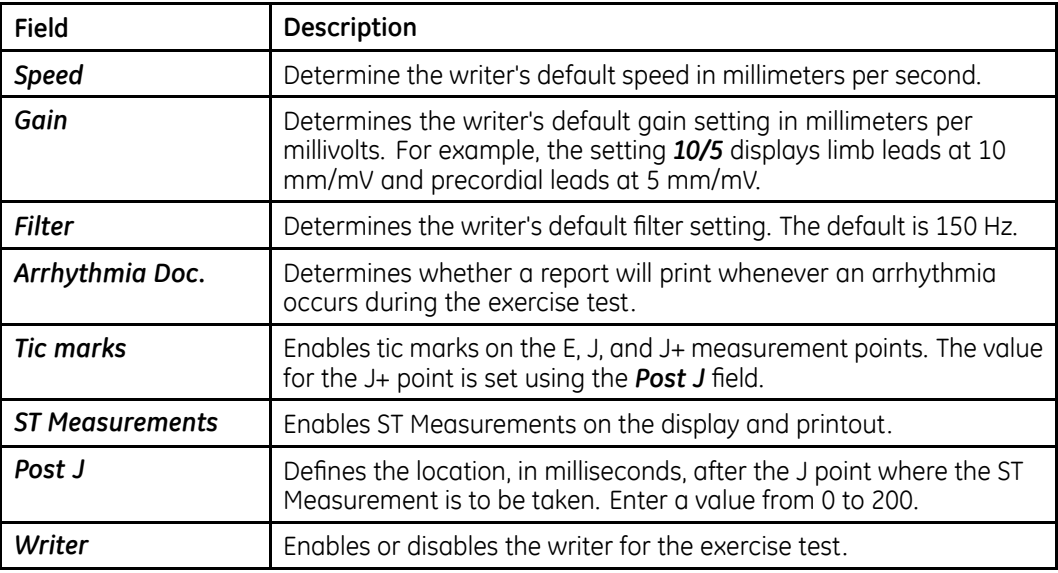

## **Exercise Reports**

You can configure the reports generated for <sup>12</sup> Lead Exercise/Stress ECGs, <sup>15</sup> Lead Exercise/Stress ECGs, and Final Report. For each ECG, you can configure the:

- leads used for the reports,
- formats used for the reports, and
- settings for the final report.

In addition, you can configure the extra leads used by the 15 Lead Exercise report.

## **Report Leads**

The *Report Leads* settings allow you to configure the following values:

- the leads used for each standard channel
- the rhythm reporting method
- the leads used for each rhythm report lead group
- the autorhythm lead group
- the extra leads used by the CGR and RMR reports
- the leads used by the Swedish rhythm report
- the method used for the median report

The settings are essentially the same for each ECG type, although the available values for each setting may differ depending on the ECG type.

Use the following instructions to select the correct *Report Leads* for each report type:

- **12 Lead Exercise Report** *System Setup <sup>&</sup>gt; Exercise Test <sup>&</sup>gt; 12 Lead Exercise <sup>&</sup>gt; Report Leads*
- **15 Lead Exercise Report** *System Setup <sup>&</sup>gt; Exercise Test <sup>&</sup>gt; 15 Lead Exercise <sup>&</sup>gt; Report Leads*

#### **Report Leads**

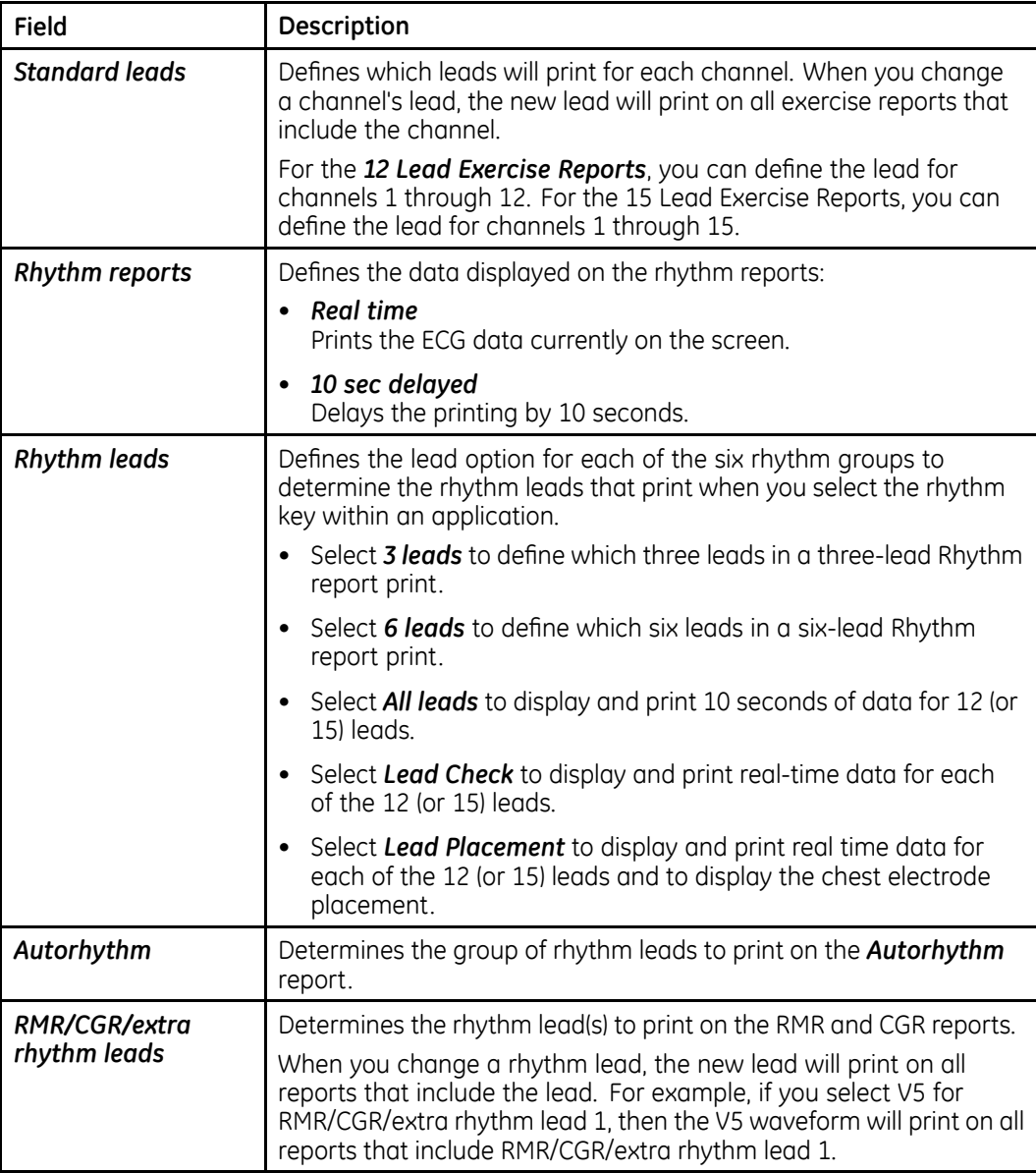

### **Report Leads (cont'd.)**

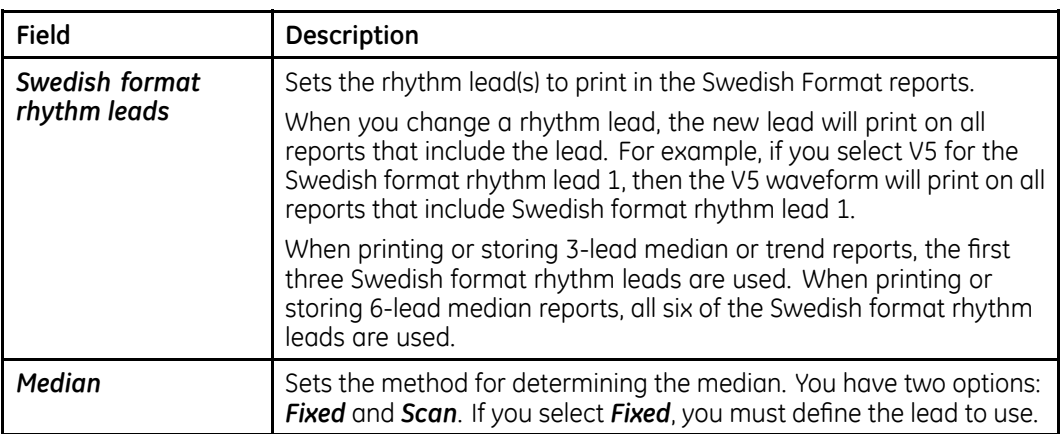

## **Extra Leads**

In addition to the report leads, the 15 Lead Exercise Report also allows you to define the leads used by the three additional electrodes. To configure the extra leads, log on to *System Setup <sup>&</sup>gt; Exercise Test <sup>&</sup>gt; 15 Lead Exercise <sup>&</sup>gt; Extra Leads*,

#### **Extra Leads**

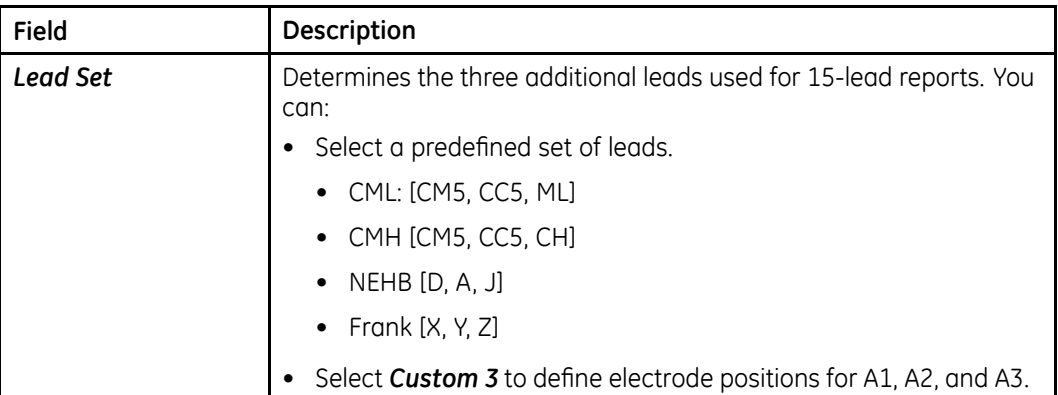

### **Exercise Reports**

The *Exercise Reports* settings allow you to configure the following values:

- select the format for exercise reports
- select the format for median reports

The available formats for each field differ depending on whether you configure the 12 Lead Exercise report or the 15 Lead Exercise report.

Use the following instructions to select the correct *Confirmed Reports* for each report type:

- **12 Lead Exercise Report** *System Setup <sup>&</sup>gt; Exercise Test >12 Lead Exercise <sup>&</sup>gt; Exercise Reports*
- **15 Lead Exercise Report** *System Setup <sup>&</sup>gt; Exercise Test >15 Lead Exercise <sup>&</sup>gt; Exercise Reports*

The following table identifies the available report settings for exercise reports.

#### **Exercise Reports Settings**

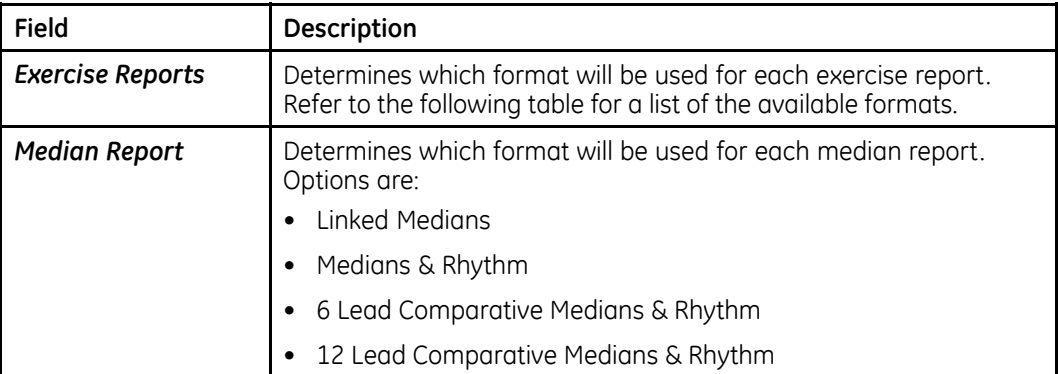

The following table lists the available report formats.

### **Exercise Reports Formats**

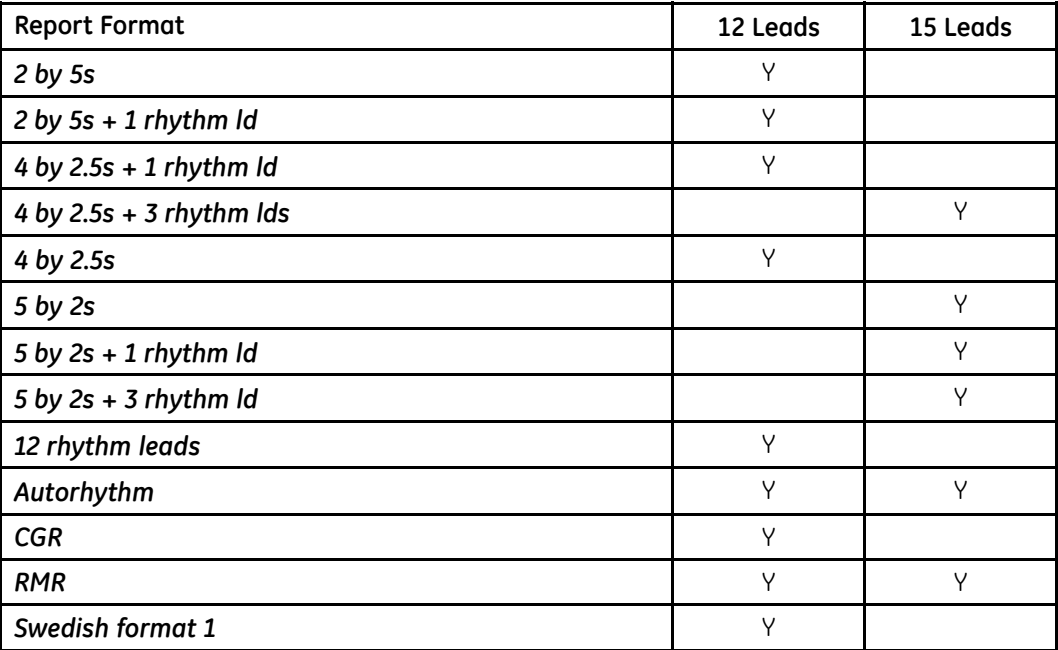

## **Final Report**

The *Final Report* settings allow you to configure the following values:

- storage option
- format of the final report preview
- format of the medians to include
- which reports to include in the final report
To configure the final report, select *System Setup <sup>&</sup>gt; Exercise Test <sup>&</sup>gt; Final Report* and complete the fields in the following table.

#### **Final Report**

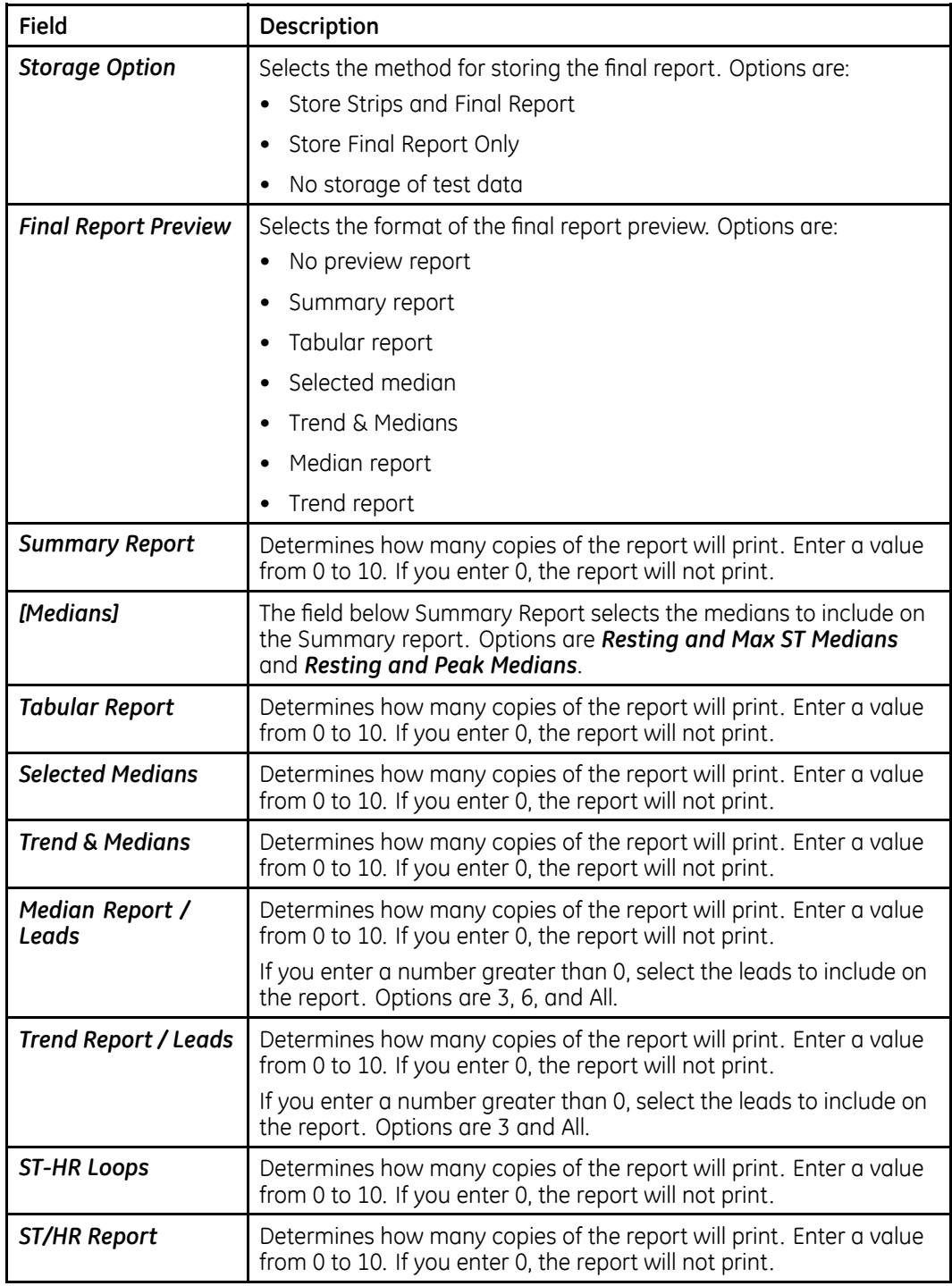

## <span id="page-145-0"></span>**Screen**

To configure how your exercise tests are displayed on the screen, log on to the *System Setup* screen, select *Exercise Test <sup>&</sup>gt; Screen*, and complete the fields described in the following table.

#### **Screen**

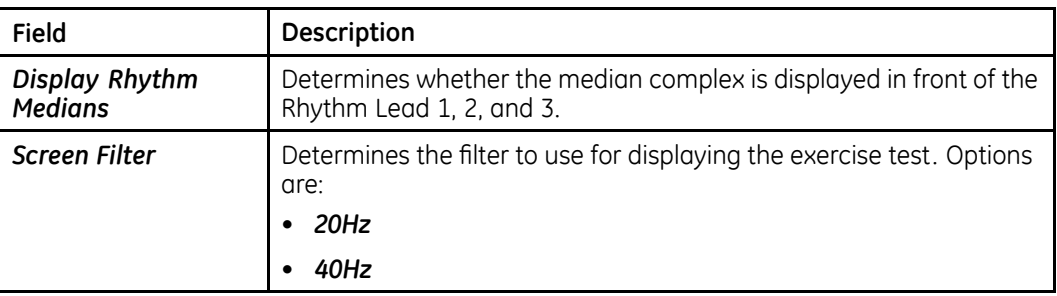

## **Inputs and Outputs**

To configure the input and output signals sent to additional equipment, such as ergometers, connected to the system, log on to the *System Setup* screen, select *Exercise Test <sup>&</sup>gt; Inputs / Outputs*, and complete the fields described in the following table.

#### **Inputs/Outputs**

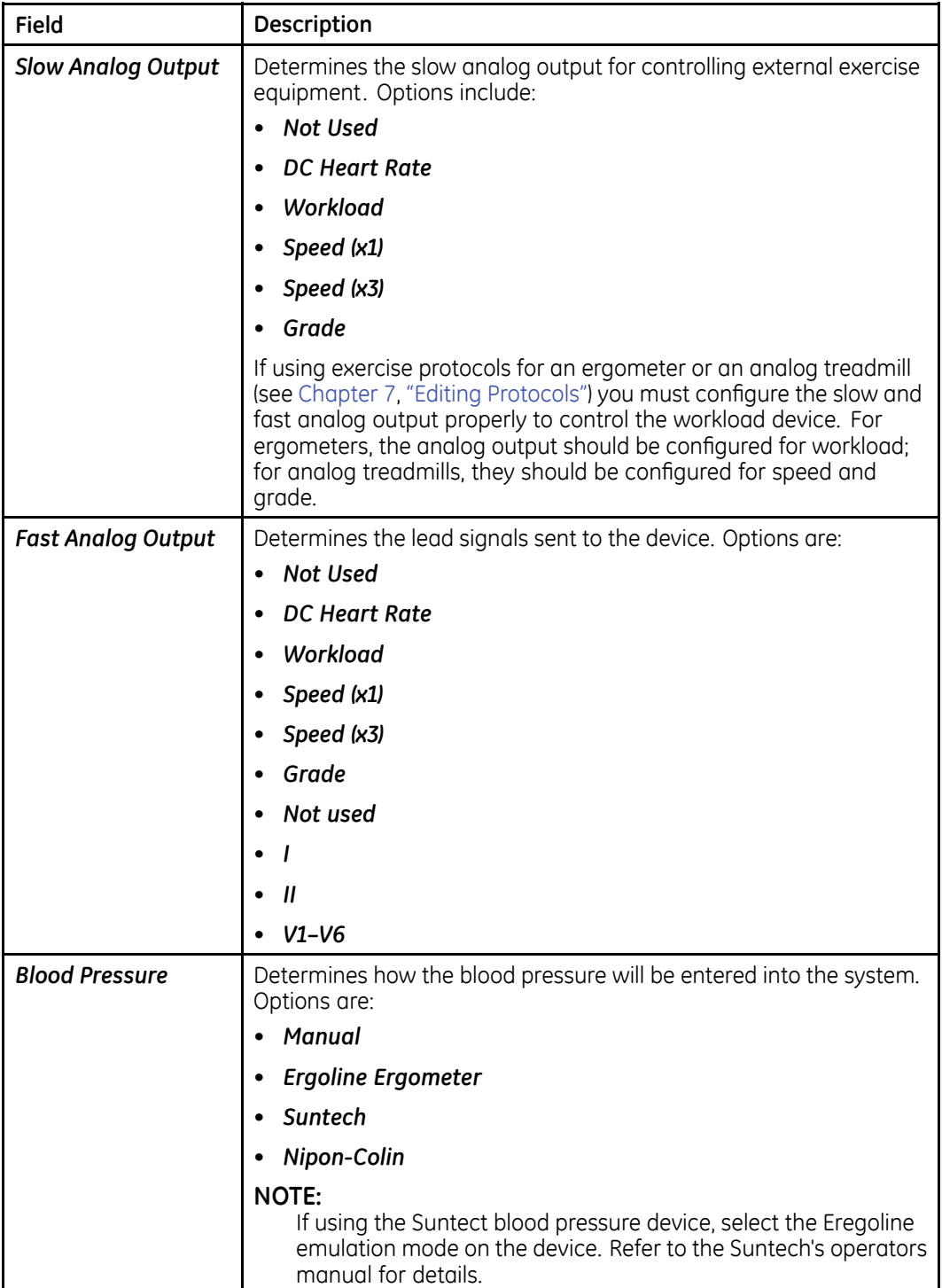

#### **Inputs/Outputs (cont'd.)**

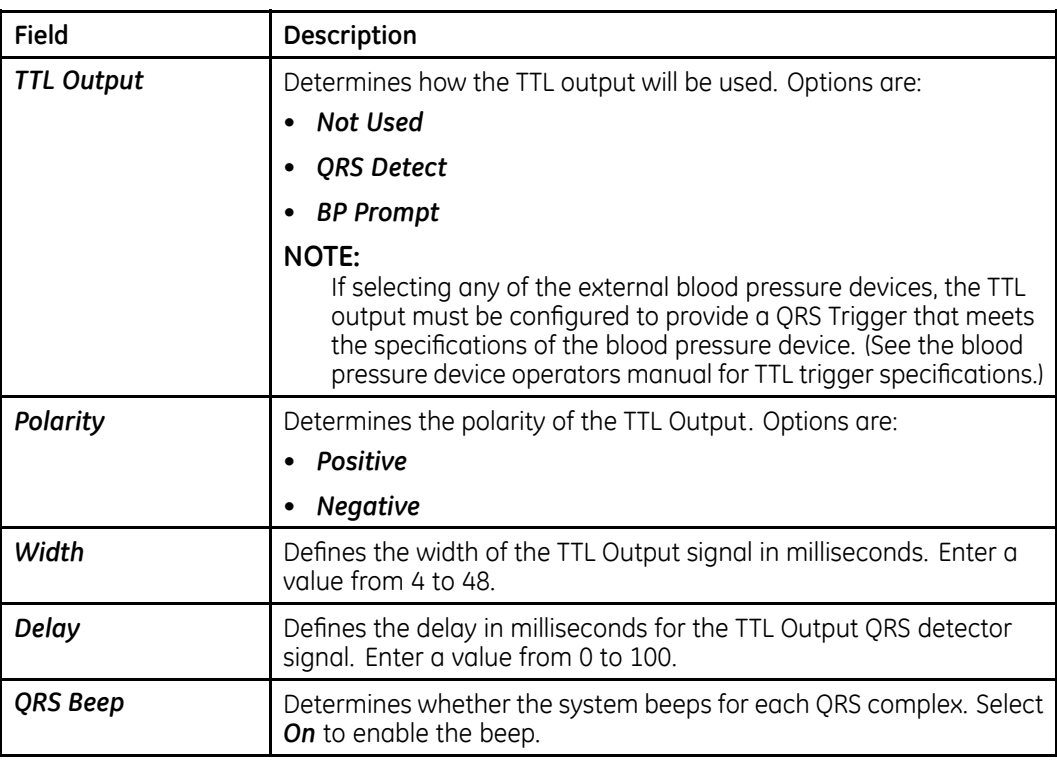

# **Hi-Res**

To configure the settings for the *Hi-Res* option, select *System Setup <sup>&</sup>gt; Hi-Res* and complete the fields described in the following table.

#### **Hi-Res Settings**

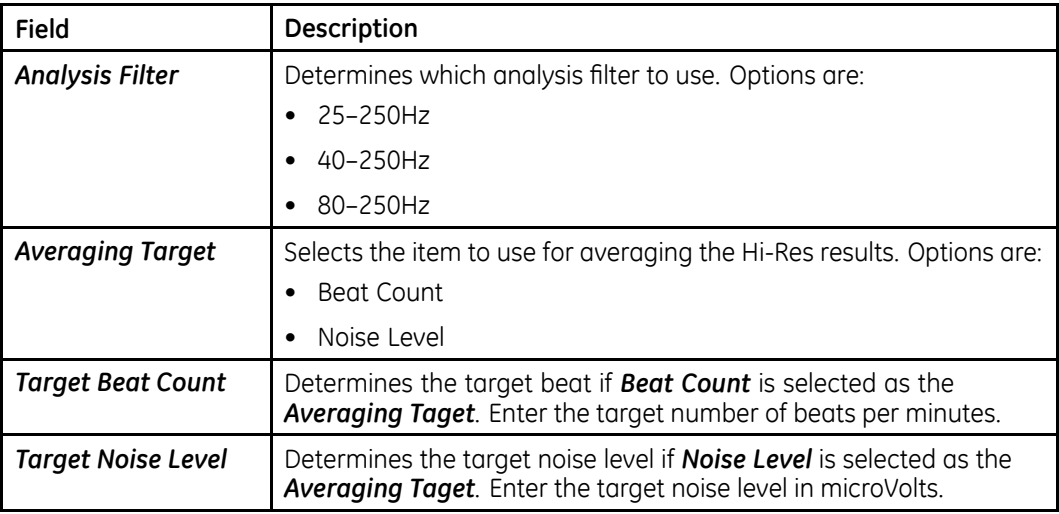

#### **Hi-Res Settings (cont'd.)**

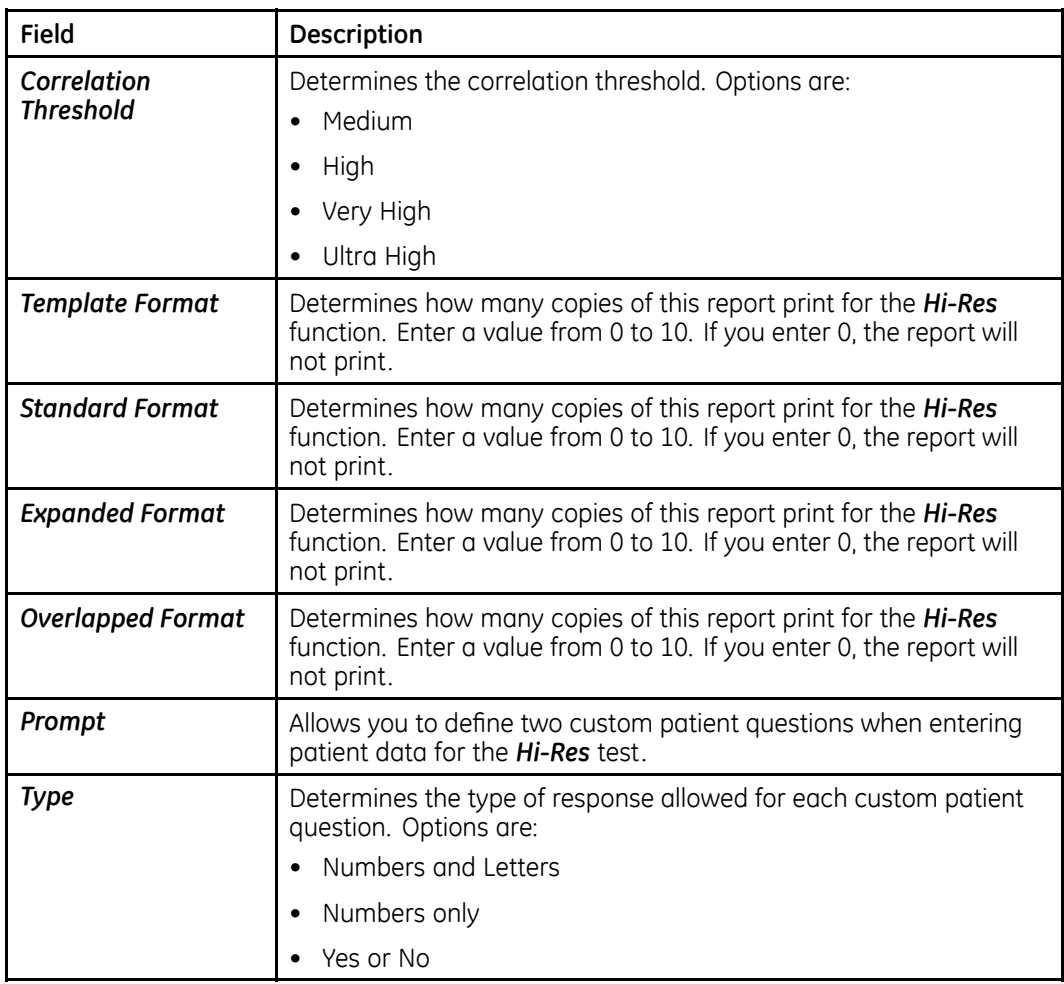

# **Setting Up <sup>a</sup> Card Reader**

This section describes two methods for configuring the magnetic card reader:

- Automatic Configuration
- Manual Configuration

#### **NOTE:**

When configured for <sup>a</sup> card reader, the system will prompt you to slide the patient card when you select Patient Information. If no patient card is available, press **esc** to enter the patient information manually.

## **Automatic Configuration**

Use the following procedure to automatically configure your magnetic card reader.

1. Obtain <sup>a</sup> configuration card.

For information on creating magnetic patient ID cards, refer to Appendix [E](#page-182-0), "Creating Bar Codes and [Magnetic](#page-182-0) Cards".

- 2. With the card reader properly mounted, connect to port A on the back of the system.
- 3. From the *Main Menu*, select *System Setup <sup>&</sup>gt; Basic System <sup>&</sup>gt; Input Method Select <sup>&</sup>gt; Patient Data Input Device <sup>&</sup>gt; Card Reader <sup>&</sup>gt; Return*.
- 4. When the *Manual Card Reader Configuration* window opens, press **esc**.
- 5. When the *Basic System* menu opens, press **esc**.
- 6. Select *Save Setup <sup>&</sup>gt; To System*.
- 7. Restart the device.
- 8. From the *Main Menu*, select *System Setup <sup>&</sup>gt; Basic System <sup>&</sup>gt; Input Method Select <sup>&</sup>gt; Card Reader Configuration <sup>&</sup>gt; Automatic <sup>&</sup>gt; Return*.

The following message is displayed:

*Slide the Configuration Card*

9. Slide the configuration card through the card reader.

The *Manual Card Reader Configuration* window opens with the values filled in.

- 10. Press **esc** twice.
- 11. Select *Save Setup <sup>&</sup>gt; To System*.

## **Manual Configuration**

Use the following procedure to manually configure your magnetic card reader.

- 1. With the card reader properly mounted, connect to port A on the back of the system.
- 2. From the *Main Menu*, select *System Setup <sup>&</sup>gt; Basic System <sup>&</sup>gt; Input Method Select <sup>&</sup>gt; Patient Data Input Device <sup>&</sup>gt; Card Reader <sup>&</sup>gt; Return*.

The *Manual Card Reader Configuration* window opens.

3. Enter the magnetic card code configuration information.

For information on creating magnetic patient ID cards, refer to Appendix [E](#page-182-0), "Creating Bar Codes and [Magnetic](#page-182-0) Cards".

- 4. Press **esc** twice.
- 5. Select *Save Setup <sup>&</sup>gt; To System*.

# **Setting Up <sup>a</sup> Bar Code Reader**

This section describes two methods for configuring the bar code reader:

- Automatic Configuration
- Manual Configuration

#### **NOTE:**

When configured for <sup>a</sup> bar code reader, the system will prompt you to scan the patient ID bar code when you select Patient Information. If no bar code is available, press **esc** to enter the patient information manually.

Do not use the bar code reader for scanning the bar code that appears on the ECG printout: that bar code format is not supported by the bar code reader.

## **Automatic Configuration**

Use the following procedure to automatically configure your bar code reader.

1. Obtain <sup>a</sup> configuration bar code.

For information on creating patient bar codes, refer to Appendix [E](#page-182-0), "[Creating](#page-182-0) Bar Codes and [Magnetic](#page-182-0) Cards".

- 2. Connect the bar code reader to port A on the back of the system.
- 3. From the *Main Menu*, select *System Setup <sup>&</sup>gt; Basic System <sup>&</sup>gt; Input Method Select <sup>&</sup>gt; Patient Data Input Device <sup>&</sup>gt; Bar Code Reader <sup>&</sup>gt; Return*.
- 4. When the *Manual Bar Code Reader Configuration* window opens, press **esc**.
- 5. When the *Basic System* menu opens, press **esc**.
- 6. Select *Save Setup <sup>&</sup>gt; To System*.
- 7. Restart the device.
- 8. From the *Main Menu*, select *System Setup <sup>&</sup>gt; Basic System <sup>&</sup>gt; Input Method Select <sup>&</sup>gt; Bar Code Reader Configuration <sup>&</sup>gt; Automatic <sup>&</sup>gt; Return*.

The following message is displayed:

#### *Scan the Configuration Bar Card*

9. Scan the bar code.

The *Manual Bar Code Reader Configuration* window opens with the values filled in.

- 10. Press **esc** twice.
- 11. Select *Save Setup <sup>&</sup>gt; To System*.

## **Manual Configuration**

Use the following procedure to manually configure your bar code reader.

- 1. Connect the bar code reader to port A on the back of the system.
- 2. From the *Main Menu*, select *System Setup <sup>&</sup>gt; Basic System <sup>&</sup>gt; Input Method Select <sup>&</sup>gt; Patient Data Input Device <sup>&</sup>gt; Bar Code Reader <sup>&</sup>gt; Return*.

The *Manual Bar Code Reader Configuration* window opens.

3. Enter the bar code configuration information.

For information on creating bar codes, refer to Appendix [E](#page-182-0), "[Creating](#page-182-0) Bar Codes and [Magnetic](#page-182-0) Cards".

- 4. Press **esc** twice.
- 5. Select *Save Setup <sup>&</sup>gt; To System*.

# **Setting Up Master's Step Test**

To configure the *Master's Step Test*, log on to the *System Setup* screen, select *Master's Step*, and complete the fields described in the following table.

#### **NOTE:**

This option is available only Japan.

#### **Master's Step Setup**

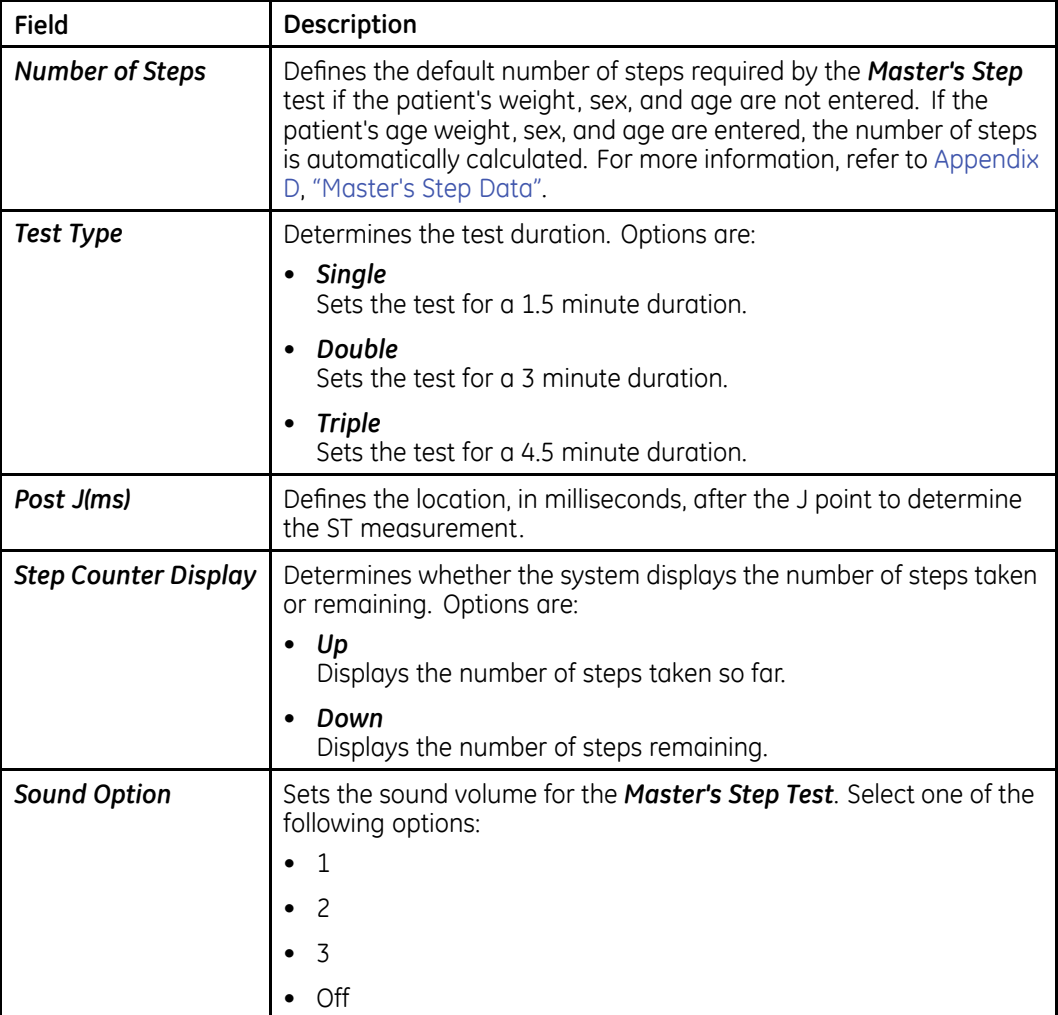

#### **Master's Step Setup (cont'd.)**

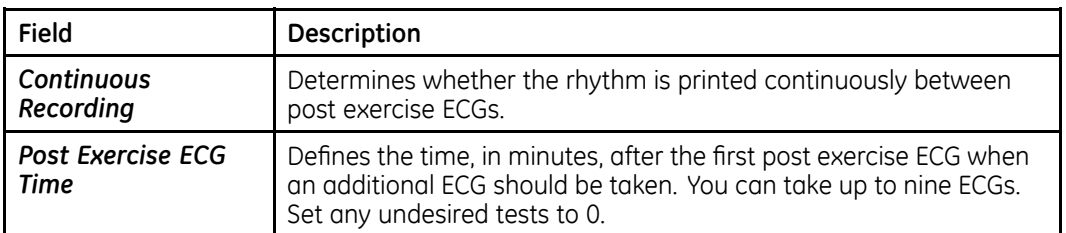

# **Managing System Setup**

This section describes how to do the following:

- Print System Setup
- Save System Setup
- Restore System Setup

## **Printing System Setup**

To print your system settings for future reference, select *System Setup <sup>&</sup>gt; Print Setup*.

Place the printout in <sup>a</sup> secure location in case you need to manually restore the settings at <sup>a</sup> later date.

## **Saving System Setup**

To save the changes you make to your system settings, select *System Setup <sup>&</sup>gt; Save Setup*. You can choose to save the settings to local memory or to an SD card.

After saving your changes to local memory, you should also save the settings to an SD card for use in restoring your settings at <sup>a</sup> later date. You can also use <sup>a</sup> saved configuration to quickly configure subsequent systems.

#### **NOTE:**

Saving the system setup to an SD card does NOT save your *Critical Values* configuration. You must manually save the *Critical Values* configuration. Refer to "[Saving](#page-137-0) Critical Values to SD Card" on page [138](#page-137-0) for more information.

## **Restoring System Setup**

*Restore Setup* allows you to revert your settings. You can use this option to return to the default factory settings or to restore custom settings that were saved to an SD card. If using an SD card, you can also use this feature to quickly configure other MAC systems.

To restore your system settings, do the following:

- 1. From the Main Menu, select *System Setup <sup>&</sup>gt; Restore Setup*.
- 2. Do one of the following:
	- To restore the default settings, select *To Original Factory Settings*.
	- To restore your custom settings, select *From SD Card*.

An SD card with the system settings must be inserted into the device's card slot.

• To cancel the restore, select *Do Not Restore Setup*.

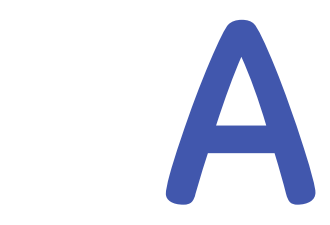

# <span id="page-154-0"></span>**Maintenance**

Regular maintenance, irrespective of usage, is essential to ensure that the equipment will be functional when required. For the MAC system, regular maintenance includes the following:

- Equipment Inspection and Cleaning
- Paper Maintenance
- Battery Maintenance
- Leadwire Adapter Replacement

For the maintenance procedures for your peripheral equipment, refer to the documentation provided with that equipment.

#### **WARNING:**

MAINTENANCE — Failure on the part of all responsible individuals, hospitals, or institutions employing the use of this device to implement the recommended maintenance schedule may cause equipment failure and possible health hazards. The manufacturer does not in any manner, assume the responsibility for performing the recommended maintenance schedule, unless an Equipment Maintenance Agreement exists. The sole responsibility rests with the individuals, hospitals, or institutions utilizing the device.

# **Inspecting and Cleaning the MAC System**

When inspecting and cleaning your system, take the following precautions:

- Turn off the system.
- Do NOT immerse any part of the equipment in liquid.
- Do NOT use organic solvents, ammonia based solutions, or abrasive cleaning agents. These may damage the equipment surfaces.

## **Inspecting the MAC System**

Perform <sup>a</sup> visual inspection of all equipment and peripheral devices daily. If you notice any items that need repair, do not use the equipment until an authorized service person has completed the repairs.

- Check the case and display screen for cracks or other damage.
- Inspect all plugs, cords, cables, and connectors for fraying or other damage.
- Verify that all cords and connectors are securely seated.
- Inspect keys and controls for proper operation:
	- Toggle keys should not stick in one position.
	- Knobs should rotate fully in both directions.

## **Cleaning and Disinfecting Exterior Surfaces**

Clean and disinfect the exterior surfaces of all equipment and peripheral devices monthly, or more frequently if needed.

#### **Cleaning and Disinfecting the Surfaces**

Proper cleaning and disinfecting prolongs the life of the product. Failure to use the proper cleaning solutions or to follow proper procedures can result in the following:

- Damage or corrosion
- Product discoloration
- Metal part corrosion
- Unit malfunction
- Voided warranty

Use the following procedure to clean the equipment's exterior surfaces. Be sure to observe all cautions when cleaning the device.

1. To clean, wipe with <sup>a</sup> lightly moistened cloth.

Use <sup>a</sup> mild soap and water solution to moisten the cloth.

Do NOT use any of the following cleaning products, or products that contain the same active ingredients and solutions, which are known to cause the problems previously listed:

- Sani-Cloth® Wipes
- Ascepti® Wipes
- HB Quat®
- Clorox® Wipes (they do not contain bleach)
- Over-the-counter detergents (such as Fantastic®, Tilex®, and so on)
- 2. To disinfect, wipe with <sup>a</sup> soft, lint-free cloth moistened with an appropriate disinfectant.

Use the following solutions, as recommended in the APIC Guidelines for Selection and Use of Disinfectants (1996):

- Sodium hypochlorite (5.2% household bleach) minimum 1:500 dilution (minimum 100 ppm free chlorine) and maximum 1:10 dilution.
- Any sodium hypochlorite wipe product that meets the previous guidelines can be used.
- 3. Dry with <sup>a</sup> clean cloth or paper towel.

#### **Cautions**

- Follow the cleaning instructions exactly.
- Wring excess disinfectant from wipe before using.
- Never immerse the device, cables, or leadwires in any liquid, as this may corrode metal contacts and affect signal quality.
- Do not allow fluid to pool around connection pins. If this happens, blot dry with <sup>a</sup> soft, lint-free cloth.
- Never use conductive solutions or solutions that contain chlorides, wax, or wax compounds to clean the device, cables, or leadwires.
- Never use solutions or products that contain any type of Ammonium Chloride such as, but not limited to:
	- Dimethyl Benzyl Ammonium Chloride
	- Quaternary Ammonium Chloride solutions
	- Abrasive cleaners or solvents of any kind
	- Acetone
	- Ketone
	- Betadine
	- Alcohol-based cleaning agents
	- Sodium salts
- Never autoclave or steam clean the device, cables, or leadwires.
- Do not use until thoroughly dry.

## **Cleaning, Disinfecting, and Storing ECG Cables and Leadwires**

In addition to keeping the MAC system clean and in good repair, it is important to keep the leadwires clean and disinfected. This section provides instructions for cleaning, disinfecting, and storing ECG cables and leadwires to extend their life and protect patients.

#### **NOTE:**

This information applies to the Multi-Link cable and leadwires. For systems with the optional KISS system, see the KISS operator's manual for cleaning and disinfecting information.

#### **Cleaning and Disinfecting Leadwires**

Proper cleaning and disinfecting prolongs the life of cables and leadwires. Failure to use the proper cleaning solutions or to follow proper procedures can result in the following:

- Damage or corrosion
- Diminished signal quality
- Product discoloration
- Metal part corrosion
- Brittle wires and connectors
- Reduced cables and leadwires life
- Unit malfunction
- Voided warranty

Use the following procedure to clean and disinfect the cables and leadwires.

- 1. Remove cables and leadwires from the device or system before cleaning.
- 2. Use care in cleaning leadwires to prevent pulling the long wires from the connector ends. Metal connections can be pulled away from the connectors.
- 3. To clean, wipe with <sup>a</sup> lightly moistened cloth.

Use <sup>a</sup> mild soap and water solution to moisten the cloth.

Do NOT use any of the following cleaning products, or products that contain the same active ingredients and solutions, which are known to cause the problems previously listed:

- Sani-Cloth® Wipes
- Ascepti® Wipes
- HB Quat®
- Clorox® Wipes (they do not contain bleach)
- Over-the-counter detergents (such as Fantastic®, Tilex®, and so on)
- 4. To disinfect, wipe with <sup>a</sup> soft, lint-free cloth moistened with an appropriate disinfectant.

Use the following solutions, as recommended in the APIC Guidelines for Selection and Use of Disinfectants (1996):

- Sodium hypochlorite (5.2% household bleach) minimum 1:500 dilution (minimum 100 ppm free chlorine) and maximum 1:10 dilution.
- Any sodium hypochlorite wipe product that meets the previous guidelines can be used.
- 5. Observe the following guidelines when cleaning and disinfecting cables and leadwires.
	- Do NOT immerse either end of <sup>a</sup> cable or leadwire connector. Immersing or "soaking" the connector ends may corrode metal contact ends and affect signal quality.
	- Do NOT let fluid "pool" around connection pins. If this happens, blot dry with <sup>a</sup> soft, lint-free cloth.
- 6. Dry with <sup>a</sup> clean cloth or paper towel.

#### **Cautions**

- Follow the cleaning instructions exactly.
- Wring excess disinfectant from wipe before using.
- Never immerse the device, cables, or leadwires in any liquid, as this may corrode metal contacts and affect signal quality.
- Do not allow fluid to pool around connection pins. If this happens, blot dry with <sup>a</sup> soft, lint-free cloth.
- Never use conductive solutions or solutions that contain chlorides, wax, or wax compounds to clean the device, cables, or leadwires.
- Never use solutions or products that contain any type of Ammonium Chloride such as, but not limited to:
	- Dimethyl Benzyl Ammonium Chloride
	- Quaternary Ammonium Chloride solutions
	- Abrasive cleaners or solvents of any kind
	- Acetone
	- Ketone
	- Betadine
	- Alcohol-based cleaning agents
	- Sodium salts
- Never autoclave or steam clean the device, cables, or leadwires.
- Do not use until thoroughly dry.

#### **Storage**

Store cables and leadwires by hanging them vertically in <sup>a</sup> dry, well-ventilated area. Do NOT coil leadwires or cables around the device.

## **Cleaning, Disinfecting, and Storing Handheld Devices**

In addition to keeping the MAC system, leadwires, and cables clean and in good repair, it is important to keep the associated acquisition modules clean and disinfected as well. This section provides instructions for cleaning, disinfecting, and storing the acquisition modules to extend their life and protect patients.

#### **Cleaning and Disinfecting Acquisition Modules**

Proper cleaning and disinfecting prolongs the life of acquisition devices. Failure to use the proper cleaning solutions or to follow proper procedures can result in the following:

- Appearance of waveforms when not connected to <sup>a</sup> patient, resulting in false alarms instead of lead failure alarms
- Brittle and cracked device case
- Melting, dulling, or distortion of the case
- Total device failure, requiring replacement
- Unit malfunction
- Voided warranty

Use the following procedure to clean and disinfect the cables and leadwires.

- 1. Remove cables, leadwires, and batteries from the device before cleaning. Make sure to firmly close the battery door after removing the batteries.
- 2. To clean, wipe with <sup>a</sup> lightly moistened cloth. Use <sup>a</sup> mild soap and water solution to moisten the cloth.

Do NOT use any of the following cleaning products, or products that contain the same active ingredients and solutions, which are known to cause the problems previously listed:

- Sani-Cloth® Wipes
- Ascepti® Wipes
- HB Quat®
- Clorox® Wipes (they do not contain bleach)
- Over-the-counter detergents (such as Fantastic®, Tilex®, and so on)
- 3. To disinfect, wipe with <sup>a</sup> soft, lint-free cloth moistened with an appropriate disinfectant.

Use the following solutions, as recommended in the APIC Guidelines for Selection and Use of Disinfectants (1996):

- Sodium hypochlorite (5.2% household bleach) minimum 1:500 dilution (minimum 100 ppm free chlorine) and maximum 1:10 dilution.
- Any sodium hypochlorite wipe product that meets the previous guidelines can be used.
- 4. Allow the cleaning solution/disinfectant to remain on the device for <sup>a</sup> minimum of one minute, or per hospital guidelines.
- 5. Wipe off the cleaning solution/disinfectant with <sup>a</sup> clean, moistened cloth.
- 6. Dry with <sup>a</sup> clean cloth or paper towel.

#### **Cautions**

- Follow the cleaning instructions exactly.
- Wring excess disinfectant from wipe before using.
- Never immerse the device, cables, or leadwires in any liquid, as this may corrode metal contacts and affect signal quality.
- Do not allow fluid to pool around connection pins. If this happens, blot dry with <sup>a</sup> soft, lint-free cloth.
- Never use conductive solutions or solutions that contain chlorides, wax, or wax compounds to clean the device, cables, or leadwires.
- Never use solutions or products that contain any type of Ammonium Chloride such as, but not limited to:
	- Dimethyl Benzyl Ammonium Chloride
	- Quaternary Ammonium Chloride solutions
	- Abrasive cleaners or solvents of any kind
	- Acetone
	- Ketone
	- Betadine
	- Alcohol-based cleaning agents
	- Sodium salts
- Never autoclave or steam clean the device, cables, or leadwires.
- Do not use until thoroughly dry.

#### <span id="page-160-0"></span>**Storage**

Use the following guidelines when storing acquisition modules:

- Always remove the batteries when the device is not in use, even for short periods of time.
- Store in <sup>a</sup> dry, well-ventilated area.
- Hang the device, using <sup>a</sup> holder if available.
- If leadwires are attached, they should hang straight.
- Do not coil leadwires or cables around the device.

#### **Battery Compartment Cleaning**

#### **NOTE:**

This procedure applies only for frequency hopping telemetry transceivers. It should not be used for other devices.

Under normal operation, the battery compartment should not require cleaning. If the battery compartment should require cleaning, use the following instructions.

#### **CAUTION:**

DEVICE MALFUNCTION — Cleaning the battery compartment in <sup>a</sup> manner other than that described in the following procedure may cause the unit to malfunction and void the warranty.

The battery compartment is not waterproof. Make certain fluids do not enter the electronics through the air holes in the battery compartment floor.

- 1. Remove the battery from the battery compartment.
- 2. Clean the device with <sup>a</sup> gauze pad or cloth lightly moistened with one of the following agents:
	- Water
	- Soap
- 3. Use <sup>a</sup> cloth lightly moistened with distilled water to rinse away the cleaning solution. Make certain that moisture does not enter the electronics area below the battery compartment floor.
- 4. Dry thoroughly with <sup>a</sup> lint-free cloth and allow the battery compartment to air dry completely prior to closing the compartment door.

# **Paper Maintenance**

Proper paper maintenance ensures optimum ECG printouts. Paper maintenance includes:

- Setting the correct paper size
- Loading the paper

## **Setting the Correct Paper Size**

The MAC system can accommodate standard (US Letter) and A4 fanfold thermal ECG paper. To ensure that the paper feeds correctly, you must adjust the paper guide

1. Open the MAC writer drawer.

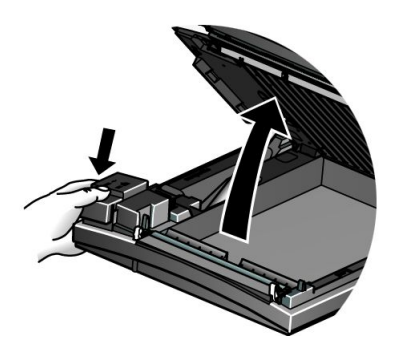

2. To set the tray for A4 paper, slide the paper guide toward the rear of the device.

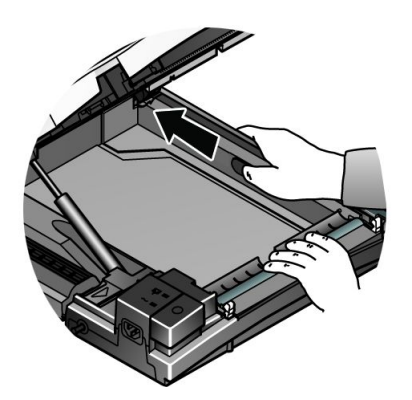

3. To set the tray for standard (US Letter) paper, slide the guide toward the front of the device.

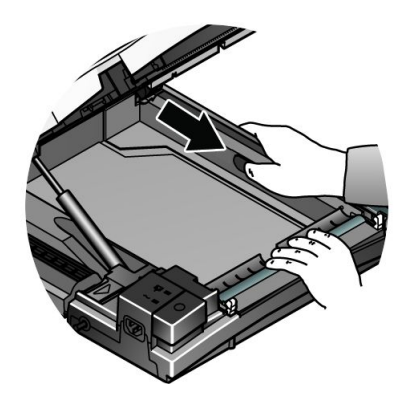

4. You are now ready to load your paper.

## <span id="page-162-0"></span>**Loading the Paper**

Use the following instructions to load paper into the MAC system. Refer to the following illustration.

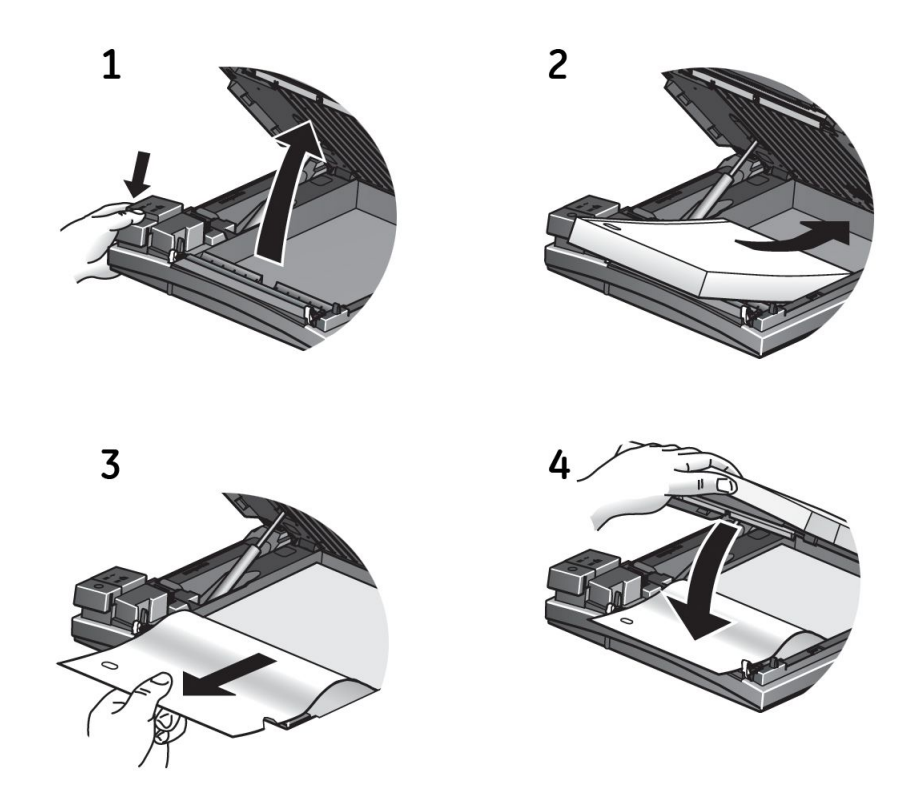

- 1. Open the writer drawer.
- 2. Place the pad of paper with the holes on the left.
- 3. Advance the first sheet of paper.
- 4. Close the writer drawer securely.

# **Battery Maintenance**

Proper battery maintenance prolongs the battery life and ensures that the MAC system will operate when needed. Proper maintenance consists of the following:

- Charging the battery
- Conditioning the battery
- Replacing the battery

## **Charging the Battery**

A fully charged battery ensures that the MAC system will operate without being connected to an AC outlet. The MAC system's battery should be charged at the following times:

- Before initial use
- Between acquisitions
- When the battery is low
- When the battery is completely discharged

To determine when the battery is low, use the battery gauge icon that appears in the upper right corner of the system screen.

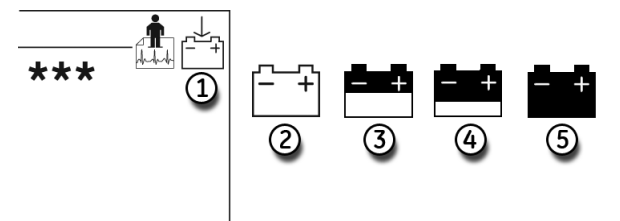

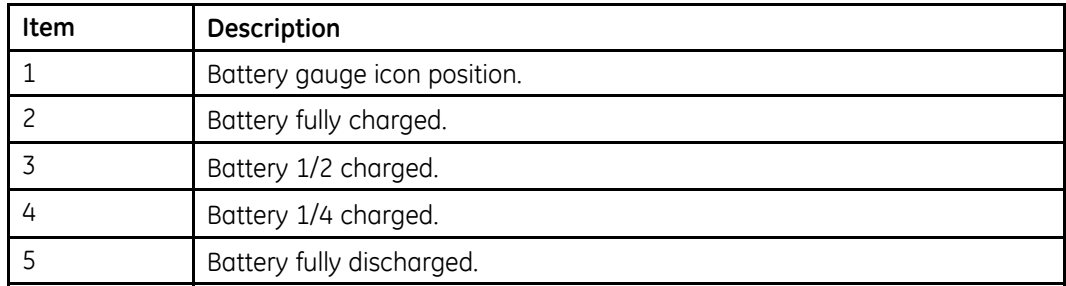

#### **NOTE:**

The system may run for <sup>a</sup> long time after the fully-discharged icon appears. When the battery is fully discharged, the system will power off. To operate your system at that time, you must connect the system to an AC wall outlet.

Use the following procedure to charge the battery:

- 1. Power off the system.
- 2. Connect the system to an AC wall outlet.

To indicate the battery is charging, the amber battery light glows (1) and the charging battery icon is displayed on the screen (2).

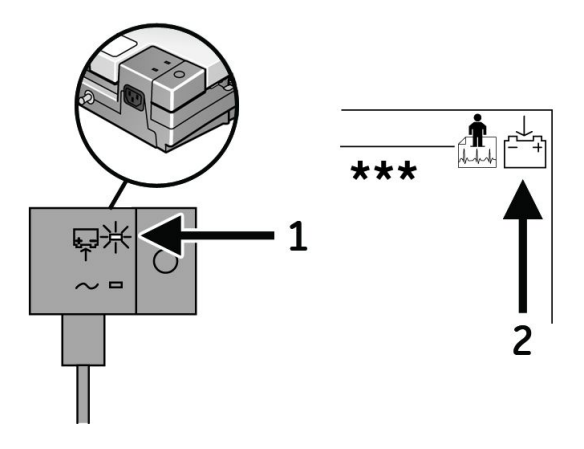

3. Charge the system for 4–5 hours or until the battery gauge icon indicates <sup>a</sup> full charge.

#### **NOTE:**

If the battery is fully charged or exceeds safe charging temperature, the system will not charge the battery.

## **Conditioning the Battery**

In addition to normal system use, periodic deep discharge cycles may be required to ensure consistent battery performance. A deep discharge cycle occurs when the battery is discharged until the system shuts down and then recharged until it is full.

GE Healthcare recommends one deep discharge cycle once every three months, but does not recommend over-exercising the battery with multiple deep discharge cycles.

## **Replacing the Battery**

No matter how well you maintain your battery, you will eventually need to replace it. Refer to the following illustration for instructions on how to replace the battery.

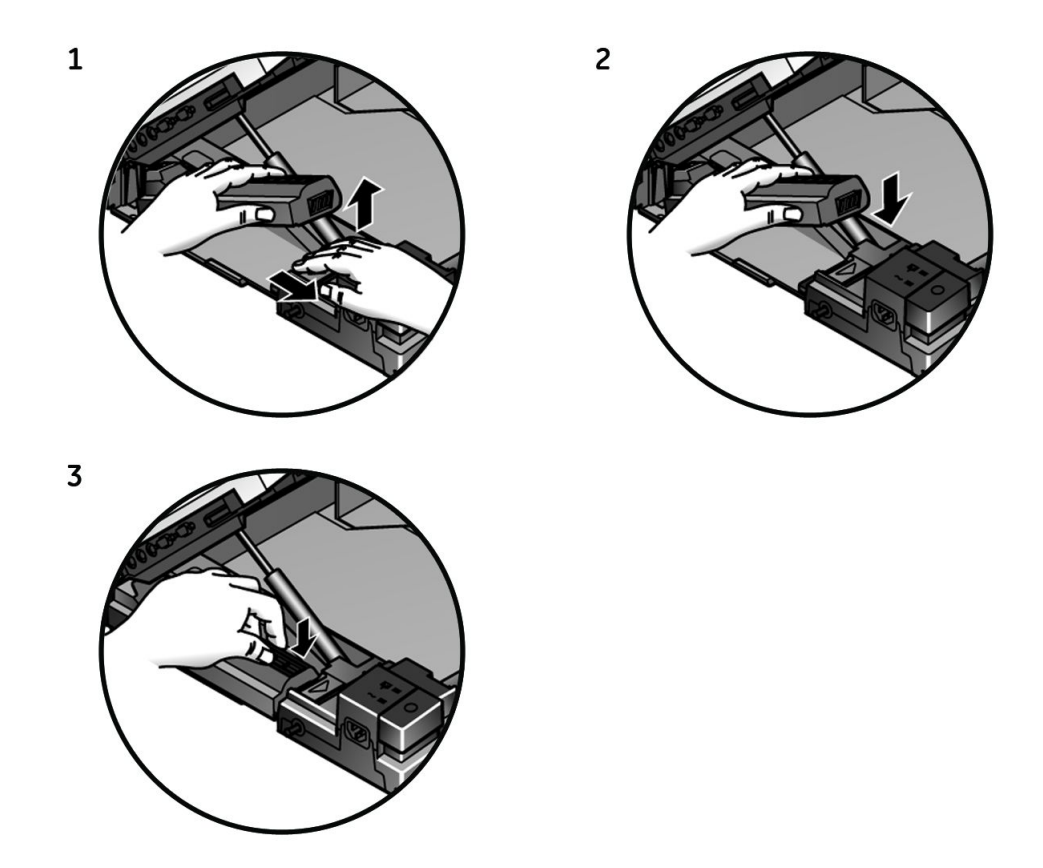

#### **WARNING:**

BATTERY PACK DISPOSAL — Do NOT dispose of the battery pack by fire or burning.

Follow local environmental guidelines concerning disposal and recycling.

#### **WARNING:**

CHEMICAL BURN — If battery fluid contacts your skin, eyes, or clothing, immediately wash the area with clean water and see <sup>a</sup> doctor.

# **Replacing Leadwire Adapters**

The following diagram shows how to replace the acquisition leadwire adapters:

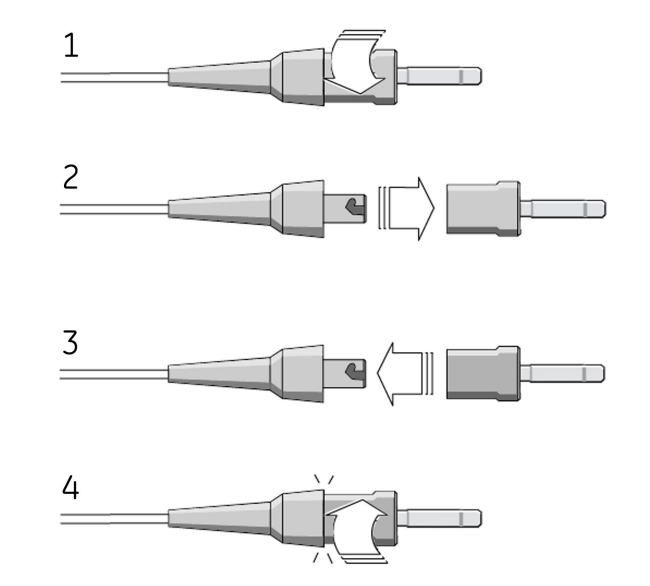

**Maintenance**

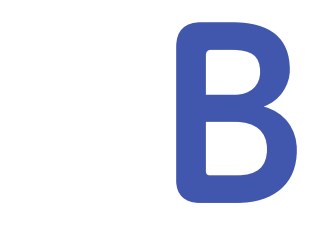

# **Troubleshooting**

The following sections identify some of the more common problems with the MAC system and list their potential causes and solutions. If this information cannot resolve your issue, contact GE Healthcare Technical Support.

# **General Troubleshooting Guidelines**

If the system is not working properly, save time troubleshooting by asking these basic questions:

- Is the unit turned on?
- Have there been any changes in the use, location, or environment of the equipment that could cause the failure?
- Has the equipment's hardware or software been modified?
- Is operator error the cause of the problem? Try to repeat the scenario exactly and compare that to the proper operation of the equipment described in the manual.
- Is the battery installed?
- When connected to an AC wall outlet, does the green AC power light glow?
- Is the writer door closed?

# **Visual Inspection**

A thorough visual inspection of the equipment can save time. Items such as disconnected cables or missing hardware can frequently cause symptoms and equipment failures that may appear to be unrelated and difficult to track. For additional information, see Appendix [A](#page-154-0), ["Maintenance](#page-154-0)".

# **Performance Problems**

This section describes some of the more common performance problems with the MAC system. Typically, these result from faulty peripherals, configuration issues, or operator error.

## **Unacceptable Noise Levels**

If the acquired ECG data displays unacceptable noise levels, do the following:

• Verify proper electrode placement.

Slipped or misplaced electrodes can result in faulty readings. Refer to "[Preparing](#page-45-0) the [Patient's](#page-45-0) Skin" on page [46](#page-45-0).

- Verify proper electrode application. Perspiration, excessive hair, lotions, and dead skin cells must be removed from the electrode site. Refer to "Electrode [Placement"](#page-46-0) on page [47](#page-46-0).
- Check for defective or expired electrodes. Verify the electrodes have not exceeded their shelf life.
- Check for defective, broken, or disconnected leadwires. Replace or reconnect leadwires as necessary.
- Check the patient's position. The patient should remain motionless during the acquisition of <sup>a</sup> resting ECG.

## **ACI-TIPI Report Does Not Print**

If the ACI-TIPI report does not print when expected, do the following:

- Verify ACI-TIPI is enabled. Refer to "Setting Up ACI-TIPI [Interpretation](#page-109-0)" on page [110](#page-109-0).
- Verify the selected report format includes *Interpretation*. Reports *without interpretation* will not include ACI-TIPI information.
- Verify the ACI-TIPI information was entered for the patient. ACI-TIPI requires that age range, gender, and chest/arm pain complaints be entered.
- Verify the patient is older than 16. ACI-TIPI does not apply for pediatric patients.
- Verify the original ECG was acquired with an electrocardiograph with the ACI-TIPI option enabled.

ACI-TIPI information must be gathered when the ECG was acquired.

For more information, refer to "Setting Up ACI-TIPI [Interpretation](#page-109-0)" on page [110](#page-109-0).

## **External Device Does Not Record BP Readings**

If an external device is not automatically recording blood pressure as expected, do the following:

- Check the blood pressure device setup.
- Check the serial and TTL cables to make sure they are seated correctly.
- Check the TTL trigger.

For more information, refer to "Inputs and [Outputs](#page-145-0)" on page [146](#page-145-0).

## **Treadmill/Ergometer Does Not Move**

If the exercise equipment is not moving in response to the test protocol, do the following:

- Check the protocol. Verify it is set up to control the equipment. Refer to Chapter [7](#page-74-0), "[Editing](#page-74-0) Protocols".
- Check the cables. Verify that the device is connected to the correct port, that the cable is seated securely, and that the cable is not frayed or damaged.
- Check the system's input/output settings. Refer to "Inputs and [Outputs](#page-145-0)" on page [146](#page-145-0).
- Check the Emergency Stop switch on the device. Verify it is not depressed.
- Check the device settings. Verify that it does not retain settings from the previous patient.

# **System Errors**

The following errors may occur while you are operating this system. You may be required to perform some action. If you perform the recommended actions and the condition still remains, contact authorized service personnel.

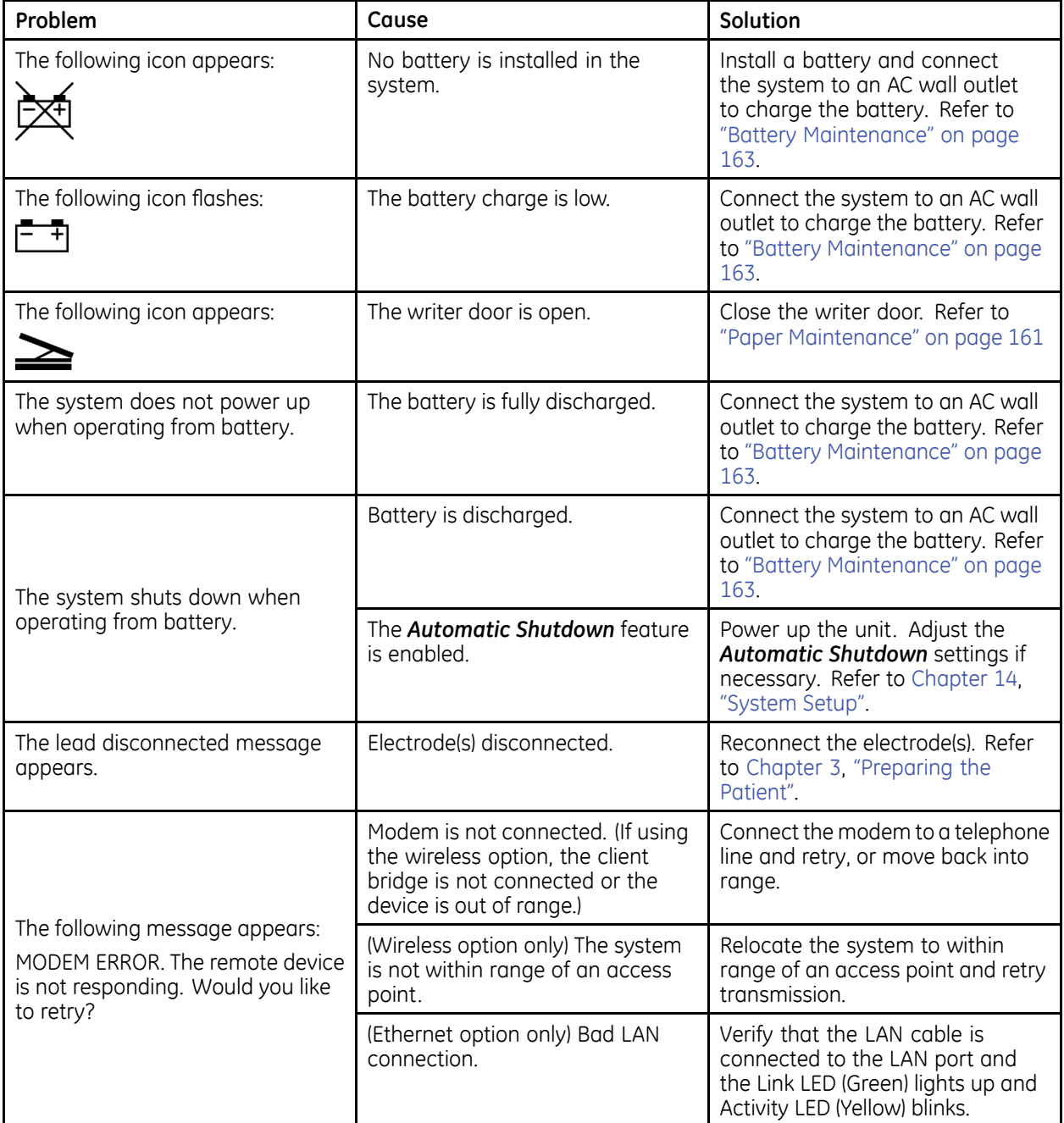

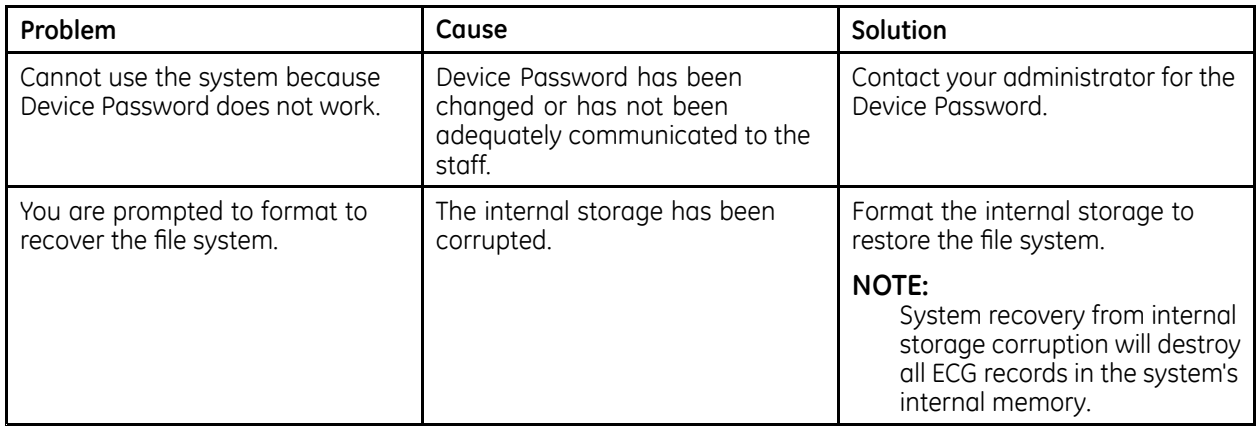

**C** 

# **Report Formats**

The MAC system provides several report formats to provide the information you need to analyze and evaluate the patient's ECG. The following sections describe the available formats so you can choose the correct report for your needs.

# **Numeric Reports**

Several reports use numeric titles that describe the way in which the data is presented. For example, the report *4 by 2.5s <sup>+</sup> 1 rhythm ld* presents the following information:

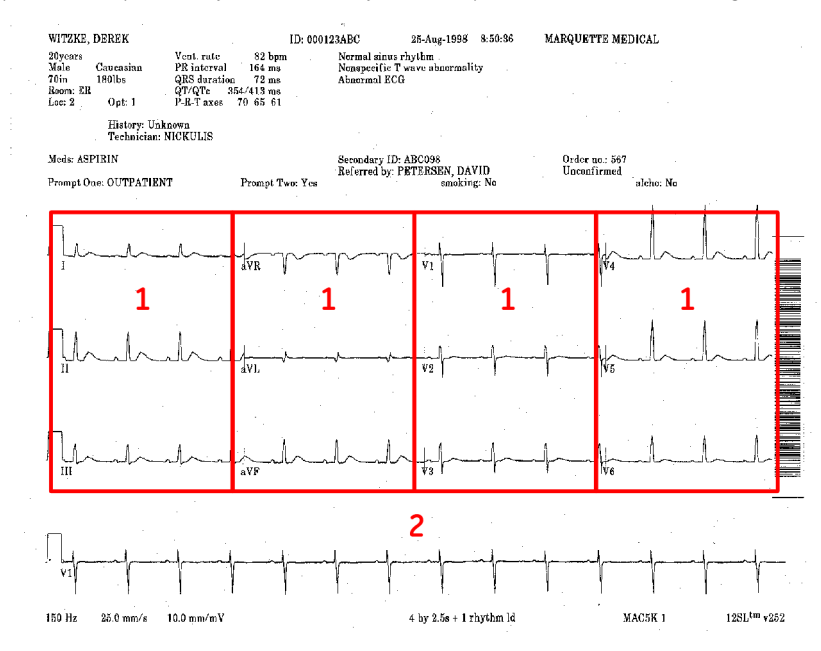

- 1 Four columns of data containing 3 leads with 2.5 seconds of data in each lead (*4 by 2.5s*).
- 2 One 10-second rhythm lead (*1 rhythm ld*).

The following numeric reports are available.

- *2 by 5*
- *2.5s @ 50 mm/s (writer speed)*
- *2 by 5s <sup>+</sup> 1 rhythm lead*
- <span id="page-173-0"></span>• *2 by 10s*
- *3 by 5 @ 50mm/s*
- *3 by 10s*
- *4 by 2.5s*
- *4 by 2.5s <sup>+</sup> 1 rhythm lead*
- *4 by 2.5s <sup>+</sup> 3 rhythm leads*
- *4 by 10s*
- *5 by 2s*
- *5 by 2s <sup>+</sup> 1 rhythm lead*
- *5 by 2s <sup>+</sup> 3 rhythm leads*
- *5 by 10s*

# **Additional Reports**

The following additional report formats are available.

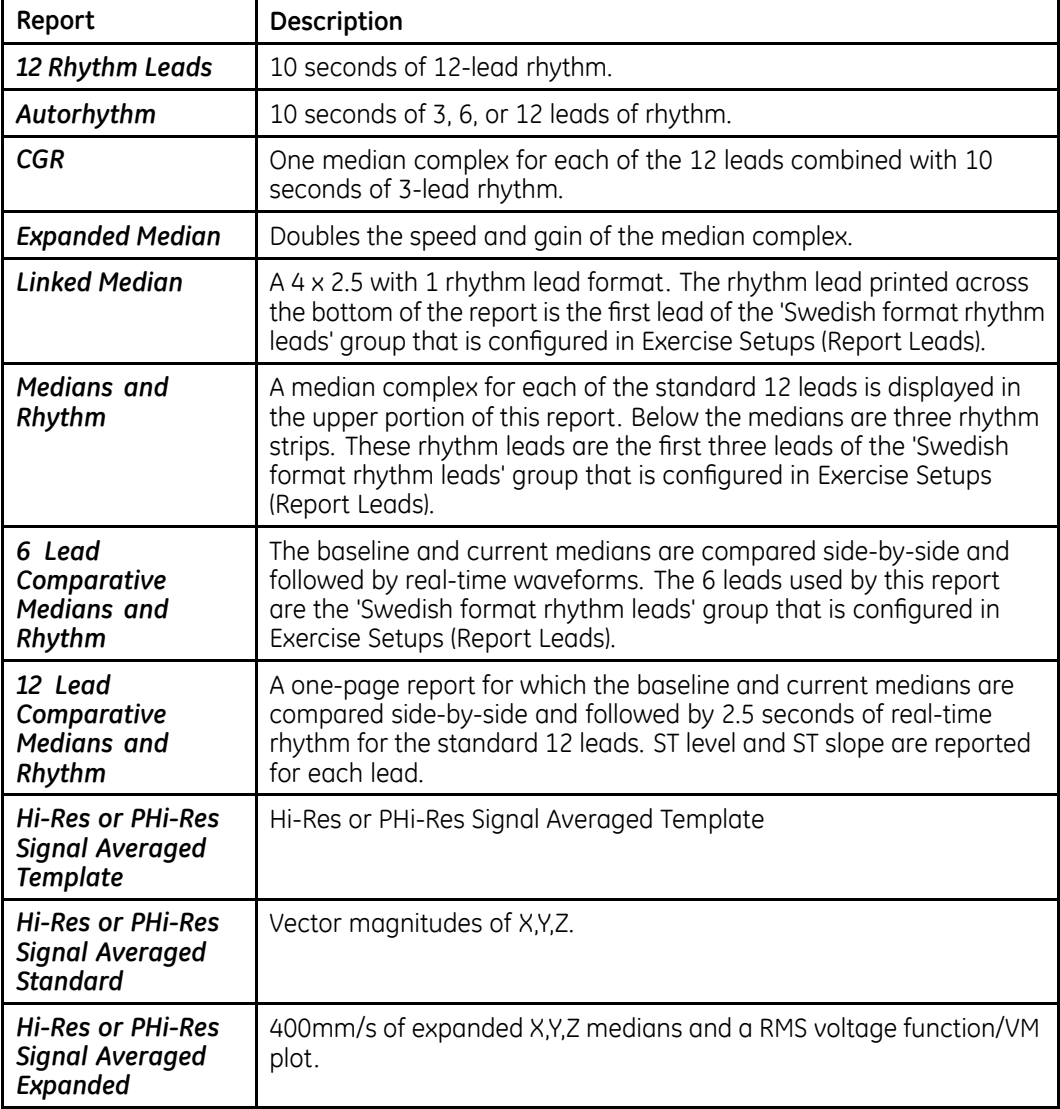

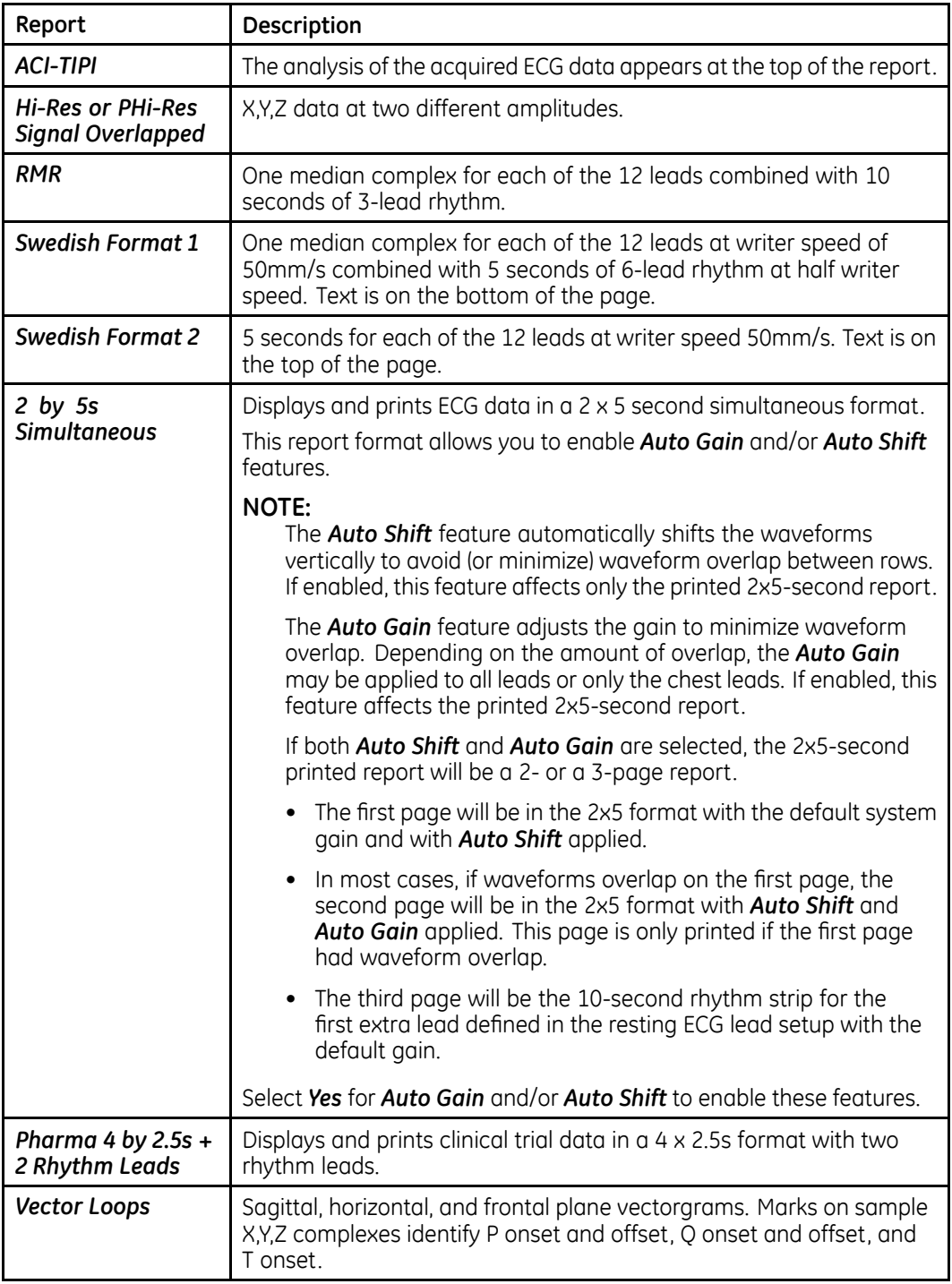

# **In-Test Reports**

The following formats are available for printing during the test.

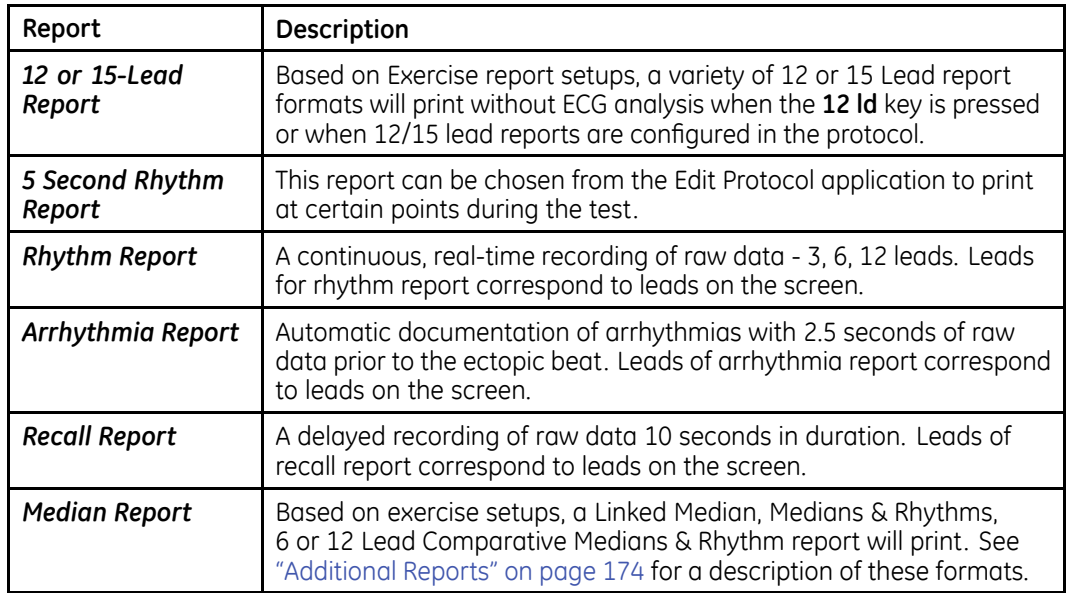

# **Exercise Final Reports**

The following formats are available for the final exercise report.

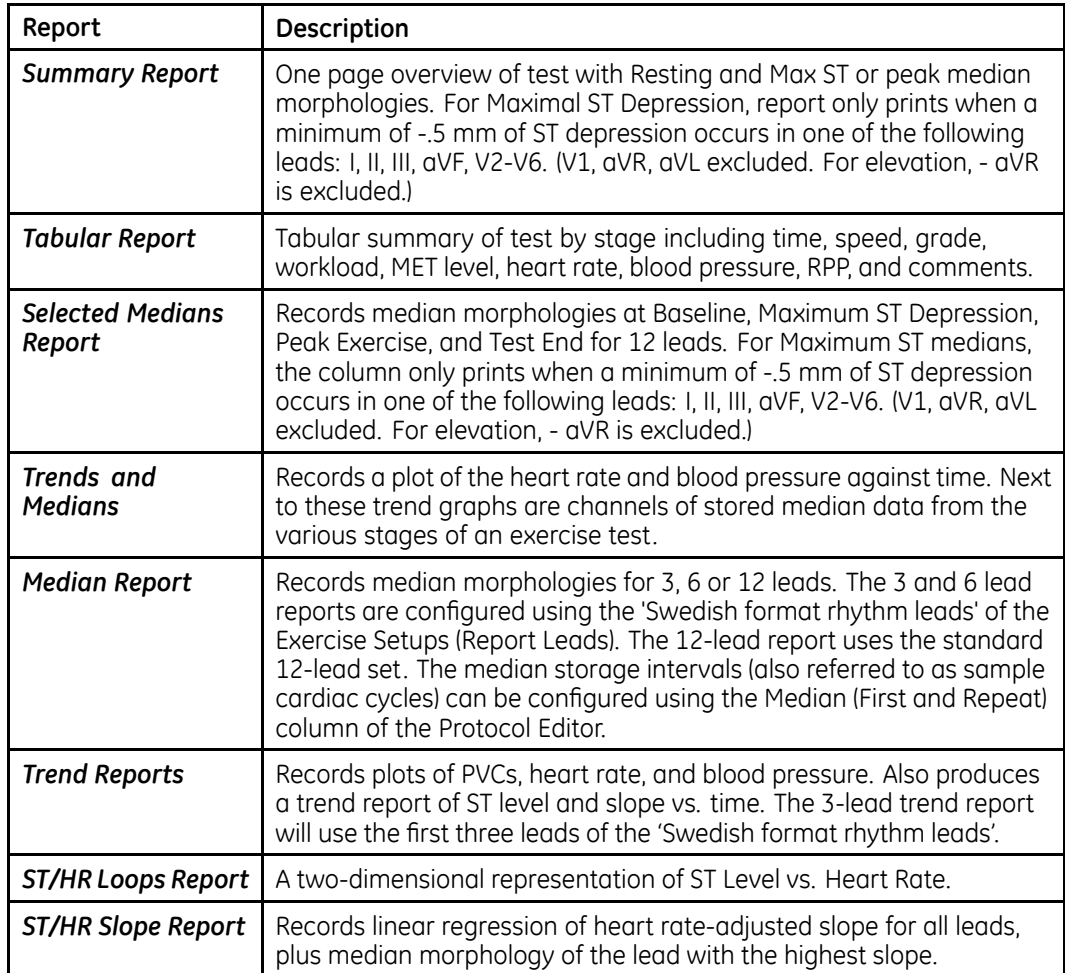

# **Exercise Report Codes**

The following report codes are printed in the lower left corner of the exercise reports.

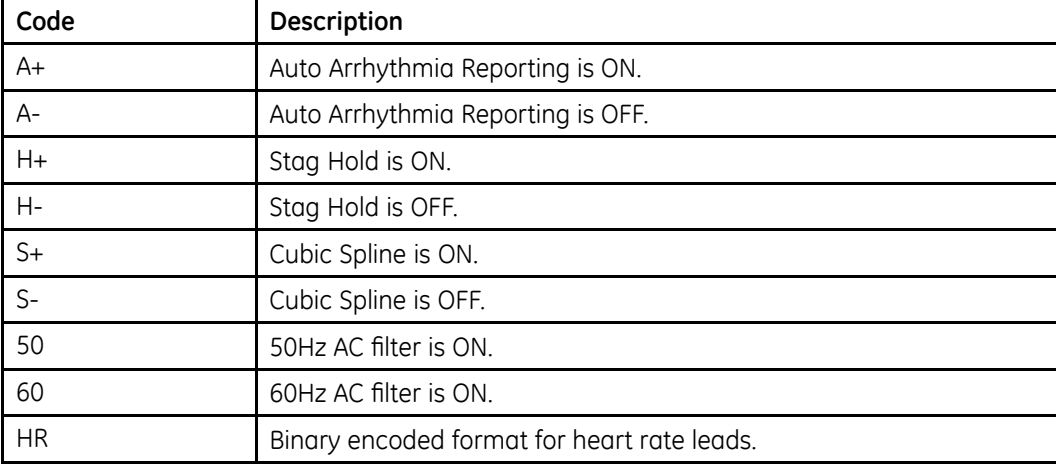

**Report Formats**

# **D**

# <span id="page-178-0"></span>**Master's Step Data**

The following sections provide the information you need to run <sup>a</sup> *Master's Step* stress test.

**NOTE:**

The *Master's Step* is an option and is available only in Japan.

# **Master's Step Table**

The following table identifies the number of steps to set according to the patient's age, gender, and weight.

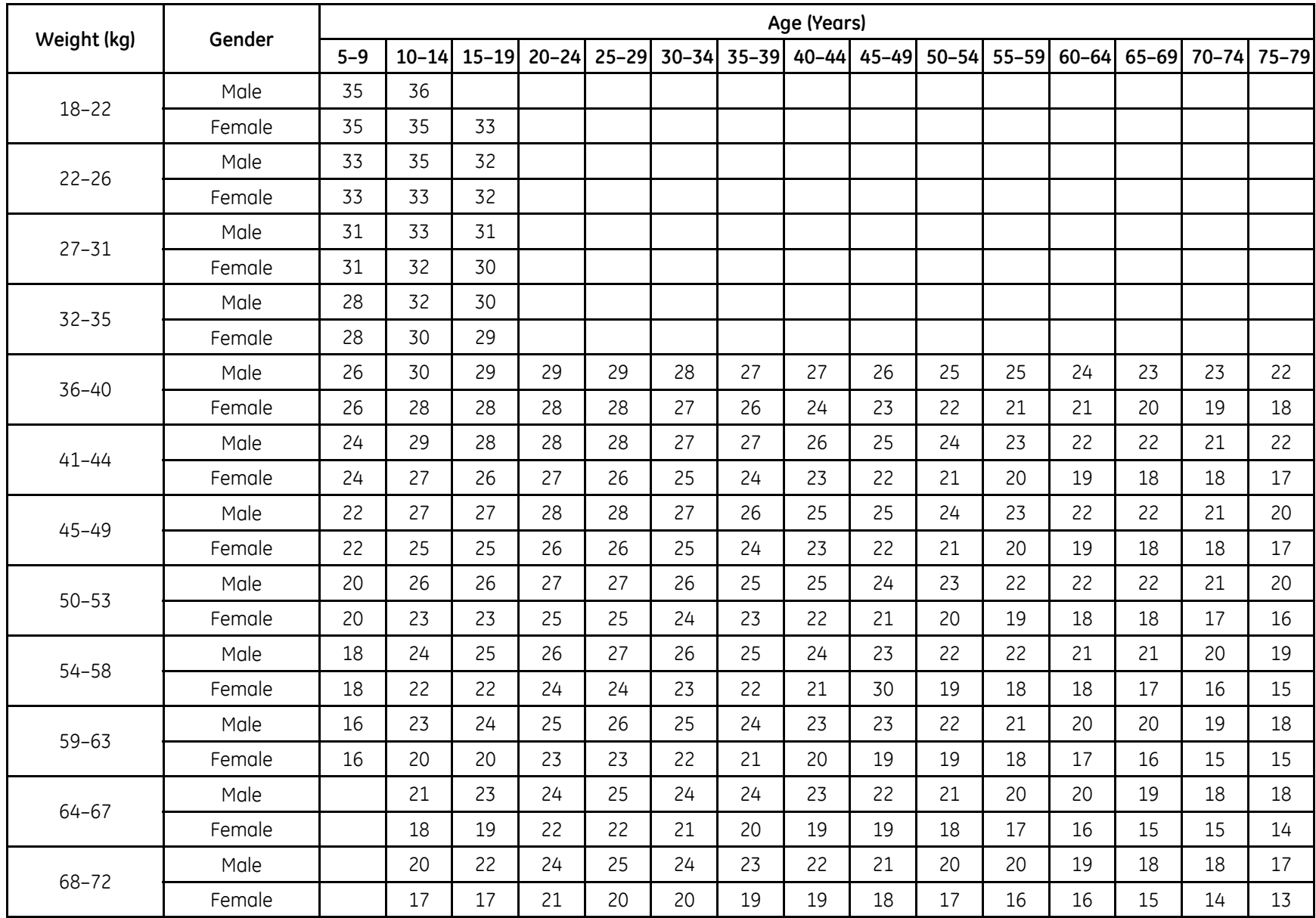

180

MAC® 5500/MAC® 5500 - 5

> 8910-5229+02 2046275-016B
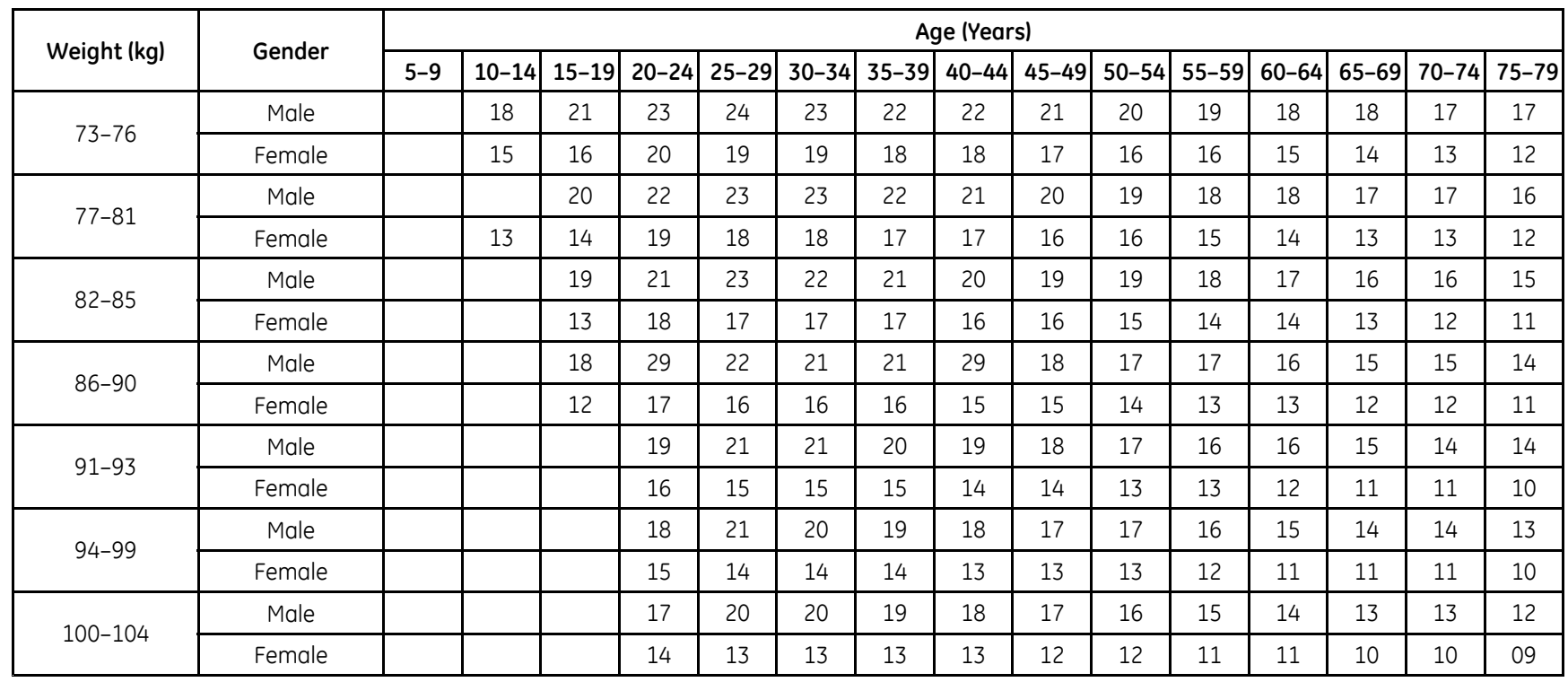

2046275-016B

# **ST-T Changes**

The existence of any ST-T change is assessed by classifying ST-T into three assessment levels:

## • **Positive**

One of the following criteria must be met on 2 or more leads:

- ST Depression <sup>≥</sup> 0.1 mV
- ST Elevation≥ 0.2 mV
- T wave change <sup>≥</sup> 1.0 mV

### • **Borderline**

One of the following criteria must be met on any lead:

- ST Depression <sup>≥</sup> 0.05 mV
- ST Elevation ≥ 0.1 mV
- T wave change <sup>≥</sup> 0.5 mV

### • **Negative**

This is assessed if neither the Positive nor Borderline criteria are met.

To following formulas are used to calculate the values in the previous criteria:

- ST depression <sup>=</sup> (rest ST post J) (post exercise ST post J)
- ST depression <sup>=</sup> (rest ST post J) (post exercise ST post J)
- T wave change <sup>=</sup> absolute value of (rest T wave amplitude post-exercise T wave amplitude)
- (ST post J: amplitude at the post J point)

When the assessment is positive or borderline, the lead with the largest change prints.

# **E**

# **Creating Bar Codes and Magnetic Cards**

The following sections provide the information you need to configure bar codes and magnetic patient ID cards.

The bar code reader can read Code 39, 39EX, 128, PDF-417 (2-D), Interleaved Code 2 of 5, and Data Matrix bar codes.

The card reader can read magnetic cards that adhere to ISO 7810 and 7811.

### **NOTE:**

All data resides in fixed-width fields. The bar code or card generator must be programmed to add "trailing spaces" after fields shorter than the fixed length of the fields being used by your system.

# **Manual Reader Configuration**

The following table identifies the available fields for configuring your magnetic card reader and bar code reader. Refer to "[Setting](#page-148-0) Up <sup>a</sup> Card Reader" on page [149](#page-148-0) and "[Setting](#page-150-0) Up <sup>a</sup> Bar Code Reader" on page [151](#page-150-0) for instructions on accessing the configuration window.

When instructed to enter <sup>a</sup> field's *Offset* and *Length*, keep in mind the following information:

- For *Offset*, enter the field's beginning position. For the first field in the bar code or magnetic card, the offset will be 0. For the subsequent fields, the offset is typically the sum of the previous field's offset and length. However, this is not always the case; there may be cases where fields may have gaps between them.
- For *Length*, enter the total number of bytes for this field. Where appropriate, maximum or required lengths are noted, along with any other recommendations or restrictions.

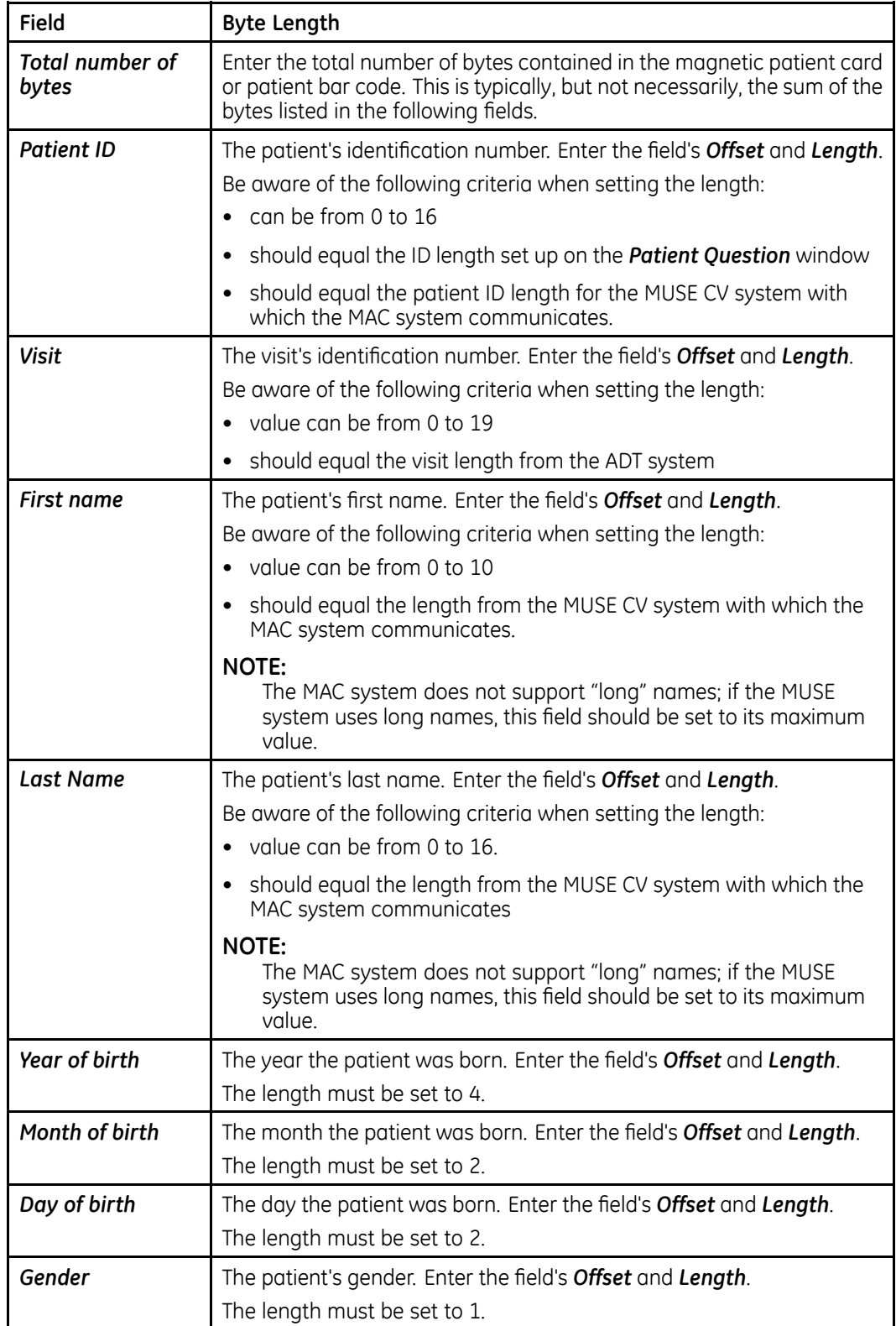

# **Bar Code Reader and Magnetic Card Reader Configuration Fields**

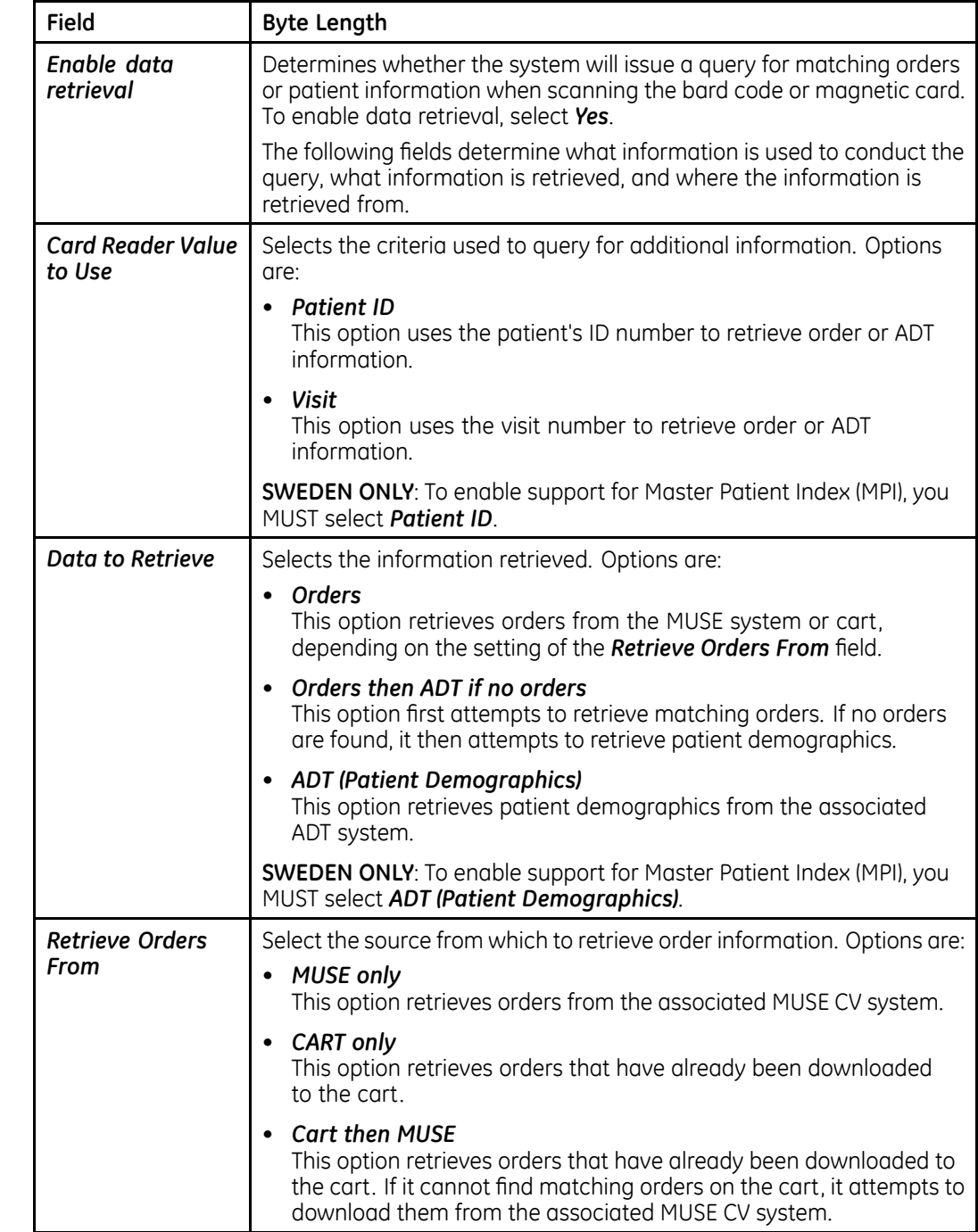

# **Bar Code Reader and Magnetic Card Reader Configuration Fields (cont'd.)**

# **Automatic Reader Configuration**

If you are using the automatic configuration feature, use the following information to create <sup>a</sup> configuration bar code or card.

# **Automatic Configuration Settings**

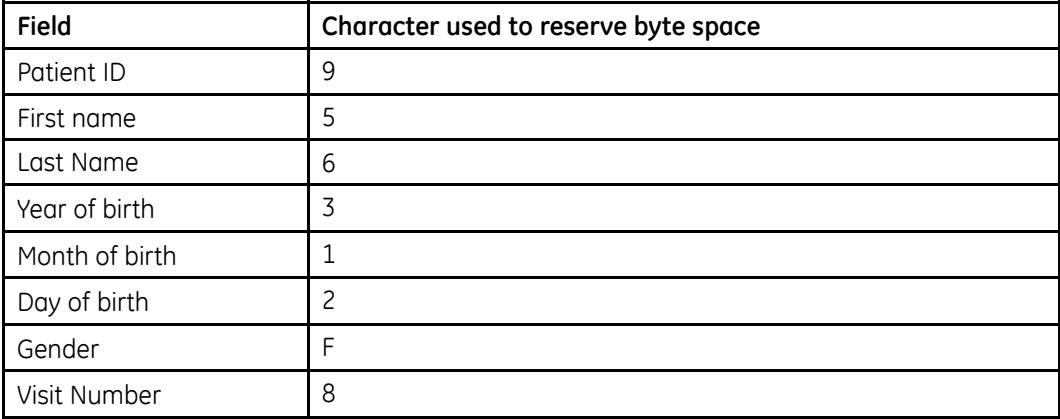

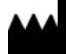

GE Medical Systems *Information Technologies*, Inc. 8200 West Tower Avenue Milwaukee, WI 53223 USA Tel: +1 414 355 5000 +1 800 558 7044 (US Only) Fax: +1 414 355 3790

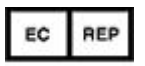

GE Medical Systems *Information Technologies* GmbH Munzinger Straße 5 D-79111 Freiburg Germany Tel: +49 761 45 43 -0 Fax: +49 761 45 43 -233

**Asia Headquarters** GE Medical Systems *Information Technologies*, Inc. Asia; GE (China) Co., Ltd. 1 Huatuo Road Zhangjiang Hi-tech Park Pudong Shanghai, People's Republic of China 201203 Tel: +86 21 3877 7888 Fax: +86 21 3877 7451

GE Medical Systems *Information Technologies*, Inc., <sup>a</sup> General Electric Company, going to market as GE Healthcare.

**www.gehealthcare.com**

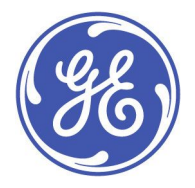

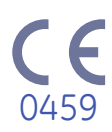